# brother

# **Instrukcja obsługi**

# Maszyna do szycia i haftowania

Product Code (Kod produktu): 888-P00/P02/P03

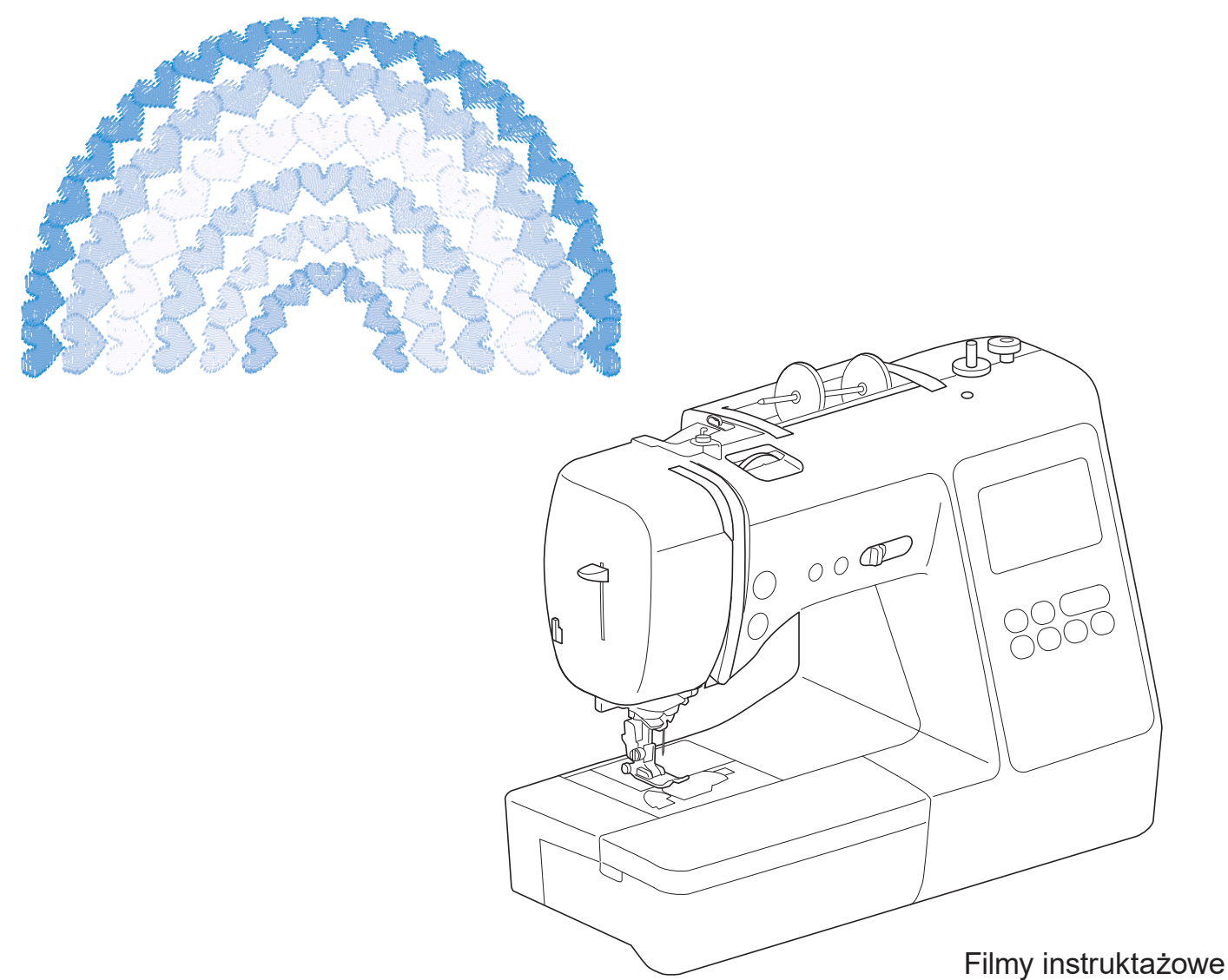

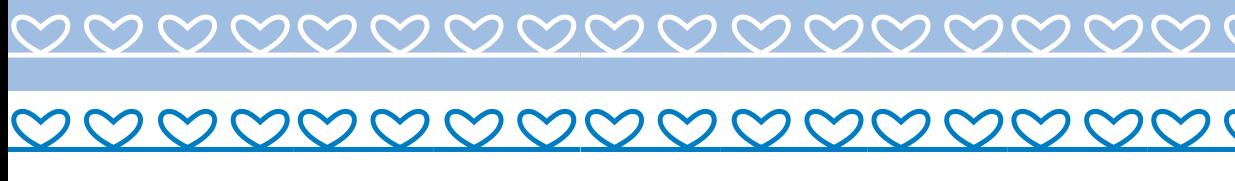

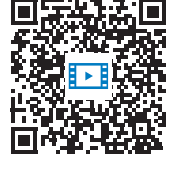

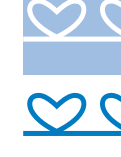

Przed przystąpieniem do używania maszyny zapoznaj się z niniejszym dokumentem. Zalecamy zachowanie tego dokumentu na przyszłość i przechowywanie go w dostępnym miejscu. https://s.brother/cvjao/

### **WPROWADZENIE**

Dziękujemy za zakup maszyny. Przed użyciem maszyny przeczytaj uważnie rozdział "WAŻNE INSTRUKCJE DOTYCZĄCE BEZPIECZEŃSTWA", a następnie zapoznaj się z tą instrukcją w celu uzyskania informacji dotyczących prawidłowej obsługi poszczególnych funkcji maszyny. Po przeczytaniu instrukcji należy przechowywać ją w miejscu, w którym będzie można łatwo skorzystać z niej w przyszłości.

## **WAŻNE INSTRUKCJE DOTYCZĄCE BEZPIECZEŃSTWA**

**Przed rozpoczęciem pracy z maszyną przeczytaj informacje dotyczące bezpieczeństwa.**

# **NIEBEZPIECZEŃSTWO**

— Aby zmniejszyć ryzyko porażenia prądem elektrycznym:

**1** Zawsze wyjmuj wtyczkę z gniazdka natychmiast po zakończeniu pracy, przed czyszczeniem maszyny oraz przed wykonaniem wszelkich czynności serwisowych opisanych w tej instrukcji lub w przypadku pozostawienia maszyny bez nadzoru.

# **OSTRZEŻENIE**

— Aby zmniejszyć ryzyko poparzeń, pożaru, porażenia prądem lub obrażeń cielesnych:

**2** Zawsze wyjmuj wtyczkę maszyny z gniazdka przed wykonaniem jakichkolwiek czynności serwisowych opisanych w tej instrukcji.

- Aby wyjąć wtyczkę z gniazdka, ustaw włącznik maszyny w pozycji "O" w celu jej wyłączenia, a następnie przytrzymaj wtyczkę i wyciągnij ją z gniazdka elektrycznego. Nie ciągnij za przewód.
- Podłączaj maszynę bezpośrednio do gniazdka elektrycznego. Nie używaj przedłużaczy.
- Zawsze wyjmuj wtyczkę maszyny z gniazdka, jeśli wystąpi przerwa w dostawie energii elektrycznej.

### **3** Zagrożenia elektryczne:

• Maszyne należy podłaczyć do źródła zasilania prądem przemiennym w zakresie podanym na etykiecie znamionowej. Nie podłączaj jej do źródła zasilania prądem stałym ani do falownika. Jeśli nie masz pewności, jakim źródłem zasilania dysponujesz, zapytaj wykwalifikowanego elektryka.

- Maszyna jest zatwierdzona do użytku wyłącznie w kraju, w którym została zakupiona.
- **4** Nie używaj maszyny, jeżeli przewód lub wtyczka są

uszkodzone, jeśli maszyna nie działa prawidłowo, została upuszczona lub uszkodzona bądź miała kontakt z wodą. Przekaż maszynę do najbliższego autoryzowanego sprzedawcy produktów firmy Brother w celu jej sprawdzenia, naprawy, regulacji elektrycznych lub mechanicznych.

- Jeśli zauważysz nietypowe objawy, na przykład zapach lub ciepło wydzielane przez maszynę, odbarwienia lub deformacje jej powierzchni, zarówno podczas przechowywania, jak i użytkowania maszyny, natychmiast wyłącz maszynę i odłącz ją od źródła zasilania.
- Transportując maszynę, przenoś ją za uchwyt. Podnoszenie maszyny za inne części może spowodować jej uszkodzenie lub usterkę, co z kolei może prowadzić do obrażeń cielesnych.
- Podnosząc maszynę nie wykonuj nagłych ani nieostrożnych ruchów, które mogą spowodować obrażenia cielesne.

**5** Zawsze zachowuj czystość w miejscu pracy:

- Nigdy nie używaj maszyny, jeśli jej otwory wentylacyjne są zablokowane. Zwracaj uwagę na to, aby otwory wentylacyjne maszyny i sterownik nożny były wolne od nagromadzonych skrawków tkaniny, kurzu czy luźnych kawałków tkaniny.
- Nie umieszczaj żadnych przedmiotów na module sterowania stopką.
- Nie upuszczaj ani nie umieszczaj żadnych przedmiotów w otworach.
- Nie używaj maszyny w pomieszczeniu, w którym używane są substancje w aerozolu (spray) lub w którym jest podawany tlen.
- Nie używaj maszyny w pobliżu źródła ciepła, takiego jak piecyk lub żelazko; w przeciwnym razie maszyna, przewód zasilający lub materiał mogą się zapalić, skutkując pożarem lub porażeniem prądem elektrycznym.
- Nie umieszczaj maszyny na niestabilnej powierzchni, na przykład na niestabilnym lub pochylonym stole. W przeciwnym razie maszyna można spaść na podłogę, wywołując obrażenia cielesne.

**6** Wymagane jest zachowanie szczególnej ostrożności podczas szycia:

- Zawsze zwracaj szczególną uwagę na igłę. Nie używaj wygiętych ani uszkodzonych igieł.
- Nie zbliżaj palców do żadnych ruchomych części. Wymagane jest zachowanie szczególnej ostrożności podczas czynności wykonywanych w obszarze pracy igły maszyny.
- W momencie wykonywania jakichkolwiek regulacji w obszarze pracy igły, ustaw włącznik maszyny w pozycji "O" w celu jej wyłączenia.
- Nie używaj uszkodzonej lub nieodpowiedniej płytki ściegowej. W przeciwnym razie może dojść do złamania igły.
- Nie popychaj materiału podczas szycia ani nie ciągnij go; skrupulatnie przestrzegaj instrukcji podczas szycia swobodnego, aby nie wygiąć igły i nie spowodować jej złamania.

**7** Maszyna nie jest przeznaczona do zabawy:

- Należy postępować ze szczególną ostrożnością w przypadku, gdy maszyna jest używana przez lub w pobliżu dzieci.
- Produkt zawiera małe części. Trzymaj produkt poza zasięgiem dzieci, aby zapobiec przypadkowemu połknięciu małych części.
- Plastikowy worek, w którym została dostarczona maszyna, należy przechowywać poza zasięgiem dzieci lub wyrzucić. Nie wolno pozwalać dzieciom na zabawę workiem z uwagi na ryzyko uduszenia.
- Nie używaj noża do szwów niezgodnie z jego przeznaczeniem.
- Nie używaj maszyny poza pomieszczeniami.

**8** Aby przedłużyć okres sprawności maszyny:

- Nie używaj ani nie przechowuj maszyny w miejscach wystawionych na bezpośrednie działanie światła słonecznego lub wysoką wilgotność. Nie korzystaj ani nie przechowuj maszyny w pobliżu ogrzewaczy wewnętrznych, żelazek, lamp halogenowych lub innych tego typu gorących obiektów.
- Do czyszczenia maszyny nie używaj środków czyszczących ani rozpuszczalników organicznych, takich jak rozcieńczalnik, eter naftowy czy alkohol. W przeciwnym razie zewnętrzna powłoka może się odkleić lub zarysować.
- Nie przeprowadzaj oliwienia maszyny samodzielnie, aby uniknąć uszkodzenia jej.
- Zawsze korzystaj z Instrukcji obsługi podczas wymiany lub instalacji zespołów, stopki, igły lub innych części w celu zapewnienia ich prawidłowej instalacji.

**9** Aby przeprowadzić naprawę lub regulację:

- W razie uszkodzenia ekranu konieczna jest jego wymiana u autoryzowanego sprzedawcy produktów firmy Brother.
- W razie wystąpienia usterki lub konieczności regulacji maszyny zawsze najpierw zapoznaj się z tabelą rozwiązywania problemów znajdującą się z tyłu Instrukcji obsługi w celu zidentyfikowania problemu i przeprowadzenia samodzielnej regulacji. Jeśli problem nie zostanie rozwiązany, skontaktuj się z lokalnym autoryzowanym sprzedawcą firmy Brother.

**Używaj maszyny zgodnie z jej przeznaczeniem opisanym w instrukcji obsługi.**

**Używaj akcesoriów zalecanych przez producenta i wymienionych w instrukcji.**

**Zawartość instrukcji oraz specyfikacje produktu mogą ulec zmianie bez wcześniejszego powiadomienia.**

**Dodatkowe informacje na temat produktu oraz jego aktualizacji znajdują się na stronie internetowej www.brother.com**

# **ZACHOWAJ TĘ INSTRUKCJĘ. Ta maszyna jest przeznaczona wyłącznie**

# **do użytku domowego.**

## **DO UŻYTKOWNIKÓW W KRAJACH POZA OBSZAREM EUROPY**

To urządzenie nie jest przeznaczone do użycia przez osoby z ograniczoną sprawnością ruchową, czuciową lub umysłową (w tym dzieci) lub niedysponujące odpowiednim doświadczeniem i wiedzą bez nadzoru lub przeszkolenia w dziedzinie użytkowania urządzenia ze strony osoby odpowiedzialnej za bezpieczeństwo. Nie należy zostawiać dzieci bez dozoru w pobliżu urządzenia, aby nie dopuścić do zabawy z urządzeniem.

## **DO UŻYTKOWNIKÓW W KRAJACH EUROPEJSKICH**

Urządzenie może być używane przez dzieci od 8 lat wzwyż oraz przez osoby o obniżonych możliwościach fizycznych, sensorycznych lub umysłowych lub nie posiadające doświadczenia ani odpowiedniej wiedzy, pod warunkiem, że pracują pod nadzorem lub zostały poinstruowane o zasadach bezpiecznego użytkowania urządzenia i są świadome możliwych zagrożeń. Dzieci nie powinny się bawić urządzeniem. Czyszczenie oraz czynności konserwacyjne nie powinny być wykonywane przez dzieci bez nadzoru.

# **INFORMACJE DOTYCZĄCE WYŁĄCZNIE UŻYTKOWNIKÓW Z WIELKIEJ BRYTANII, IRLANDII, MALTY I CYPRU**

# **WAŻNE**

• W przypadku wymiany bezpiecznika instalowanego we wtyczce, skorzystaj z zatwierdzonego przez ASTA bezpiecznika typu BS 1362, tzn.

oznaczonego symbolem  $\langle \overline{\psi} \rangle$  i o natężeniu identycznym z zaznaczonym na wtyczce.

- Zawsze zakładaj pokrywę bezpiecznika. Nigdy nie korzystaj z wtyczek bez pokrywy bezpiecznika.
- Jeśli dostępne gniazdko elektryczne nie jest przystosowane do wtyczki dostarczonej wraz z maszyną, skontaktuj się z autoryzowanym sprzedawcą produktów firmy Brother w celu uzyskania odpowiedniego przewodu.

# **Deklaracja zgodności (tylko Europa i Turcja)**

My, Brother Industries, Ltd. 15-1 Naeshiro-cho, Mizuho-ku, Nagoya 467-8561 Japonia, oświadczamy, że ten produkt jest zgodny z zasadniczymi wymaganiami wszystkich odpowiednich dyrektyw i przepisów obowiązujących we Wspólnocie Europejskiej.

Deklarację zgodności można pobrać ze strony Brother support. Odwiedź support.brother.com

## **Deklaracja zgodności dla dyrektywy RE 2014/53/UE (tylko Europa i Turcja) (Dotyczy modeli z interfejsami radiowymi)**

My, Brother Industries, Ltd. 15-1 Naeshiro-cho, Mizuho-ku, Nagoya 467-8561 Japonia, oświadczamy, że produkty te są zgodne z wymaganiami dyrektywy RE 2014/53/UE.

Deklarację zgodności można pobrać ze strony Brother support. Odwiedź support.brother.com

# **Bezprzewodowa sieć LAN (tylko modele z funkcją bezprzewodowej sieci LAN)**

Ta maszyna obsługuje interfejs bezprzewodowy. Pasmo (pasma) częstotliwości: 2400-2483,5 MHz Maksymalna moc częstotliwości radiowej transmitowana w paśmie (pasmach) częstotliwości: Mniej niż 20 dBm (e.i.r.p)

### **Warunki korzystania UWAGA! PROSZĘ UWAŻNIE PRZECZYTAĆ!**

Niniejsze warunki korzystania ("Umowa") są prawnie wiążącym porozumieniem pomiędzy Brother Industries, Ltd. ("Spółka") a użytkownikiem, które reguluje sposób korzystania z Oprogramowania, zainstalowanego lub udostępnionego przez Spółkę, do użytku w połączeniu z produktami do szycia lub rękodzielnictwa ("Produkt Spółki"). Termin "Oprogramowanie" obejmuje wszelkie treści zawarte w danych, dane projektowe, formaty danych, oprogramowanie sprzętowe Produktu Spółki oraz aplikację na komputer PC lub na urządzenie mobilne.

Skorzystanie z Oprogramowania i Produktu Spółki jest jednoznaczne z przyjęciem na siebie obowiązku przestrzegania warunków niniejszej Umowy. Jeżeli użytkownik nie akceptuje warunków niniejszej Umowy, Spółka nie udziela użytkownikowi licencji na Oprogramowanie i użytkownik nie może z niego korzystać. Ewentualne zmiany lub uzupełnienia dotyczące niniejszej Umowy mogą być dołączone do Oprogramowania.

Osoby zatwierdzające niniejszą Umowę w imieniu jakiegokolwiek podmiotu, oświadczają, że są właściwie umocowane prawnie do podpisania prawnie wiążącej umowy w imieniu rzeczonego podmiotu.

### **Warunki ogólne**

### **1 Udzielenie licencji**

- 1.1 Zgodnie z warunkami niniejszej Umowy Spółka niniejszym udziela użytkownikowi osobistej, niewyłącznej, nieprzenoszalnej i odwołalnej licencji na użytkowanie Oprogramowania, wyłącznie w połączeniu z Produktem Spółki.
- 1.2 Prawo użytkownika do korzystania z Oprogramowania jest przedmiotem licencji a nie zbycia i udzielane jest wyłącznie do użytku zgodnie z warunkami niniejszej Umowy. Spółka i jej dostawcy zachowują wszelkie prawa, tytuły i udziały związane z Oprogramowaniem, w tym między innymi wszelkie prawa własności intelektualnej.

### **2 Ograniczenia**

- 2.1 Jeżeli niniejsza Umowa bądź lokalne przepisy nie mówią wyraźnie inaczej, użytkownik zobowiązuje się:
	- 2.1.1 nie podejmować prób dezasemblowania, dekompilowania, inżynierii wstecznej, tłumaczenia Oprogramowania bądź innych prób poznania jego kodu źródłowego (dotyczy to także danych i treści opracowanych z użyciem Produktu Spółki lub oprogramowania użytkowego do edycji treści – to samo stosuje się dalej w całym niniejszym paragrafie 2);
	- 2.1.2 nie tworzyć prac pochodnych w oparciu o całość lub część Oprogramowania;
	- 2.1.3 nie rozpowszechniać, przekazywać ani udostępniać Oprogramowania w jakiejkolwiek formie, w całości bądź w części, innym osobom, bez uprzedniej pisemnej zgody Spółki;
- 2.1.4 nie tworzyć kopii Oprogramowania, za wyjątkiem sytuacji, w których jest to wymagane w ramach normalnego korzystania z Oprogramowania w połączeniu z Produktem Spółki albo w ramach stworzenia kopii zapasowej lub zapewnienia bezpiecznej pracy;
- 2.1.5 nie przenosić, wypożyczać, wynajmować, podnajmować, pożyczać, tłumaczyć, łączyć, dostosowywać, urozmaicać, zmieniać czy modyfikować Oprogramowania, w całości bądź w części, ani nie dopuszczać do łączenia lub integrowania Oprogramowania bądź jego części z innymi programami;
- 2.1.6 dołączać informację o prawach autorskich Spółki oraz niniejszą Umowę do wszystkich częściowych lub pełnych kopii Oprogramowania; oraz
- 2.1.7 nie używać Oprogramowania do innych celów (w tym między innymi w połączeniu z nieautoryzowanymi produktami lub programami do szycia/ rękodzielnictwa) niż określone w paragrafie 1 niniejszej Umowy.

### **3 Odmowa udzielenia gwarancji**

W ZAKRESIE DOPUSZCZALNYM PRZEZ OBOWIĄZUJĄCE PRAWO OPROGRAMOWANIE DOSTARCZANE JEST "TAKIE, JAKIE JEST", BEZ ŻADNYCH GWARANCJI CZY WARUNKÓW, USTNYCH BĄDŹ PISEMNYCH, WYRAŹNYCH BĄDŹ DOROZUMIANYCH. SPÓŁKA W SZCZEGÓLNOŚCI ODMAWIA WSZELKICH DOROZUMIANYCH GWARANCJI LUB WARUNKÓW PRZYDATNOŚCI HANDLOWEJ, ZADOWALAJĄCEJ JAKOŚCI, NIENARUSZENIA PRAW INNYCH I/LUB PRZYDATNOŚCI DO OKREŚLONEGO CELU.

### **4 Ograniczenie odpowiedzialności**

4.1 SPÓŁKA NIE PONOSI ODPOWIEDZIALNOŚCI WOBEC UŻYTKOWNIKA, UŻYTKOWNIKÓW KOŃCOWYCH LUB INNYCH PODMIOTÓW, Z TYTUŁU UTRATY ZYSKÓW, DOCHODÓW, OSZCZĘDNOŚCI LUB DANYCH, ZAKŁÓCENIA UŻYTKOWANIA, SZKÓD WYNIKOWYCH, UBOCZNYCH, SZCZEGÓLNYCH, RETORSYJNYCH CZY POŚREDNICH, PONIESIONYCH PRZEZ WSPOMNIANE STRONY (BEZ WZGLĘDU NA ICH PODSTAWĘ UMOWNĄ BĄDŹ PRAWNĄ), NAWET JEŚLI SPÓŁKA ZOSTAŁA POWIADOMIONA O MOŻLIWOŚCI POWSTANIA TAKICH SZKÓD, WYNIKAJĄCYCH LUB ZWIĄZANYCH Z OPROGRAMOWANIEM, POMOCĄ TECHNICZNĄ ALBO NINIEJSZĄ UMOWĄ. POWYŻSZE OGRANICZENIA STOSUJĄ SIĘ W MAKSYMALNYM STOPNIU DOPUSZCZONYM PRZEZ OBOWIĄZUJĄCE PRAWO, BEZ WZGLĘDU NA NIESPEŁNIENIE ZASADNICZEGO CELU LUB OGRANICZONE ŚRODKI ZARADCZE.

4.2 BEZ WZGLĘDU NA POSTANOWIENIA PARAGRAFÓW 3 I 4.1 NINIEJSZEJ UMOWY, NIE MA ONA NA CELU WYKLUCZENIE LUB OGRANICZENIE ODPOWIEDZIALNOŚCI SPÓŁKI Z TYTUŁU ŚMIERCI BĄDŹ OBRAŻENIA CIAŁA W WYNIKU ZANIEDBANIA, ANI TEŻ OGRANICZENIE USTAWOWYCH PRAW KONSUMENTA.

### **5 Wypowiedzenie**

- 5.1 Spółka ma prawo wypowiedzieć niniejszą Umowę w każdej chwili, za pisemnym powiadomieniem użytkownika, w przypadku istotnego naruszenia przez niego postanowień niniejszej Umowy i uchylania się przez niego od niezwłocznego naprawienia rzeczonego naruszenia na żądanie Spółki.
- 5.2 Po zakończeniu niniejszej Umowy, bez względu na przyczynę, wszelkie prawa użytkownika uzyskane w jej ramach ustają i ma on obowiązek zaprzestać wszelkich działań dopuszczonych na jej podstawie oraz niezwłocznie usunąć Oprogramowanie z wszystkich urządzeń informatycznych znajdujących się w jego posiadaniu, a także wszelkie kopie Oprogramowania oraz związane z nim prace pochodne znajdujące się w jego posiadaniu. Ponadto użytkownik ma obowiązek usunąć wszelkie opracowane treści i dane projektowe z Produktu Spółki znajdującego się w jego posiadaniu.

### **6 Postanowienia końcowe**

- 6.1 Użytkownik nie może eksportować ani reeksportować Oprogramowania lub jego kopii bądź adaptacji wbrew obowiązującym przepisom.
- 6.2 Użytkownik nie może dokonać cesji całości ani części niniejszej Umowy na rzecz osoby trzeciej, ani jakichkolwiek praw bądź obowiązków wynikających z niej, bez uprzedniej pisemnej zgody Spółki. Zmiana właściciela lub reorganizacja podmiotu użytkownika w wyniku fuzji, sprzedaży majątku lub udziałów, stanowić będzie cesję w ramach niniejszej Umowy.
- 6.3 Użytkownik przyjmuje do wiadomości, że naruszenie niniejszej Umowy spowoduje nieodwracalne szkody Spółki, których nie wyrównają odszkodowania pieniężne i Spółka będzie uprawniona do żądania sprawiedliwego wyrównania w uzupełnieniu wszelkich innych środków zaradczych dostępnych na podstawie niniejszej Umowy lub obowiązującego prawa, bez konieczności wnoszenia wadium lub innego zabezpieczenia i bez konieczności przedkładania dowodu poniesienia szkód.
- 6.4 W przypadku uznania przez właściwy sąd któregokolwiek z postanowień niniejszej Umowy za nieważne lub niewykonalne, postanowienie to odłącza się od Umowy i jej pozostałych postanowień, które pozostaną w mocy, podobnie jak cała Umowa.
- 6.5 Niniejsza Umowa wraz z wszystkimi aneksami i załącznikami, o których w niej mowa, stanowi całość porozumienia pomiędzy stronami w kwestii przedmiotu tegoż i zastępuje wszelkie ustalenia, ustne i pisemne, pomiędzy stronami w rzeczonym przedmiocie.
- 6.6 Jeżeli Spółka nie zażąda od użytkownika wykonania obowiązku przyjętego w ramach niniejszej Umowy albo jeśli nie skorzysta ze swoich praw wobec użytkownika bądź też opóźni takie żądanie lub skorzystanie, nie oznacza to, że Spółka zrzeka się swoich praw wobec użytkownika i że tenże nie jest zobligowany wykonywać rzeczone obowiązki. Jeżeli Spółka odstąpi od egzekwowania swoich praw w kontekście naruszenia Umowy przez użytkownika, a może to zrobić wyłącznie na piśmie, nie będzie to oznaczać automatycznego odstąpienia Spółki do swoich praw w przypadku kolejnego naruszenia.
- 6.7 Niniejsza Umowa podlega prawu Japonii, a japońskie sądy mają wyłączną jurysdykcję w odniesieniu do niniejszej Umowy, z wyjątkiem przypadków dotyczących wykonania, w których jurysdykcja sądów japońskich jest niewyłączna.
- 6.8 Firma może aktualizować niniejszą Umowę w poniższych przypadkach: A) gdy zmiany wprowadzane są na korzyść użytkowników; lub B) gdy aktualizacje Umowy są odpowiednie, uzasadnione i nie stoją w sprzeczności z celami Umowy. Firma powiadomi Państwa i da Państwu możliwość zapoznania się z wszelkimi istotnymi zmianami lub aktualizacjami Umowy poprzez zamieszczenie powiadomienia na stronie internetowej Firmy lub na stronie internetowej przez Firmę wskazanej nie później niż 30 dni przed wejściem Umowy w życie. Jeśli będą Państwo nadal korzystać z oprogramowania po wejściu w życie zaktualizowanej Umowy, będą Państwo związani jej warunkami.

### **UWAGI DOTYCZĄCE LICENCJONOWANIA OPEN SOURCE**

Niniejszy produkt zawiera oprogramowanie typu Open Source.

Aby zapoznać się z uwagami dotyczącymi licencjonowania Open Source, należy przejść do sekcji pobierania instrukcji na stronie głównej danego modelu, znajdującej się na stronie Brother support pod adresem https://s.brother/cpjao/.

### **ZNAKI TOWAROWE**

WPA™ i WPA2™ są znakami towarowymi Wi-Fi Alliance®.

Wszelkie nazwy handlowe i nazwy produktów pojawiające się na produktach Brother, w powiązanej dokumentacji i w innych materiałach są znakami towarowymi lub zastrzeżonymi znakami towarowymi odpowiednich przedsiębiorstw.

### **PRAWA AUTORSKIE I LICENCJA**

Produkt zawiera oprogramowanie opracowane przez następującego dostawcę: ©2008 Devicescape Software Inc.

### **ŚRODKI OSTROŻNOŚCI W PRZYPADKU POŁĄCZENIA BEZPRZEWODOWEGO**

Należy upewnić się, że podczas łączenia urządzenia z Internetem używany jest router lub zapora sieciowa, aby chronić urządzenie przed nieautoryzowanym dostępem z Internetu.

## **SPIS TREŚCI**

### **Rozdział 1 PRZYGOTOWANIE**

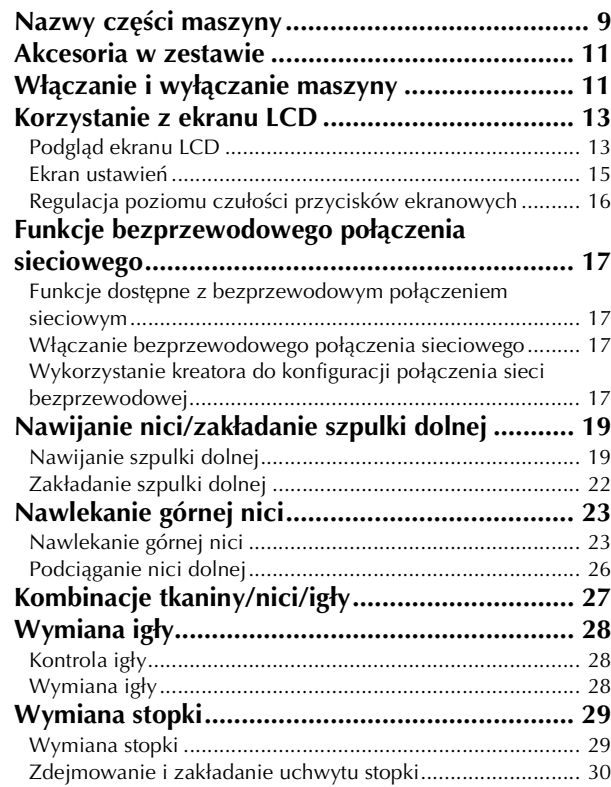

### **Rozdział 2 PODSTAWOWE INFORMACJE DOTYCZĄCE SZYCIA 31**

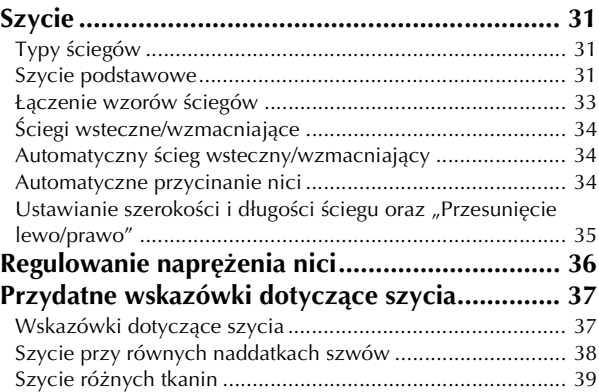

### **Rozdział 3 RÓŻNE ŚCIEGI 41**

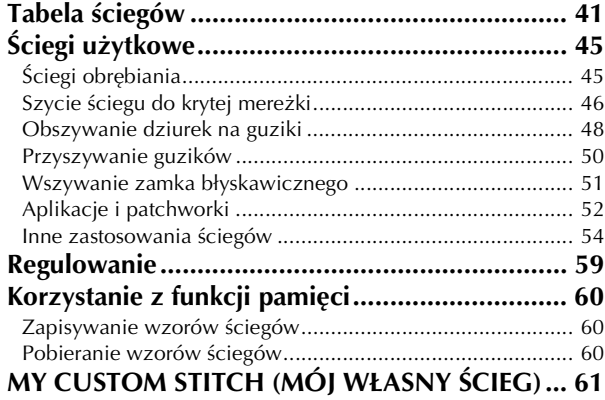

### **Rozdział 4 HAFT 63**

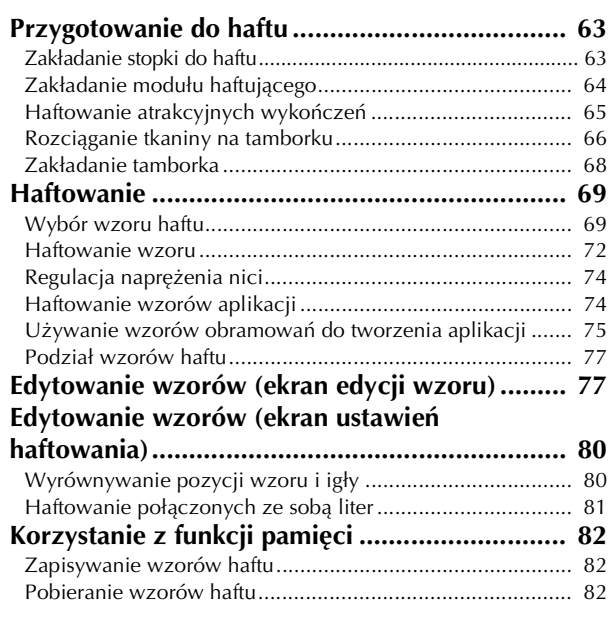

### **Rozdział 5 ANEKS 85**

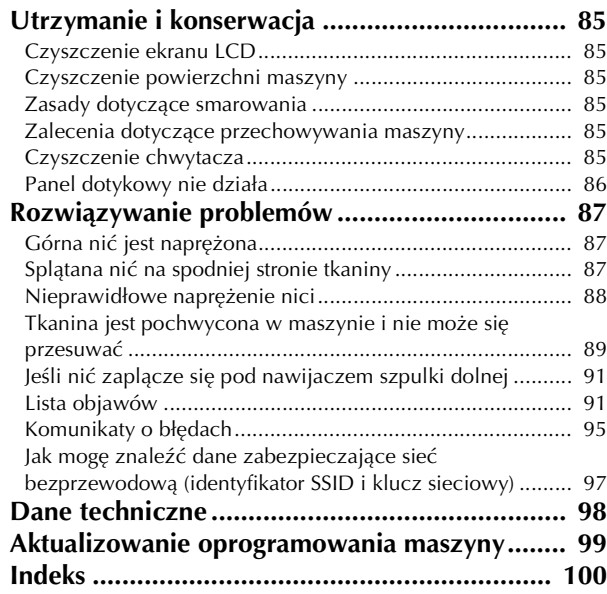

# Rozdział*1* PRZYGOTOWANIE

### *<b>INFORMACJA*

• Pamiętaj, aby zainstalować najnowsze oprogramowanie. Patrz "Aktualizowanie oprogramowania maszyny" na stronie 99.

### **Nazwy części maszyny**

### ■ **Główne części**

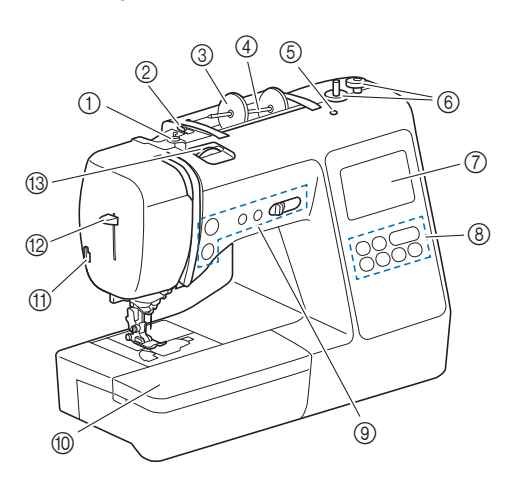

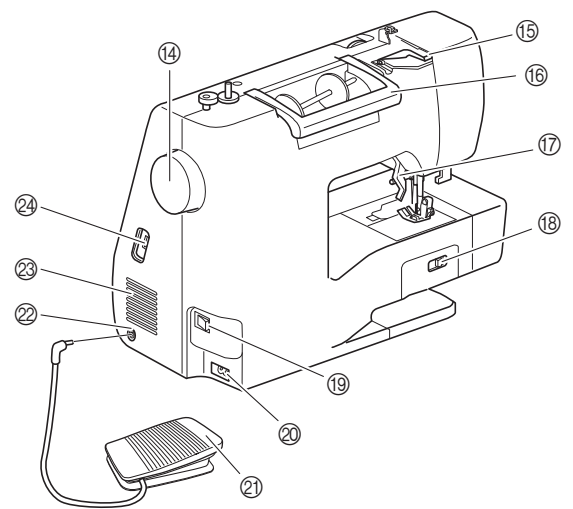

- 1 Prowadnik nawijania szpulki dolnej i tarcza naprężacza (strona 20)
- 2 Prowadnik nici (strona 20)
- 3 Nasadka szpulki (strona 20)
- 4 Trzpień szpulki (strona 20)
- 5 Otwór na dodatkowy trzpień szpulki Mocuje się w nim dodatkowy trzpień szpulki do szycia za pomocą igły podwójnej. (strona 57) Nie jest to otwór do smarowania. Nie wolno wprowadzać oleju smarowniczego do tego otworu.
- 6 Nawijacz szpulki dolnej (strona 19)
- 7 Ekran LCD (wyświetlacz ciekłokrystaliczny) (strona 13)
- 8 Panel sterowania (strona 10)
- 9 Przyciski obsługowe i regulator szybkości szycia (strona 10)
- 0 Przystawka płaska (strona 37)
- A Przecinak nici (strona 25)
- B Dźwignia nawlekacza igły (strona 25)
- C Pokrętło regulacji naprężenia nici (strona 36, strona 74)

### D Pokrętło

Kręć pokrętłem do siebie (w kierunku przeciwnym do ruchu wskazówek zegara), aby podnieść lub opuścić igłę w celu wyszycia ściegu.

- **6 Pokrywa prowadnika nici (strona 20)**
- **(6)** Uchwyt
- Podczas przenoszenia trzymaj maszynę za uchwyt. G Dźwignia podnoszenia stopki

Podnieś i opuść dźwignię podnoszenia stopki w celu podniesienia i opuszczenia stopki.

- **(8) Przełącznik pozycji transportera** Do użycia podczas opuszczania transporterów w trakcie pikowania ze swobodnym poruszaniem materiałem\* albo wszywania guzików, a także do podnoszenia transporterów. (strona 50) Jeśli transportery są opuszczone, przesuń je w pierwotną podniesioną pozycję po zakończeniu szycia. Transportery są podniesione w momencie rozpoczęcia szycia przez maszynę. Aby pikować ze swobodnym poruszaniem materiałem, kup
	- stopkę do pikowania dostępną do nabycia osobno.
- **19 Włącznik zasilania (strona 12)**  $@$  Gniazdo zasilania (strona 12)
- K Moduł sterowania stopką (strona 32)
- L Gniazdo modułu sterowania stopką (strona 32)
- M Otwór wentylacyjny

Otwór wentylacyjny zapewnia cyrkulację powietrza krążącego wokół silnika. Nie wolno zakrywać otworu wentylacyjnego w trakcie korzystania z maszyny.

N Port USB (do podłączenia pamięci USB) (strona 60, strona 82)

# **WAŻNE**

**• Nie wkładaj przedmiotów innych niż pamięć USB do portu USB. Jakiekolwiek inne przedmioty mogą uszkodzić maszynę.**

■ **Obszar igły i stopki**

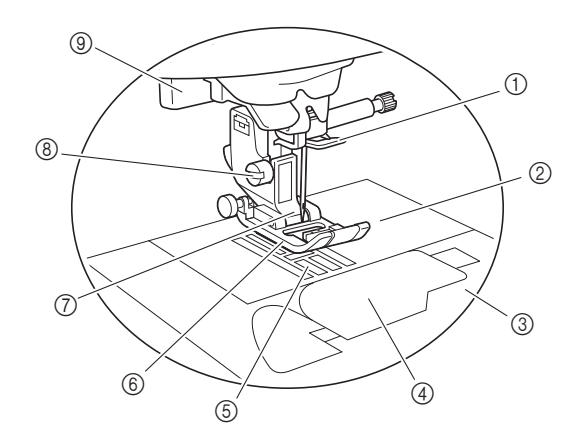

- 1 Prowadnik nici igielnicy (strona 25)
- 2 Płytka ściegowa (strona 38)
- 3 Pokrywa płytki ściegowej (strona 22)
- 4 Pokrywa szpulki dolnej / Bębenek (strona 22, strona 86) 5 Transportery
- Transportery podają tkaninę zgodnie z kierunkiem szycia. 6 Stopka
- Stopka jednostajnie dociska tkaninę podczas szycia. Zastosowana stopka musi odpowiadać wybranemu ściegowi.
- 7 Uchwyt stopki (strona 30)
- 8 Śruba uchwytu stopki (strona 30)
- 9 Dźwignia otworów na guziki (strona 49)

**1**

### ■ **Moduł haftujący**

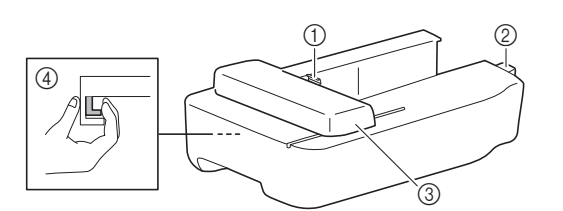

- 1 Uchwyt ramienia haftującego (strona 68)
- 2 Złącze modułu haftującego (strona 64)
- 3 Ramię (strona 64)
- 4 Przycisk zwalniający (strona 65)

### ■ **Przyciski obsługowe**

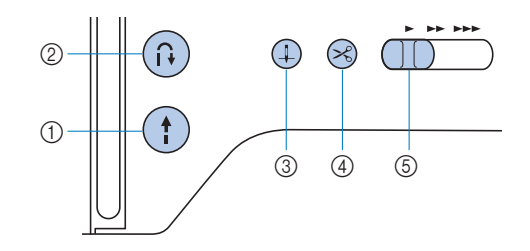

### 1 Przycisk "Start/Stop"

Naciśnij przycisk "Start/Stop", aby rozpocząć lub zatrzymać szycie.

Kolor przycisku zmienia się w zależności od trybu pracy maszyny.

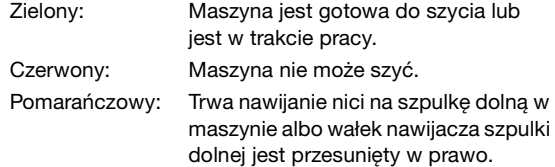

(2) Przycisk ściegu wstecznego/wzmacniającego  $\left(\widehat{\theta}\right)$ Naciśnij przycisk ściegu wstecznego/wzmacniającego, aby szyć ściegi wsteczne/wzmacniające. (strona 34)

### 3 Przycisk pozycji igły  $(+)$

Naciśnij przycisk pozycji igły, aby podnieść lub opuścić igłę. Dwukrotne naciśnięcie tego przycisku powoduje uszycie jednego ściegu.

### 4 Przycisk przecinaka nici  $\langle \mathcal{L} \rangle$

Naciśnij przycisk przecinaka nici po zatrzymaniu szycia, aby obciąć górną i dolną nić.

### 5 Regulator szybkości szycia

Przesuń regulator szybkości szycia, aby zmienić szybkość szycia.

Prędkości szycia nie można regulować podczas szycia ściegami dekoracyjnymi lub haftowania.

### ■ **Panel sterowania i przyciski ekranowe**

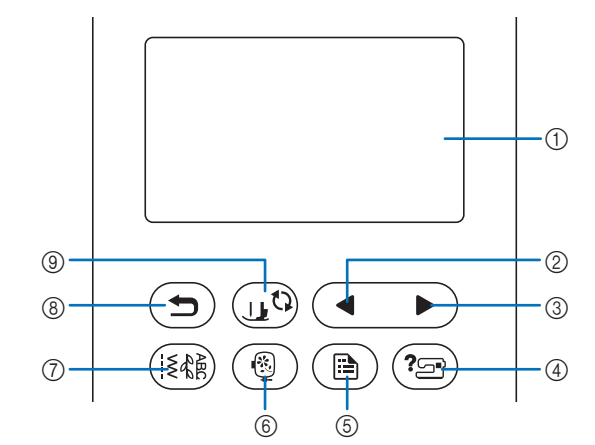

1 Ekran LCD (wyświetlacz ciekłokrystaliczny) (panel dotykowy)

Są na nim wyświetlane wybrane ustawienia wzorów i komunikaty.

Używaj przycisków wyświetlanych na ekranie LCD do obsługi funkcii maszyny.

Szczegółowe informacje na ten temat znajdują się w rozdziale "Korzystanie z ekranu LCD" na stronie 13.

### 2 Przycisk poprzedniej strony

widoczne na wyświetlaczu LCD.

Wyświetla poprzedni ekran, jeżeli istnieją pozycje, które nie są widoczne na wyświetlaczu LCD.

- 3 Przycisk następnej strony Wyświetla następny ekran, jeżeli istnieją pozycje, które nie są
- (4) Przycisk pomocy  $(2\text{m})$ Dotknij tego przycisku, aby uzyskać pomoc dotyczącą obsługi maszyny.
- 6 Przycisk ustawień  $\circledR$ Dotknij, aby ustawić pozycję zatrzymania igły, sygnał dźwiękowy i inne opcje.
- 6 Przycisk haftowania  $\circled{\S}$ Dotknij, aby wyświetlić ekran wyboru typu wzoru.
- **7 Przycisk ściegu użytkowego** ([  $\&$  ) Dotknij, aby szyć ściegiem użytkowym lub dekoracyjnym.
- $\circledR$  Przycisk cofania  $\circledR$ Dotknij, aby powrócić do poprzedniego ekranu.

### **9 Przycisk wymiany stopki/igły**  $\left(\mathbf{r}^{\mathbf{t}}\right)$

Dotknij tego przycisku przed wymianą igły, stopki itp. Przycisk ten blokuje funkcje wszystkich przycisków (z wyjątkiem  $(\mathbf{u}^{\mathbf{Q}})$ ), aby zapobiec uruchomieniu maszyny.

### *<b>UNFORMACJA*

- Przyciski ekranowe maszyny to dotykowe czujniki pojemnościowe. Należy je obsługiwać poprzez dotyk palcami.
- Ponieważ przyciski ekranowe różnie reagują na obsługę przez różnych użytkowników, wyreguluj ustawienie opcji "Regulacja poziomu czułości przycisków ekranowych" na stronie 16.
- W przypadku używania pióra dotykowego upewnij się, że jego końcówka ma co najmniej 8 mm długości. Nie używaj pióra dotykowego, którego końcówka jest cienka lub ma nietypowy kształt.

Więcej informacji o dołączonych akcesoriach do maszyny<br>znajdujących się w zestawie znaleźć można na dodatkowej<br>karcie "Akcesoria w zestawie". znajdujących się w zestawie znaleźć można na dodatkowej karcie "Akcesoria w zestawie".

Pociągnij za górną część przystawki płaskiej, aby otworzyć przedział na akcesoria.

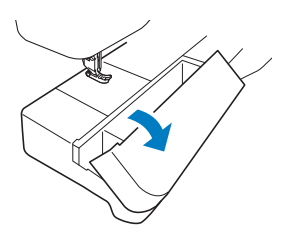

### **Akcesoria w zestawie Włączanie i wyłączanie maszyny**

# **OSTRZEŻENIE**

- **Jako źródła zasilania używaj tylko standardowej sieci elektrycznej. Korzystanie z innych źródeł zasilania grozi pożarem, porażeniem prądem elektrycznym lub uszkodzeniem maszyny.**
- **Nie dotykaj wtyczki mokrymi rękami. Nieprzestrzeganie tego zalecenia może być przyczyną porażenia prądem elektrycznym.**
- **Upewnij się, że wtyczki przewodu zasilania są mocno dociśnięte do gniazdka elektrycznego oraz gniazdka zasilania maszyny. Nieprzestrzeganie tego zalecenia może być przyczyną pożaru lub porażenia prądem elektrycznym.**
- **Wyłącz zasilanie sieciowe i wyjmij wtyczkę w następujących przypadkach:**
	- **Oddalenie się od maszyny**
	- **Zakończenie pracy z maszyną**
	- **Przerwa w dostawie energii elektrycznej w trakcie korzystania z maszyny**
	- **Nieprawidłowe funkcjonowanie maszyny z powodu złego podłączenia do zasilania lub jej odłączenia**
	- **W trakcie burzy**

# **UWAGA**

- **Używaj tylko przewodu zasilania dołączonego do maszyny. Nieprzestrzeganie tego zalecenia może być przyczyną pożaru lub porażenia prądem elektrycznym.**
- **Nie używaj przedłużaczy ani rozgałęźników, do których podłączone są jakiekolwiek inne urządzenia. Nieprzestrzeganie tego zalecenia może być przyczyną pożaru lub porażenia prądem elektrycznym.**
- **Zawsze wyłączaj maszynę przed wyjęciem wtyczki z gniazdka. Wyjmując wtyczkę z gniazdka elektrycznego, trzymaj ją zawsze za obudowę. Trzymanie wtyczki za przewód w trakcie jej wyjmowania może spowodować uszkodzenie przewodu lub być przyczyną pożaru bądź też porażenia prądem elektrycznym.**
- **Nie pozwól, aby przewód zasilania uległ przecięciu, uszkodzeniu, splątaniu, nienaturalnemu wygięciu, pociągnięciu, skręceniu lub zwinięciu. Nie kładź na przewodzie ciężkich przedmiotów. Trzymaj przewód z dala od źródeł ciepła. Powyższe przypadki mogą spowodować uszkodzenie przewodu, być przyczyną pożaru lub porażenia prądem elektrycznym. W razie uszkodzenia przewodu lub wtyczki maszynę należy oddać do autoryzowanego sprzedawcy produktów firmy Brother w celu naprawy.**
- **Nie wkładaj wtyczki przewodu zasilania do gniazdka elektrycznego, które jest w kiepskim stanie.**

a**Sprawdź, czy maszyna jest wyłączona (włącznik zasilania umiejscowiony po prawej stronie maszyny**  znajduje się w pozycji "<sup>O"</sup>), a następnie podłącz **przewód zasilania do gniazda zasilania umieszczonego pod włącznikiem.**

b**Włóż wtyczkę przewodu zasilania do gniazdka elektrycznego.**

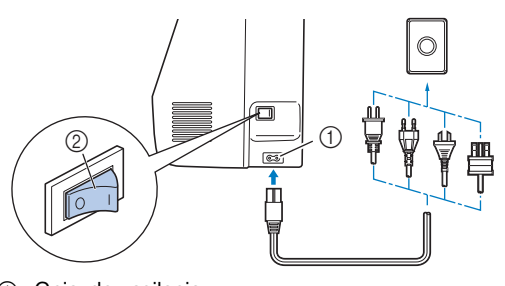

- 1 Gniazdo zasilania 2 Włącznik zasilania
- c**Naciśnij prawą stronę włącznika zasilania (ustaw go w**  pozycji "I"), aby włączyć maszynę.

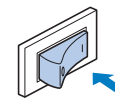

→ Po włączeniu maszyny zaświecają się lampki kontrolne, ekran LCD i podświetlenie przycisku "Start/Stop". Przesuwające się transportery i poruszająca się igła wydają dźwięki. Nie jest to usterka.

d**Po włączeniu maszyny zostaje wyświetlony film powitalny. Dotknij dowolnego miejsca na ekranie.**

### *<b>Ö* INFORMACJA -

Po pierwszym włączeniu maszyny:

• Wybierz język wyświetlania dla ekranu LCD.

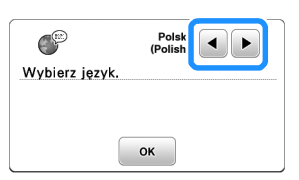

• Pojawi się następujący komunikat o połączeniu z bezprzewodową siecią LAN. Aby ustanowić połączenie, dotknij przycisku <sup>ok</sup>, a następnie wykonaj czynności z punktów od **c** do **6** w sekcji "Wykorzystanie kreatora do konfiguracji połączenia sieci bezprzewodowej" na stronie 17, aby zakończyć nawiązywanie połączenia z bezprzewodową siecią LAN.

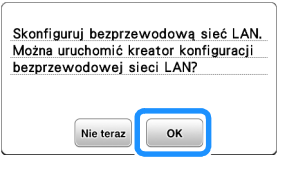

e**Aby wyłączyć maszynę, naciśnij lewą stronę włącznika**  zasilania (ustaw go w pozycji  $\alpha$ <sup>"</sup>).

### **Korzystanie z ekranu LCD**

**Podgląd ekranu LCD**<br>exploraciju zacilania educatane meże być wideo etujecniace processor – processor – processor – processor – pro Po włączeniu zasilania odtwarzane może być wideo otwierające.

Gdy odtwarzane jest wideo otwierające, dotknięcie ekranu LCD palcem spowoduje wyświetlenie ekranu.

Dotknij palcem przycisku, aby wybrać wzór ściegu, funkcję maszyny lub operację odpowiadającą danemu przyciskowi. Po dotknięciu przycisku ( $\{\hat{\mathbf{x}}_k\}$ ) na panelu sterowania wyświetlany jest poniższy ekran.

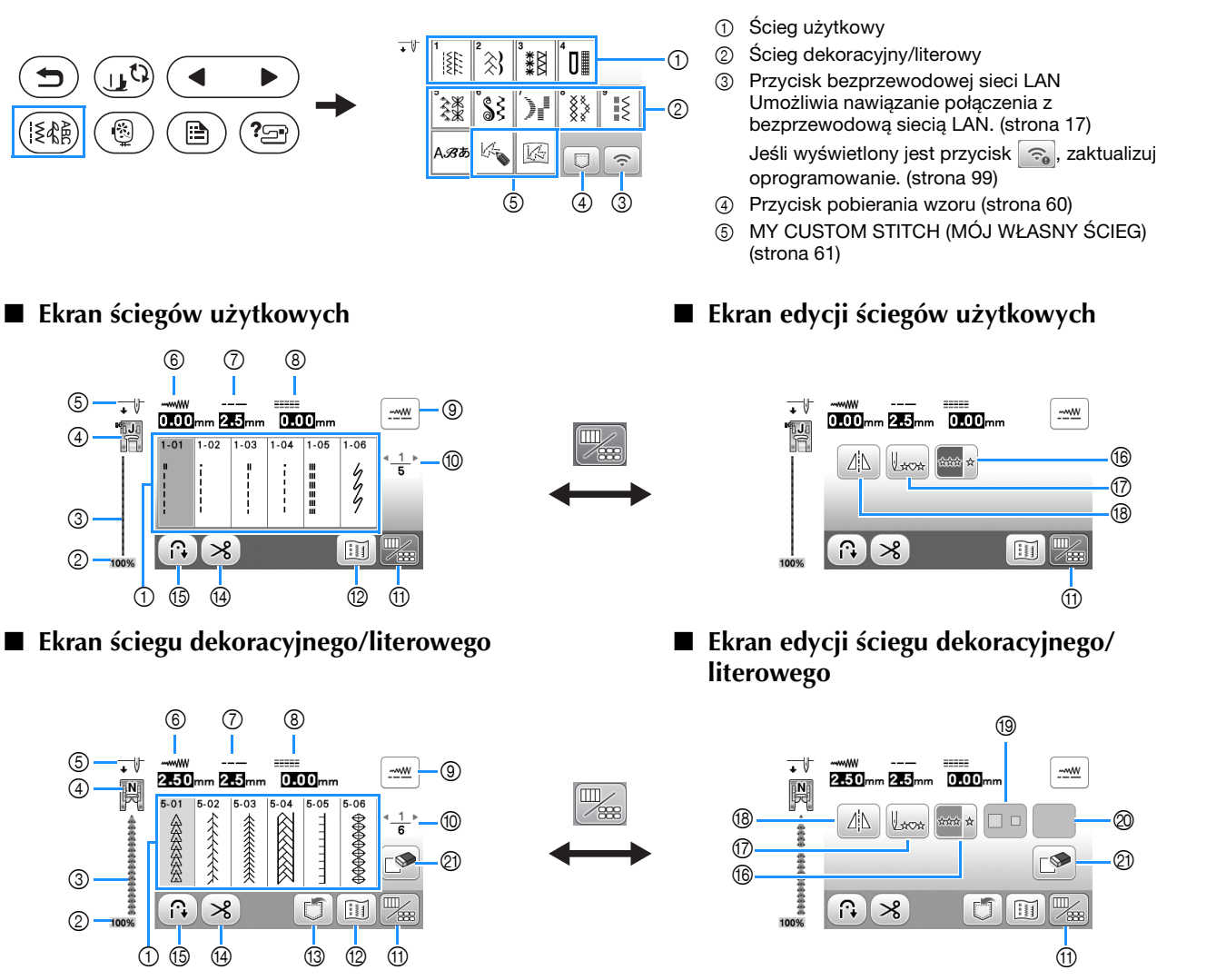

### *<b>UNFORMACJA*

• Niektórych funkcji edycji nie można używać z niektórymi wzorami ściegów. Po wybraniu wzoru ściegu dostępne są tylko funkcje wyświetlanych przycisków.

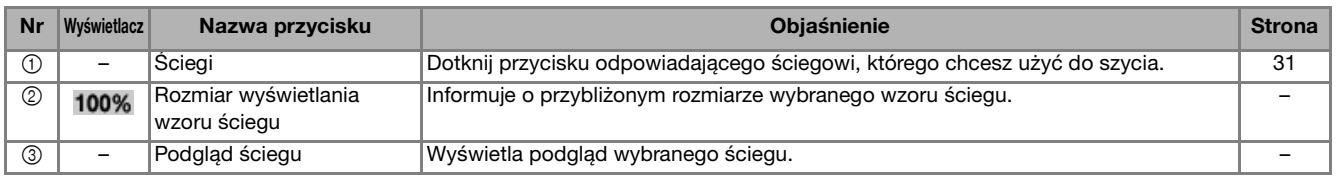

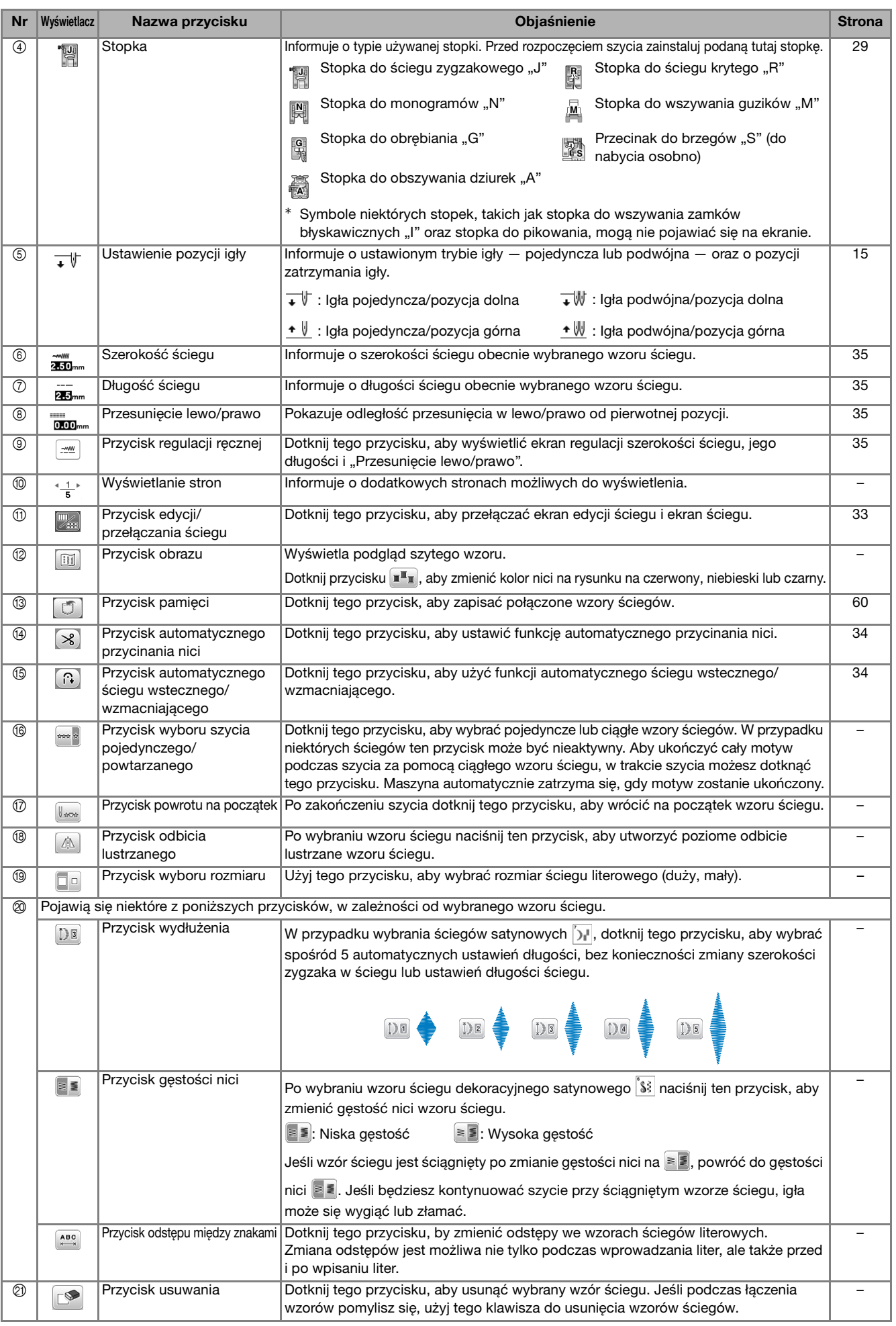

### **Ekran ustawień**

Dotknij przycisku ( $\text{D}$ ), aby zmienić domyślne ustawienia maszyny. Po zmianie niezbędnych ustawień dotknij przycisku  $\alpha$  lub  $\left( \triangleleft \right)$ .

### Przypomnienie

- Najnowsza wersja oprogramowania zainstalowana w maszynie. Aby uzyskać informacje o dostępności uaktualnień, skontaktuj się z lokalnym autoryzowanym sprzedawcą produktów firmy Brother lub odwiedź witrynę https://s.brother/cpjao/.
- Możesz zapisać obraz obecnego ekranu ustawień w pamięci USB poprzez dotknięcie przycisku po podłączeniu pamięci USB do portu USB. Pliki zostaną zapisane w folderze o nazwie "bPocket".

### ■ **Ustawienia szycia**

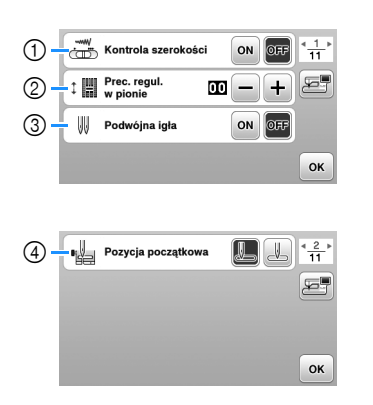

- 1 Określ, czy do ustawiania szerokości zygzaka chcesz używać regulatora szybkości szycia. (strona 53) Jeśli wybrano ścieg prosty, regulatora szybkości szycia można użyć do zmiany pozycji igły. (strona 38)
- 2 Wprowadź modyfikacje wzorów ściegów literowych lub dekoracyjnych. (strona 59)
- 3 Ustaw na [ON] w przypadku używania igły podwójnej. (strona 57)
- 4 Jako ścieg użytkowy wybierz opcję "1-01 Ścieg prosty (z lewej)" lub "1-03 Ścieg prosty (na środku)". Będzie ona wybierana automatycznie po włączeniu maszyny.

### ■ **Ustawienia haftowania**

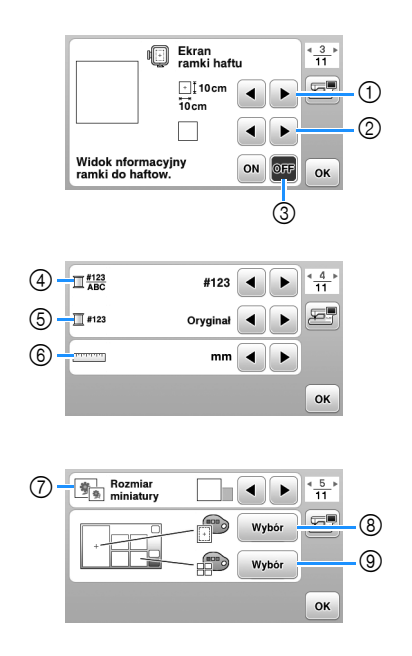

- 1 Wybierz tamborek, który ma być używany.
- 2 Wybierz znacznik środka i wyświetlane linie siatki.
- 3 Kiedy ustawione jest na [ON], można wybrać tylko wzór haftu odpowiadający rozmiarowi tamborka wybranemu w  $(1)$ . (strona 70)
- 4 Wybierz kolor nici wyświetlany na ekranie haftu, liczbę nici i nazwę koloru. (strona 73)
- 5 Wybierz markę nici. (strona 73)
- 6 Wybierz wyświetlane jednostki miary (mm/cal).
- 7 Wybierz rozmiar miniatury wzoru.
- 8 Wybierz kolor tła obszaru wyświetlania haftu.
- 9 Wybierz kolor tła obszaru wyświetlania miniatury.

### ■ **Ustawienia ogólne**

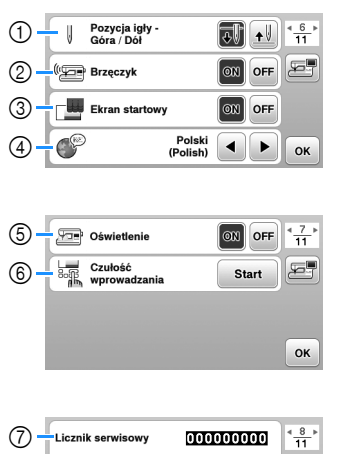

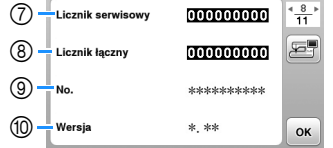

- 1 Wybierz pozycję zatrzymania igły (pozycja igły, gdy maszyna nie pracuje) — na górze lub na dole.
- 2 Określ, czy chcesz słyszeć sygnał dźwiękowy operacji. 3 Określ, czy po włączeniu maszyny ma być wyświetlany
- ekran startowy. 4 Wybierz wyświetlany język.
- 5 Wybierz, czy oświetlenie obszaru roboczego ma być włączone czy wyłączone.
- 6 Wybierz poziom czułości reakcji przycisków ekranowych. (strona 16)
- 7 Wyświetl licznik serwisowy, który przypomina o konieczności poddawania maszyny regularnym przeglądom serwisowym. (W celu uzyskania szczegółowych informacji skontaktuj się z autoryzowanym sprzedawcą produktów firmy Brother.)
- 8 Wyświetla łączną liczbę ściegów wyszytych przez używaną maszynę.
- 9 Atrybut [No.] to wewnętrzny numer maszyny.
- 0 Wyświetla wersję programu zainstalowanego na maszynie.

### ■ Ustawienia bezprzewodowej sieci LAN

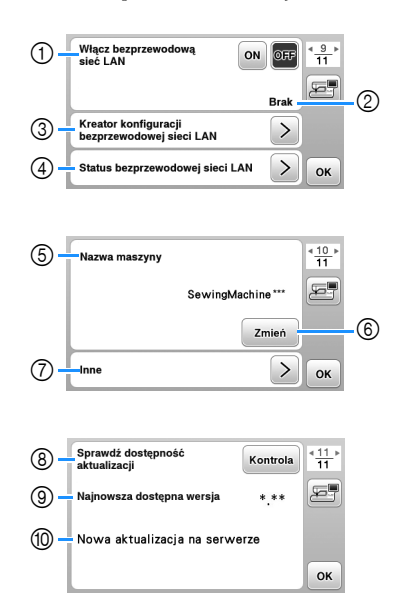

- 1 Włącz/wyłącz funkcję bezprzewodowej sieci LAN. (strona 17)
- 2 Wyświetl identyfikator SSID. (strona 17)
- 3 Skonfiguruj łączenie się maszyny z bezprzewodową siecią LAN. (strona 17)
- 4 Sprawdź status bezprzewodowej sieci LAN.
- 5 Wyświetl nazwę maszyny w bezprzewodowej sieci LAN.
- 6 Zmień [Nazwa maszyny].
- 7 Wyświetl menu, aby skonfigurować inne ustawienia albo zresetować ustawienia połączenia bezprzewodowej sieci LAN. (strona 19)
- 8 Sprawdź najnowszą wersję oprogramowania. Wersja wyświetli się w [Najnowsza dostępna wersja].
- 9 Wyświetl najnowszą wersję oprogramowania.
- 0 Wyświetla komunikat, jeżeli dla maszyny dostępna jest [Nowa aktualizacja na serwerze]. Kiedy pojawi się [Nowa aktualizacja na serwerze], zaktualizuj maszynę. (strona 99)

### **Regulacja poziomu czułości przycisków ekranowych**

Można wybrać 5 różnych poziomów czułości reakcji przycisków ekranowych. Wyświetl ekran ustawień, aby ustawić poziom.

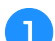

a**Dotknij przycisku , aby wyświetlić ekran ustawień.**

b**Wyświetl stronę 7 poprzez dotknięcie przycisku / .**

c**Dotknij przycisku** [**Start**]**.**

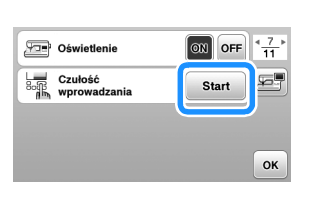

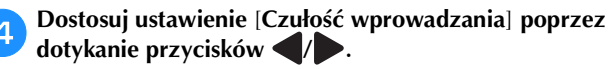

- Im wyższa wartość, tym większa czułość przycisków. Ustawienie domyślne to [3].
- W przypadku używania elektrostatycznego pióra dotykowego zalecamy wybranie najwyższego ustawienia.
- Podczas regulacji poziomu czułości dotknij przycisku  $(\mathcal{E})$ , aby sprawdzić, czy przycisk zareaguje.

Kiedy przycisk reaguje, wartość ustawienia wskazująca czułość miga.

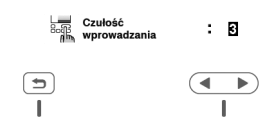

**E** Dotknij przycisku (5), aby wrócić do poprzedniego **ekranu.**

### ■ **Jeśli maszyna nie odpowiada na dotykanie przycisków ekranowych**

Wyłącz maszynę, a następnie przytrzymaj przycisk $(\hat{\mathcal{S}})$ (przycisk przecinaka nici) i włącz maszynę, aby zresetować ustawienie [Czułość wprowadzania]. Wyświetl ekran ustawień i ponownie wyreguluj ustawienie [Czułość wprowadzania].

### **Funkcje bezprzewodowego połączenia sieciowego**

# **połączeniem sieciowym**

Maszyna obsługuje bezprzewodowe połączenie sieciowe. Kiedy maszyna jest podłączona do sieci bezprzewodowej, dostępne są następujące przydatne funkcje.

- Przesyłaj bezprzewodowo wzory haftu z komputera do maszyny za pomocą dedykowanej aplikacji systemu Windows (Design Database Transfer). Aplikację można pobrać za pomocą następującego adresu URL. https://s.brother/cajkb/
- W Design Database Transfer należy skonfigurować ustawienia. Więcej informacji można znaleźć w instrukcji obsługi Design Database Transfer.

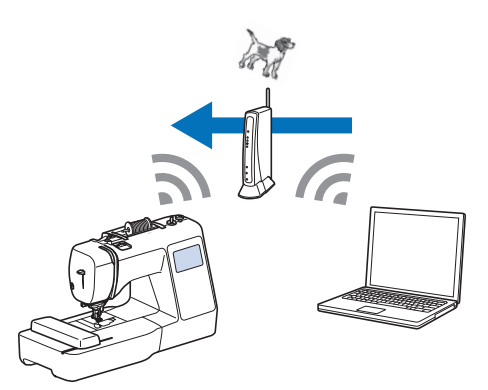

- Przesyłaj bezprzewodowo do maszyny wzory haftu edytowane na komputerze za pomocą oprogramowania do edycji haftów (PE-DESIGN wersja 11 lub nowsza). Również możesz przesyłać do PE-DESIGN wzory haftu edytowane na maszynie.
- W PE-DESIGN należy skonfigurować ustawienia. Więcej informacji można znaleźć w instrukcji obsługi programu PE-DESIGN.

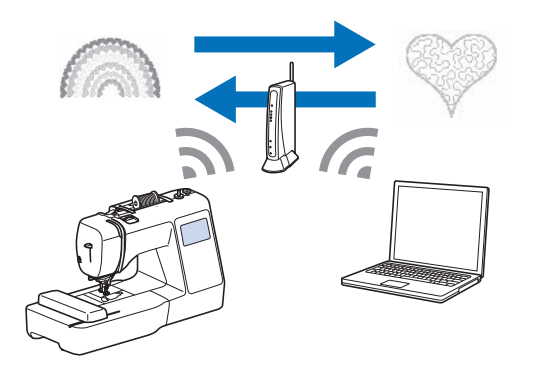

• Gdy w naszej witrynie dostępna jest zaktualizowana wersja oprogramowania, przycisk bezprzewodowej sieci LAN zmienia wygląd na  $\epsilon$ . (strona 99)

### **Włączanie bezprzewodowego połączenia sieciowego**

Maszynę można podłączyć do sieci bezprzewodowej.

**Funkcje dostępne z bezprzewodowym zapoznaj się z sekcją "Dane techniczne" na stronie 98, aby <b>Funkcje dostępne z bezprzewodowym** Zapoznaj się z sekcją "Dane techniczne" na stronie 98, aby **Funkcje dostępne z bezprzewodowy** uzyskać informacje o wymaganiach dotyczących połączenia z siecią bezprzewodową.

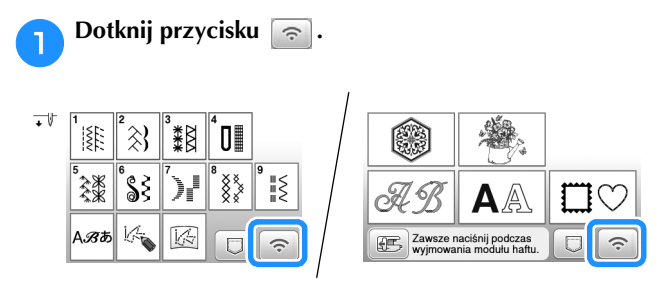

 $\rightarrow$  Wyświetlona zostanie strona 9 ekranu ustawień.

b**Wybierz dla opcji [Włącz bezprzewodową sieć LAN] ustawienie [ON].**

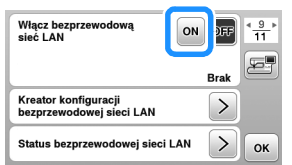

 $\rightarrow$  Maszyna przygotowuje się do połączenia bezprzewodowego.

### **Wykorzystanie kreatora do konfiguracji połączenia sieci bezprzewodowej**

Istnieje wiele sposobów skonfigurowania bezprzewodowego połączenia sieciowego. Zalecamy wykorzystanie kreatora dostępnego w maszynie.

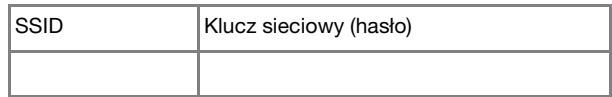

### Przypomnienie

- Bez danych zabezpieczających nie można skonfigurować połączenia sieci bezprzewodowej.
- Jak znaleźć dane zabezpieczające
	- 1 Sprawdź w instrukcji obsługi sieci domowej.
	- 2 Domyślnym identyfikatorem SSID może być nazwa producenta albo modelu.
	- 3 Jeżeli nie możesz znaleźć danych zabezpieczających, skontaktuj się z producentem routera, administratorem sieci albo dostawcą usług internetowych.
	- 4 Niektóre identyfikatory SSID i klucze sieciowe (hasła) mogą uwzględniać wielkość liter.

a**Do ustanowienia połączenia między maszyną a siecią bezprzewodową potrzebne będą dane zabezpieczające sieć domową (identyfikator SSID i klucz sieciowy). Klucz sieciowy bywa też nazywany hasłem, kluczem bezpieczeństwa albo kluczem szyfrowania. Sprawdź dane zabezpieczające i zapisz je w tabelce poniżej.**

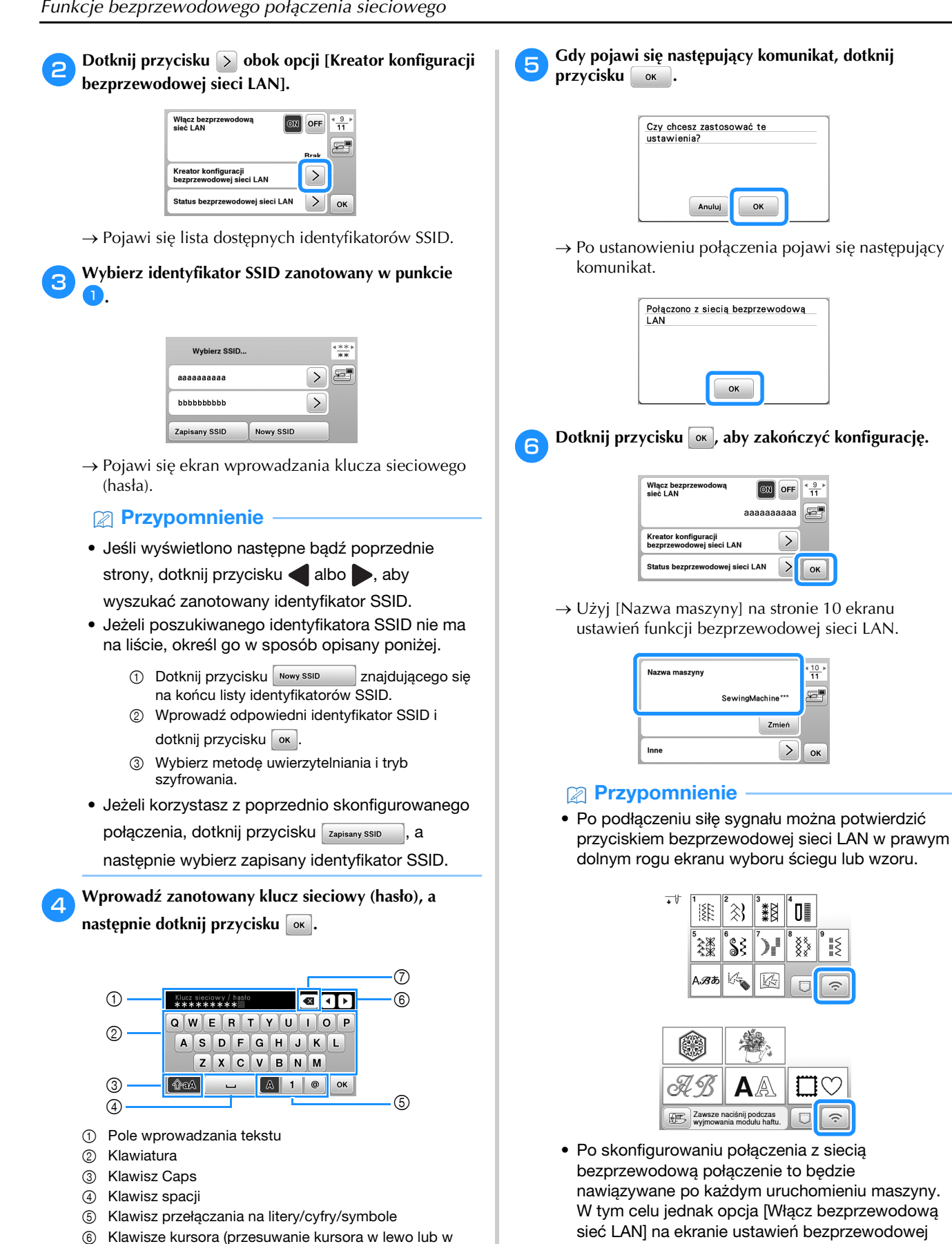

sieć LAN] na ekranie ustawień bezprzewodowej sieci LAN musi pozostać ustawiona na [ON].

。<br>25

 $\alpha$ 

 $\frac{10}{11}$  $\overline{a}$ 

**OK** 

‼≷

7 Klawisz Backspace (usuwa znak w pozycji kursora).

prawo).

### ■ **Ustawianie bezprzewodowego połączenia LAN w menu [Inne]**

Manu [Inne] na stronie 10 ekranu ustawień zawiera następujące elementy.

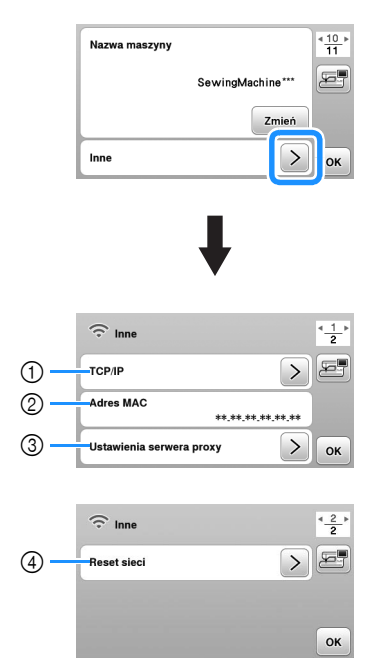

- 1 Ustawienia TCP/IP można wprowadzić ręcznie.
- 2 Pokazuje adres MAC.
- 3 Do użycia, kiedy wymagane są ustawienia proxy.
- 4 Resetuje ustawienia połączenia bezprzewodowego LAN.

### **Nawijanie nici/zakładanie szpulki dolnej**

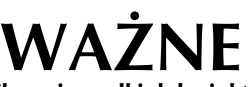

**• Używaj plastikowej szpulki dolnej, która została dostarczona z maszyną lub szpulek tego samego typu. Wysokość szpulki dolnej wynosi 11,5 mm (ok. 7/16 cala). SA156 to szpulka dolna typu Class 15.**

### **Nawijanie szpulki dolnej**

W tym rozdziale opisano procedurę nawlekania nici na szpulkę dolną.

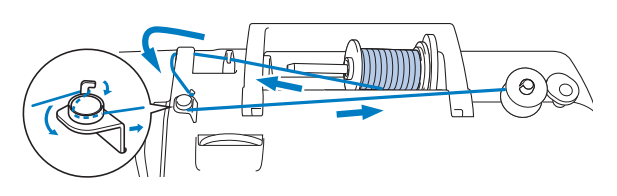

### *<b>is INFORMACJA*

- Aby nawinąć szpulkę dolną w celu szycia ściegami użytkowymi, użyj nici odpowiedniej dla wybranej tkaniny (strona 27). W zwykłych przypadkach nić będzie taka sama jak w przypadku nici górnej.
- Podczas nawijania szpulki dolnej w celu haftowania pamiętaj, aby użyć nici dolnej do haftowania o gramaturze 60 zalecanej dla używanej maszyny.

a**Umieść szpulkę dolną na wałku nawijacza szpulki dolnej w taki sposób, by rowek na szpulce dolnej wyrównał się ze sprężyną na wałku, a następnie przesuń wałek nawijacza szpulki dolnej w prawo, aż do jego zatrzaśnięcia na miejscu.**

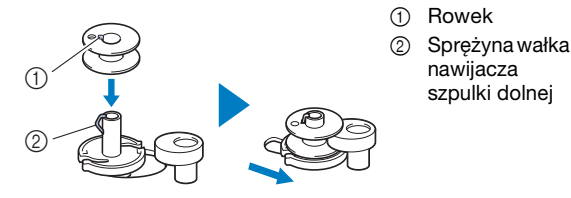

### Przypomnienie

• Aby założyć szpulkę dolną w sposób zapewniający odpowiedni kierunek nawijania nici dolnej, należy ją umieścić w bębenku odwróconą w ten sam sposób, w jaki była nałożona na wałku nawijacza szpulki dolnej.

Należy zwrócić uwagę na znak "b" po jednej stronie szpulki dolnej dołączonej do maszyny jako odniesienie.

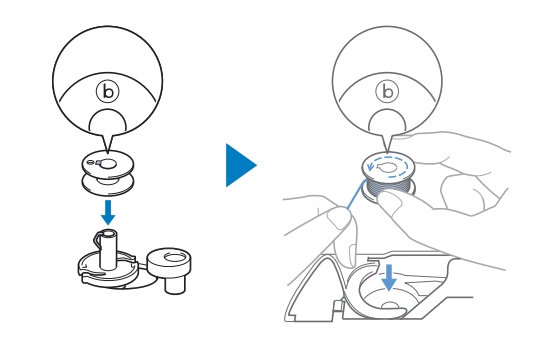

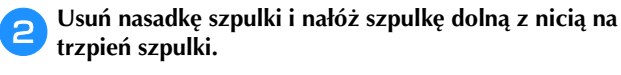

Umieść szpulkę na trzpieniu tak, aby nić odwijała się od spodu do przodu szpulki.

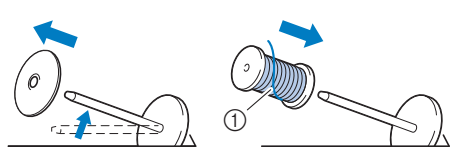

1 Nić rozwija się od spodu do przodu szpulki.

c**Nasuń nasadkę szpulki na trzpień szpulki.**

Nasuń nasadkę szpulki jak najdalej w prawo, jak pokazano na rysunku, okrągłą stroną zwróconą w lewo.

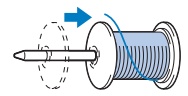

# **WAŻNE**

- **Jeśli szpulka lub nasadka szpulki nie zostały założone poprawnie, nić może zaplątać się wokół trzpienia szpulki i może dojść do uszkodzenia maszyny.**
- **Nasadki szpulki są dostępne w trzech rozmiarach, umożliwiając dopasowanie nasadki szpulki do rozmiaru użytej szpulki. Jeśli nasadka szpulki jest za mała względem użytej szpulki, nić może zakleszczyć się w rowku szpulki lub spowodować uszkodzenie maszyny. W przypadku korzystania ze szpulki z nicią mini king należy używać wkładki szpulki z nicią (szpulka z nicią mini king).**

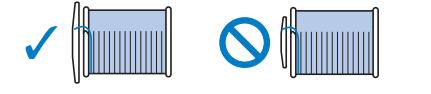

### *<b>INFORMACJA*

• W przypadku korzystania ze szpulki pokazanej poniżej należy używać wkładki szpulki z nicią (szpulka z nicią mini king). Wkładka szpulki z nicią musi być całkowicie wsunięta. Po włożeniu jej wyciągnij trochę nitki i sprawdź, czy odwija się bez problemu.

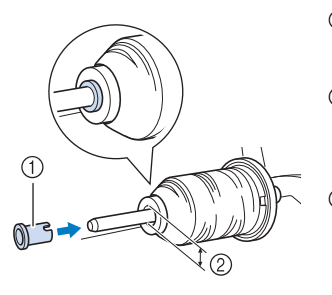

- 1 Wkładka szpulki z nicią (szpulka z nicią mini king)
- 2 Średnica otworu 8,0 mm do 10,5 mm (5/16 cala
- do 13/32 cala) 3 Szpulka (nici nawinięte krzyżowo)

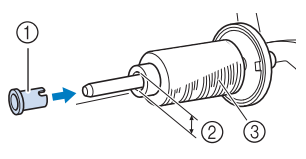

• W przypadku korzystania z szybko odwijającej się nici, takiej jak przezroczysta nić nylonowa lub nić metaliczna, nałóż siatkę na szpulkę przed umieszczeniem jej na trzpieniu szpulki. Jeśli siatka na szpulkę jest za długa, złóż ją do rozmiaru szpulki.

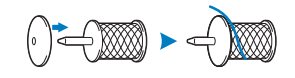

d**Trzymaj odwiniętą nić tak, aby była całkowicie naprężona, poprowadź ją pod hakiem prowadnika nici, a następnie pod pokrywą prowadnika nici, po czym przełóż ją w taki sposób, aby znalazła się z przodu.**

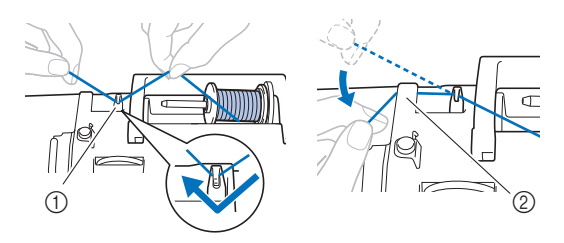

- 1 Prowadnik nici
- 2 Pokrywa prowadnika nici

**eppe**Przełóż nić pod haczykiem na prowadniku nawijania **szpulki dolnej, a następnie nawiń ją w kierunku przeciwnym do ruchu wskazówek zegara pod tarczą naprężacza.**

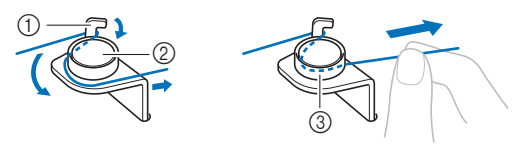

- 1 Prowadnik nawijania szpulki dolnej
- 2 Tarcza naprężacza
- 3 Wepchnij możliwie najdalej

### *<b>UINFORMACJA*

• Sprawdź, czy nić przechodzi pod tarczą naprężacza.

f**Nawiń nić na szpulkę dolną 5 lub 6 razy w prawo, przeciągnij nić przez szczelinę prowadzącą w gnieździe nawijacza szpulki dolnej, a następnie pociągnij nić w celu jej przycięcia.**

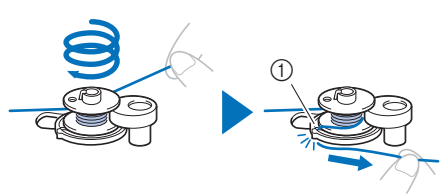

1 Szczelina prowadząca w gnieździe nawijacza szpulki dolnej (z wbudowanym przecinakiem)

### $\%$  INFORMACJA

• Sprawdź, czy nić jest nawinięta na szpulkę dolną w kierunku zgodnym z ruchem wskazówek zegara, w przeciwnym razie może dojść do zaplątania się nici wokół wałka nawijacza szpulki dolnej.

# **UWAGA**

**• Pamiętaj o przycięciu nici zgodnie z opisem. Jeśli nić zostanie nawinięta na szpulkę dolną, ale nie zostanie przycięta za pomocą przecinaka wbudowanego w szczelinę prowadnika gniazda nawijacza szpulki dolnej, może ona zaplątać się na szpulce dolnej lub spowodować złamanie igły skutkujące odniesieniem obrażeń w trakcie rozwijania nici dolnej.**

g**Przesuń regulator szybkości szycia, aby zmienić prędkość nawijania nici na szpulkę dolną. Przesuń regulator w prawo, aby zwiększyć prędkość. Aby ją zmniejszyć, przesuń go w lewo.**

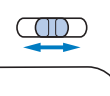

### Przypomnienie

• Nawijanie nici elastycznych, takich jak przezroczysta nić nylonowa, zalecamy przeprowadzać przy niskich prędkościach, ponieważ mogą się rozciągnąć.

### h**Włącz maszynę.**

• Przycisk "Start/Stop" zaświeci się na pomarańczowo.

i**Naciśnij przycisk "Start/Stop", aby rozpocząć nawijanie nici na szpulkę dolną. Gdy jest podłączony moduł sterowania stopką, naciśnij go.**

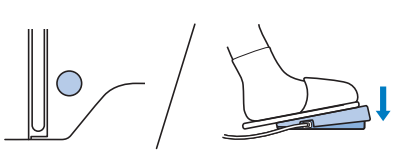

# **WAZ**

**• Podczas nawijania przezroczystej nici nylonowej na szpulkę dolną należy przerwać nawijanie, kiedy szpulka dolna jest nawinięta w stopniu od 1/2 do 2/3. Jeśli szpulka dolna jest całkowicie nawinięta przezroczystą nicią nylonową, nić może się nawinąć nierówno lub wydajność szycia może zostać obniżona. Ponadto szpulka dolna może zostać poddana skrajnie silnemu naciskowi, usunięcie szpulki z wałka nawijacza szpulki dolnej może nie być możliwe lub też szpulka dolna może pęknąć.**

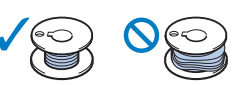

j**Kiedy nici zaczną nawijać się na szpulkę dolną z coraz**  mniejszą prędkością, naciśnij przycisk "Start/Stop", **aby zatrzymać maszynę.**

**Gdy jest podłączony moduł sterowania stopką, zdejmij z niego stopę.**

# **WAŻNE**

**• Gdy nici zaczną nawijać się na szpulkę dolną z coraz mniejszą prędkością, zatrzymaj maszynę, aby zapobiec jej uszkodzeniu.**

k**Utnij nić, przesuń wałek nawijacza szpulki dolnej w lewo, do zatrzaśnięcia się na miejscu, i zdejmij szpulkę dolną z wałka.**

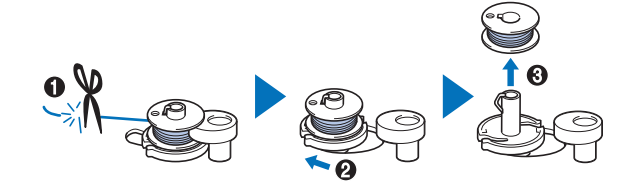

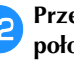

l**Przesuń regulator szybkości szycia w wybrane położenie szybkości.**

m**Zdejmij szpulkę z nicią dolną z trzpienia szpulki.**

### **Zakładanie szpulki dolnej**

Załóż szpulkę dolną z nawiniętą nicią. Szycie można rozpocząć natychmiast bez podciągania nici dolnej poprzez włożenie szpulki dolnej do bębenka i przewleczenie nici przez szczelinę w pokrywie płytki ściegowej.

### Przypomnienie

• Jeśli nici będą naciągane w celu utworzenia marszczeń lub jeśli nić skończy się na początku szycia, na przykład w trakcie pikowania ze swobodnym poruszaniem materiałem, najpierw podciągnij nić dolną.

Szczegółowe informacje na ten temat znajdują się w rozdziale "Podciąganie nici dolnej" na stronie 26.

# **UWAGA**

**• Używaj szpulek dolnych, na które poprawnie nawinięto nić. Niezastosowanie się do tego zalecenia może skutkować słabym naprężeniem nici lub odniesieniem obrażeń w wyniku złamania igły.**

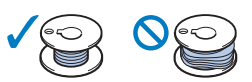

**• Pamiętaj, aby przed włożeniem lub wymianą szpulki dolnej dotknąć przycisku na panelu sterowania w celu zablokowania wszystkich przycisków. W przeciwnym razie naciśnięcie przycisku "Start/Stop" lub dowolnego innego przycisku może skutkować uruchomieniem maszyny i odniesieniem obrażeń.**

a**Włącz maszynę.**

b**Raz lub dwa razy naciśnij przycisk (przycisk pozycji igły), aby podnieść igłę.**

### Dotknij przycisku  $\left(\begin{smallmatrix} 1 & 0 \\ 0 & 0 \end{smallmatrix}\right)$ .

 $\rightarrow$  Ekran zmieni się, a wszystkie przyciski oraz przyciski obsługowe (z wyjątkiem  $(\mathbf{u}^{\mathbb{Q}})$ ) zostaną zablokowane.

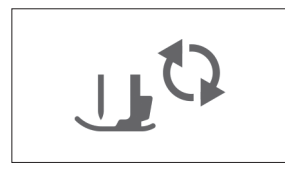

d**Podnieś dźwignię podnoszenia stopki.**

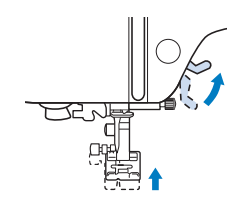

e**Przesuń zatrzask pokrywy szpulki dolnej w prawo i usuń pokrywę szpulki dolnej.**

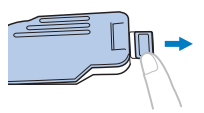

f**Włóż szpulkę dolną do bębenka w taki sposób, aby nić rozwijała się w lewą stronę.**

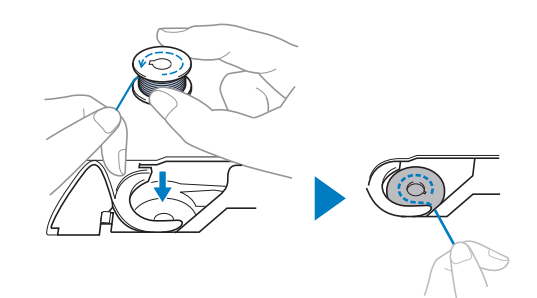

### Przypomnienie

• Aby zapewnić prawidłowy kierunek rozwijania nici ze szpulki dolnej, umieść szpulkę dolną w bębenku odwróconą tak samo jak była odwrócona na wałku nawijacza szpulki dolnej.

Należy zwrócić uwagę na znak "b" po jednej stronie szpulki dolnej dołączonej do maszyny jako odniesienie.

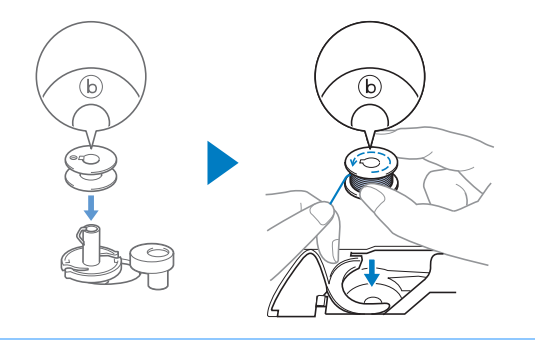

**Ostrożnie chwyć prawą ręką szpulkę dolną (** $\bullet$ **) i przełóż lewą ręką koniec nici wokół zaczepu pokrywy płytki ściegowej (**2**).**

1 Zaczep

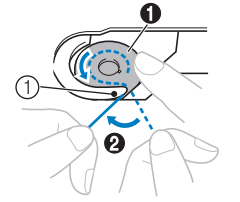

### *<b>INFORMACJA*

• Pamiętaj, aby trzymać szpulkę dolną palcem w sposób umożliwiający rozwijanie nici dolnej w prawidłowym kierunku. W przeciwnym razie może dojść do zerwania lub nieprawidłowego naprężenia nici.

**hdba** Delikatnie przytrzymując prawą ręką szpulkę dolną **(**1**), przełóż nić owleczoną wokół zaczepu przez szczelinę w pokrywie płytki ściegowej (**2**) i lekko pociągnij ją lewą ręką (**3**).**

### Przypomnienie

• Pociągnięcie nici w opisany sposób powoduje, że wchodzi ona w sprężynę regulacji naprężenia w bębenku, co umożliwia odpowiednie naprężenie jej podczas szycia.

i**Ostrożnie przytrzymując prawą ręką szpulkę dolną (**1**), kontynuuj przekładanie nici przez szczelinę lewą ręką (**2**). Następnie odetnij nić przecinakiem (**3**).**

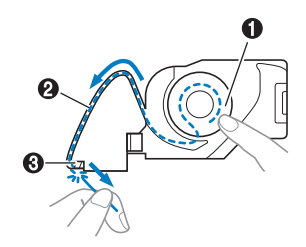

### j**Załóż z powrotem pokrywę szpulki dolnej.**

Wsuń zaczep pokrywy szpulki dolnej w rowek pokrywy płytki ściegowej, a następnie dociśnij ją lekko z prawej strony.

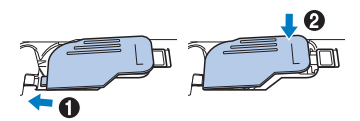

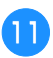

k**Dotknij przycisku , aby odblokować wszystkie przyciski.**

### **Nawlekanie górnej nici**

# **UWAGA**

**• W trakcie nawlekania górnej nici postępuj zgodnie z poniższymi instrukcjami. Nieprawidłowe nawleczenie nici górnej może doprowadzić do zaplątania się nici lub do złamania igły, co może skutkować odniesieniem obrażeń.**

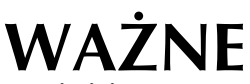

**• Nigdy nie używaj nici o gramaturze 20 lub mniejszej. Może to doprowadzić do awarii maszyny.** 

**Stosuj prawidłową kombinację igły i nici. Szczegółowe informacje na temat kombinacji**  igieł i nici znajdują się w temacie "Kombinacje **tkaniny/nici/igły" na stronie 27.**

### **Nawlekanie górnej nici**

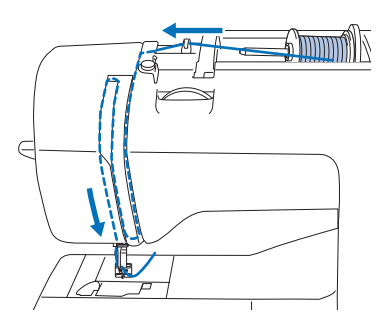

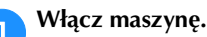

b**Raz lub dwa razy naciśnij przycisk (przycisk pozycji igły), aby podnieść igłę.**

 $\rightarrow$  Nawleczenie nici na igłę przez nawlekacz jest niemożliwe, jeśli igła nie jest podniesiona do najwyższej pozycji.

Pamiętaj o naciśnięciu przycisku  $(4)$  (przycisk pozycji igły), aby podnieść igłę w najwyższą pozycję.

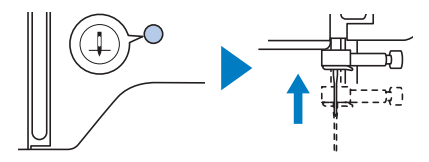

**1**

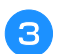

- **Dotknij przycisku**  $\left(\mathbf{r}\right)$ .
- $\rightarrow$  Ekran zmieni się, a wszystkie przyciski oraz przyciski obsługowe (z wyjątkiem  $(\mathbf{u}^{\mathbb{Q}})$ ) zostaną zablokowane.

# **UWAGA**

- **Pamiętaj, aby przed nawleczeniem igły dotknąć przycisku na panelu sterowania w celu zablokowania wszystkich przycisków. W przeciwnym razie naciśnięcie przycisku "Start/Stop" lub dowolnego innego przycisku może skutkować uruchomieniem maszyny i odniesieniem obrażeń.**
- d**Podnieś stopkę za pomocą dźwigni podnoszenia stopki.**

### Przypomnienie

• Nici w maszynie nie można nawlec bez podniesienia stopki.

### e**Usuń nasadkę szpulki i nałóż szpulkę z nicią na trzpień szpulki.**

Umieść szpulkę na trzpieniu tak, aby nić odwijała się od spodu do przodu szpulki.

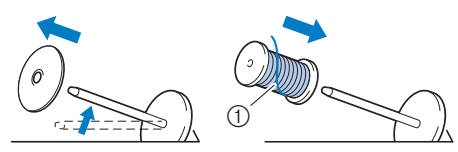

1 Nić rozwija się od spodu do przodu szpulki.

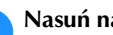

f**Nasuń nasadkę szpulki na trzpień szpulki.**

Nasuń nasadkę szpulki jak najdalej w prawo, jak pokazano na rysunku, okrągłą stroną zwróconą w lewo.

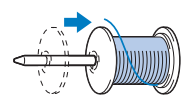

# **UWAGA**

**• Wybierz nasadkę szpulki, która najlepiej pasuje do rozmiaru używanej szpulki. Aby uzyskać więcej informacji o dobieraniu nasadki szpulki do stosowanej nici, zapoznaj**  się z informacją "INFORMACJA" na stronie **strona 20.**

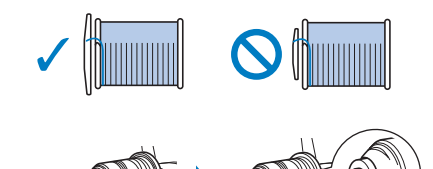

**Jeśli szpulka lub nasadka szpulki nie zostały poprawnie umiejscowione, nić może zaplątać się wokół trzpienia szpulki lub może dojść do złamania igły, co może prowadzić do odniesienia obrażeń.**

g**Trzymaj odwiniętą nić tak, aby była całkowicie naprężona, poprowadź ją pod hakiem prowadnika nici, a następnie pod pokrywą prowadnika nici, po czym przełóż ją w taki sposób, aby znalazła się z przodu.**

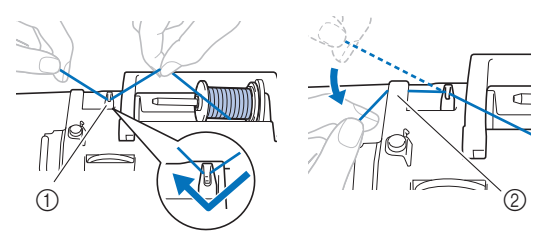

<sup>(1)</sup> Prowadnik nici

2 Pokrywa prowadnika nici

h**Przełóż nić przez prowadnik nici w sposób pokazany poniżej.**

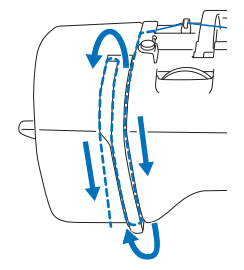

m**Opuść stopkę za pomocą dźwigni podnoszenia stopki.**

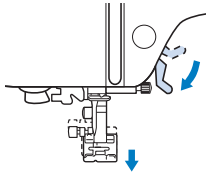

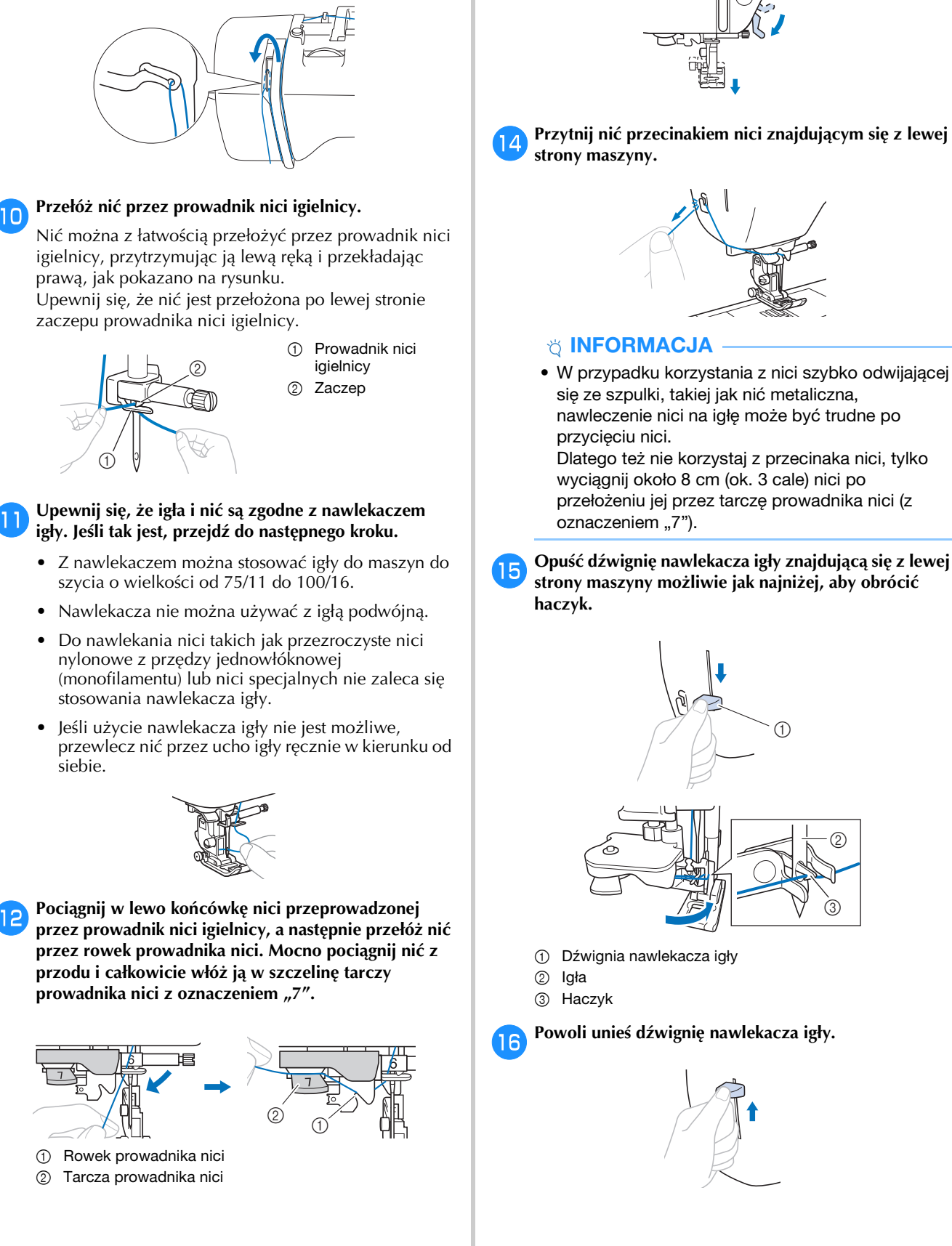

i**Upewnij się, że nić jest przeprowadzona przez przyciągacz nici w sposób pokazany poniżej.**

**1**

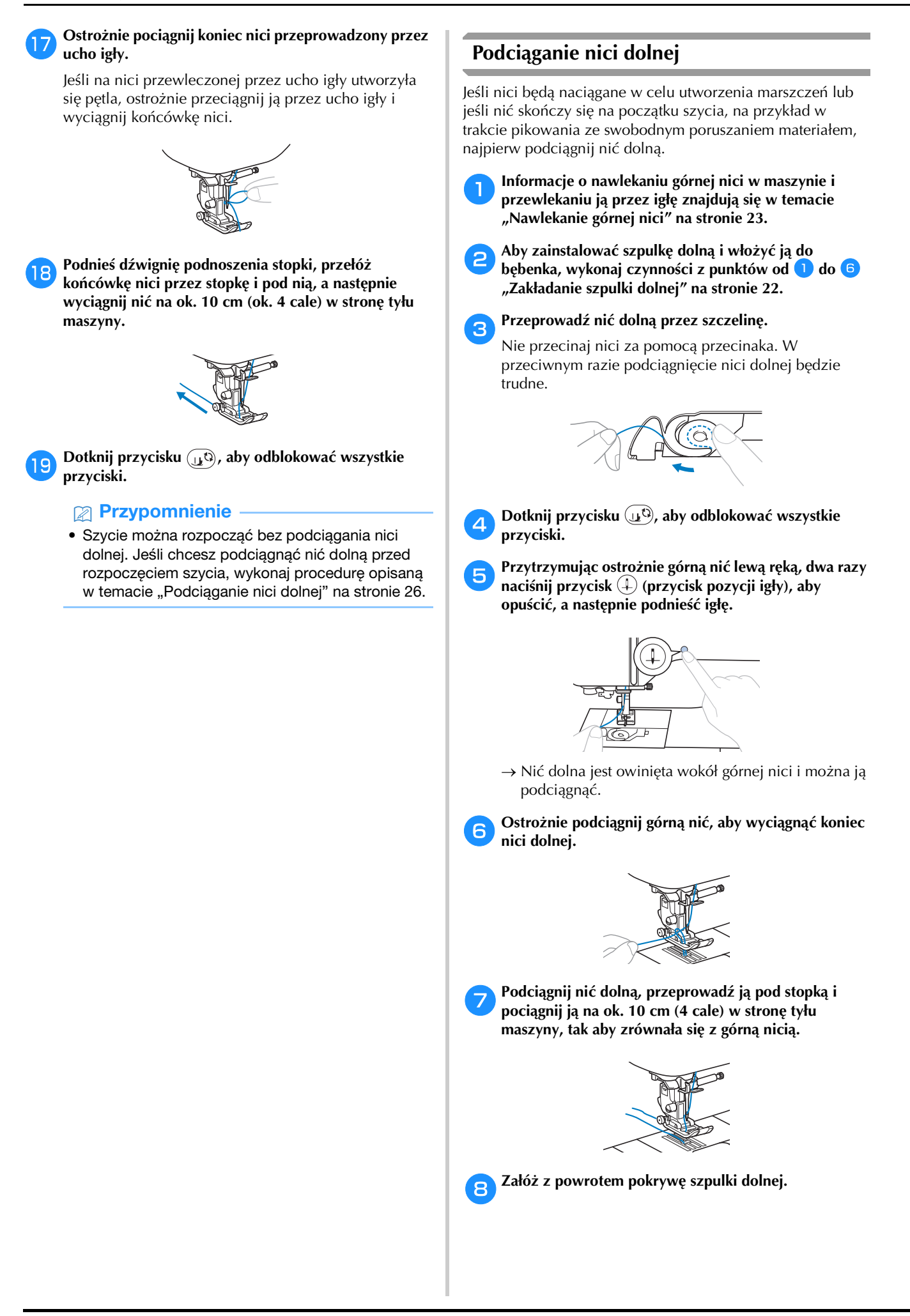

### **Kombinacje tkaniny/nici/igły**

- **1 Igły, których można używać z tą maszyną: Igły do domowych maszyn do szycia (rozmiar 65/9–100/16) \* Im większa liczba, tym większa igła. W miarę jak liczby zmniejszają się, igły stają się cieńsze.**
- **Nić, której można używać z tą maszyną: gramatura 30–90 \* Nigdy nie używaj nici o gramaturze 20 lub mniejszej. Może to doprowadzić do awarii maszyny. \* Im mniejsza liczba, tym grubsza nić. W miarę jak liczby zwiększają się, nić staje się cieńsza.**
- **Igła maszyny i nić, których należy używać, zależą od typu oraz grubości tkaniny. Wybierając nić i igłę odpowiednie do szytej tkaniny, posługuj się informacjami z poniższej tabeli.**
	- Kombinacje pokazane w tabeli zawierają ogólne wytyczne. Pamiętaj, aby szyć ściegi próbne na rzeczywistej liczbie warstw i rodzaju tkaniny, która ma być użyta w projekcie.
	- Igły maszyny są materiałami eksploatacyjnymi. W celu zapewnienia bezpieczeństwa i uzyskania najlepszych wyników zalecamy regularną wymianę igły. Aby uzyskać szczegółowe informacje na temat tego, kiedy należy wymienić igłę, patrz "Kontrola igły" na stronie 28.
- **Zasadniczo należy używać cienkich igieł i nici z lekkimi tkaninami, a większych igieł i grubszej nici z tkaninami o dużej gramaturze.**
- **Wybierz ścieg odpowiedni do tkaniny, a następnie dostosuj długość ściegu. W przypadku szycia lekkich tkanin długość ściegu powinna być krótsza. W przypadku szycia grubszych tkanin długość ściegu powinna być dłuższa. (strona 35)**

Podczas szycia tkanin elastycznych zapoznaj się z tematem "Szycie elastycznych tkanin" na stronie 39.

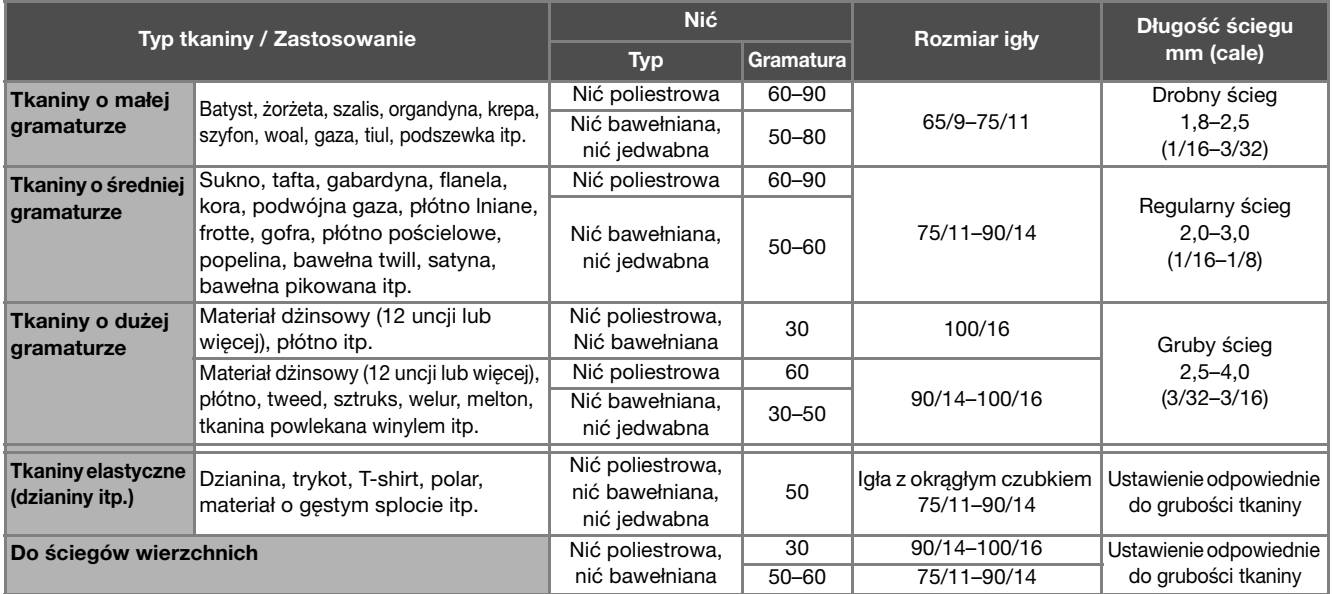

### ■ **Przezroczysta nić nylonowa**

Bez względu na tkaninę i nić stosuj igłę do stebnowania do domowej maszyny do szycia.

### ■ **Szycie wzorów ściegów literowych i dekoracyjnych (igły i nici)**

Do szycia tkanin lekkich, średnio grubych bądź elastycznych używaj igły z okrągłym czubkiem (w kolorze złotym) 90/14. Do szycia tkanin grubych użyj igły do domowej maszyny do szycia 90/14. Ponadto należy użyć nici nr 50 do 60.

### ■ **Igły do haftowania**

Do haftowania używaj igły do domowej maszyny do szycia o grubości 75/11.

# **UWAGA**

**• Dozwolone kombinacje tkaniny, nici i igły pokazano w powyższej tabeli. Jeśli kombinacja tkaniny, nici i igły nie jest prawidłowa, zwłaszcza przy szyciu grubych tkanin (jak materiał dżinsowy) cienkimi igłami (na przykład takich o grubości od 65/9 do 75/11), igła może się złamać i spowodować obrażenia. Dodatkowo szew może być nierówny lub pofałdowany oraz mogą występować pominięte ściegi.**

### **Wymiana igły**

# **UWAGA**

- **Używaj tylko igieł zalecanych do stosowania w domowych maszynach do szycia. Użycie igieł innego rodzaju może spowodować złamanie igły, co może skutkować odniesieniem obrażeń.**
- **Nigdy nie używaj wygiętych igieł. Wygięte igły mogą łatwo ulec złamaniu, co może grozić odniesieniem obrażeń.**

### **Kontrola igły**

Przed założeniem igły połóż ją płaską stroną na równej powierzchni i sprawdź, czy odległość między igłą a powierzchnią jest równa na całej długości igły.

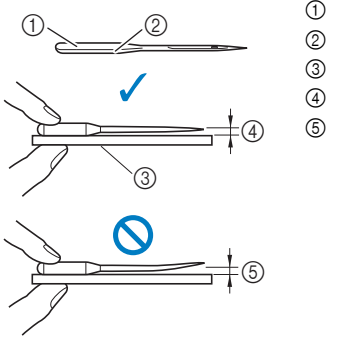

- 1 Płaska strona
- 2 Oznaczenie rodzaju igły
- 3 Płaska powierzchnia
- 4 Prosta
- 5 Wygięta

### *<b>is INFORMACJA*

- Igły maszyny są materiałami eksploatacyjnymi. Igłę należy wymienić w następujących przypadkach.
	- Kiedy słychać dziwne dźwieki w momencie wbijania się igły w tkaninę. (Końcówka igły może być złamana albo stępiona.)
	- Kiedy pomijane są oczka w ściegu. (Igła może być zakrzywiona.)
	- Ogólnie po zakończeniu pełnego projektu, np. wykonaniu części garderoby.

### **Wymiana igły**

Używaj śrubokręta i nowej igły określonej jako prosta zgodnie z instrukcjami przedstawionymi w temacie "Kontrola igły" na stronie 28.

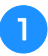

Raz lub dwa razy naciśnij przycisk <sup>(1)</sup> (przycisk **pozycji igły), aby podnieść igłę.**

b**Umieść tkaninę lub kartkę papieru pod stopką, zakrywając otwór w płytce ściegowej, aby uniknąć wpadnięcia igły do maszyny.**

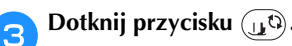

 $\rightarrow$  Ekran zmieni się, a wszystkie przyciski oraz przyciski obsługowe (z wyjątkiem  $\left(\bigcup \Omega\right)$ ) zostaną zablokowane.

# **UWAGA**

- **Pamiętaj, aby przed wymianą igły dotknąć przycisku na panelu sterowania w celu zablokowania wszystkich przycisków. W przeciwnym razie naciśnięcie przycisku "Start/Stop" lub dowolnego innego przycisku może skutkować uruchomieniem maszyny i odniesieniem obrażeń.**
- **d** Postępuj zgodnie z instrukcjami w punktach od **c** do 4 w części "Wymiana stopki" na stronie 29, aby **zdjąć stopkę.**
- e**Przytrzymaj igłę lewą ręką, a następnie przekręć do siebie śrubokrętem śrubę mocującą igły (w kierunku przeciwnym do ruchu wskazówek zegara), aby zdjąć igłę.**

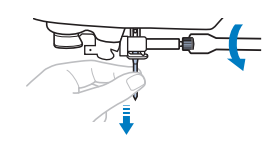

- W trakcie odkręcania lub przykręcania śruby mocującej igły nie używaj nadmiernej siły, gdyż może to doprowadzić do uszkodzenia niektórych części maszyny.
- Śrubę mocującą igłę można wykręcić i wkręcić również śrubokrętem w kształcie dysku.
- f**Wsuń nową igłę do momentu napotkania punktu oporu igły, płaską stronę igły kierując ku tylnej części maszyny. Przy pomocy śrubokrętu dokręć śrubę mocującą igły, przekręcając ją w kierunku zgodnym z kierunkiem ruchu wskazówek zegara.**

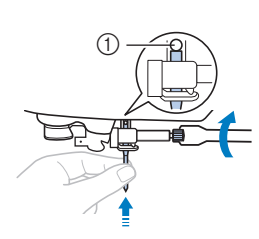

1 Punkt oporu igły

# **UWAGA**

**• Sprawdź, czy włożona igła dotyka punktu oporu igły, a śruba mocująca igłę jest mocno dokręcona śrubokrętem. W przeciwnym razie może dojść do złamania igły i odniesienia obrażeń.**

Postępuj zgodnie z instrukcjami w punktach od **b** do **Z** w części "Wymiana stopki" na stronie 29, aby **ponownie zamocować stopkę.**

**a Dotknij przycisku (10)**, aby odblokować wszystkie **przyciski.**

### **Wymiana stopki**

# **UWAGA**

**• Używaj stopki, która jest odpowiednia do typu stosowanego ściegu. W przeciwnym razie igła może uderzać o stopkę. Może to doprowadzić do złamania igły, co z kolei może skutkować obrażeniami. Szczegółowe informacje o stopce, która powinna być używana z wybranym ściegiem, znajdują się w temacie "Tabela ściegów" na stronie 41.**

# **WAŻNE**

**• Używaj stopki przeznaczonej specjalnie do tej konkretnej maszyny.**

### *<b>UNFORMACJA*

• Po wybraniu ściegu na ekranie pojawi się ikona stopki, która powinna być używana. Przed rozpoczęciem szycia sprawdź, czy jest zamocowana odpowiednia stopka. Jeśli została zainstalowana nieprawidłowa stopka, zamocuj odpowiednią stopkę. (strona 14)

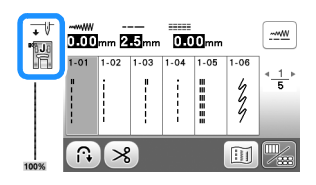

### **Wymiana stopki**

- **Raz lub dwa razy naciśnij przycisk**  $\left(\frac{1}{r}\right)$  **(przycisk pozycji igły), aby podnieść igłę.**
	- **Dotknij przycisku**  $\left(\begin{smallmatrix} 1 & 0 \\ 0 & 0 \end{smallmatrix}\right)$ .
		- $\rightarrow$  Ekran zmieni się, a wszystkie przyciski oraz przyciski obsługowe (z wyjątkiem  $(\mu^{\mathbb{Q}})$ ) zostaną zablokowane.

# **UWAGA**

**• Pamiętaj, aby przed wymianą stopki dotknąć przycisku na panelu sterowania w celu zablokowania wszystkich przycisków. W przeciwnym razie naciśnięcie przycisku "Start/Stop" lub dowolnego innego przycisku może skutkować uruchomieniem maszyny i odniesieniem obrażeń.**

c**Podnieś dźwignię podnoszenia stopki.**

d**Naciśnij czarny przycisk z tyłu uchwytu stopki, aby zdjąć stopkę.**

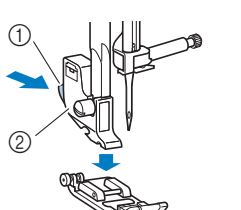

- **1** Czarny przycisk
- 
- 2 Uchwyt stopki
	-
- e**Umieść odpowiednią stopkę pod uchwytem stopki, tak aby trzpień stopki był zrównany z rowkiem uchwytu.**

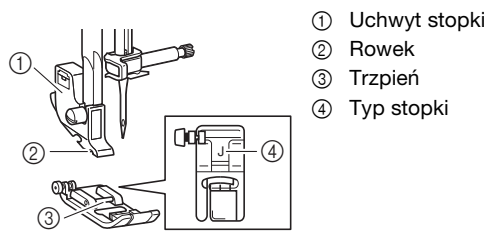

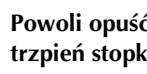

**fPowoli opuść dźwignię podnoszenia stopki, tak aby trzpień stopki zablokował się w rowku uchwytu stopki.**

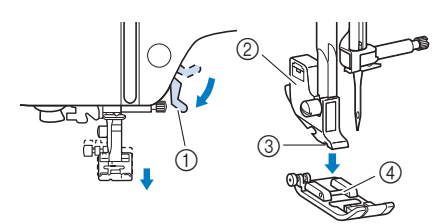

- 1 Dźwignia podnoszenia stopki
- 2 Uchwyt stopki
- 3 Rowek
- 4 Trzpień
- $\rightarrow$  Stopka jest zamocowana.
- g**Unieś dźwignię podnoszenia stopki, aby sprawdzić, czy stopka jest prawidłowo zamocowana.**

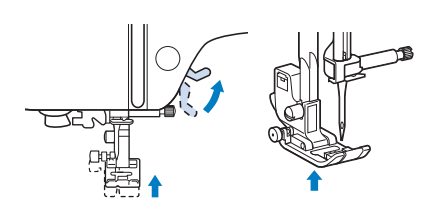

h**Dotknij przycisku , aby odblokować wszystkie przyciski.**

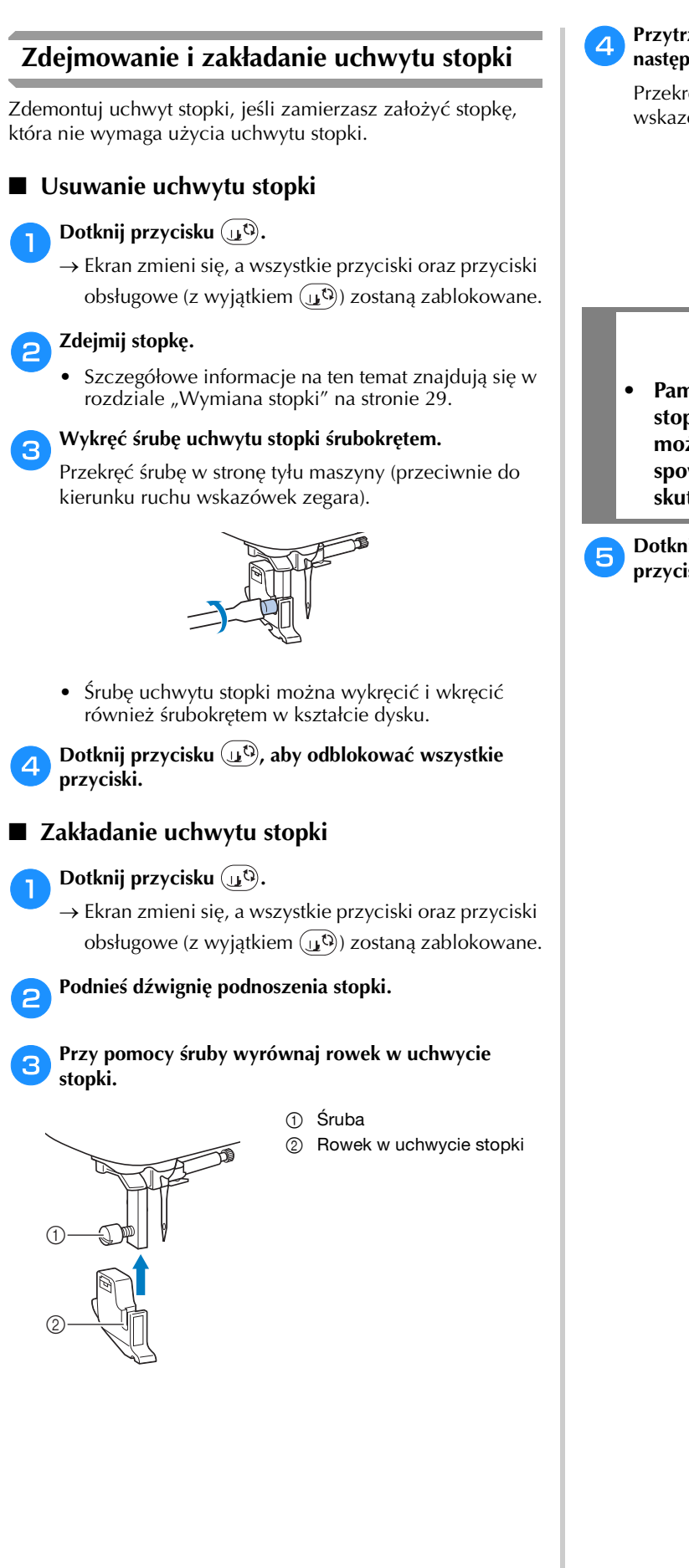

### d**Przytrzymaj uchwyt stopki w miejscu prawą dłonią, a następnie lewą dłonią dokręć śrubę śrubokrętem.**

Przekręć śrubę do siebie (zgodnie z kierunkiem ruchu wskazówek zegara).

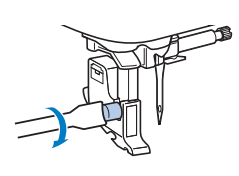

# **UWAGA**

**• Pamiętaj, aby mocno dokręcić śrubę uchwytu stopki. W przeciwnym razie uchwyt stopki może spaść i uderzyć o igłę, co może spowodować jej złamanie i potencjalnie skutkować odniesieniem obrażeń.**

**B** Dotknij przycisku  $\mathbf{u}^{(1)}$ , aby odblokować wszystkie **przyciski.**

# Rozdział*2* PODSTAWOWE INFORMACJE DOTYCZĄCE SZYCIA

### **Szycie**

# **UWAGA**

- **Gdy maszyna pracuje, zwracaj szczególną uwagę na położenie igły. Dodatkowo trzymaj dłonie z dala od ruchomych części, takich jak igła i pokrętło. W przeciwnym razie może dojść do obrażeń ciała.**
- **Podczas szycia nie ciągnij tkaniny ani nie popychaj jej zbyt mocno, gdyż może to skutkować złamaniem igły i/lub odniesieniem obrażeń.**
- **Nigdy nie używaj wygiętych igieł. Wygięte igły mogą łatwo ulec złamaniu, co może grozić odniesieniem obrażeń.**
- **Upewnij się, że igła nie uderza o szpilki, którymi spięto materiał, gdyż może to skutkować złamaniem igły i odniesieniem obrażeń.**

### **Typy ściegów**

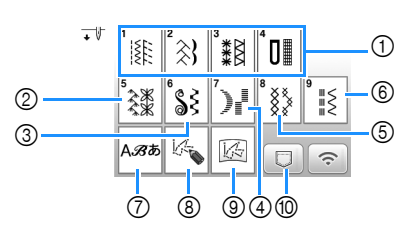

- 1 Ściegi użytkowe (strona 41) Można wybierać spośród ściegów użytkowych, w tym ściegów prostych, obrębowych, do dziurek na guziki i podstawowych ściegów dekoracyjnych.
- 2 Ściegi dekoracyjne
- 3 Dekoracyjne ściegi satynowe
- 4 Ściegi satynowe
- 5 Ściegi krzyżykowe
- 6 Dekoracyjne ściegi użytkowe
- 7 Ściegi literowe
- 8 MY CUSTOM STITCH (MÓJ WŁASNY ŚCIEG) (strona  $61)$
- Można projektować oryginalne ściegi. 9 Wzór MY CUSTOM STITCH (MÓJ WŁASNY ŚCIEG)
- przechowywany w pamięci maszyny lub w pamięci USB (strona 62) Wzory ściegów przechowywane w pamięci maszyny lub
- w pamięci USB (strona 60)

### **Szycie podstawowe**

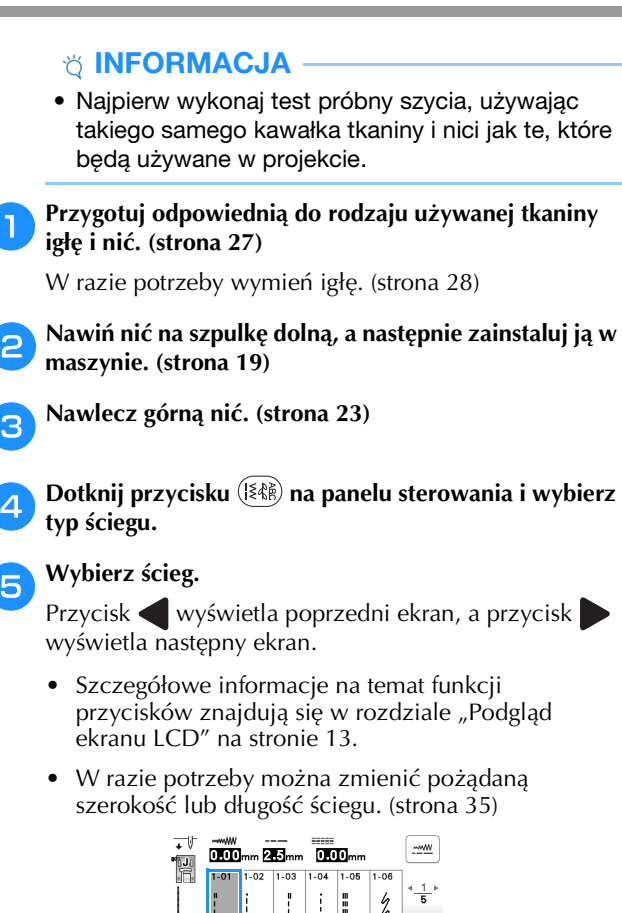

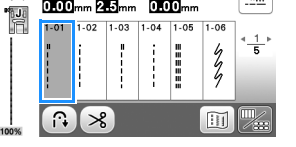

f**Sprawdź, jaka stopka wyświetla się w lewym górnym rogu ekranu i załóż ją.** 

**Do celów tej procedury załóż stopkę do ściegu zygzakowego "J". (Jest ona fabrycznie założona na maszynę.)**

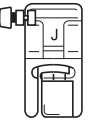

• Szczegółowe informacje dotyczące wymiany stopki znajdują się w temacie "Wymiana stopki" na stronie 29.

# **UWAGA**

**• Zawsze używaj odpowiedniej stopki. Użycie niewłaściwej stopki może być przyczyną uderzania igły o stopkę. Może to doprowadzić do złamania igły, co z kolei może skutkować obrażeniami.** 

**Aby sprawdzić zalecenia dotyczące stopki, patrz "Tabela ściegów" na stronie 41.**

**2**

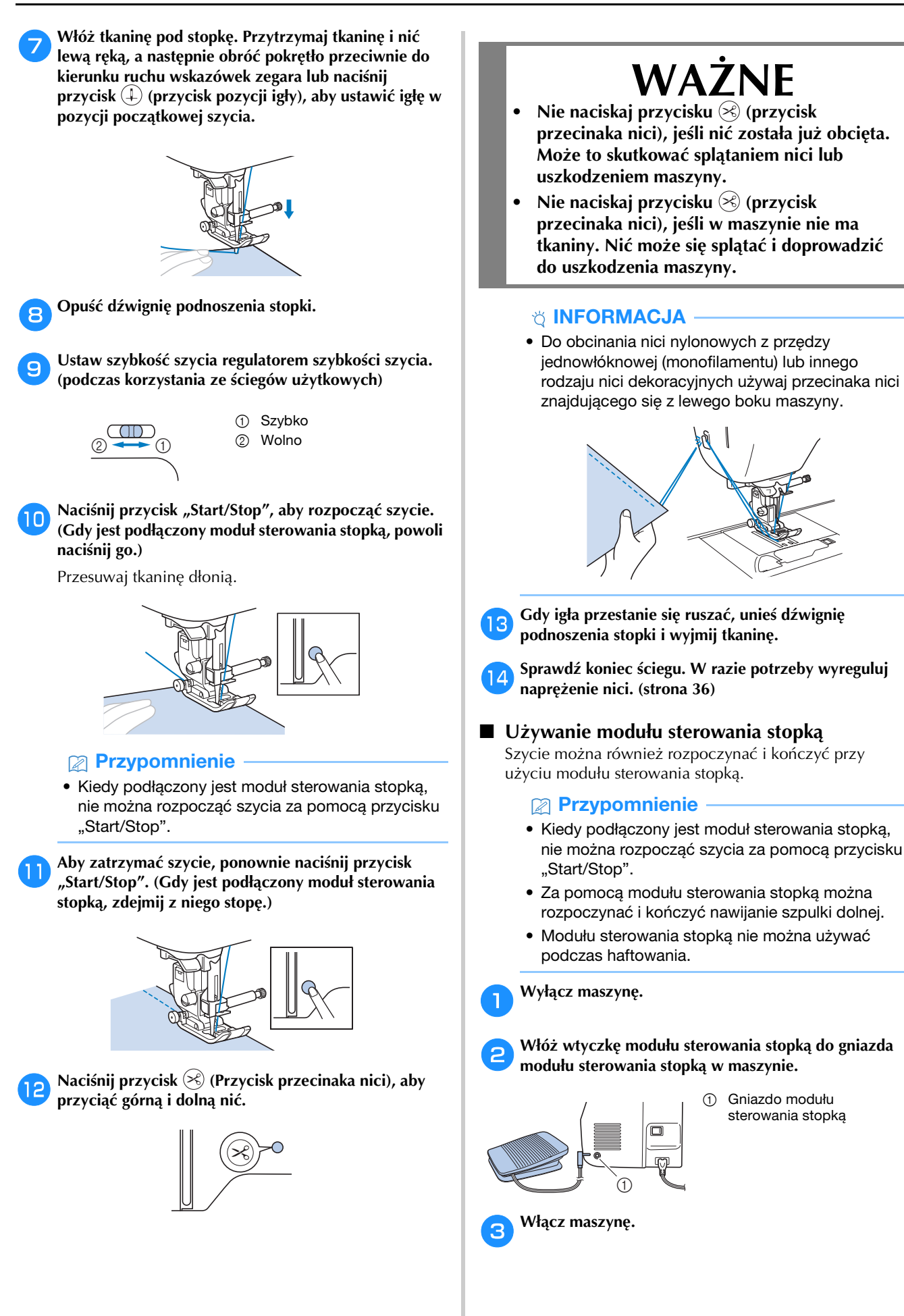

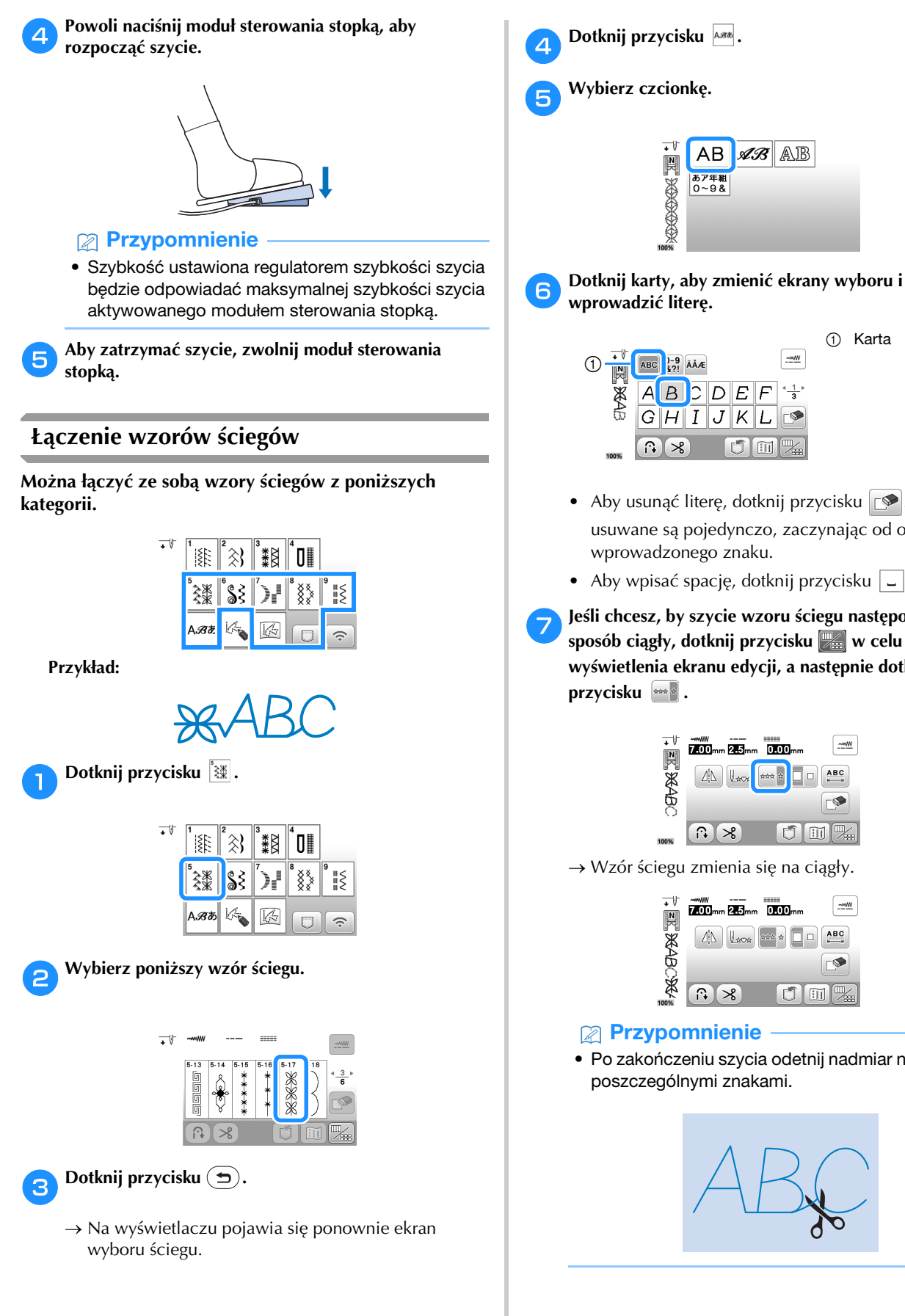

• Aby usunąć literę, dotknij przycisku  $\Box$ . Litery usuwane są pojedynczo, zaczynając od ostatniego

1 Karta

• Aby wpisać spację, dotknij przycisku  $\boxed{\phantom{a}}$ .

 $D$  $E$  $F$ 

 $\overline{\mathbb{C}}$ m

 $AB$ 

あア年組<br>0~9&

**NOCORRES** 

 $\frac{1}{2}$  $\frac{9}{4}$  $\overline{A}$  $\overline{A}$ 

 $|B|$ 

**AB** 

 $\boxed{\frac{1}{1-\frac{1}{2}}$ 

 $\frac{1}{3}$ 

F

g**Jeśli chcesz, by szycie wzoru ściegu następowało w**  sposób ciągły, dotknij przycisku w celu **wyświetlenia ekranu edycji, a następnie dotknij przycisku .**

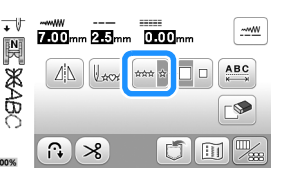

Wzór ściegu zmienia się na ciągły.

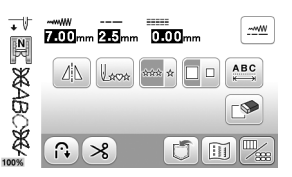

### Przypomnienie

 $100<sup>6</sup>$ 

• Po zakończeniu szycia odetnij nadmiar nitki między poszczególnymi znakami.

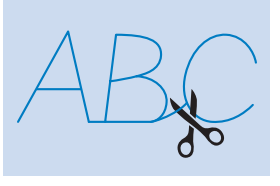

**2**

### **Ściegi wsteczne/wzmacniające**

Szycie ściegów wstecznych i wzmacniających jest zwykle konieczne na początku i na końcu szycia. W zależności od wybranego ściegu, ściegi wsteczne lub wzmacniające szyje się przy wciśniętym przycisku  $(\hat{\theta})$  (Przycisk ściegu wstecznego/wzmacniającego). W przypadku ściegu wzmacniającego w tym samym miejscu wszywane jest 3 do 5 oczek ściegu. Ścieg wsteczny jest natomiast wszywany w przeciwnym kierunku.

### Przypomnienie

• Jeśli wybrano jeden z poniższych ściegów,

naciśnięcie przycisku (1) (Przycisk ściegu wstecznego/wzmacniającego) spowoduje szycie ściegów wstecznych.

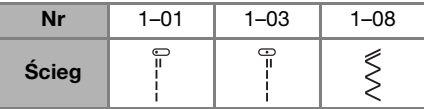

Jeśli wybrano inny ścieg, naciśnięcie przycisku  $(\hat{\theta})$ (Przycisk ściegu wstecznego/wzmacniającego) spowoduje szycie ściegów wzmacniających.

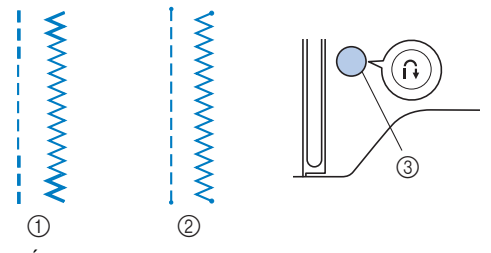

- 1 Ścieg wsteczny
- 2 Ścieg wzmacniający

3 (Przycisk ściegu wstecznego/wzmacniającego)

### **Automatyczny ścieg wsteczny/wzmacniający**

Po wybraniu wzoru ściegu, przed szyciem włącz funkcję automatycznego ściegu wstecznego/wzmacniającego. Maszyna automatycznie wyszyje ściegi wzmacniające (lub ściegi wsteczne, zależnie od wzoru ściegu) na początku i na końcu szycia.

### a**Wybierz ścieg.**

• Szczegółowe informacje o wybieraniu ściegu znajdują się w temacie "Szycie podstawowe" na stronie 31.

**Dotknij przycisku n., aby ustawić funkcję automatycznego ściegu wstecznego/wzmacniającego.**

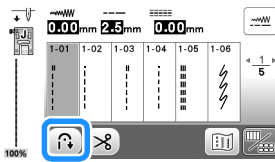

 $\rightarrow$  Przycisk wyświetlany na ekranie to  $\Box$ 

c**Ustaw igłę w pozycji początkowej i naciśnij przycisk "Start/Stop", aby rozpocząć szycie.**

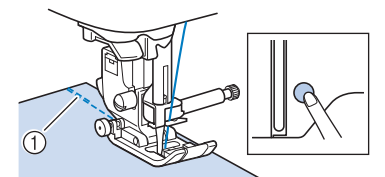

- 1 Ściegi wsteczne (lub ściegi wzmacniające)
- $\rightarrow$  Maszyna automatycznie wyszyje ściegi wsteczne (lub ściegi wzmacniające), a następnie będzie kontynuować szycie.

### Przypomnienie

• Możesz wstrzymać lub wznowić szycie, naciskając przycisk "Start/Stop" podczas szycia.

d**Po zakończeniu szycia ściegu naciśnij przycisk (Przycisk ściegu wstecznego/wzmacniającego).**

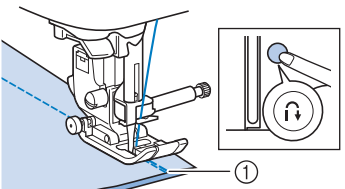

1 Ściegi wsteczne (lub ściegi wzmacniające) → Maszyna wyszyje ściegi wsteczne (lub ściegi wzmacniające) i zatrzyma pracę.

### **Automatyczne przycinanie nici**

Maszynę można skonfigurować do automatycznego przycinania nici na końcu ściegu. Jeśli funkcja automatycznego przycinania nici jest aktywna, jest również aktywna funkcja automatycznego ściegu wstecznego/wzmacniającego.

Jeśli maszyna zostanie wyłączona, nastąpi wyłączenie funkcji automatycznego przycinania nici.

### a**Włącz maszynę.**

### b**Wybierz ścieg.**

• Szczegółowe informacje o wybieraniu ściegu znajdują się w temacie "Szycie podstawowe" na stronie 31.

### Dotknij przycisku **8** na ekranie.

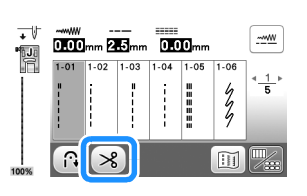

- $\rightarrow$  Zostaną udostępnione opcje  $\left(\mathbb{R}\right)$   $\left(\mathbb{R}\right)$ , a w maszynie nastąpi włączenie funkcji automatycznego przycinania nici oraz automatycznego ściegu wstecznego/wzmacniającego.
- Aby wyłączyć automatyczne przycinanie nici, dotknij przycisku  $\left[ \infty \right]$ .

d**Ustaw igłę w pozycji początkowej , i naciśnij przycisk "Start/Stop" jeden raz.**

 $\rightarrow$  Szycie ściegu rozpocznie się po automatycznym wyszyciu i ukończeniu ściegów wstecznych lub wzmacniających.
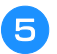

#### e**Po zakończeniu szycia ściegu naciśnij przycisk (Przycisk ściegu wstecznego/wzmacniającego).**

W przypadku wyboru ściegu, w ramach którego szyty jest ścieg wzmacniający, na przykład ściegu do otworów na guziki oraz ryglowego, ta operacja nie jest konieczna.

 $\rightarrow$  Po wyszyciu ściegu wstecznego lub wzmacniającego maszyna zakończy pracę i nastąpi przycięcie nici.

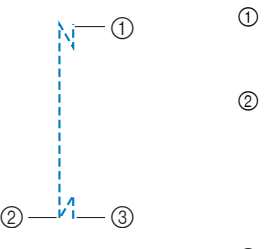

- 1 Moment, w którym naciśnięto przycisk "Start/ Stop".
- 2 Moment, w którym naciśnięto przycisk ( $\widehat{\mathfrak{n}}$ ) (Przycisk ściegu wstecznego/ wzmacniającego).
- 3 W tym momencie następuje przycięcie nici.

# **Ustawianie szerokości i długości ściegu oraz "Przesunięcie lewo/prawo"**

W maszynie są fabrycznie ustawione domyślne opcje szerokości ściegu, długości ściegu i "Przesunięcie lewo/ prawo" dla każdego ściegu. Można jednak zmienić dowolne z tych ustawień poprzez dotknięcie przycisku na ekranie ściegu użytkowego.

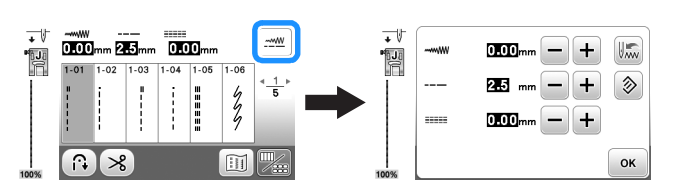

Po zmianie ustawień dotknij przycisku [ o k, aby wrócić do ekranu ściegu użytkowego.

Jeśli chcesz zapisać nowe, zmienione ustawienia wybranego ściegu, tak aby można było ich użyć w przyszłości, dotknij przycisku ...

### Przypomnienie

- Aby przywrócić domyślną wartość ustawienia, dotknij przycisku  $\Diamond$ . Jeśli dotkniesz przycisku , na maszynie zostaną zapisane domyślne ustawienia w miejsce wcześniejszych ustawień.
- Jeśli wybrano ścieg prosty lub ścieg elastyczny potrójny, zmiana szerokości ściegu powoduje zmianę pozycji igły. Zwiększenie szerokości przesuwa igłę w prawo, a zmniejszenie szerokości przesuwa igłę w lewo. (strona 35)
- Symbol **poznacza**, że ustawienie nie może być zmieniane.

# *<b>INFORMACJA*

• Po zmianie szerokości ściegu lub "Przesunięcie lewo/prawo" powoli obróć pokrętło do siebie (w lewo) i sprawdź, czy igła nie dotyka stopki.

# **WAŻNE**

**• Jeśli ściegi są ściśnięte ze sobą, zwiększ długość ściegu. Dalsze szycie ściegów ściśniętych może skutkować wygięciem lub złamaniem igły.**

# ■ **Ustawianie szerokości ściegu**

Szerokość ściegu (szerokość zygzaka) można zmienić, tak aby ścieg był szerszy lub węższy.

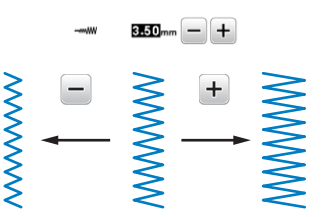

# ■ **Ustawianie długości ściegu**

Długość ściegu można zmienić, tak aby ścieg był grubszy (dłuższy) lub cieńszy (krótszy).

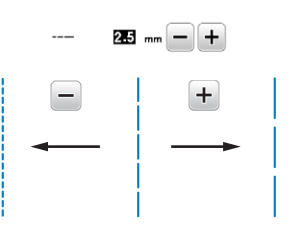

### ■ **Regulacia ustawienia "Przesunięcie lewo/ prawo"**

Położenie ściegu zygzakowego można zmienić przez przesunięcie ściegu w lewo lub prawo.

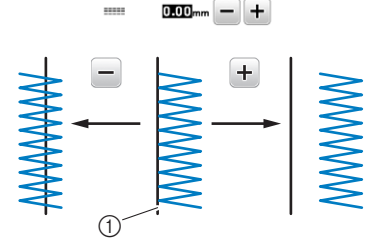

1 Położenie wzoru ściegu

**2**

# **Regulowanie naprężenia nici**<br>
naprężenia górnej nici.

Może być konieczna zmiana naprężenia nici w zależności od typu tkaniny oraz typu używanej nici.

#### ■ **Prawidłowe naprężenie nici**

Górna nić i dolna nić powinny przechodzić w pobliżu środka tkaniny. Z wierzchu tkaniny powinna być widoczna tylko górna nić, a od spodu tkaniny powinna być widoczna tylko dolna nić.

- $^{\circledR}$  $^{\circledR}$  $\circledS$  $\circled{4}$
- 1 Spodnia strona tkaniny
- 2 Wierzchnia strona tkaniny
- 3 Górna nić 4 Nić dolna

■ **Górna nić jest zbyt naprężona** Jeśli nić dolna wystaje z wierzchu tkaniny, górna nić jest zbyt mocno naprężona. Zmniejsz naprężenie nici.

#### *<b>UNFORMACJA*

• Nieprawidłowe nawleczenie nici dolnej może powodować nadmierne naprężenie górnej nici. W takiej sytuacji zapoznaj się z tematem "Zakładanie szpulki dolnej" na stronie 22 i ponownie nawlecz nić dolną.

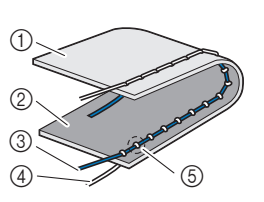

- 1 Spodnia strona tkaniny
- 2 Wierzchnia strona tkaniny
- 3 Górna nić
- 4 Nić dolna
- 5 Nić dolna wystaje z wierzchu tkaniny.

Przekręć pokrętło regulacji naprężenia nici przeciwnie do kierunku ruchu wskazówek zegara w celu zmniejszenia naprężenia górnej nici.

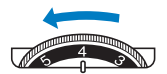

### ■ Górna nić jest zbyt luźna

Jeśli górna nić wystaje ze spodu tkaniny, górna nić jest zbyt słabo naprężona. Zwiększ naprężenie nici.

### *<b>UNFORMACJA*

• Górna nić może być zbyt słabo naprężona z powodu jej nieprawidłowego nawleczenia. W takiej sytuacji zapoznaj się z tematem "Nawlekanie górnej nici" na stronie 23 i ponownie nawlecz górną nić.

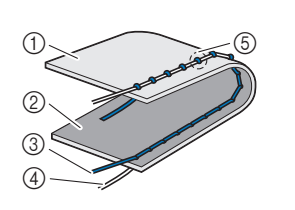

- 1 Spodnia strona tkaniny
- 2 Wierzchnia strona tkaniny
- 3 Górna nić
- (4) Nić dolna
- 5 Nić górna wystaje ze spodu tkaniny.

Przekręć pokrętło regulacji naprężenia nici zgodnie z kierunkiem ruchu wskazówek zegara w celu zwiększenia

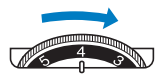

#### *<b>UNFORMACJA*

• Jeśli górna nić nie jest prawidłowo nawinięta lub szpulka dolna nie jest prawidłowo założona, ustawienie odpowiedniego naprężenia nici może być niemożliwe. Jeśli nie można ustawić odpowiedniego naprężenia nici, ponownie nawlecz górną nić i załóż prawidłowo szpulkę dolną.

# **Przydatne wskazówki dotyczące szycia**

# **Wskazówki dotyczące szycia**

### ■ Szycie próbne

Przed rozpoczęciem projektu zalecamy przetestowanie ściegów próbnych przy użyciu tych samych nici i skrawków tkaniny jak używane w projekcie.

Sprawdzając efekt szycia próbnego, wyreguluj naprężenie nici oraz długość i szerokość ściegu zgodnie z liczbą warstw tkaniny i rodzajem używanego ściegu.

#### *<b>UNFORMACJA*

- Inne czynniki, takie jak grubość tkaniny, materiał stabilizujący itp. również mają wpływ na ścieg. należy więc zawsze wykonać kilka próbnych oczek ściegu przed rozpoczęciem projektu.
- Szyjąc przy pomocy dekoracyjnych ściegów satynowych lub wzorów ściegów satynowych, można spotkać się z kurczeniem lub splątywaniem się ściegu. Aby tego uniknąć, należy używać materiału stabilizującego.

#### ■ **Zmiana kierunku szycia**

a**Gdy szycie dotrze do rogu, zatrzymaj maszynę.**

Pozostaw igłę w pozycji obniżonej (w tkaninie). Jeśli igła jest uniesiona, naciśnij przycisk  $(4)$  (przycisk pozycji igły), aby opuścić igłę.

#### b**Unieś dźwignię podnoszenia stopki, a następnie obróć tkaninę.**

Obróć tkaninę wokół igły pełniącej rolę osi.

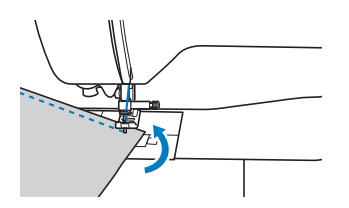

c**Opuść dźwignię podnoszenia stopki i kontynuuj szycie.**

#### ■ **Szycie linii krzywych**

Szyj powoli, lekko zmieniając kierunek szycia, aby wykonać łuk. Szczegółowe informacje o szyciu przy równych naddatkach szwów znajdują się w temacie "Szycie przy równych naddatkach szwów" na stronie 38.

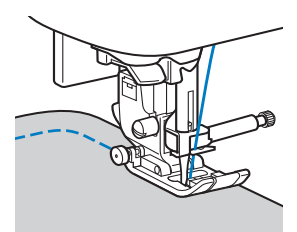

Podczas szycia wzdłuż krzywej przy użyciu ściegu zygzakowego użyj krótszego ściegu, aby uzyskać drobniejszy ścieg.

### ■ Szycie fragmentów owalnych

Usunięcie przystawki płaskiej pozwala na szycie przy użyciu wolnego ramienia. Ułatwia to obszywanie owalnych fragmentów, takich jak mankiety u rękawów i nogawki.

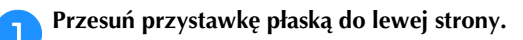

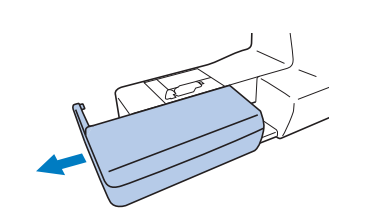

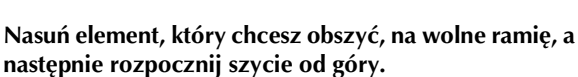

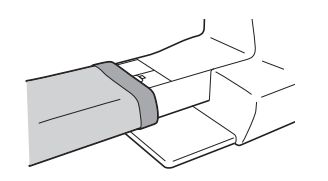

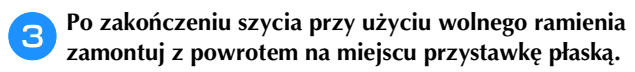

**2**

### **Szycie przy równych naddatkach szwów**

Aby wykonać równy ścieg, zacznij od szycia w taki sposób, by naddatek szwu znajdował się po prawej stronie stopki, a krawędź tkaniny była wyrównana do prawej krawędzi stopki lub oznaczenia na płytce ściegowej.

#### ■ **Zmiana pozycji igły**

Używana podstawowa pozycja igły jest różna dla ściegu prostego (lewa pozycja igły) oraz ściegu prostego (środkowa pozycja igły).

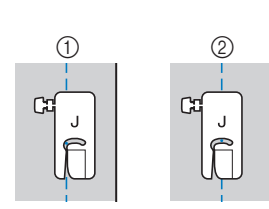

- 1 Ścieg prosty (lewa pozycja igły)
- 2 Ścieg prosty (środkowa pozycja igły)

Gdy ustawiona jest standardowa szerokość ściegu prostego (lewa pozycja igły) o wartości 0,0 mm, odległość od pozycji igły do prawej strony stopki wynosi 12 mm (1/2 cala). Jeśli szerokość ściegu zostanie zmieniona (od 0 do 7,0 mm (1/4 cala)), pozycja igły również się zmieni. Zmiana szerokości ściegu i szycie z prawą stroną stopki wyrównaną wzdłuż krawędzi tkaniny skutkuje szyciem na naddatku szwu z zachowaniem stałej szerokości.

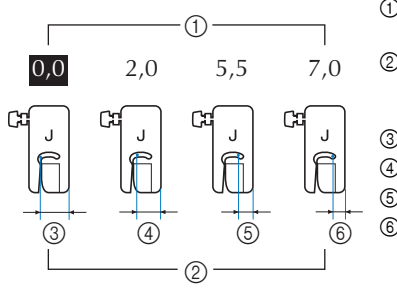

- 1 Ustawienie szerokości ściegu
- 2 Odległość od pozycji igły do prawej strony stopki
- 3 12,0 mm (1/2 cala)
- 4 10,0 mm (3/8 cala)
- 5 6,5 mm (1/4 cala) 6 5,0 mm (3/16 cala)

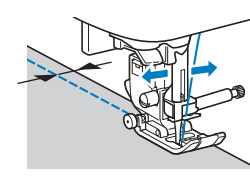

• Szczegółowe informacje na ten temat znajdują się w rozdziale "Ustawianie szerokości ściegu" na stronie 35.

#### Przypomnienie

• Gdy dla opcji [Kontrola szerokości] na ekranie ustawień wybrano ustawienie [ON], pozycję igły dla ściegu prostego można zmienić przy użyciu regulatora szybkości szycia.

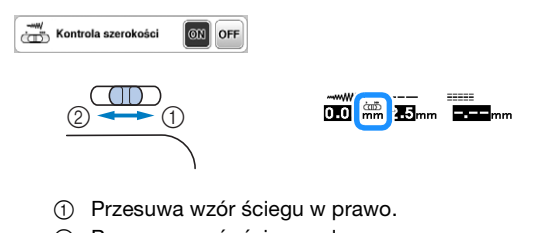

2 Przesuwa wzór ściegu w lewo.

#### ■ **Wyrównywanie tkaniny przy pomocy oznakowania na płytce ściegowej**

Oznakowanie na płytce ściegowej pokazuje odległość od pozycji igły dla ściegu prostego (lewa pozycja igły). Wykonaj ścieg z zachowaniem wyrównania krawędzi tkaniny do oznakowania na płytce ściegowej. Odległość między oznaczeniami na skali u góry wynosi 1/8 cala (3 mm), a odległość między oznaczeniami na siatce wynosi 5 mm (3/16 cala).

#### **Dla ściegów z igłą w lewej pozycji (Szerokość ściegu: 0,0 mm)**

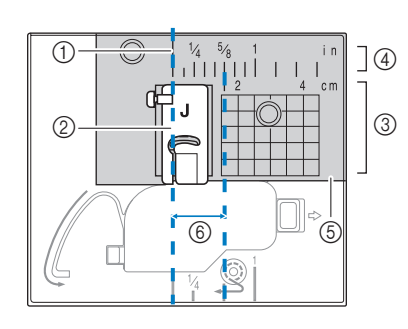

- 1 Ścieg
- 2 Stopka
- 3 Centymetry
- (4) Cale
- 5 Płytka ściegowa
- 6 1,6 cm (5/8 cala)

#### ■ **Wyrównywanie tkaniny przy pomocy stopki do ściegu zygzakowego "J"**

Oznakowanie na stopce do ściegu zygzakowego "J" może być wykorzystywane do szycia w odległości około 5 mm (3/16 cala) od krawędzi materiału. Podczas korzystania z tej funkcji wybierz ścieg prosty i ustaw szerokość ściegu na 2,0 mm.

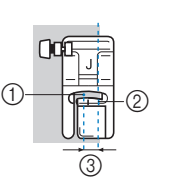

- 1 Szerokość ściegu 2,0 mm
- 2 Zaznaczenie
- 3 5 mm (3/16 cala)

# **Szycie różnych tkanin**

# ■ **Szycie grubych tkanin**

#### **Jeśli tkanina nie mieści się pod stopką**

Dźwignia podnoszenia stopki może zostać podniesiona na dwie różne wysokości. Jeśli tkanina nie mieści się pod stopką, na przykład podczas zszywania grubych tkanin, unieś dźwignię podnoszenia stopki do najwyższej pozycji, tak żeby tkanina mogła zostać umieszczona pod stopką.

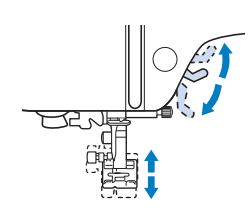

#### **Jeśli tkanina nie jest podawana**

Szyjąc grubą tkaninę, taką jak denim (dżins) lub tkanina pikowana, może ona nie być podawana na początku szycia, jeśli stopka nie jest wyrównana, jak to pokazano na rysunku poniżej. W takim przypadku użyj trzpienia blokującego (czarny przycisk z lewej strony) stopki do ściegu zygzakowego "J", aby utrzymać poziom stopki podczas szycia, dzięki czemu tkanina będzie płynnie podawana.

Jeśli stopka jest ułożona zbyt nierówno, umieść gruby papier lub tkaninę (o tej samej grubości jak tkanina szyta) pod tylną stroną stopki, aby możliwe było płynne przeprowadzanie szycia.

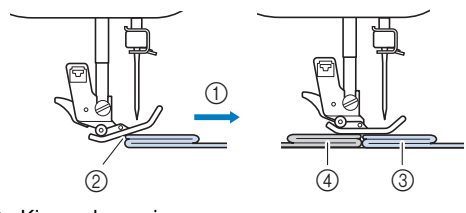

- **1** Kierunek szycia
- 2 Brak wyrównania
- 3 Tkanina szyta
- 4 Materiał lub gruby papier

a**Podnieś dźwignię podnoszenia stopki.**

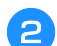

b**Wyrównaj początek ściegu, a potem ustaw tkaninę.**

c**Utrzymując poziom stopki do ściegu zygzakowego "J", wciśnij i przytrzymaj trzpień blokujący (czarny przycisk z lewej strony) stopki i opuść dźwignię podnoszenia stopki.**

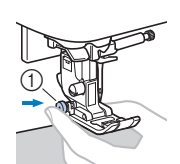

1 Trzpień blokujący stopki (czarny przycisk z lewej strony)

# d**Zwolnij trzpień blokujący stopki (czarny przycisk).**

#### $\rightarrow$  Stopka zachowuje odpowiedni poziom, dzięki czemu tkanina jest płynnie podawana.

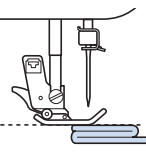

 $\rightarrow$  Po uszyciu ściegu, kat nachylenia stopki powróci do standardowej pozycji.

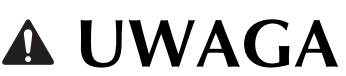

**• Nie wolno szyć na tkaninach o grubości przekraczającej 6 mm (15/64 cala) ani popychać tkaniny. Niezastosowanie się do tego zalecenia może doprowadzić do złamania igły, co z kolei może skutkować odniesieniem obrażeń.**

### ■ **Szycie cienkich tkanin**

Gdy szyjesz cienkie tkaniny, takie jak szyfon, ścieg może kurczyć się lub tkanina może nie być prawidłowo podawana. Przesuń igłę (użyj cienkiej igły) najdalej na lewo lub prawo, by tkanina nie była wciągana w obszar transporterów. Jeśli tak się stanie lub jeśli wystąpi kurczenie się szwów, pod tkaniną umieść włókninowy materiał stabilizujący rozpuszczalny w wodzie i zszyj je ze sobą.

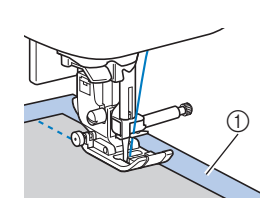

1 Materiał stabilizujący rozpuszczalny w wodzie (włókninowy)

# ■ **Szycie elastycznych tkanin**

Najpierw użyj fastrygi do połączenia ze sobą kawałków tkaniny, a następnie rozpocznij szycie bez rozciągania tkaniny. Jeśli ścieg jest nierówny, pod tkaniną umieść włókninowy materiał stabilizujący rozpuszczalny w wodzie i zszyj je ze sobą.

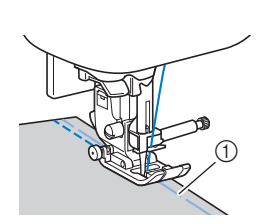

1 Fastrygowanie

Aby osiągnąć najlepsze rezultaty w przypadku szycia przy dzianin, korzystaj z elastycznych ściegów. W przypadku dzianin należy również używać igły do dzianin (Igła z okrągłym czubkiem (w kolorze złotym)). Zalecane ściegi i ich numery podane są poniżej.

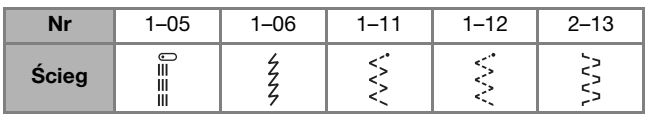

**2**

### ■ **Szycie skór lub tkanin winylowych**

Jeśli skóra lub tkanina winylowa przywiera do przystawki płaskiej, przed rozpoczęciem szycia umieść na przystawce płaskiej papier do kopiowania lub kalkę, dzięki czemu tkanina będzie płynnie się przesuwać.

Jeśli papier nie zakrywa płytki ściegowej, nie zostanie on zszyty z tkaniną.

Można skorzystać z dodatkowych stopek do szycia skór lub tkanin winylowych.

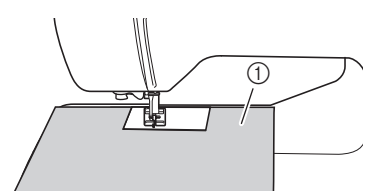

1 Papier do kopiowania lub kalka

■ **Przyszywanie taśmy rzepowej**

# **UWAGA**

**• Jeśli taśma z rzepem jest przyszywana przy użyciu cienkiej igły (65/9–75/11), igła może się złamać i spowodować obrażenia.**

# **WAŻNE**

**• Korzystaj tylko z nieprzylepnej taśmy rzepowej, przeznaczonej do szycia. Jeśli klej przylepi się do igły lub bębenka, może spowodować nieprawidłowe działanie maszyny.**

### *<b>UNFORMACJA*

• Przed rozpoczęciem szycia przyfastryguj taśmę rzepową do tkaniny.

Przed rozpoczęciem szycia upewnij się, że igła przechodzi przez taśmę rzepową, obracając pokrętło i opuszczając igłę nad taśmą. Następnie przyszyj krawędź taśmy rzepowej, zachowując niską prędkość szycia.

Jeśli igła nie przechodzi przez taśmę rzepową, wymień igłę na odpowiednią do grubszych tkanin. Szczegółowe informacje na ten temat znajdują się w rozdziale "Kombinacje tkaniny/nici/igły" na stronie 27.

1 Krawędź taśmy rzepowej

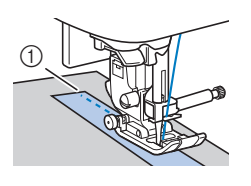

# Rozdział*3* RÓŻNE ŚCIEGI

# **Tabela ściegów**

### ■ **Ściegi użytkowe**

#### Przypomnienie

• Jeśli wybrano jeden z poniższych ściegów, naciśnięcie przycisku  $\widehat{A}$  (Przycisk ściegu wstecznego/wzmacniającego) spowoduje szycie ściegów wstecznych.

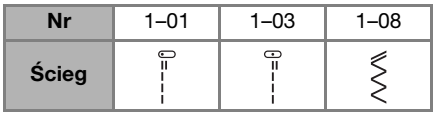

Jeśli wybrano inny ścieg, naciśnięcie przycisku  $\widehat{A}$ (Przycisk ściegu wstecznego/wzmacniającego) spowoduje szycie ściegów wzmacniających.

• Symbole  $\textcircled{\textcirc}$ ,  $\textcircled{\textcirc}$ , lub  $\textcircled{\textcirc}$  na niektórych ilustracjach wskazują pozycję igły w ściegu.

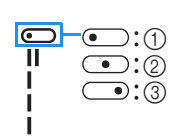

1 Lewa pozycja igły 2 Środkowa pozycja igły 3 Prawa pozycja igły

\* Igła podwójna może być używana po dołączeniu stopki do ściegu zygzakowego "J".

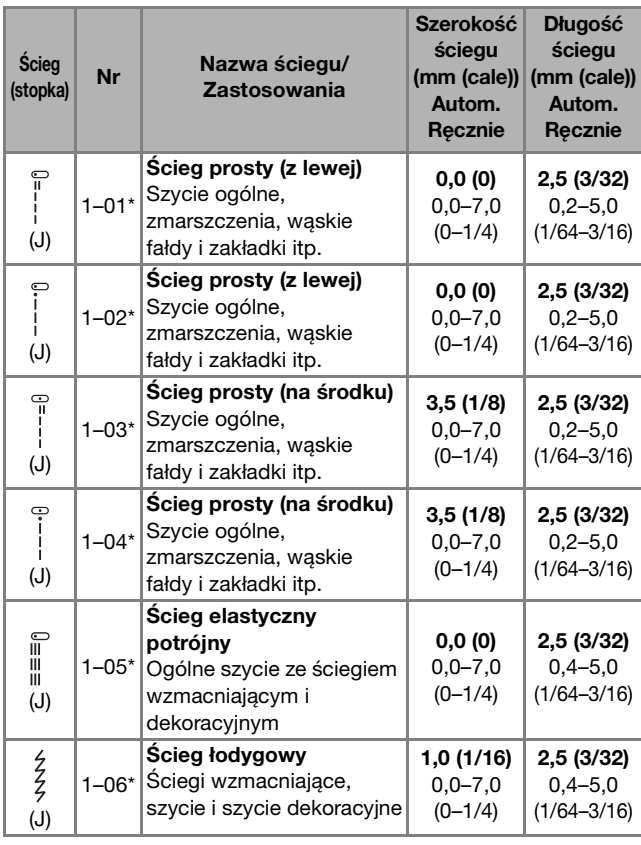

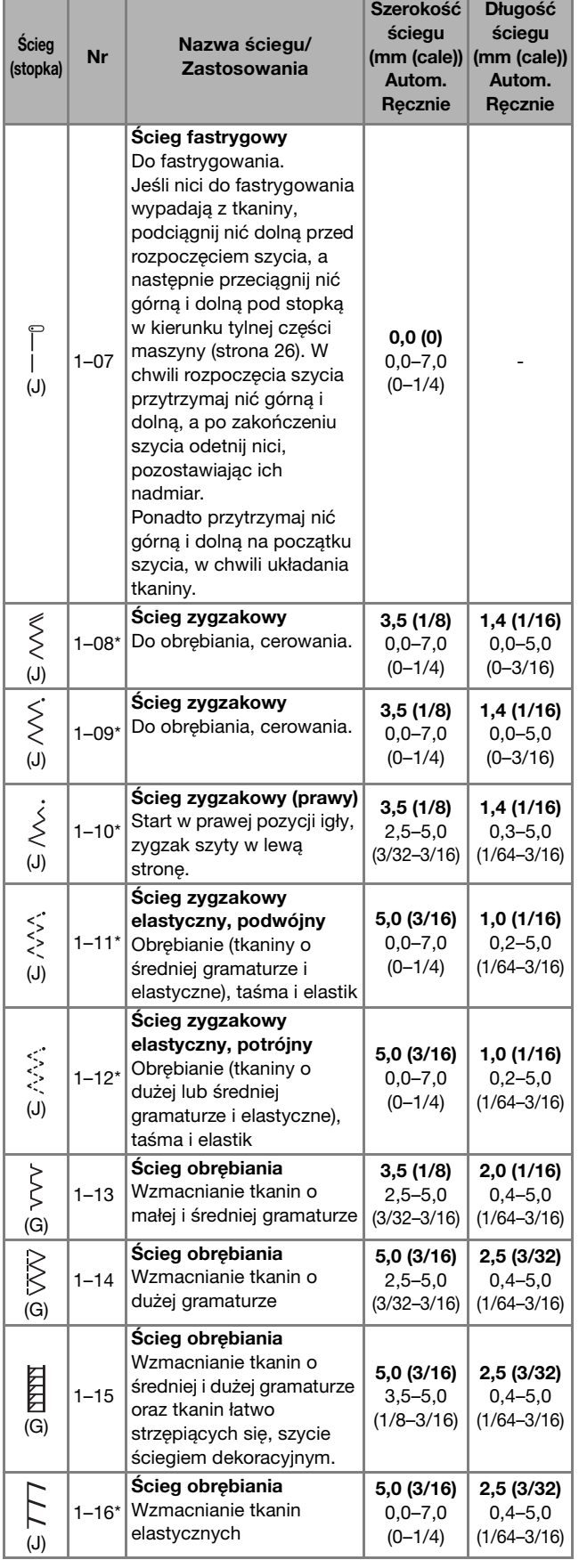

RÓŻNE ŚCIEGI

RÓŻNE ŚCIECI

**3**

41

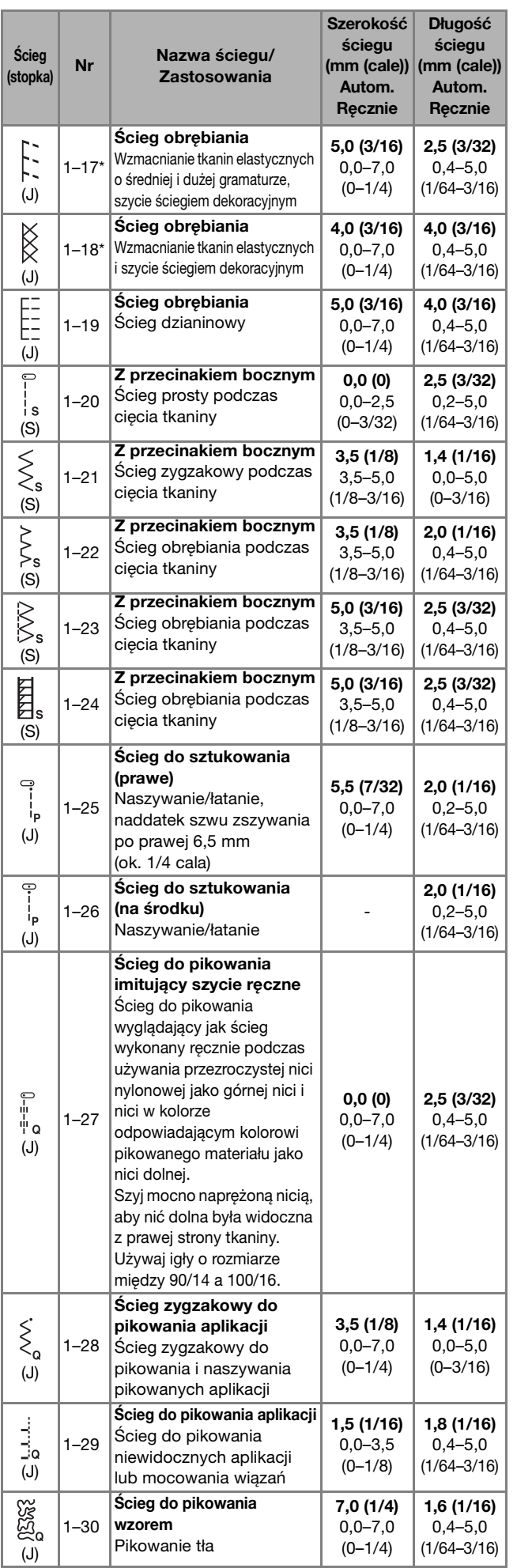

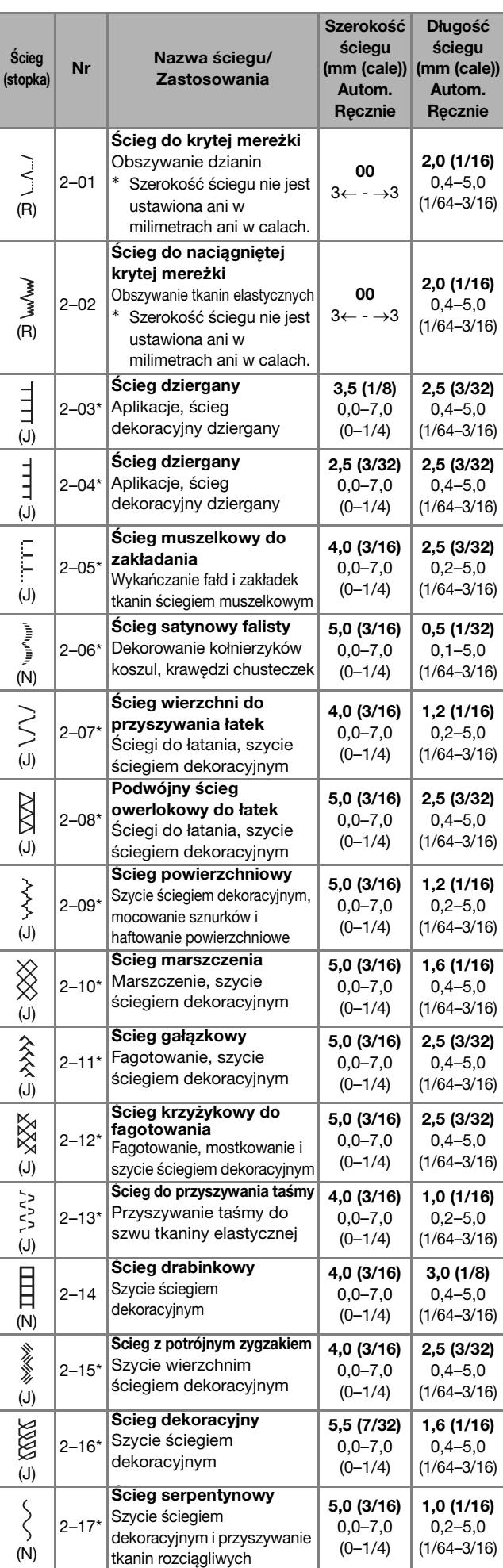

#### Tabela ściegów

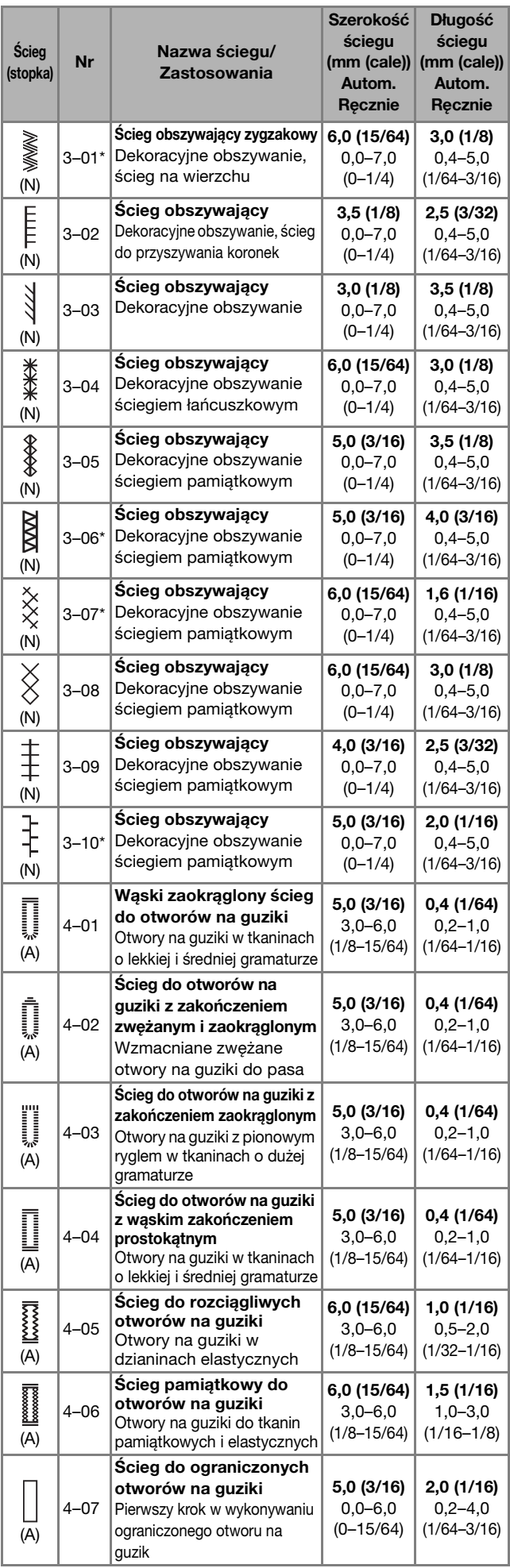

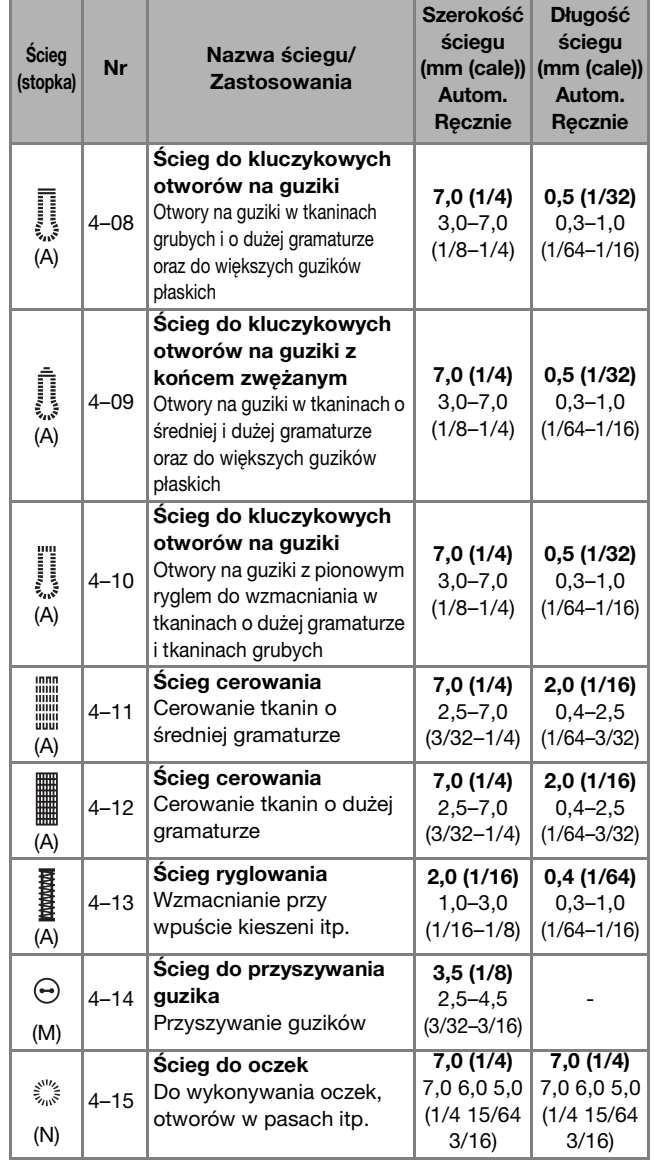

# ■ **Ściegi dekoracyjne**

Użyj stopki do monogramów "N".

Igła podwójna może być tylko używana przy wyborze ściegu satynowego  $\boxed{\lambda}$ . Dodatkowo pamiętaj, aby z igłą podwójną stosować stopkę do ściegu zygzakowego "J".

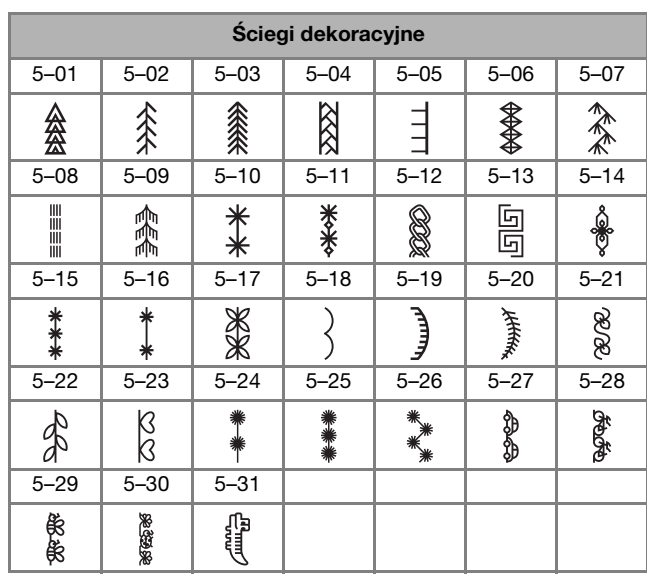

RÓŻNE ŚCIEGI

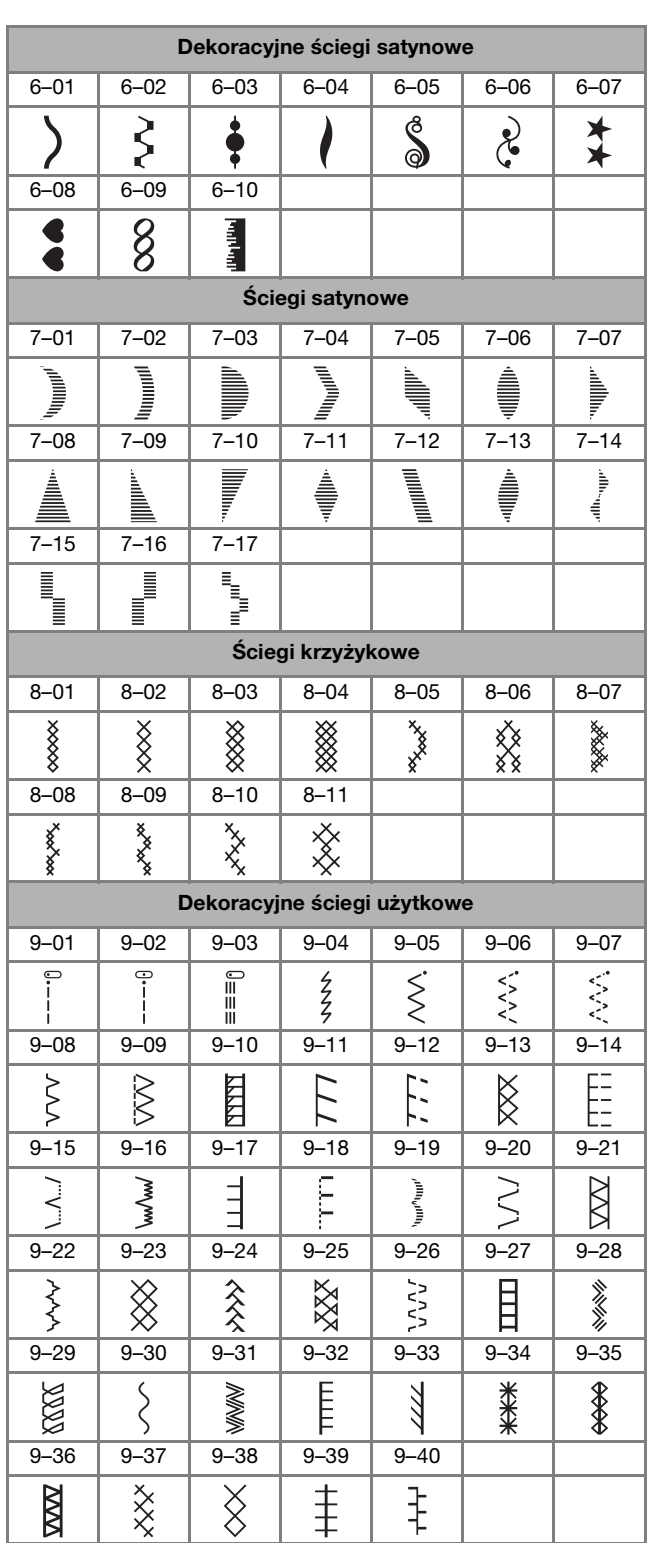

#### ■ **Ściegi literowe**

Użyj stopki do monogramów "N". Nie należy używać igły podwójnej.

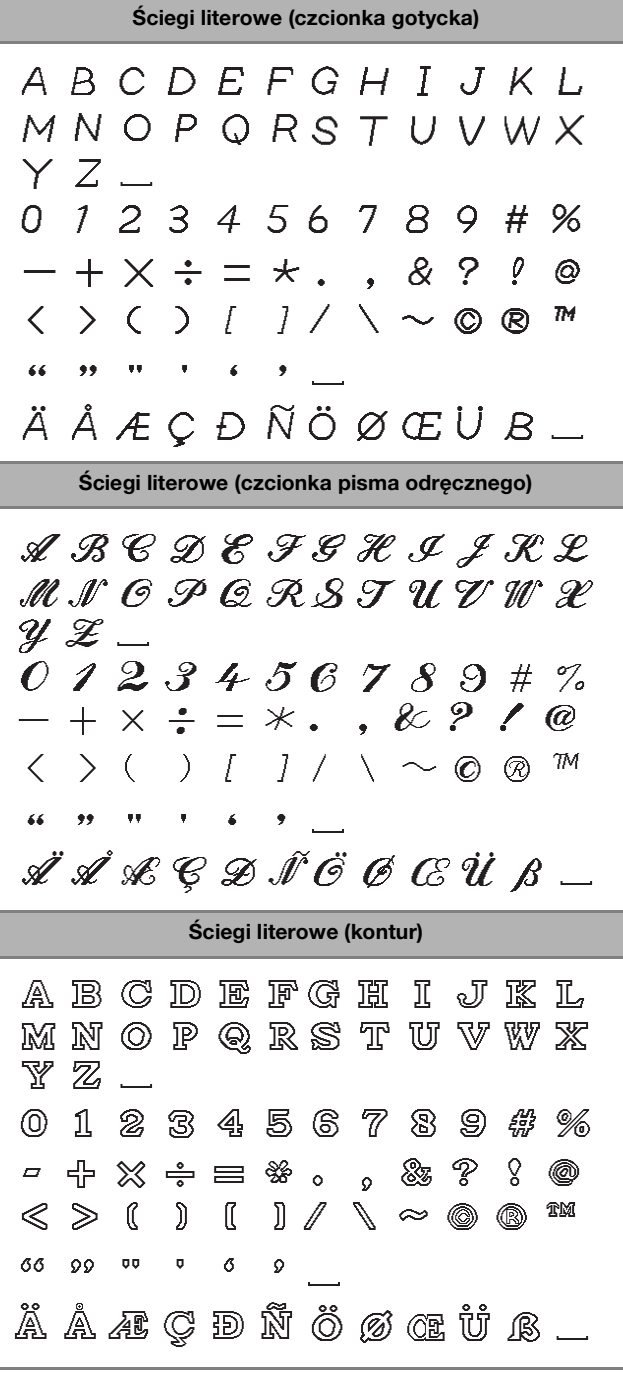

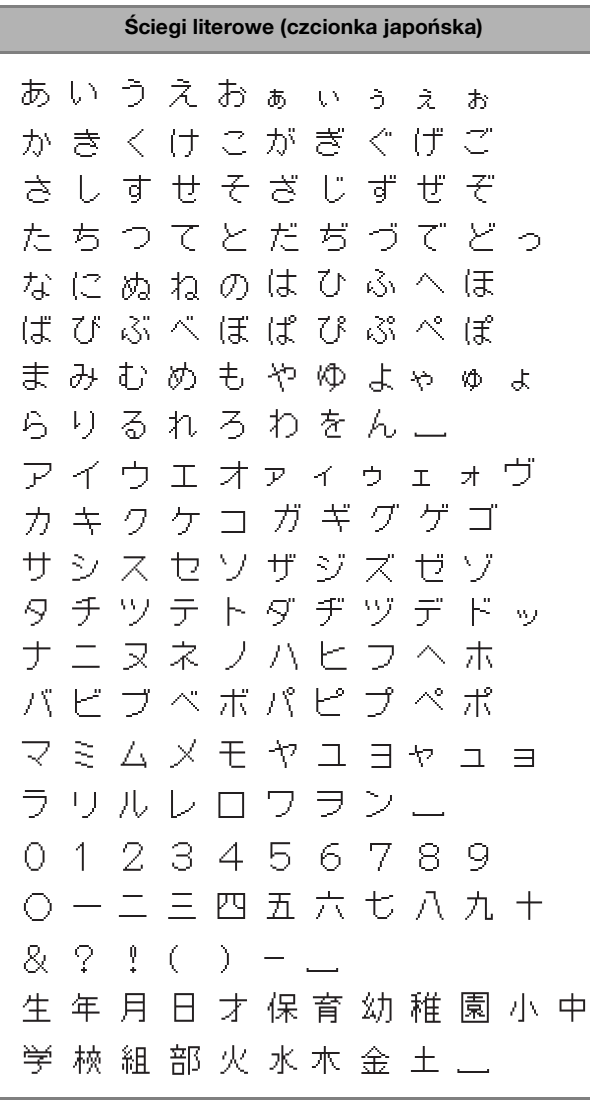

# Ściegi użytkowe

# **UWAGA**

**• Pamiętaj, aby przed wymianą stopki dotknąć przycisku** ( $\psi$ ) (Przycisk wymiany stopki/igły) **na panelu sterowania w celu zablokowania wszystkich przycisków. W przeciwnym razie**  naciśnięcie przycisku "Start/Stop" lub **dowolnego innego przycisku może skutkować uruchomieniem maszyny i odniesieniem obrażeń. Szczegółowe informacje dotyczące wymiany stopki znajdują się w temacie "Wymiana stopki" na stronie 29.**

# **Ściegi obrębiania**

Aby zapobiec strzępieniu tkanin, obszyj ich krawędzie ściegami obrębiania.

■ Używanie stopki do obrębiania "G"

Załóż stopkę do obrębiania "G".

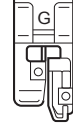

 $\equiv$ 

### b**Wybierz ścieg.**

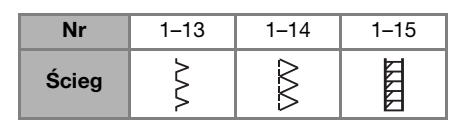

• Szczegółowe informacje na ten temat znajdują się w rozdziale "Tabela ściegów" na stronie 41.

# **UWAGA**

• Gdy korzystasz ze stopki do obrębiania "G", **wybieraj ściegi, których można użyć z tą stopką. Jeśli zastosujesz niewłaściwy ścieg, igła może uderzać o stopkę. Może to doprowadzić do złamania igły, co z kolei może skutkować obrażeniami.**

c**Umieść tkaninę krawędzią w stronę prowadnika stopki, a następnie opuść dźwignię podnoszenia stopki.**

 $^{\copyright}$ 

1 Prowadnik

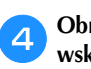

d**Obróć pokrętło do siebie (przeciwnie do kierunku ruchu wskazówek zegara). Upewnij się, że igła nie dotyka stopki.** 1 Igła nie powinna

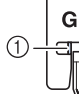

dotykać znajdującego się na środku kołka

e**Zajmij się szyciem, utrzymując tkaninę krawędzią w stronę prowadnika stopki.**

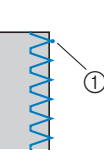

1 Punkt opuszczania igły

# **WAŻNE**

- **Pamiętaj, aby po zakończeniu szycia przesunąć tkaninę wstecz. Jeśli przesuniesz tkaninę w bok lub do przodu, znajdujący się na środku stopki kołek może zostać uszkodzony.**
- **Jeśli nić jest splątana na stopce, usuń splątaną nić, a następnie unieś dźwignię podnoszenia stopki, by zdjąć stopkę. Jeśli stopka zostanie podniesiona, gdy nić jest na niej splątana, stopka może ulec uszkodzeniu.**
- **FNaciśnij przycisk "Start/Stop", aby zakończyć szycie, a następnie unieś stopkę i igłę, aby wyciągnąć tkaninę spod stopki, w kierunku tylnej części maszyny.**

# ■ **Używanie stopki do ściegu zygzakowego "J"**

a**Załóż stopkę do ściegu zygzakowego "J".**

b**Wybierz ścieg.**

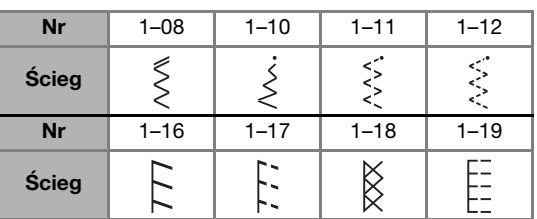

• Szczegółowe informacje na ten temat znajdują się w rozdziale "Tabela ściegów" na stronie 41.

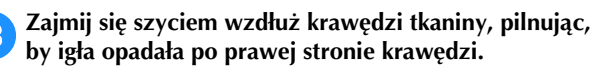

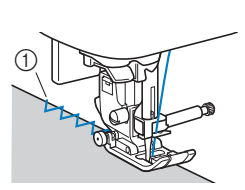

1 Punkt opuszczania igły

# **Szycie ściegu do krytej mereżki**

Dolne krawędzie spódnic i spodni można zabezpieczać za pomocą krytej mereżki.

- Przypomnienie
- Gdy rozmiar elementów owalnych jest zbyt mały, aby nałożyć je na ramię, albo też gdy są zbyt krótkie, tkanina nie będzie podawana, a pożądany rezultat nie zostanie osiągnięty.

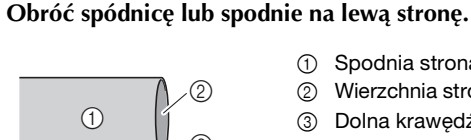

- 
- $\circledS$
- 1 Spodnia strona tkaniny
- 2 Wierzchnia strona tkaniny 3 Dolna krawędź tkaniny
- b**Załóż dolną krawędź tkaniny na pożądaną długość, aby ją obrębić, a następnie dociśnij.**

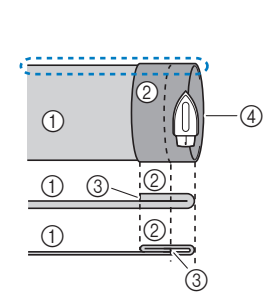

- 1 Spodnia strona tkaniny
- 2 Wierzchnia strona tkaniny
- 3 Dolna krawędź tkaniny 4 Pożądana długość obrębianej tkaniny
- <Gruba tkanina>

<Tkanina normalnej grubości>

#### <Widok  $\sum z$  boku>

c**Używając kredy krawieckiej, zaznacz miejsce na tkaninie znajdujące się 5 mm (3/16 cala) od krawędzi tkaniny, a następnie przyfastryguj ją.**

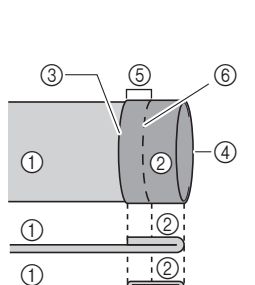

- 1 Spodnia strona tkaniny
- 2 Wierzchnia strona tkaniny
- 3 Dolna krawędź tkaniny 4 Pożądana długość
- obrębianej tkaniny
- 5 5 mm (3/16 cala)
- 6 Fastrygowanie

<Gruba tkanina>

<Tkanina normalnej grubości>

<Widok z boku>

d**Podwiń tkaninę do środka, wzdłuż linii fastrygi.**

- $\odot$ 3 6  $\circledS$  $\odot$  $\overline{0}$ 2  $\circled{7}$  $\overline{A}$
- 1 Spodnia strona tkaniny 2 Wierzchnia strona tkaniny
- 3 Dolna krawędź tkaniny
- 4 Pożądana długość obrębianej tkaniny 5 5 mm (3/16 cala)
- 6 Fastrygowanie
- 7 Punkt fastrygowania
- <Gruba tkanina>

<Tkanina normalnej grubości>

<Widok z boku>

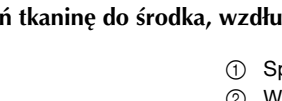

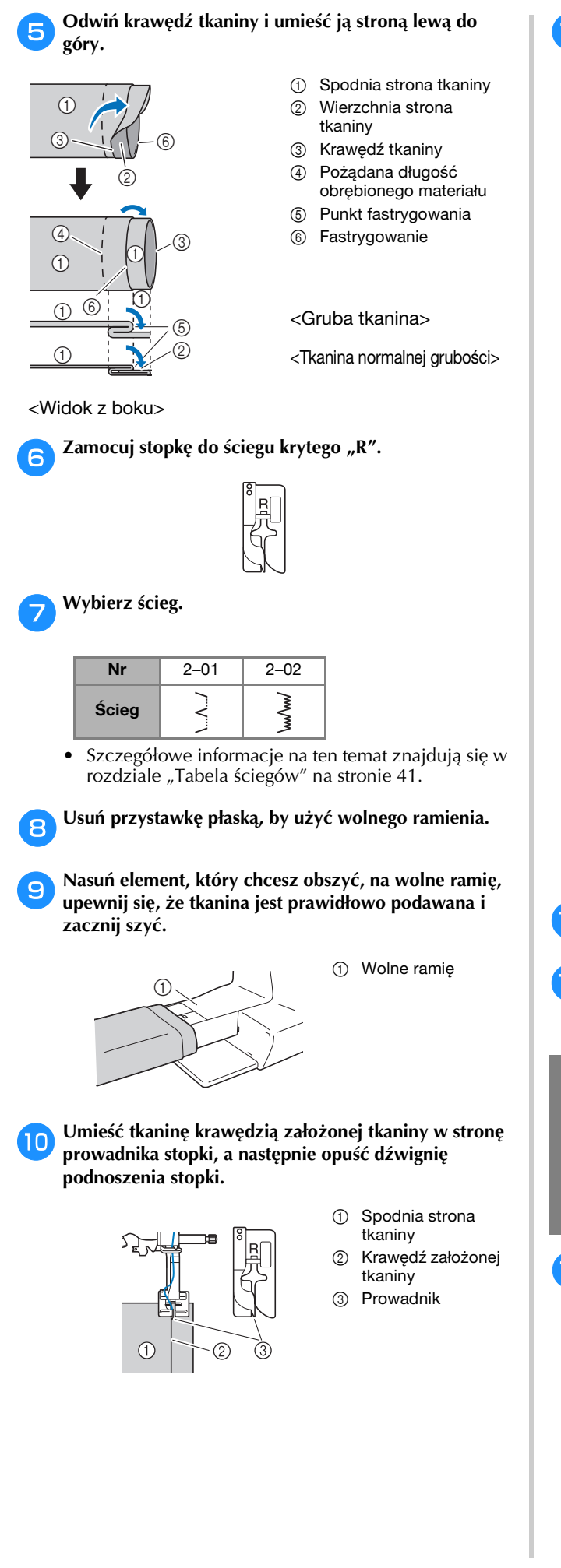

k**Dostosuj szerokość ściegu do chwili, gdy igła lekko łapie krawędź założonej tkaniny. (strona 35)**

> 1 Punkt opuszczania igły

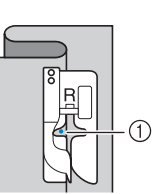

W celu zmiany punktu opuszczania igły podnieś igłę, a następnie zmień szerokość ściegu.

Aby precyzyjnie ustawić punkt opuszczania igły, dostosuj ustawienie szerokości ściegu. (Szerokość ściegu nie jest ustawiona ani w milimetrach ani w calach.)

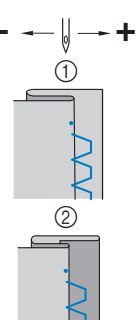

- **1** Gruba tkanina 2 Tkanina normalnej
- grubości

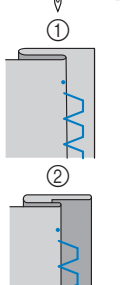

**3**

### Przypomnienie

- Szycie ściegiem do krytej mereżki jest niemożliwe, jeśli punkt opuszczania lewej igły nie łapie krawędzi założonej tkaniny. Jeśli igła łapie zbyt duży kawałek założonego materiału, tkanina nie może zostać odgięta i pojawiający się na prawej stronie tkaniny szew będzie bardzo duży, pozostawiając nieatrakcyjne wykończenie.
- l**Zajmij się szyciem, utrzymując krawędź założonej tkaniny przy prowadniku stopki.**
- Naciśnij przycisk "Start/Stop", aby zakończyć szycie, a **następnie unieś stopkę i igłę, aby wyciągnąć tkaninę spod stopki, w kierunku tylnej części maszyny.**

# **WAŻNE**

**• Pamiętaj, aby po zakończeniu szycia przesunąć tkaninę w kierunku tylnej części maszyny. Jeśli przesuniesz tkaninę w bok lub do przodu, stopka może zostać zniszczona.**

n**Usuń fastrygę i obróć tkaninę prawą stroną na zewnątrz.**

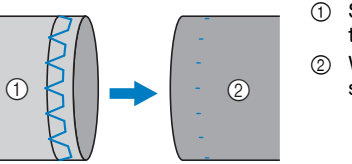

- 1 Spodnia strona tkaniny
- 2 Wierzchnia strona tkaniny

# **Obszywanie dziurek na guziki**

Maksymalna długość dziurki na guzik wynosi około 28 mm (1-1/8 cala) (średnica + grubość guzika).

Dziurki na guziki przyszywa się od przodu stopki do tyłu, tak jak to pokazano poniżej.

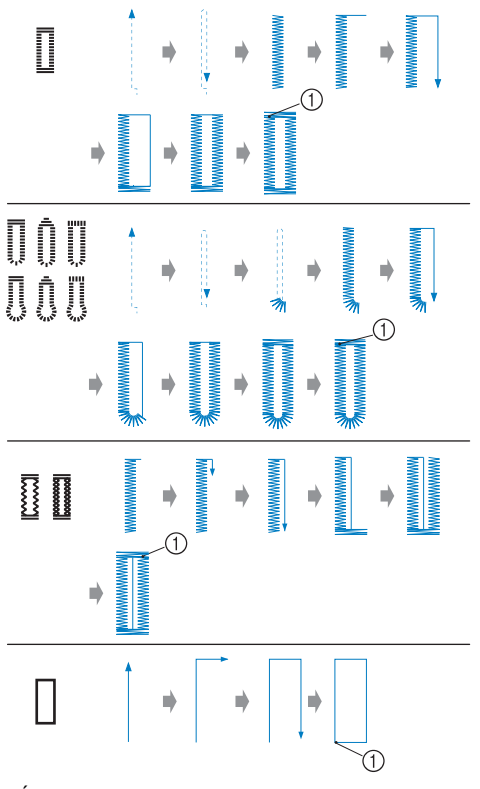

1 Ścieg wzmacniający

Nazwy części stopki do obszywania dziurek "A" używanej do tworzenia dziurek na guziki, zostały podane poniżej.

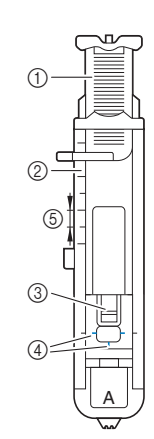

- 1 Płytka prowadnika guzika
- 2 Skala stopki
- 3 Trzpień
- 4 Oznaczenia na
- stopce 5 5 mm (3/16 cala)

*<b>UNFORMACJA* 

• Przed rozpoczęciem szycia otworów na guziki sprawdź szerokość i długość ściegu, obszywając próbną dziurkę na niepotrzebnym skrawku tkaniny używanej w tym projekcie.

a**Użyj kredy do zaznaczenia pozycji i długości dziurki na guzik na tkaninie.**

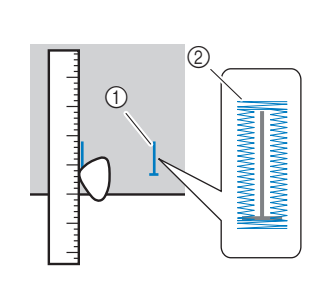

- (1) Oznaczenia na tkaninie
- 2 Obszywanie dziurek na guziki

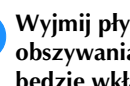

b**Wyjmij płytkę prowadnika guzika ze stopki do**  obszywania dziurek "A", a następnie włóż guzik, który **będzie wkładany do dziurki.**

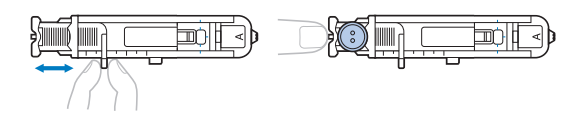

#### ■ **Jeśli guzik nie pasuje do płytki prowadnika guzika**

Dodaj do siebie średnicę i grubość guzika, a następnie nastaw płytkę prowadnika guzika na obliczoną długość. (Odległość między oznaczeniami na skali stopki wynosi 5 mm (3/16 cala)).

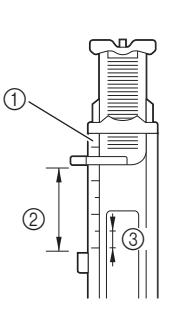

- 1 Skala stopki
- 2 Długość dziurki na guzik (średnica + grubość guzika)
- 3 5 mm (3/16 cala)

Przykład: Dla guzika o średnicy 15 mm (9/16 cala) i grubości 10 mm (3/8 cala) skala dla płytki prowadnika guzika powinna być ustawiona na 25 mm (1 cal).

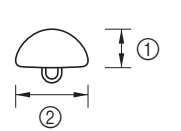

- $(1)$  10 mm (3/8 cala)
- 2 15 mm (9/16 cala)

→ Wielkość dziurki na guzik jest ustawiona.

#### Załóż stopkę do obszywania dziurek "A".

Umieść górną nić pod stopką, prowadząc ją przez otwór w stopce przed założeniem stopki do obszywania dziurek "A".

#### d**Wybierz ścieg.**

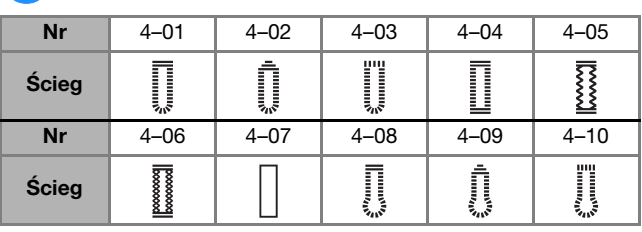

• Szczegółowe informacje na ten temat znajdują się w rozdziale "Tabela ściegów" na stronie 41.

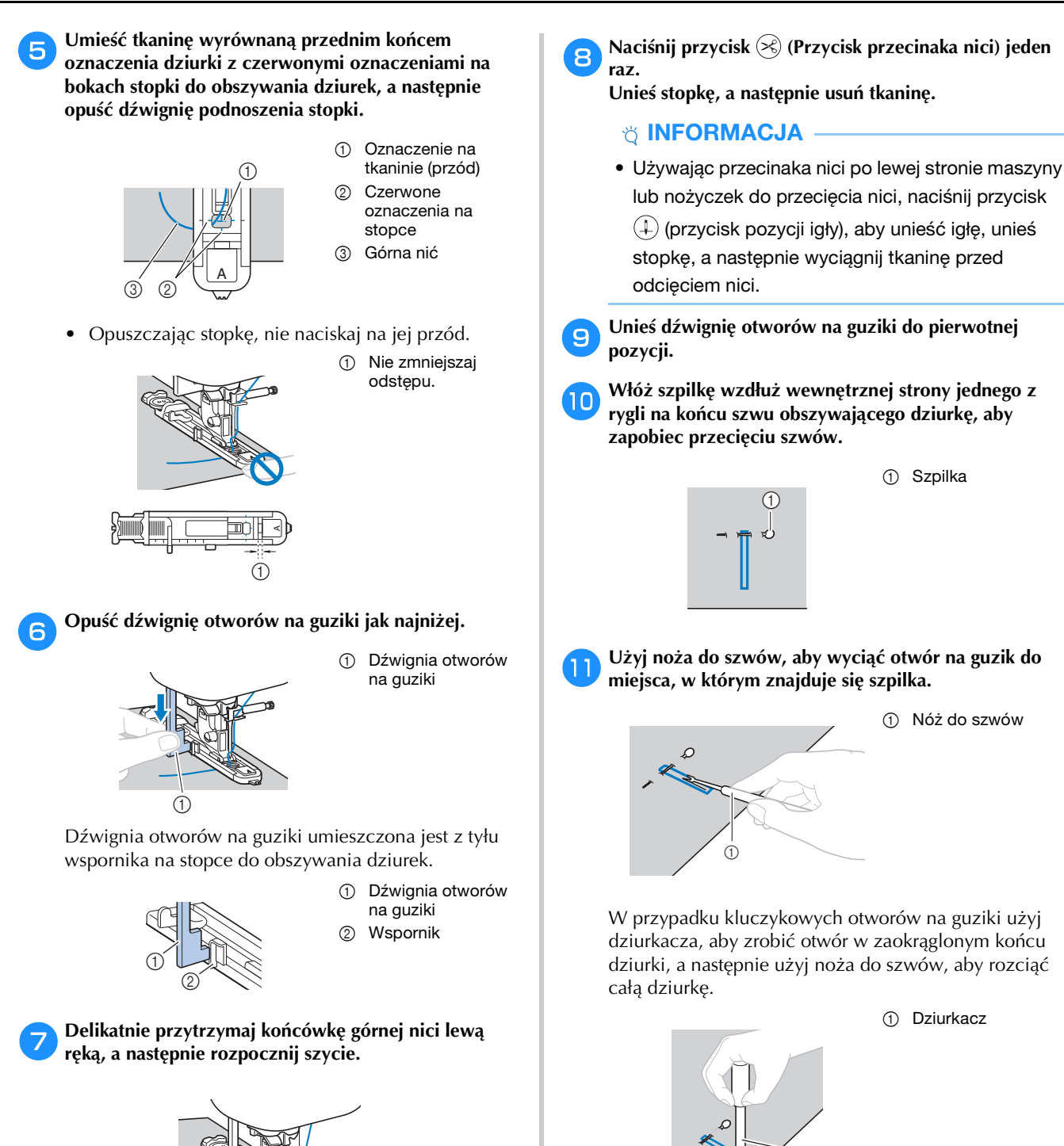

• Używając dziurkacza, przed wycięciem otworu w tkaninie, umieść pod nią gruby arkusz papieru lub inny materiał ochronny.

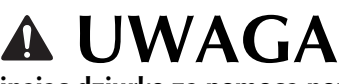

 $^{\circledR}$ 

**• Rozcinając dziurkę za pomocą noża do szwów, nie umieszczaj rąk w kierunku cięcia. W przeciwnym wypadku mogą pojawić się urazy na skutek utraty kontroli nad nożem do szwów.**

RÓŻNE ŚCIEGI

**RÓŻNE ŚCIEGI** 

k**Użyj noża do szwów, aby wyciąć otwór na guzik do miejsca, w którym znajduje się szpilka.**

# 1 Nóż do szwów

W przypadku kluczykowych otworów na guziki użyj dziurkacza, aby zrobić otwór w zaokrąglonym końcu dziurki, a następnie użyj noża do szwów, aby rozciąć

1 Dziurkacz

1 Szpilka

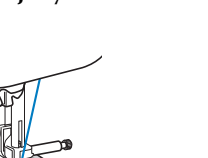

 $\rightarrow$  Po zakończeniu szycia maszyna automatycznie obszywa otwór ściegiem wzmacniającym, a następnie zatrzymuje się.

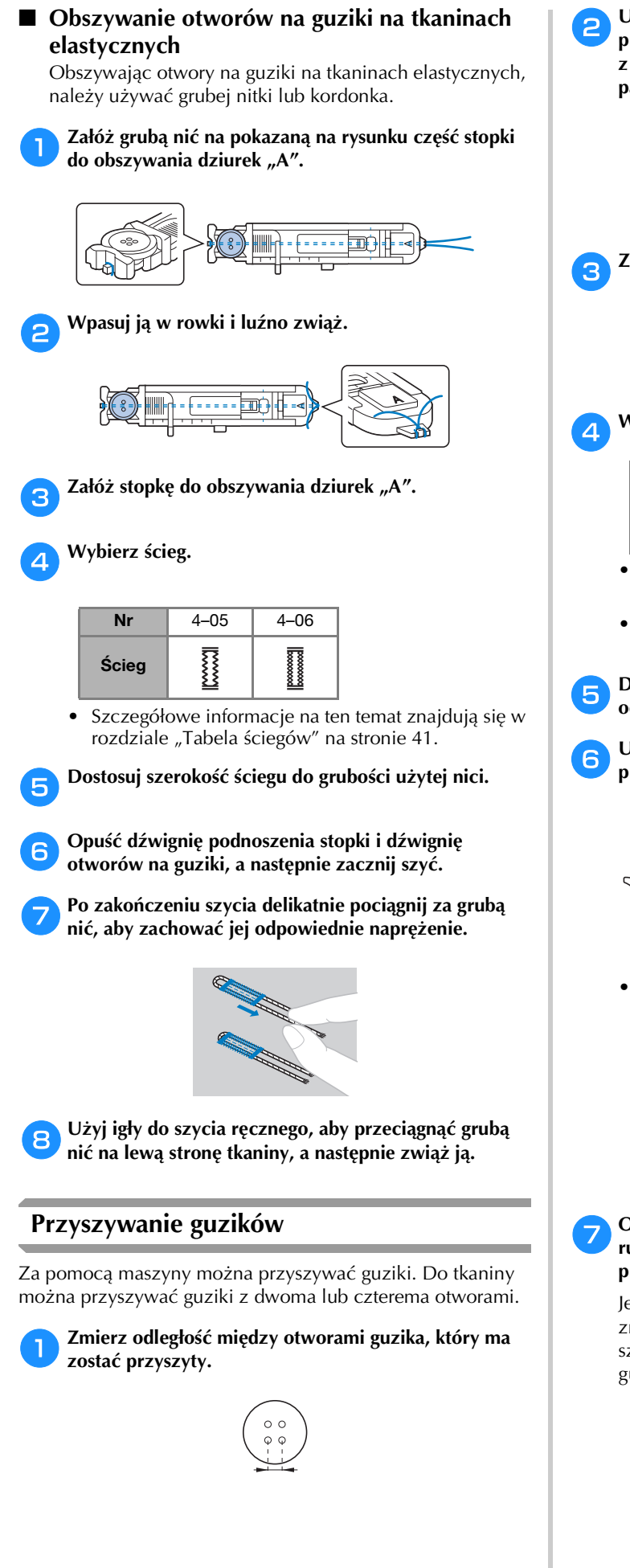

b**Unieś dźwignię podnoszenia stopki, a następnie przesuń przełącznik pozycji transportera, umieszczony z tyłu maszyny, na jej bazie, na pozycję**  $\overline{M}$  **(w lewo, patrząc z kierunku tylnej strony maszyny).**

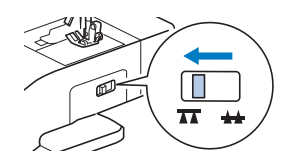

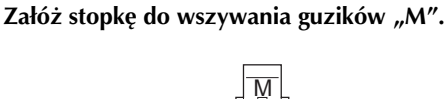

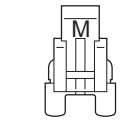

# d**Wybierz ścieg.**

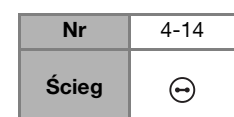

- Szczegółowe informacje na ten temat znajdują się w rozdziale "Tabela ściegów" na stronie 41.
- Ponieważ końcówka nici zostanie odcięta później, nie ustawiaj maszyny na automatyczne odcinanie nici.

e**Dostosuj szerokość ściegu tak, by była taka sama jak odległość między otworami w guziku.**

1 Guzik

f**Umieść guzik w miejscu, w którym ma zostać przyszyty, i opuść dźwignię podnoszenia stopki.** 

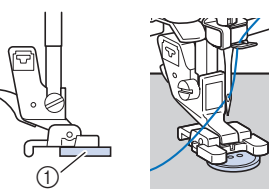

• Przyszywając guziki z czterema otworami, najpierw przyszyj dwa otwory znajdujące się najbliżej Ciebie. Następnie przesuń guzik w taki sposób, by igła weszła w dwa otwory znajdujące się od strony tylnej maszyny i przyszyj je w ten sam sposób.

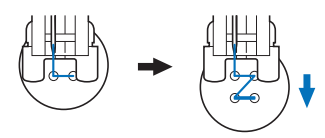

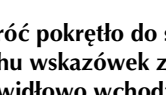

g**Obróć pokrętło do siebie (przeciwnie do kierunku ruchu wskazówek zegara), aby sprawdzić, czy igła prawidłowo wchodzi w oba otwory w guziku.**

Jeśli wygląda na to, że igła uderzy w guzik, ponownie zmierz odległość między otworami w guziku. Dostosuj szerokość ściegu do odległości między otworami w guziku.

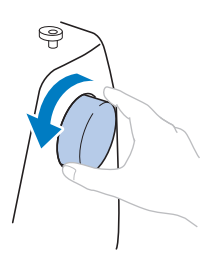

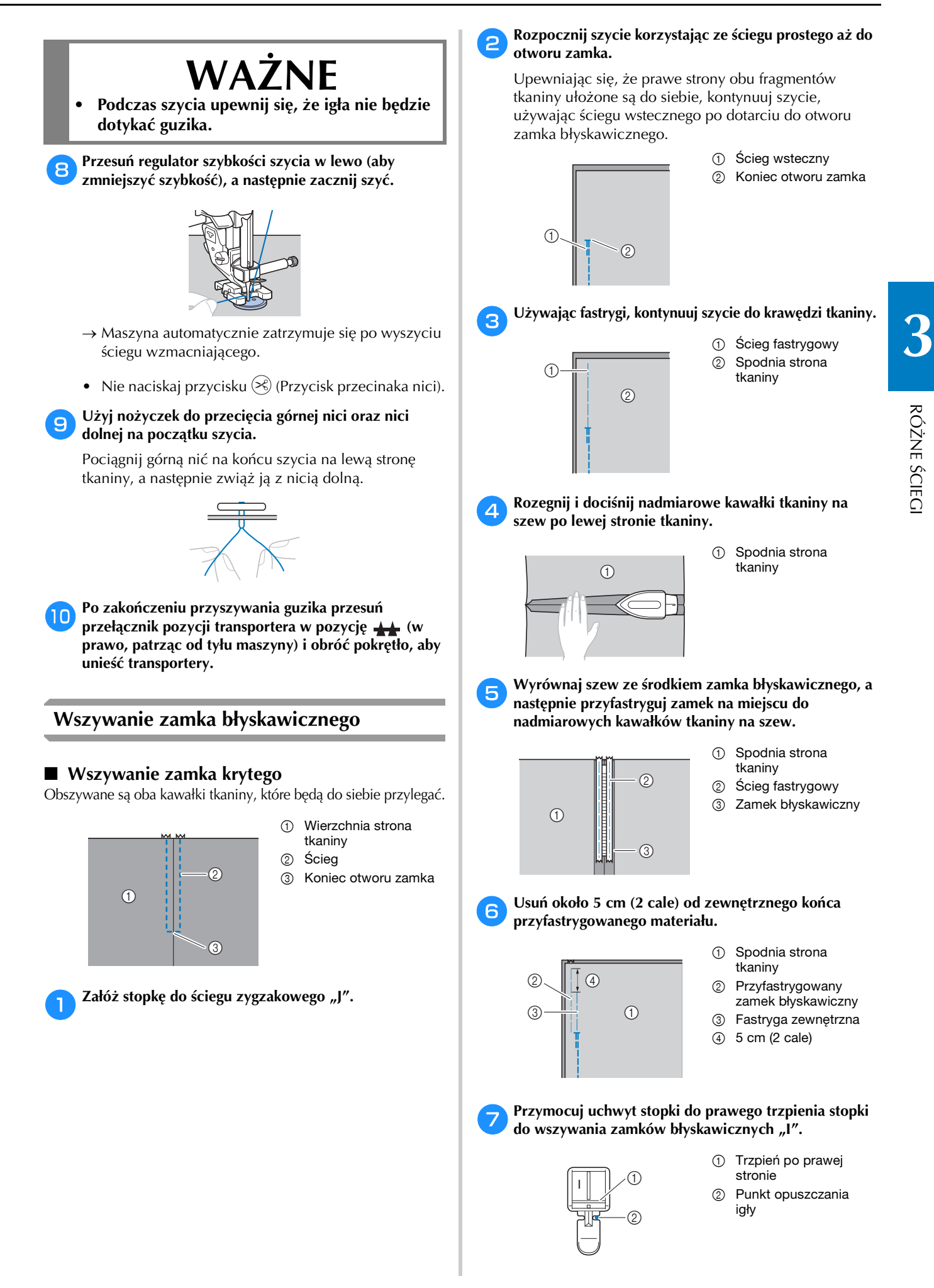

### Ściegi użytkowe

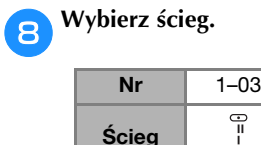

• Szczegółowe informacje na ten temat znajdują się w rozdziale "Tabela ściegów" na stronie 41.

#### *<b>UNFORMACJA*

• Używając stopki do wszywania zamków błyskawicznych "I", upewnij się, że wybrany został ścieg prosty (środkowa pozycja igły), a następnie powoli obróć pokrętło do siebie (przeciwnie do kierunku ruchu wskazówek zegara), aby sprawdzić, czy igła nie dotyka stopki.

#### i**Obszywanie zamka błyskawicznego.**

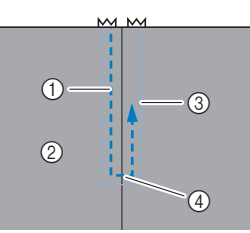

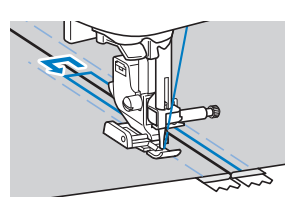

- 1 Ścieg
- 2 Wierzchnia strona tkaniny
- 3 Ścieg fastrygowy
- 4 Koniec otworu zamka

# **UWAGA**

**• Podczas szycia upewnij się, że igła nie będzie dotykać zamka błyskawicznego. W przeciwnym razie igła może się złamać i spowodować obrażenia.**

#### Przypomnienie

- Jeśli stopka dotyka suwaka, pozostaw igłę w pozycji obniżonej (w tkaninie) i podnieś stopkę. Po przesunięciu suwaka tak, by nie dotykał stopki, opuść stopkę i kontynuuj szycie.
- j**Usuń fastrygę.**

### **Aplikacje i patchworki**

#### ■ **Przyszywanie aplikacji**

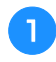

a**Przyfastryguj lub przyklej aplikację do tkaniny podkładowej, aby ją zamocować.**

# **WAŻNE**

**• Jeśli do utrzymania aplikacji na miejscu używany jest klej, nie nakładaj go na obszary, które będą obszywane przez maszynę. Jeśli klej przylepi się do igły lub bębenka, maszyna może zostać uszkodzona.**

b**Załóż stopkę do ściegu zygzakowego "J".**

c**Wybierz ścieg.**

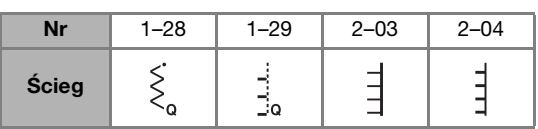

- Szczegółowe informacje na ten temat znajdują się w rozdziale "Tabela ściegów" na stronie 41.
- d**Przekręć pokrętło do siebie (w kierunku przeciwnym do ruchu wskazówek zegara), a następnie rozpocznij szycie wokół krawędzi aplikacji, upewniając się, że igła opada zaraz za krawędzią zewnętrzną aplikacji.**

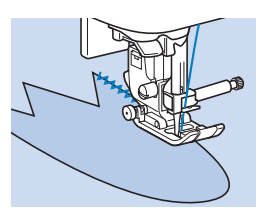

Aby obszyć rogi aplikacji, zatrzymaj maszynę, gdy igła jest w tkaninie poza aplikacją, podnieś dźwignię podnoszenia stopki i przekręć tkaninę w odpowiedni sposób, aby zmienić kierunek szycia.

■ **Przyszywanie łatek (i szycie kołder techniką patchwork)**

a**Zagnij krawędź górnego kawałka tkaniny i umieść do na dolnym kawałku tkaniny.**

Załóż stopkę do ściegu zygzakowego "J".

#### **Wybierz ścieg.**

• Pokazane poniżej ściegi to przykłady. Wybierz odpowiedni ścieg.

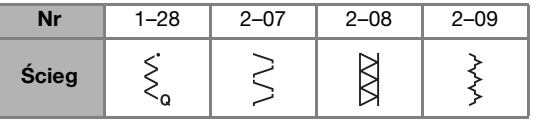

• Szczegółowe informacje na ten temat znajdują się w rozdziale "Tabela ściegów" na stronie 41.

#### d**Zszyj dwa kawałki tkaniny razem tak, aby wzór ściegu zachodził na oba kawałki.**

W razie konieczności użyj szpilek.

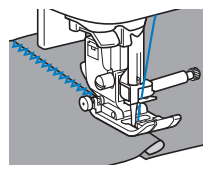

# **UWAGA**

**• Nie szyj ściegów nad szpilkami. W przeciwnym razie igła może się złamać i spowodować obrażenia ciała.**

### ■ **Sztukowanie**

Zszywanie dwóch kawałków tkaniny nazywa "sztukowaniem". Kawałki tkanin należy wyciąć dodając przy krawędziach po 6,5 mm (1/4 cala) na ścieg (naddatek szwu zszywania).

Zajmij się szyciem ściegu prostego do sztukowania 6,5 mm (1/4 cala) od prawej lub lewej strony stopki.

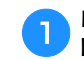

#### a**Na tkaninach, które mają być połączone, przefastryguj lub oznacz szpilkami naddatek szwu zszywania.**

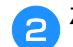

# Załóż stopkę do ściegu zygzakowego "J".

#### c**Wybierz ścieg.**

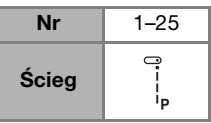

• Szczegółowe informacje na ten temat znajdują się w rozdziale "Tabela ściegów" na stronie 41.

d**Zajmij się szyciem, utrzymując bok stopki równolegle do krawędzi tkaniny.**

### **Naddatek szwu zszywania po prawej stronie**

Wyrównaj prawą stronę stopki z krawędzią tkaniny i

zacznij szyć przy użyciu ściegu .

 $0$  6,5 mm (1/4 cala)

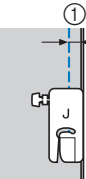

#### **Naddatek szwu zszywania po lewej stronie**

Wyrównaj lewą stronę stopki z krawędzią tkaniny, ustaw szerokość ściegu na 1,5 mm (1/16 cala) i zacznij szyć przy

użyciu ściegu .

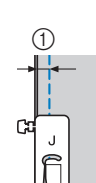

 $(1)$  6,5 mm (1/4 cala)

#### Przypomnienie

• Aby zmienić szerokość naddatku szwu zszywania (pozycja igły), dostosuj szerokość ściegu. Szczegółowe informacje na ten temat znajdują się w rozdziale "Ustawianie szerokości ściegu" na stronie 35 i "Szycie przy równych naddatkach szwów" na stronie 38.

### ■ **Ściegi satynowe przy użyciu regulatora szybkości szycia**

Ścieg dekoracyjny można uzyskać zmieniając szerokość ściegu satynowego. Jeśli maszyna jest ustawiona w taki sposób, że szerokość ściegu można dostosować przy użyciu regulatora szybkości szycia, ławo będzie ją odpowiednio ustawić. Gdy ustawiono tę funkcję, konieczne jest użycie modułu sterowania stopką do szycia.

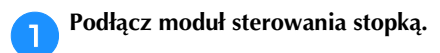

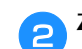

Załóż stopkę do ściegu zygzakowego "J".

**Dotknij przycisku (b) i wybierz dla opcji [Kontrola szerokości] (strona 1 ekranu ustawień) ustawienie [ON].**

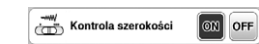

 $\rightarrow$  Maszyna jest teraz ustawiona tak, że szerokość ściegu można kontrolować za pomocą regulatora szybkości szycia.

Ekran będzie wyglądać tak, jak przedstawiono niżej.

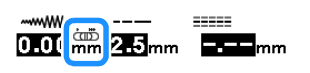

#### d**Wybierz ścieg.**

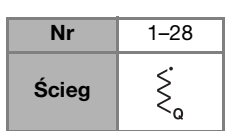

• Szczegółowe informacje na ten temat znajdują się w rozdziale "Tabela ściegów" na stronie 41.

#### Przypomnienie

• Choć efekt końcowy szycia może się różnić w zależności od rodzaju używanej tkaniny i grubości nici, alby zagwarantować najlepsze rezultaty, należy dostosować długość ściegu do wartości między 0,3 a 0,5 mm (1/64 a 1/32 cala).

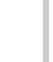

e**Podczas szycia przesuń regulator szybkości szycia, aby zmienić szerokość ściegu.**

• Ustaw szybkość szycia modułem sterowania stopką.

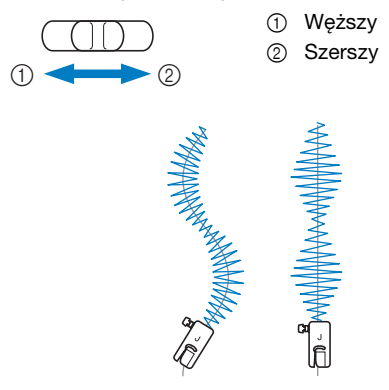

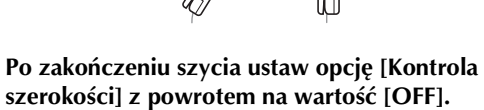

RÓŻNE ŚCIEGI

**RÓŻNE ŚCIECI** 

### **Inne zastosowania ściegów**

#### ■ **Przyszywanie tkanin rozciągliwych**

Po przyszyciu taśmy elastycznej do mankietu lub talii odzieży, wymiary końcowe będą takie, jak rozciągnięta taśma elastyczna. Dlatego konieczne jest stosowanie taśmy elastycznej o odpowiedniej długości.

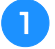

#### a**Przypnij szpilkami taśmę elastyczną do lewej strony tkaniny.**

Przypnij szpilkami taśmę elastyczną do tkaniny w kilku miejscach, aby upewnić się, że jest ona równomiernie umieszczona na tkaninie.

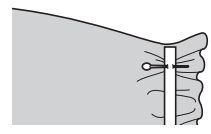

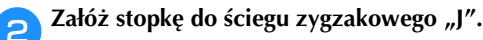

#### c**Wybierz ścieg.**

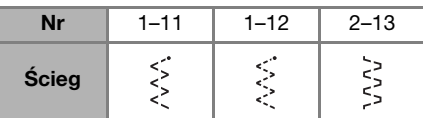

• Szczegółowe informacje na ten temat znajdują się w rozdziale "Tabela ściegów" na stronie 41.

#### d**Przyszyj taśmę elastyczną do tkaniny, naciągając taśmę tak, by była tej samej długości, co tkanina.**

Przesuwając lewą ręką tkaninę za stopką, prawą ręką naciągnij tkaninę przy szpilce położonej najbliżej przodu stopki.

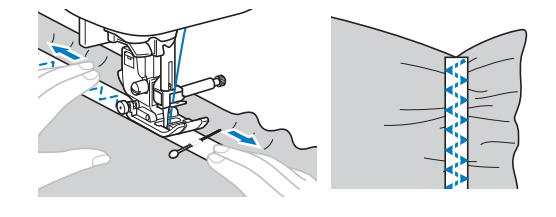

# **UWAGA**

**• Podczas szycia upewnij się, że igła nie będzie dotykać żadnych kołków. W przeciwnym razie igła może się złamać i spowodować obrażenia.**

#### ■ **Ścieg ryglowania**

Rygli używa się do wzmacniania punktów narażonych na większe zużycie, takich jak rogi i otwory kieszeni.

Przykładowa procedura szycia przy pomocy rygli została opisana poniżej.

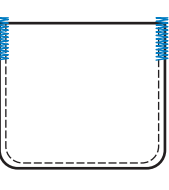

#### a**Określ odpowiednią długość rygla.**

Ustaw płytkę prowadnika guzika na stopce do obszywania dziurek "A" na odpowiednią długość. (Odległość między oznaczeniami na skali stopki wynosi 5 mm (3/16 cala)).

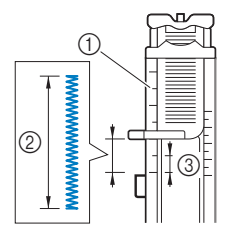

- 1 Skala stopki
- 2 Długość rygla
- 3 5 mm (3/16 cala)

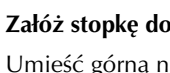

#### Załóż stopkę do obszywania dziurek "A".

Umieść górną nić pod stopką, prowadząc ją przez otwór w stopce przed założeniem stopki do obszywania dziurek "A".

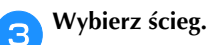

### Nr 4–13 **WWW.** Ścieg

• Szczegółowe informacje na ten temat znajdują się w rozdziale "Tabela ściegów" na stronie 41.

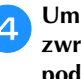

d**Umieść tkaninę w taki sposób, aby otwór kieszeni był zwrócony ku Tobie, a następnie opuść dźwignię podnoszenia stopki tak, aby igła opadła 2 mm (1/16 cala) przed otworem kieszeni.**

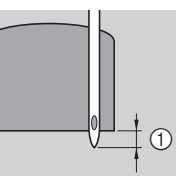

 $0$  2 mm (1/16 cala)

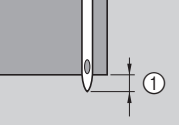

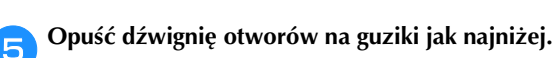

f**Delikatnie przytrzymaj końcówkę górnej nici lewą ręką, a następnie rozpocznij szycie.**

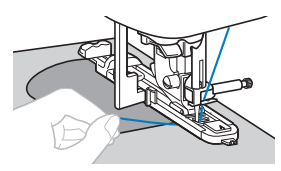

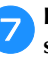

g**Po zakończeniu szycia unieś dźwignię podnoszenia stopki, usuń tkaninę i odetnij nici.**

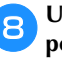

h**Unieś dźwignię otworów na guziki do pierwotnej pozycji.**

# ■ **Cerowanie**

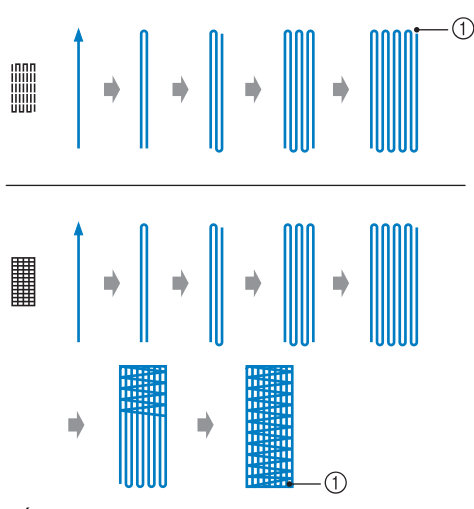

1 Ścieg wzmacniający

#### a**Określ odpowiednią długość cerowania.**

Ustaw płytkę prowadnika guzika na stopce do obszywania dziurek "A" na odpowiednią długość. (Odległość między oznaczeniami na skali stopki wynosi 5 mm (3/16 cala)).

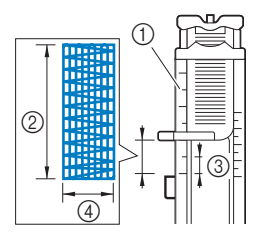

1 Skala stopki

- 2 Długość cerowania
- 3 5 mm (3/16 cala)
- $(4)$  2,5-7,0 mm (3/32–1/4 cala)
- $\rightarrow$  Po zakończeniu szycia maszyna automatycznie obszywa otwór ściegiem wzmacniającym, a następnie zatrzymuje się.

#### Załóż stopkę do obszywania dziurek "A".

Umieść górną nić pod stopką, prowadząc ją przez otwór w stopce przed założeniem stopki do obszywania dziurek "A".

c**Wybierz ścieg.**

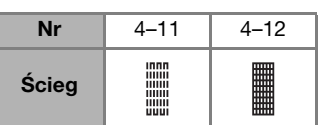

- Szczegółowe informacje na ten temat znajdują się w rozdziale "Tabela ściegów" na stronie 41.
- d**Umieść tkaninę w taki sposób, aby igła znajdowała się 2 mm (1/16 cala) przed obszarem, który należy zacerować, a następnie opuść stopkę.**

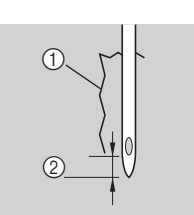

- 1 Rozdarcie
- 2 2 mm (1/16 cala)
- e**Opuść dźwignię otworów na guziki jak najniżej.**
- f**Delikatnie przytrzymaj końcówkę górnej nici lewą ręką, a następnie rozpocznij szycie.**

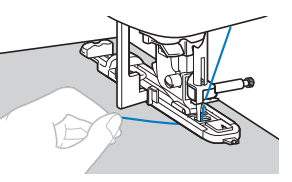

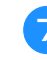

g**Po zakończeniu szycia unieś dźwignię podnoszenia stopki, usuń tkaninę i odetnij nici.**

h**Unieś dźwignię otworów na guziki do pierwotnej pozycji.**

# ■ **Ścieg do oczek**

Istnieje możliwość szycia oczek, takich jak na przykład oczka na pasie.

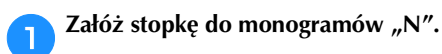

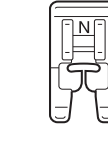

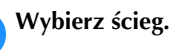

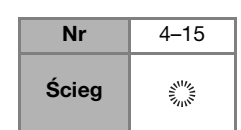

• Szczegółowe informacje na ten temat znajdują się w rozdziale "Tabela ściegów" na stronie 41.

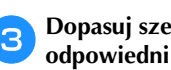

#### c**Dopasuj szerokość albo długość ściegu, aby wybrać odpowiedni rozmiar oczka.**

- Szczegółowe informacje na ten temat znajdują się w rozdziale "Ustawianie szerokości ściegu" na stronie 35 i "Ustawianie długości ściegu" na stronie 35.
- d**Opuść igłę na tkaninę w miejscu rozpoczęcia szwu i opuść dźwignię podnoszenia stopki.**

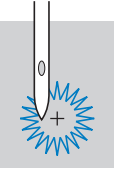

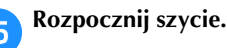

 $\rightarrow$  Po zakończeniu szycia maszyna automatycznie obszywa otwór ściegiem wzmacniającym, a następnie zatrzymuje się.

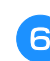

f**Po usunięciu materiału użyj dziurkacza do wycięcia dziurki w środku oczka.**

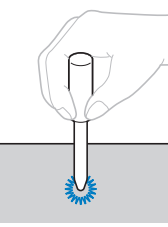

• Używając dziurkacza, przed wycięciem otworu w tkaninie, umieść pod nią gruby arkusz papieru lub inny materiał ochronny.

#### ■ **Fagotowanie**

Przeszywanie otwartych szwów w poprzek jest zwane "fagotowaniem". Ta technika jest używana podczas szycia bluzek i ubrań dla dzieci. Ścieg ten jest bardziej dekoracyjny, jeśli używana jest grubsza nić.

a**Użyj żelazka, aby złożyć dwa kawałki tkaniny wzdłuż ich szwów.**

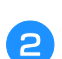

#### b**Przyfastryguj dwa kawałki tkaniny oddzielone od siebie o około 4 mm (3/16 cala) do cienkiego papieru lub materiału stabilizującego rozpuszczalnego w wodzie.**

Jeśli narysujesz linię pośrodku cienkiego papieru lub materiału stabilizującego rozpuszczalnego w wodzie, szycie stanie się prostsze.

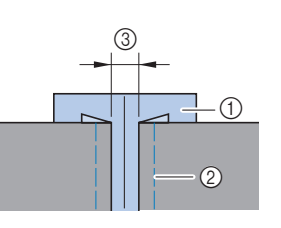

- 1 Cienki papier lub materiał stabilizujący rozpuszczalny w wodzie 2 Ścieg fastrygowy
- 3 4 mm (3/16 cala)

c**Załóż stopkę do ściegu zygzakowego "J".**

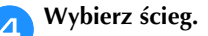

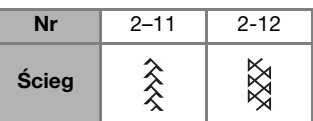

• Szczegółowe informacje na ten temat znajdują się w rozdziale "Tabela ściegów" na stronie 41.

e**Ustaw szerokość ściegu na 7,0 mm (1/4 cala).**

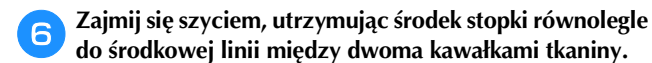

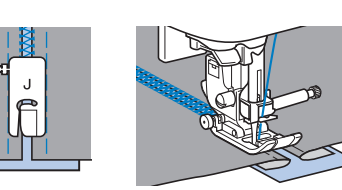

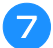

g**Po zakończeniu szycia usuń papier.**

### ■ **Ścieg falisty**

Falujący, powtarzający się wzór ściegu, przypominający muszle, nazywa się "ściegiem falistym". Stosuje się go na kołnierzykach bluzek i w celu dekoracji krawędzi projektów.

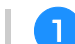

Załóż stopkę do monogramów "N".

#### b**Wybierz ścieg.**

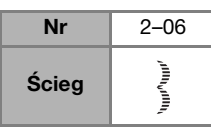

• Szczegółowe informacje na ten temat znajdują się w rozdziale "Tabela ściegów" na stronie 41.

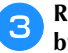

c**Rozpocznij szycie wzdłuż krawędzi tkaniny, pilnując, by nie szyć bezpośrednio na jej krawędzi.**

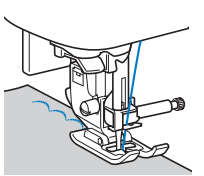

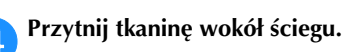

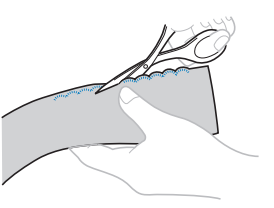

• Uważaj, aby nie przeciąć nici ściegu.

#### ■ **Marszczenie**

Ścieg dekoracyjny utworzony na skutek szycia lub haftowania na partiach zebranego materiału nazywa się "marszczeniem". Używa się go do dekoracji przodów bluzek lub mankietów.

Marszczenie dodaje fakturę i nadaje elastyczności tkaninie.

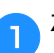

a**Załóż stopkę do ściegu zygzakowego "J".**

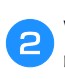

b**Wybierz ścieg prosty, a następnie ustaw długość ściegu na 4,0 mm (3/16 cala) i zmniejsz naprężenie nici.**

c**Zajmij się szyciem szwów równoległych położonych w odległości 1 cm (3/8 cala) od siebie, a po zakończeniu pociągnij za nici dolne, aby utworzyć marszczenia.**

Wygładź zgromadzony materiał, prasując go.

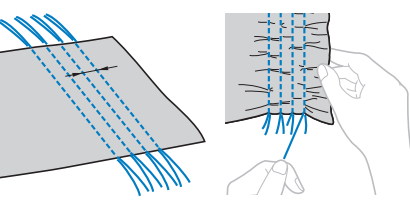

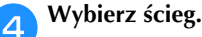

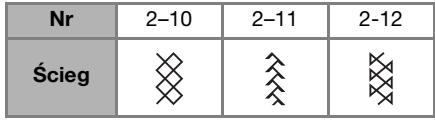

• Szczegółowe informacje na ten temat znajdują się w rozdziale "Tabela ściegów" na stronie 41.

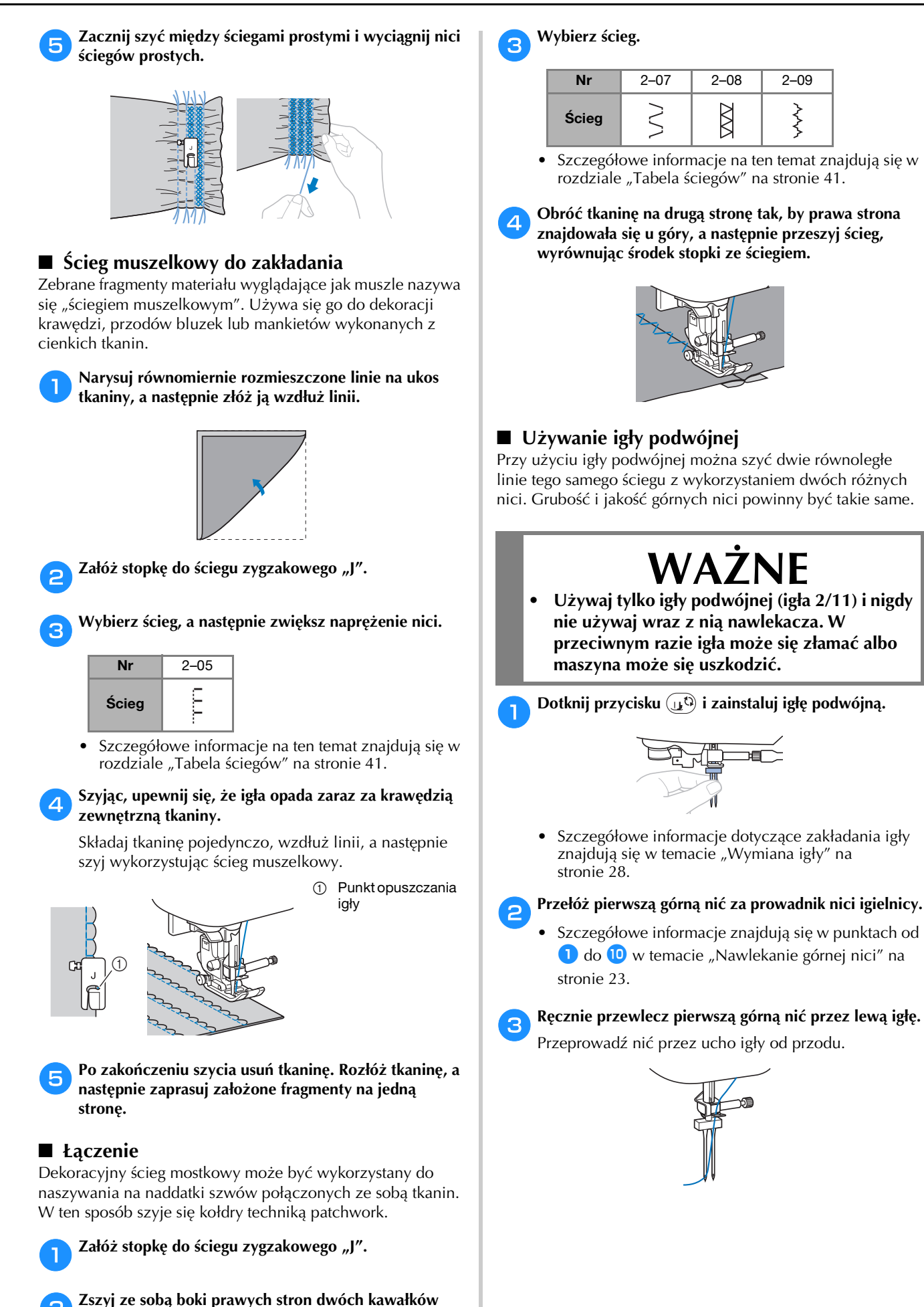

**tkaniny, a następnie rozłóż naddatki szwów.**

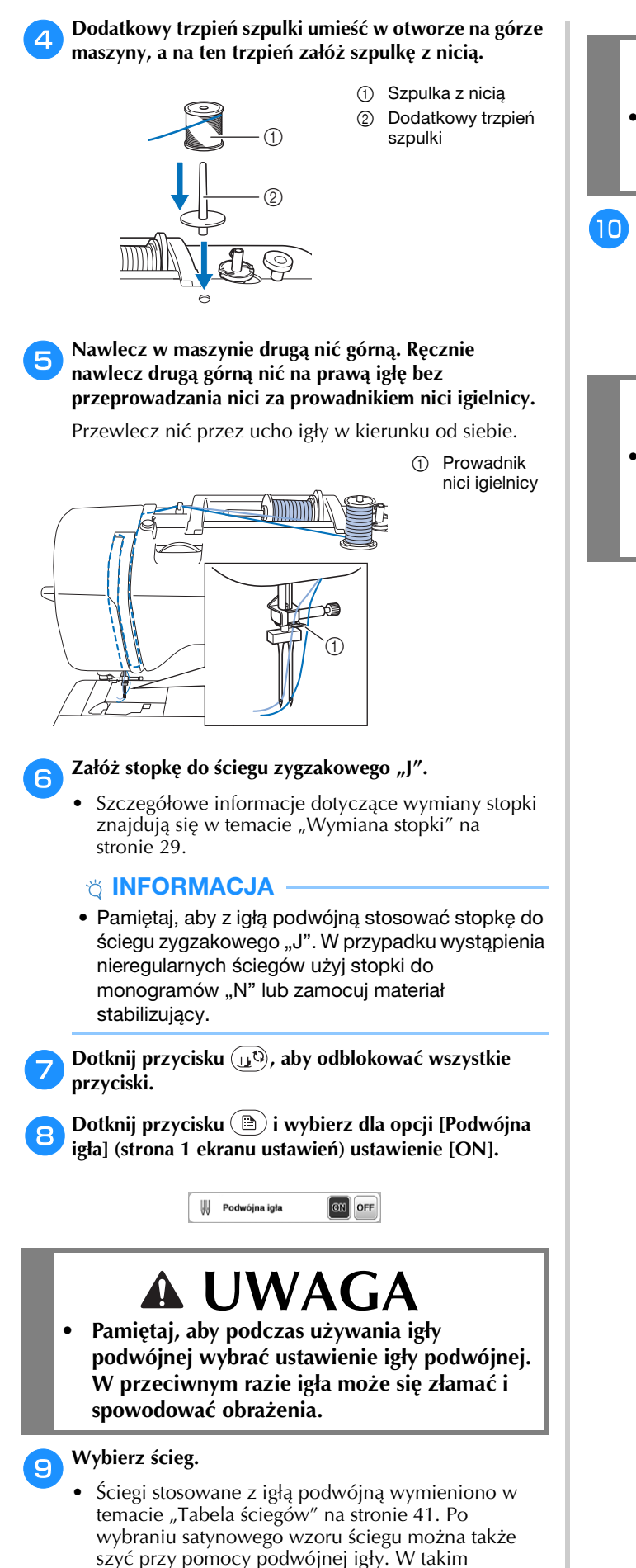

przypadku użyj stopki do ściegu zygzakowego "J".

 **UWAGA**

**• Pamiętaj, aby dla igły podwójnej wybrać odpowiedni ścieg. W przeciwnym razie igła może się złamać i spowodować obrażenia.**

j**Rozpocznij szycie.**

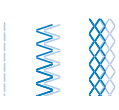

# **UWAGA**

**• Nie próbuj obracać tkaniny, gdy igła podwójna jest opuszczona na tkaninę. W przeciwnym razie igła może się złamać i spowodować obrażenia albo uszkodzenia maszyny.**

# **Regulowanie**

Wzór ściegu może czasami nie wyglądać zbyt korzystnie. Zależy to od rodzaju lub grubości tkaniny, używanego materiału stabilizującego, prędkości szycia itp. Jeśli efekt nie jest zadowalający, wykonaj kilka próbnych szwów w tych samych warunkach, jak prawdziwy projekt i dostosuj do nich wzór ściegu w sposób opisany poniżej. Jeśli wzór ściegu nie będzie zadowalający nawet po dokonaniu regulacji w oparciu o wzór ściegu opisany poniżej, należy indywidualnie dostosować każdy wzór ściegu.

- Przypomnienie
- Ten sposób regulacji można wykorzystać w

przypadku ściegów: (1-30 Ścieg do pikowania wzorem),  $\frac{2^{m}}{m}$  (4-15 Ścieg do oczek) i wzorów ściegów z poniższych kategorii.

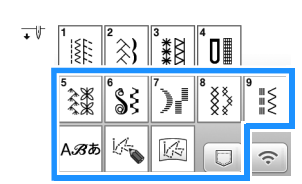

**Dotknij przycisku**  $\frac{1}{2}$ **i wybierz opcję († (5–31).** 

b**Załóż stopkę do monogramów "N" i rozpocznij szycie przy pomocy tego wzoru ściegu.**

#### *<b>UNFORMACJA*

- Nie zapomnij użyć stopki do monogramów "N". Dokonana regulacja może być niepoprawna w przypadku korzystania z innych stopek.
- c**Porównaj gotowy wzór ściegu z ilustracją znajdującą się poniżej.**

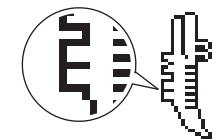

**d** Dotknij przycisku (**b**), a następnie dostosuj wzór **ściegu na ekranie [Prec. regul. w pionie]. (strona 1 ekranu ustawień)**

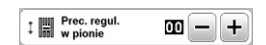

- **Jeżeli wzór ściegu jest ściągnięty:**  Dotknij przycisku + na ekranie [Prec. regul. w pionie].
	- Wyświetlana wartość zwiększa się po każdym dotknięciu przycisku, a wzór ściegu ulega wydłużeniu.

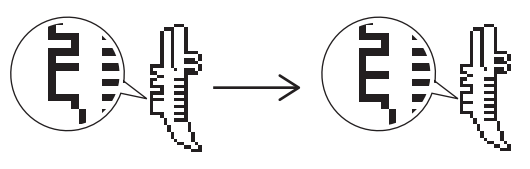

**Jeżeli we wzorze ściegu są przerwy:** 

### Dotknij przycisku  $\boxed{-}$  na ekranie [Prec. regul. w pionie].

 $\rightarrow$  Wyświetlana wartość zmniejsza się po każdym dotknięciu przycisku, a wzór ściegu ulega skróceniu.

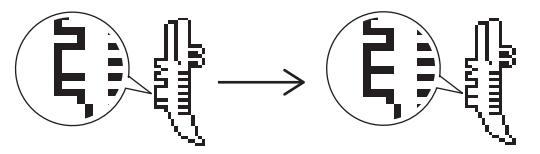

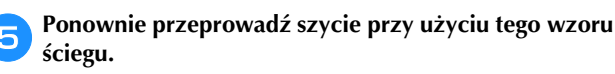

• Jeśli wzór ściegu nadal nie wygląda najlepiej, ponownie go dostosuj. Przeprowadzaj regulację ustawień do momentu, gdy wzór ściegu będzie prawidłowo wyglądał.

f**Dotknij przycisku , aby wrócić do pierwotnego ekranu.**

# **Korzystanie z funkcji pamięci**

### **Zapisywanie wzorów ściegów**

Zmienione przez siebie wzory ściegów można zapisać w pamięci maszyny lub pamięci USB.

#### *"***"** INFORMACJA

• Nie wyłączaj głównego zasilania (pozycja OFF), jeśli wyświetlany jest ekran [Trwa zapisywanie...]. W przeciwnym wypadku utracisz zapisywany wzór ściegu.

#### **Dotknij przycisku**  $\Box$ .

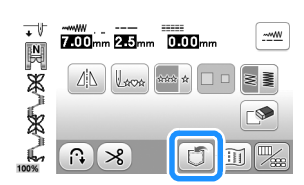

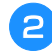

b**Aby zapisać wzór ściegu na pamięci USB, włóż pamięć USB bezpośrednio do portu USB maszyny.**

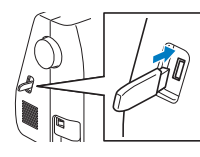

c**Aby rozpocząć zapisywanie, dotknij wybranego miejsca docelowego.**

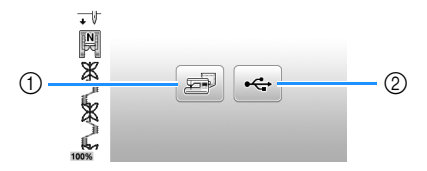

- 1 Zapisz w pamięci maszyny.
- 2 Zapisz na pamięci USB. Wzór ściegu zostanie zapisany w folderze o nazwie "bPocket".

#### **Pobieranie wzorów ściegów**

Pobieranie wzorów ściegów przechowywanych w pamięci maszyny lub w pamięci USB.

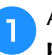

a**Aby pobrać wzory ściegów z pamięci USB, włóż pamięć USB do portu USB maszyny.**

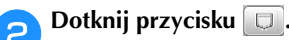

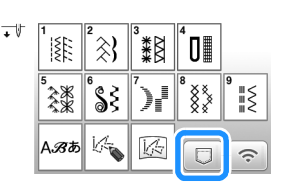

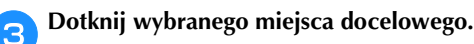

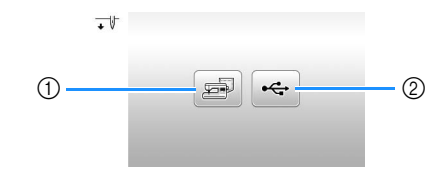

1 Pobierz z pamięci maszyny.

2 Pobierz z pamięci USB.

#### Przypomnienie

• Jeśli wzór ściegu do pobrania znajduje się w folderze w pamięci USB, dotknij przycisku odpowiadającego temu folderowi. Dotknij

przycisku  $\boxed{1}$ , aby powrócić do poprzedniego ekranu.

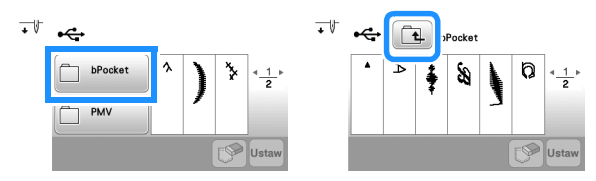

• Nie da się tworzyć folderów w pamięci USB na maszynie.

d**Wybierz odpowiedni wzór ściegu, a następnie dotknij przycisku** Ustaw

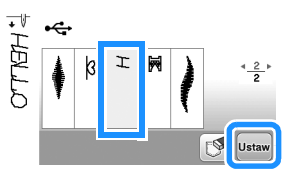

#### Przypomnienie

• Jeśli dotkniesz przycisku <a>[</a>, wybrany wzór ściegu zostanie trwale usunięty.

# **MY CUSTOM STITCH (MÓJ WŁASNY ŚCIEG)**

#### ■ **Projektowanie ściegu**

Korzystając z funkcji MY CUSTOM STITCH (MÓJ WŁASNY ŚCIEG), można zapisywać własnoręcznie utworzone ściegi. Możesz również wyszywać wzory łączące utworzone ściegi z kategorii MY CUSTOM STITCH (MÓJ WŁASNY ŚCIEG) z wbudowanymi literami (strona 31).

#### Przypomnienie

• Ściegi utworzone za pomocą funkcji MY CUSTOM STITCH (MÓJ WŁASNY ŚCIEG) mogą mieć maksymalnie 7 mm (ok. 9/32 cala) szerokości i 37 mm (ok. 1-1/3 cala) długości.

a**Narysuj wzór ściegu na arkuszu z siatką. Umieść punkty w miejscach, w których wzór ściegu przecina się z siatką i połącz wszystkie punkty za pomocą linii.**

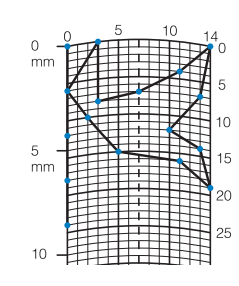

#### Przypomnienie

• Uprość wzór w taki sposób, by można go było uszyć za pomocą ciągłej linii. Aby uzyskać bardziej atrakcyjny ścieg, zamknij jego wzór przecinającymi się liniami.

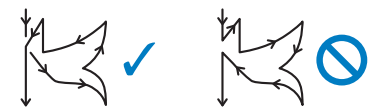

Jeśli wzór ma być powtarzany i połączony w jedną całość, jego punkt początkowy i końcowy muszą znajdować się na tej samej wysokości.

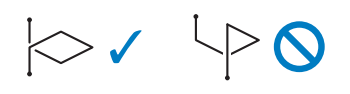

b**Określ współrzędne x i y każdego z zaznaczonych punktów.** 

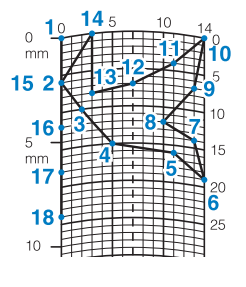

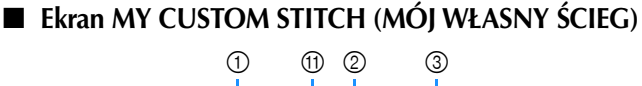

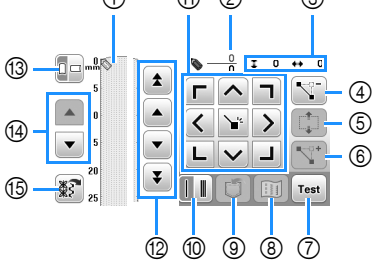

- 1 W tym miejscu wyświetlany jest tworzony ścieg.
- 2 Tutaj wyświetlana jest liczba obecnych ustawionych punktów w stosunku do całkowitej liczby punktów w ściegu.
- 3 Tutaj wyświetlana jest współrzędna y  $\otimes$  przed współrzędną x  $\otimes$ .

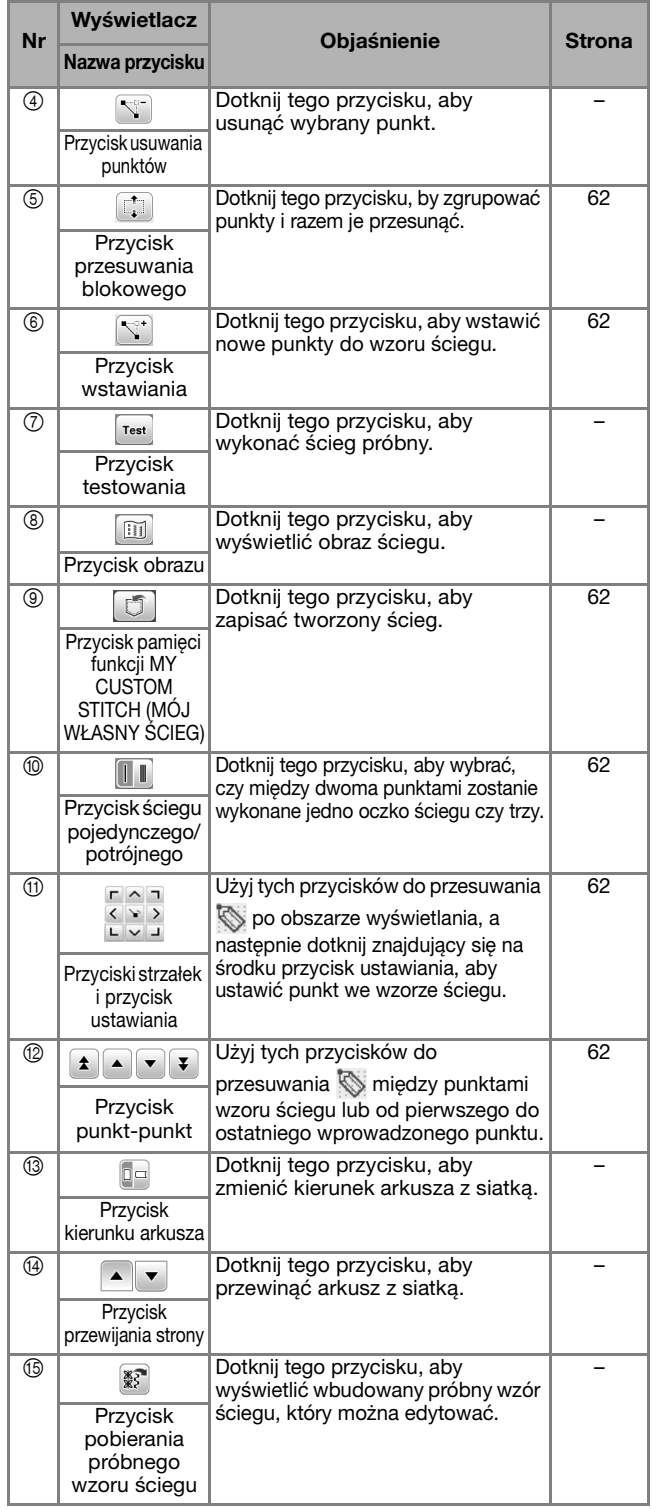

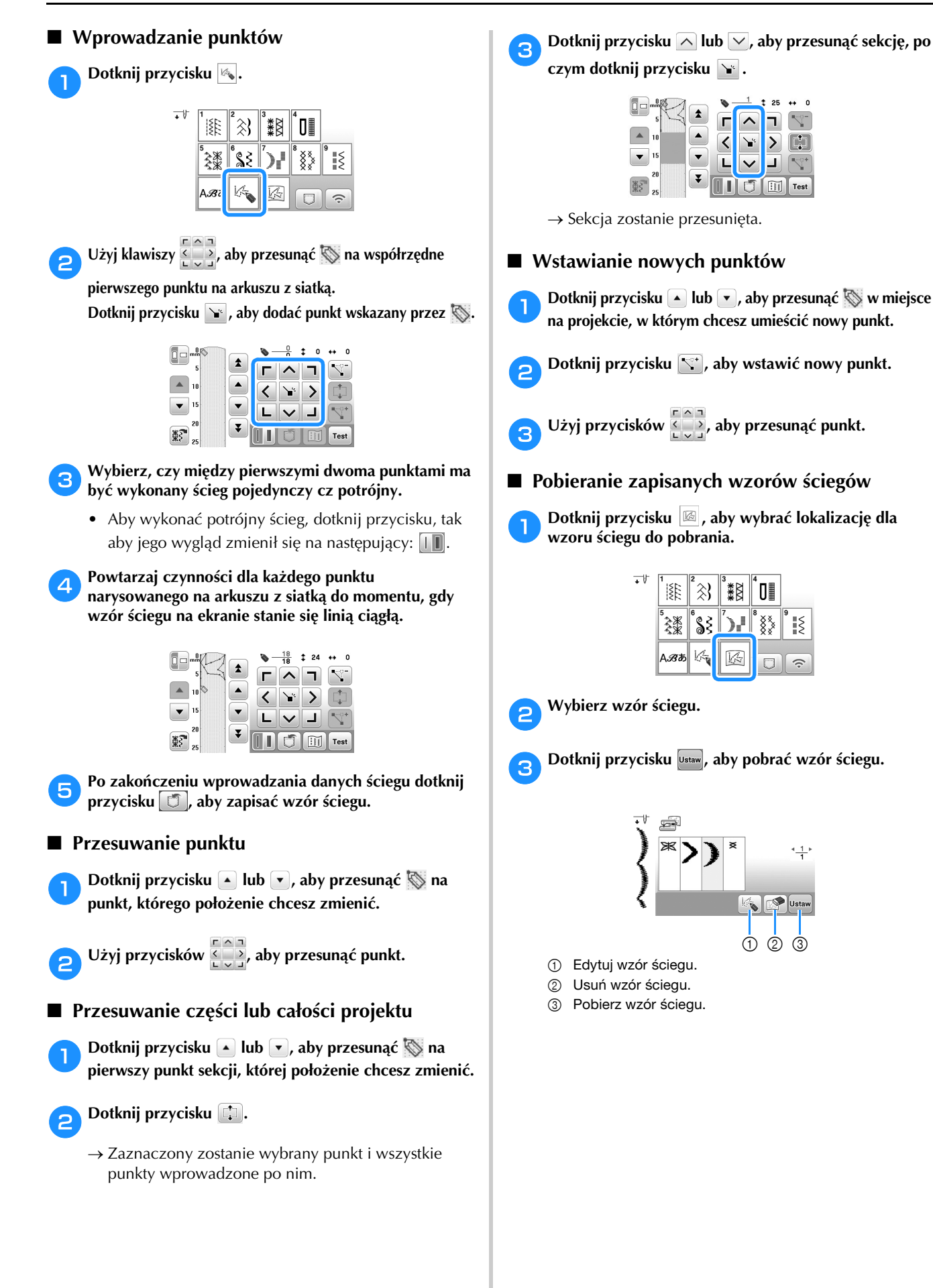

# Rozdział*4* HAFT

# **Przygotowanie do haftu**

Aby przygotować maszynę do haftowania, wykonaj poniższe czynności.

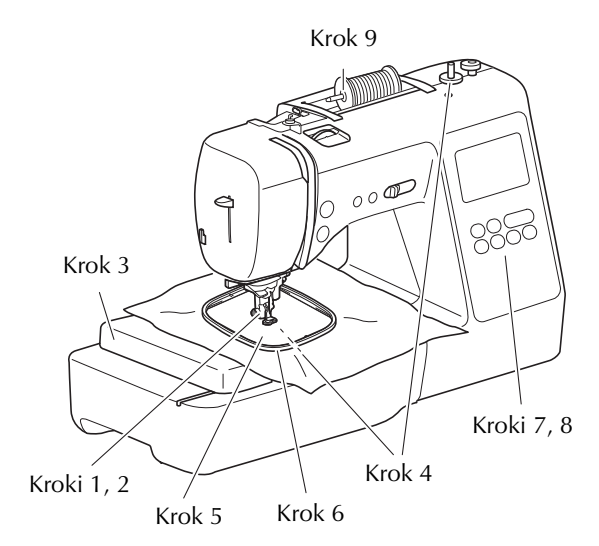

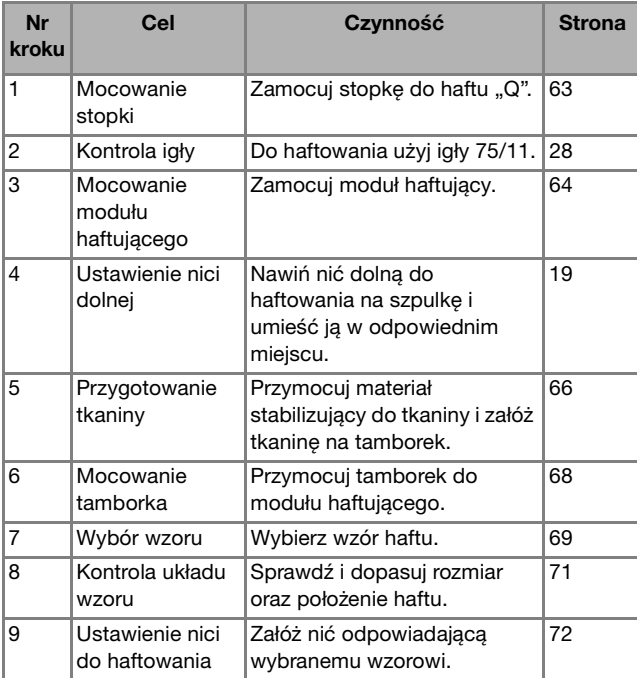

# **Zakładanie stopki do haftu**

# Naciśnij przycisk  $\circled{1}$  (przycisk pozycji igły), aby **podnieść igłę.**  Dotknij przycisku  $\left(\begin{smallmatrix} 1 & 0 \\ 0 & 0 \end{smallmatrix}\right)$ .  $\rightarrow$  Ekran zmieni się, a wszystkie przyciski oraz przyciski obsługowe (z wyjątkiem  $(\mu)$ ) zostaną zablokowane.  $Krob 9$  **Contains the UNAGA • Upewnij się, że do haftowania używasz stopki do haftu. Użycie innej stopki może spowodować, że igła będzie uderzać o stopkę. Może to doprowadzić do złamania igły, co z kolei może skutkować obrażeniami.**

# c**Wymontuj stopkę i uchwyt stopki.**

• Szczegółowe informacje na ten temat znajdują się w rozdziale "Wymiana stopki" na stronie 29.

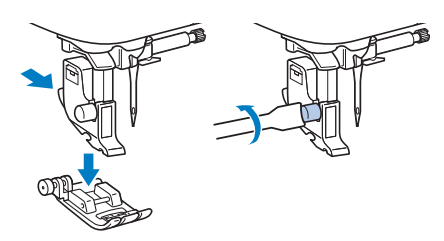

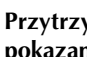

#### **A Przytrzymaj stopkę do haftu "Q" prawą dłonią, jak pokazano.**

Przytrzymaj stopkę do haftu palcem wskazującym owiniętym wokół dźwigni z tyłu stopki.

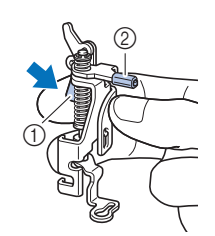

- 1 Dźwignia
- 2 Drążek stopki do haftu

**4**

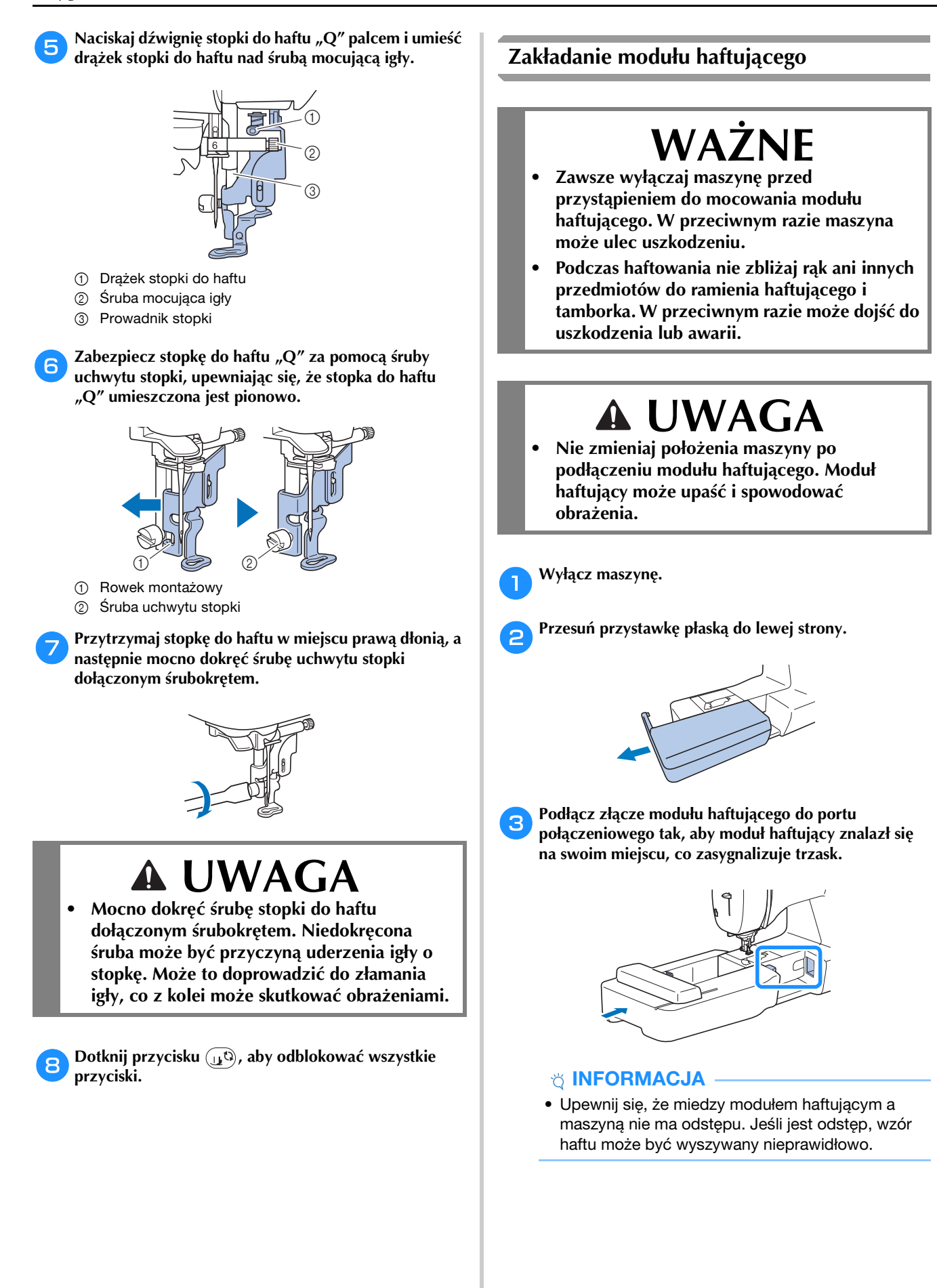

# **WAŻNE**

- **Nie popychaj ramienia podczas mocowania modułu haftującego w maszynie, gdyż może to skutkować uszkodzeniem modułu haftującego.**
- **Nie dotykaj złącza w gnieździe złącza modułu haftującego. Może to doprowadzić do uszkodzenia złącza i awarii maszyny.**
- **Nie podnoś ramienia haftującego i nie zmieniaj jego położenia przy użyciu siły. Może to doprowadzić do awarii maszyny.**

d**Włącz maszynę.**

 $\rightarrow$  Na ekranie zostanie wyświetlony komunikat.

#### *<b>UNFORMACJA*

• Jeśli [Ekran startowy] na ekranie ustawień ustawiony jest na wartość [ON], dotknij ekranu, aby pojawiła się poniższa wiadomość.

e**Upewnij się, że żadne przedmioty ani ręce nie znajdują się w pobliżu modułu haftującego i dotknij przycisku**   $OK$ **.** 

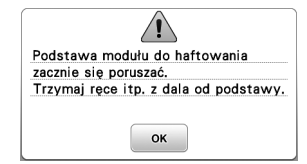

- $\rightarrow$  Ramię zostaje ustawione w pozycji początkowej.
- → Wyświetlony zostaje ekran z opcjami wyboru wzorów haftu.

#### Przypomnienie

• Gdy jest założony moduł haftujący, nie można wybierać ściegów użytkowych.

#### ■ **Zdejmowanie modułu haftującego**

Sprawdź, czy maszyna jest całkowicie zatrzymana i postępuj zgodnie z poniższymi instrukcjami.

#### a**Zdejmij tamborek.**

• Szczegółowe informacje na temat zdejmowania tamborka znajdują się w rozdziale "Zdejmowanie tamborka" na stronie 68.

b**Dotknij najpierw przycisku , a później przycisku**  ок |

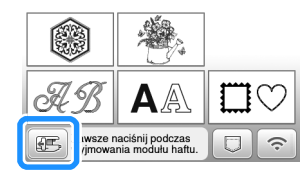

 $\rightarrow$  Ramię haftujące maszyny zostaje ustawione w pozycji spoczynku.

c**Wyłącz maszynę.**

# **WAŻNE**

**• Zawsze wyłączaj maszynę przed przystąpieniem do zdejmowania modułu haftującego. Zdejmowanie modułu przy włączonej** 

**maszynie może doprowadzić do awarii.**

d**Przytrzymaj przycisk zwalniający znajdujący się z lewej dolnej strony modułu haftującego i powoli przesuń moduł haftujący w lewo.** 

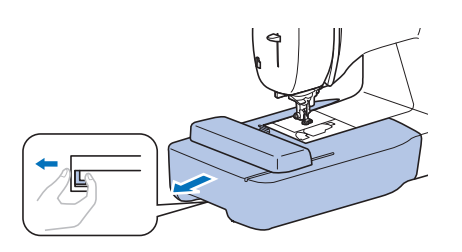

HAFT

# **Haftowanie atrakcyjnych wykończeń**

Na wykonanie wizualnie atrakcyjnego haftu składa się wiele różnych czynników. Dwoma najważniejszymi z nich są użycie właściwego materiału stabilizującego (strona 66) i rozciągnięcie tkaniny na tamborku (strona 66). Oba zostały już opisane wcześniej. Kolejnym ważnym czynnikiem jest wybór odpowiedniej igły i nici. Więcej informacji na temat wyboru nici znajduje się poniżej.

#### ■ **Nić**

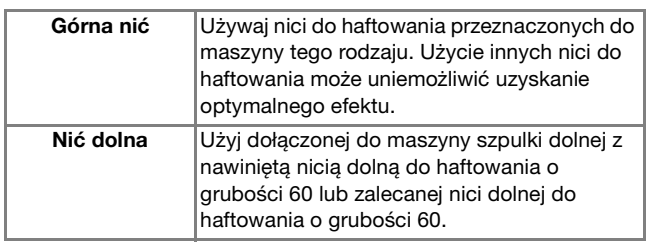

#### *<b>SINFORMACJA*

- Nie zostawiaj żadnych przedmiotów w zasięgu ruchu tamborka. Tamborek może uderzyć w przedmiot, co może obniżyć jakość haftowanego wzoru.
- W trakcie haftowania dużych części garderoby (szczególnie kurtek lub innych ciężkich tkanin) nie pozwól, aby tkanina zwisała luźno ze stołu. W przeciwnym razie swoboda ruchu modułu haftującego zostanie znacznie ograniczona, co może być przyczyną niepoprawnego wyhaftowania wzoru.

# **Rozciąganie tkaniny na tamborku**

# **UWAGA**

- **Używaj tkanin o grubości mniejszej niż 2 mm (1/16 cala). Używanie tkanin grubszych niż 2 mm (1/16 cala) może skutkować złamaniem igły, co z kolei może spowodować obrażenia.**
- **Zawsze używaj materiału stabilizującego do haftowania, szczególnie w przypadku tkanin elastycznych, lekkich, z grubymi włóknami oraz tkanin, na których wzór się marszczy. W przeciwnym razie igła może się złamać i spowodować obrażenia ciała.**

#### ■ **Mocowanie wprasowywanych materiałów stabilizujących do tkanin**

W celu uzyskania najlepszych wyników haftowania zawsze używaj materiału stabilizującego do haftowania.

#### a**Wprasuj materiał stabilizujący od spodu tkaniny.**

• Użyj materiału stabilizującego o rozmiarze większym niż stosowany tamborek.

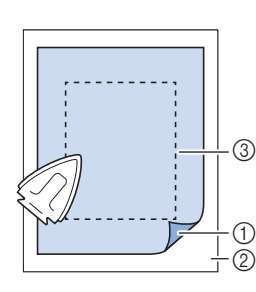

- 1 Topliwa strona materiału stabilizującego
- 2 Tkanina (lewa strona)
- 3 Rozmiar tamborka

#### Przypomnienie

• W przypadku haftowania na niewielkich kawałkach tkaniny, których nie da się założyć na tamborek, użyj materiału stabilizującego jako podkładu. Po lekkim wprasowaniu tkaniny na materiał stabilizujący załóż całość na tamborek. Jeśli materiału stabilizującego nie da się wprasować na tkaninę, przyfastryguj go. Po ukończeniu haftu ostrożnie usuń materiał stabilizujący.

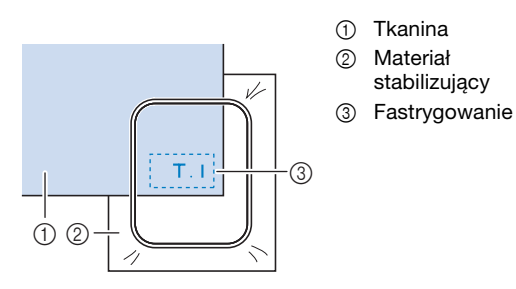

- Podczas haftowania na cienkich tkaninach, takich jak organdyna lub batyst albo na ręcznikach z tkaniny frotte bądź sztruksie, stosuj materiał stabilizujący rozpuszczalny w wodzie (do nabycia osobno) w celu uzyskania lepszych rezultatów. Materiał stabilizujący rozpuszczalny w wodzie rozpuści się całkowicie w wodzie i nada haftowi atrakcyjniejsze wykończenie.
- W przypadku ręczników z tkaniny frotte zalecamy umieszczenie na wierzchu ręcznika kawałka materiału stabilizującego rozpuszczalnego w wodzie. Pozwoli to zmniejszyć wydatność włókien ręcznika i uzyskać bardziej atrakcyjny haft.
- Jeśli używane są materiały, których nie można prasować (np. materiały frotte lub o strukturze pętelkowej, podlegającej wydłużaniu podczas prasowania), lub w miejscach, w których prasowanie jest trudne, materiał stabilizujący należy umieścić od spodu tkaniny bez łączenia, a następnie umieścić tkaninę wraz z materiałem stabilizującym w tamborku, bądź należy skontaktować się z autoryzowanym sprzedawcą produktów firmy Brother w celu uzyskania informacji o odpowiednim materiale stabilizującym.

#### ■ **Zakładanie tkaniny**

# **UWAGA**

**• W przypadku użycia zbyt małego tamborka stopka może uderzyć o tamborek podczas haftowania i spowodować obrażenia ciała oraz uszkodzenia maszyny.** 

#### *<b>UNFORMACJA*

• Jeśli tkanina zostanie zamocowana w tamborku zbyt luźno, jakość haftowania wzoru bedzie słaba. Zakładaj tkaninę na poziomej powierzchni. Ostrożnie rozciągnij ją i zaciśnij w tamborku tak, aby jej nie zniekształcić.

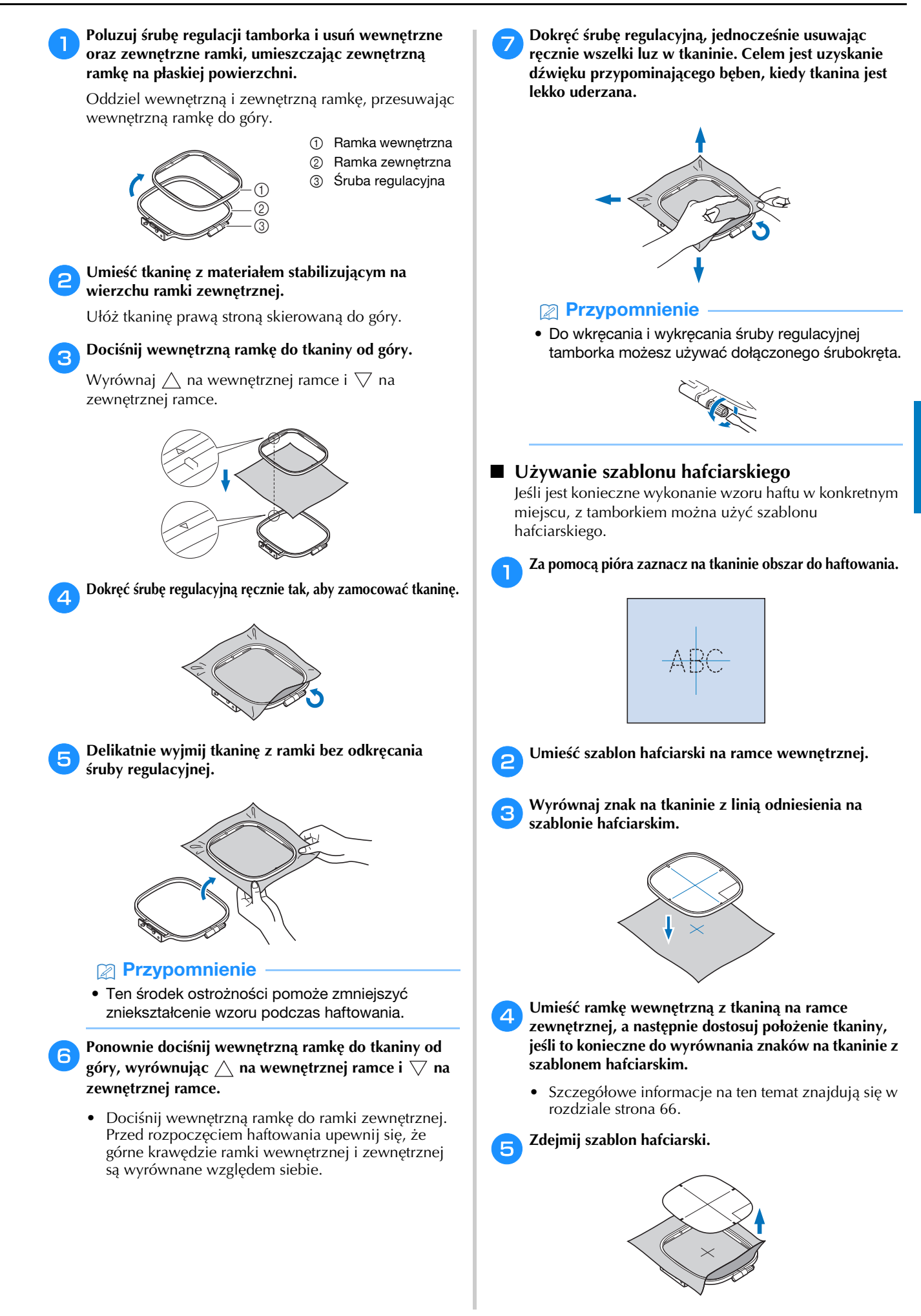

**4**

# **Zakładanie tamborka**

#### *<b>UNFORMACJA*

- Przed zamocowaniem tamborka nawiń zalecaną nić dolną na szpulkę dolną i załóż szpulkę dolną. Sprawdź, czy na szpulce dolnej znajduje się odpowiednia ilość nici.
- a**Podnieś stopkę za pomocą dźwigni podnoszenia stopki.**

#### b**Włóż tamborek pod stopkę.**

• Jeśli okaże się to konieczne, unieś dźwignię podnoszenia stopki jeszcze wyżej.

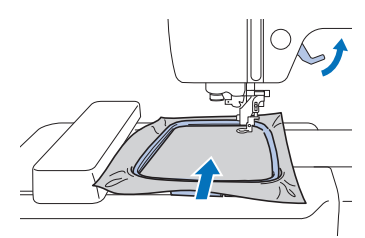

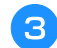

#### **c** Mocno wsuń prowadnik tamborka w uchwyt ramienia **haftującego, od góry.**

Wyrównaj zaczepy prowadnika tamborka oraz otwory uchwytu ramienia haftującego i wciśnij go do oporu, do momentu gdy usłyszysz kliknięcie.

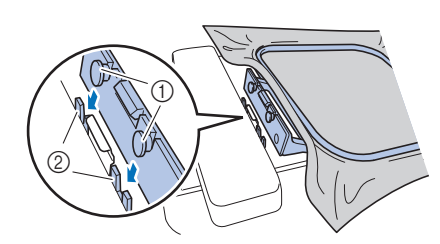

- 1 Zaczepy prowadnika tamborka
- 2 Otwory uchwytu ramienia haftującego
- → Moduł haftujący jest założony.

# **UWAGA**

**• Umieść tamborek prawidłowo w uchwycie ramienia haftującego. W przeciwnym razie stopka może uderzyć w tamborek, powodując obrażenia ciała.**

#### ■ **Zdejmowanie tamborka**

- a**Podnieś stopkę za pomocą dźwigni podnoszenia stopki.**
- **Przyciśnij z lewej strony przedstawiony na ilustracji element uchwytu ramienia haftującego, a następnie unieś tamborek.**
	- 1 Dźwignia

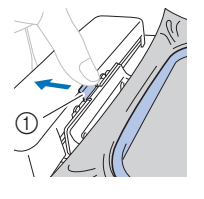

- Tamborek oddzieli się od uchwytu ramienia haftującego.
- c**Usuń tamborek spod stopki, podnosząc dźwignię podnoszenia stopki jeszcze wyżej.**

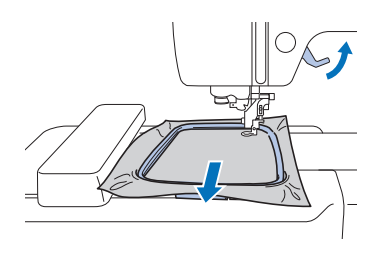

# **UWAGA**

**• Nie należy uderzać igły palcem ani tamborkiem. Może to spowodować obrażenia ciała lub złamanie igły.**

# **Haftowanie**

#### ■ **Informacje o prawach autorskich**

Wzory zapisane w pamięci maszyny są przeznaczone wyłącznie do użytku prywatnego. Wszelkie publiczne lub komercyjne wykorzystanie wzorów stanowi naruszenie praw autorskich i jest surowo zabronione.

# ■ **Rodzaje wzorów haftu**

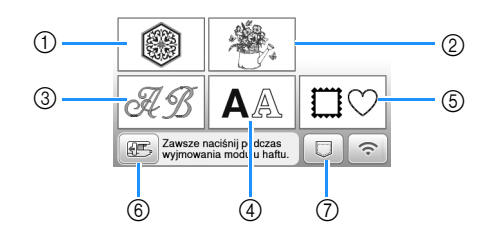

- (1) Wzory haftu
- 2 "Zastrzeżone" wzory firmy Brother
- 3 Florystyczne wzory liter alfabetu
- (4) Wzory literowe
- 5 Wzory obramowań
- 6 Dotknij tego przycisku, aby ustawić moduł haftujący w pozycji przechowywania
- 7 Wzory zapisane w pamięci maszyny, wzory zapisane w pamięci USB albo wzory przesłane za pomocą sieci bezprzewodowej (strona 82)
- Aby uzyskać więcej informacji na temat wzoru haftu dla każdej kategorii, patrz "Przewodnik projektowania haftów".

# **Wybór wzoru haftu**

#### a**Dotknij przycisku na ekranie wyboru typu wzoru, a następnie dotknij przycisku .**

• Jeśli nie zostanie wyświetlony ekran wyboru typu wzoru, dotknij przycisku (@), aby wyświetlić poniższy ekran.

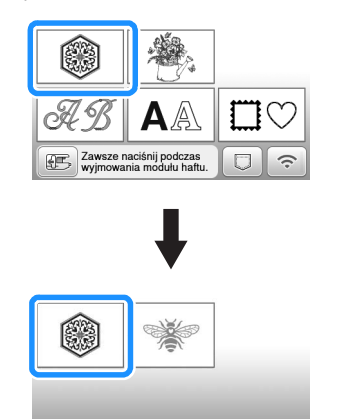

Dotknij przycisku **dziel brandzie "Zaby** wyświetlić **Dotknij przycisku odpowiedni wzór na ekranie.**

c**Wybierz odpowiedni wzór haftu, a następnie dotknij**  przycisku **ustaw**.

• Dostępne opcje tamborków są wyświetlane na ekranie.

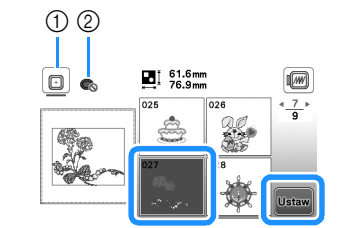

- 1 Możesz użyć tamborka (rozmiar średni)
- 2 Nie można użyć tamborka (rozmiar mały) (do nabycia osobno)
- $\rightarrow$  Zostanie wyświetlony ekran edycji wzoru.

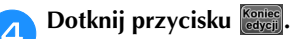

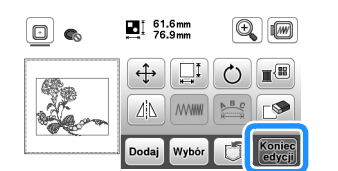

- Szczegółowe informacje na temat ekranu edycji wzoru znajdują się w temacie "Edytowanie wzorów (ekran edycji wzoru)" na stronie 77. Wzór można przenosić, zmieniać jego rozmiar, a także wykonywać wiele innych działań związanych z jego edycją.
- Wzór można również przenosić przeciągając go palcem.
- $\rightarrow$  Zostanie wyświetlony ekran ustawień haftowania.

#### Dotknij przycisku **[Haft**].

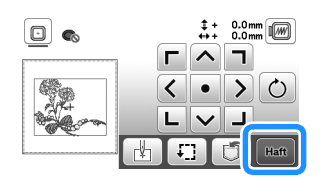

- Szczegółowe informacje na temat ustawień haftowania znajdują się w temacie "Edytowanie wzorów (ekran ustawień haftowania)" na stronie 80.
- Potwierdź umiejscowienie haftowanego wzoru zgodnie z informacjami z tematu "Sprawdzanie umiejscowienia wzoru" na stronie 71.

### Przypomnienie

• Jeśli [Widok nformacyjny ramki do haftow.] na ekranie ustawień ustawiony jest na opcję [ON], wzór można edytować na ekranie tak, jakby był założony tamborek.

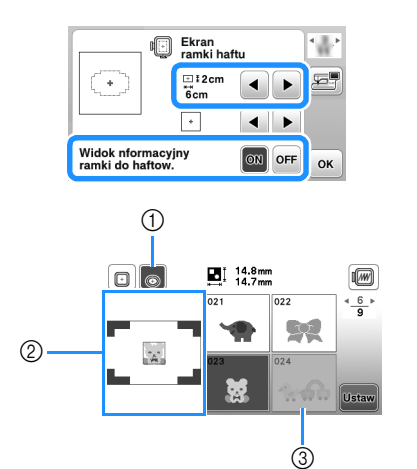

- 1 Podświetlony zostaje wybrany tamborek, gdy [Widok nformacyjny ramki do haftow.] ustawiony jest na opcję [ON]. Dotknij tego przycisku, aby przełączyć ustawienie z [ON] na [OFF].
- 2 Wyświetlony zostaje obszar haftu dla wybranego tamborka.
- 3 Wzory, które nie zmieszczą się w zaznaczonym tamborku zostaną zacieniowane i nie będzie można ich wybrać.
- Dla tamborka (rozmiar mały) (do nabycia osobno) dostępne są trzy wielkości obszaru haftu. Gdy [Widok nformacyjny ramki do haftow.] ustawiony jest na opcję [ON] dla tamborka (rozmiar mały), można łatwiej zobaczyć obszar rozmieszczania wzorów. Tło obszaru znajdującego się na zewnątrz obszaru haftu będzie miało inny kolor.

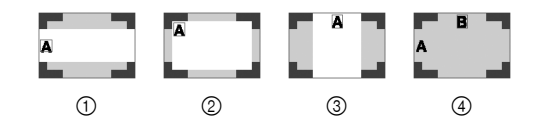

- $\pi$  2 cm  $\times$  6 cm (ok. 1 cal (wys.)  $\times$  2-1/2 cala (szer.))
- $(2)$  3 cm  $\times$  5 cm (ok. 1-1/8 cala (wys.)  $\times$  2 cale (szer.))
- $\Omega$  4 cm  $\times$  3 cm (ok. 1-1/2 cala (wys.)  $\times$  1-1/8 cala (szer.))
- 4 Wzory są rozmieszczone poza obszarem haftu.

wiersza

#### ■ **Wybór wzorów literowych**

#### Dotknij przycisku **AA**.

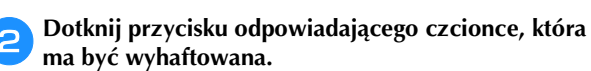

c**Dotknij karty, aby wyświetlić odpowiedni ekran wyboru, a następnie wpisz tekst.**

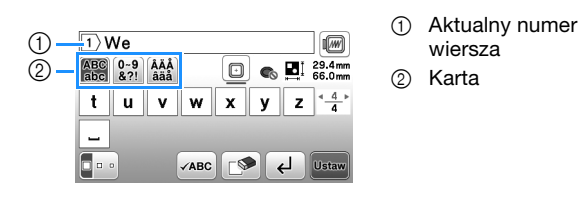

- Aby wpisać spację, dotknij przycisku  $\Box$ .
- Jeśli po wybraniu litery chcesz zmienić jej rozmiar, dotknij przycisku  $\lceil \cdot \rceil$ . Rozmiar zmienia się po każdym dotknięciu klawisza: od dużego przez średni do małego. Po dokonaniu zmiany rozmiaru litery wszystkie litery w tym samym wierszu będą miały właśnie ten rozmiar.
- Jeśli zrobisz błąd, dotknij przycisku  $\Box$ , aby usunąć pomyłkę.
- Aby sprawdzić wszystkie wpisane litery, na przykład w sytuacji, gdy wprowadzono kilka linii tekstu, dotknij przycisku  $\sqrt{2}$
- Aby dodać kolejne linie, dotknij przycisku  $\Box$ .
- Jeśli wybrano czcionkę japońską, można przełączać kierunek pisania tekstu z pionowego na poziomy i odwrotnie poprzez dotknięcie przycisku **.**

#### **d** Dotknij przycisku **ustaw**.

• Szczegółowe informacje na temat edycji wzorów znajdują się w temacie "Edytowanie wzorów (ekran edycji wzoru)" na stronie 77.

#### ■ **Wybór wzorów obramowań**

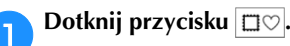

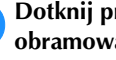

b**Dotknij przycisku odpowiadającego kształtowi obramowania, które chcesz wyhaftować.**

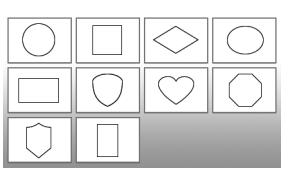

c**Dotknij przycisku odpowiadającego wzorowi obramowania, które chcesz wyhaftować.**

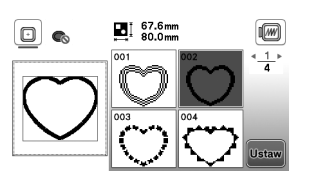

### **d** Dotknij przycisku **Ustaw**

• Szczegółowe informacje na temat edycji wzorów znajdują się w temacie "Edytowanie wzorów (ekran edycji wzoru)" na stronie 77.

#### ■ **Łączenie wzorów**

Przykład: Łączenie liter alfabetu ze wzorami haftów

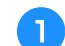

# Wybierz wzór, a następnie dotknij przycisku **Ustaw**.
• Dotknij przycisku  $\left(\frac{1}{k}\right)$ , aby ostrożnie umiejscowić wzór.

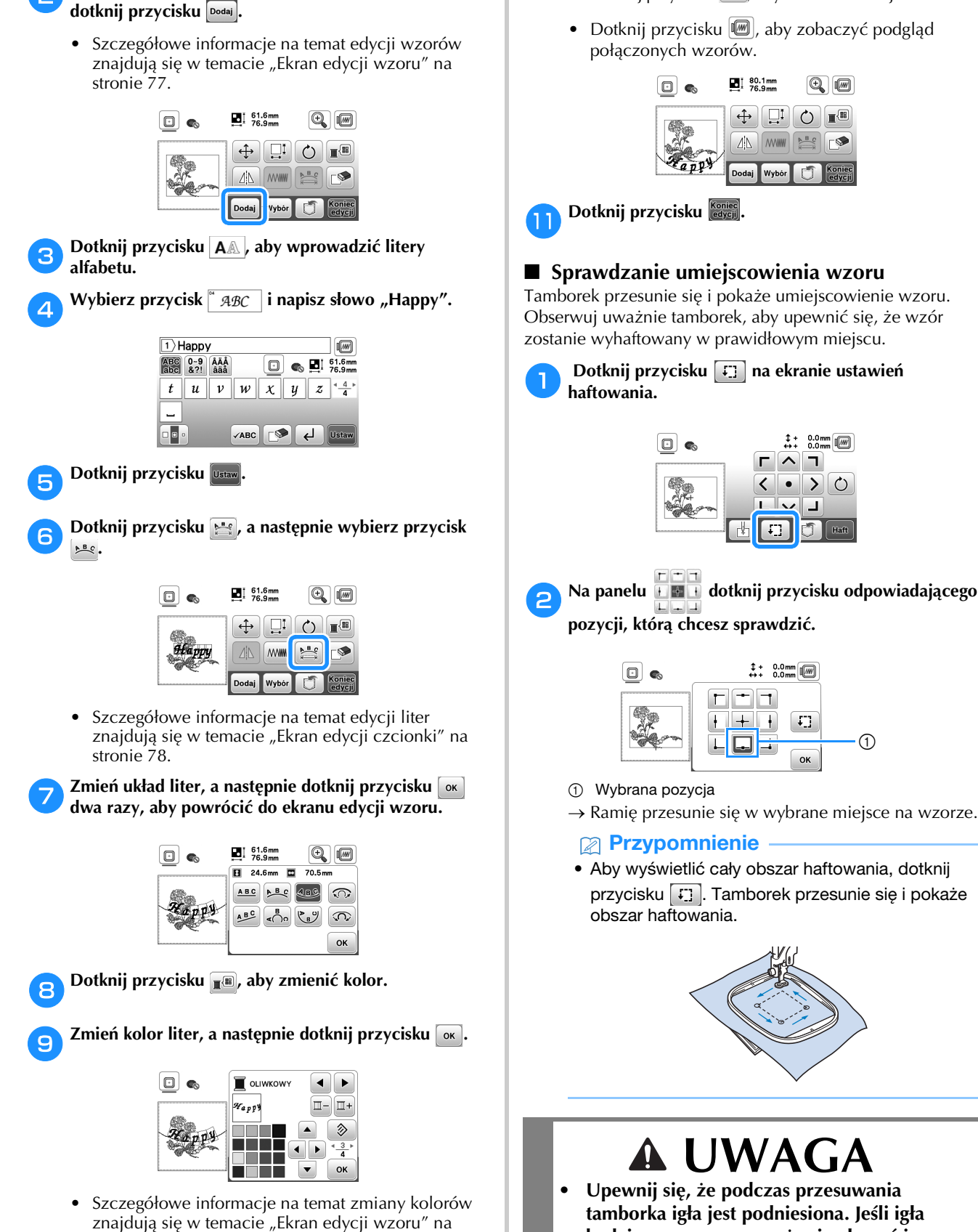

b**W razie potrzeby przeprowadź edycję wzoru, po czym** 

stronie 77.

j**Edycja umiejscowienia wzoru.**

• Wzór można wybrać za pomocą palca, a następnie przesunąć go w wybrane miejsce. Użyj przycisku wybór, by wybrać wzory, które nakładają się na siebie i nie można ich wybrać poprzez naciśnięcie ekranu. **• Upewnij się, że podczas przesuwania tamborka igła jest podniesiona. Jeśli igła będzie opuszczona, może się złamać i spowodować obrażenia.**

**2 Dotknij najpierw przycisku <sup>ok</sup>**, a później przycisku  $\left[$  **Haft** 

 $\bigcap$ 

**4**

#### **Haftowanie wzoru**

W trakcie haftowania wzorów każda zmiana koloru wiąże się ze zmianą nici.

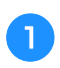

a**Przygotuj nici do haftowania w kolorze wyświetlonym na ekranie.**

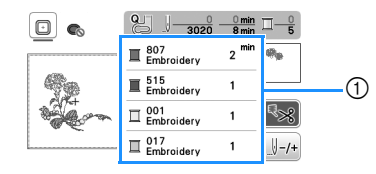

- 1 Numerowanie kolorów haftu
- Na tym ekranie pojawi się albo nazwa koloru nici alby numer nici, w zależności od ustawienia wybranego na ekranie ustawień. Dotknij przycisku

 $\binom{m}{k}$  i zmień ustawienia na ekranie ustawień. Szczegółowe informacje na ten temat znajdują się w rozdziale "Zmiana wyświetlanego koloru nici" na stronie 73.

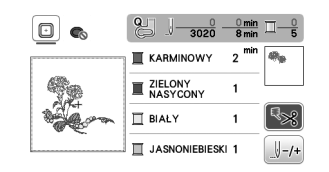

• Funkcja automatycznego przycinania nici odetnie nić po zakończeniu haftowania każdym kolorem. Funkcja ta początkowo jest włączona. Aby ją wyłączyć, dotknij przycisku  $\lceil \cdot \cdot \rceil$ 

#### b**Nawlecz igłę i maszynę nicią do haftu.**

• Patrz "Nawlekanie górnej nici" na stronie 23.

c**Unieś dźwignię podnoszenia stopki, przełóż nić przez otwór w stopce do haftu i przytrzymaj ją delikatnie lewą ręką.** 

Nie napinaj mocno nici.

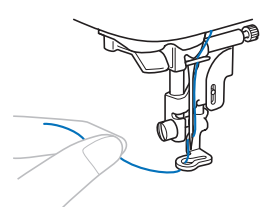

## **UWAGA**

**• W trakcie haftowania dużych części garderoby (szczególnie kurtek lub innych ciężkich tkanin) nie pozwól, aby tkanina zwisała luźno ze stołu. W przeciwnym razie moduł haftujący nie będzie się swobodnie przesuwać, a tamborek może uderzać o igłę i spowodować jej złamanie, co może skutkować obrażeniami.**

Opuść stopkę, a następnie naciśnij przycisk "Start/ **Stop", aby rozpocząć haftowanie. Po wykonaniu 5–6 ściegów ponownie naciśnij przycisk "Start/Stop", aby zatrzymać maszynę.**

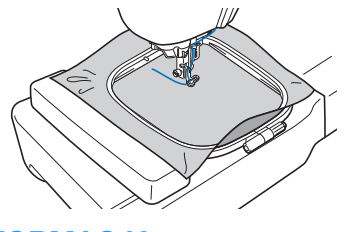

#### *<b>UNFORMACJA*

• Upewnij się, że w obszarze poruszania się tamborka nie znajdują się żadne przedmioty. Jeśli tamborek uderzy o przedmiot, wzór może być niewłaściwie wyrównany.

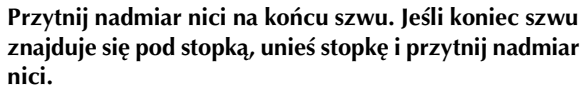

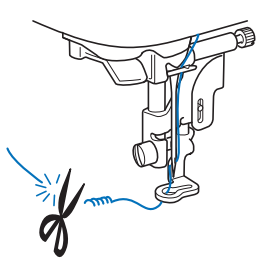

- Pozostawienie luźnej nici na początku haftowania może spowodować jej zaszycie w trakcie haftowania wzoru, co znacznie utrudni obcięcie odstającego odcinka po wyhaftowaniu wzoru. Przytnij nić na początku.
- f**Naciśnij przycisk "Start/Stop", aby rozpocząć haftowanie.**
- $\rightarrow$  Szycie ściegu zatrzyma się automatycznie ze ściegiem wzmacniającym po wyhaftowaniu jednego koloru. Jeżeli ustawiona jest opcja automatycznego przycinania, nić zostanie obcięta.

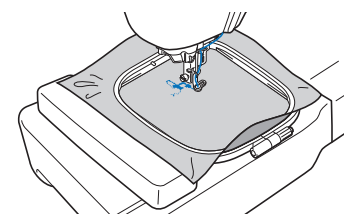

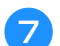

g**Wyjmij nić pierwszego koloru z maszyny.**

h**Powtórz te same czynności, aby wyhaftować pozostałe kolory.**

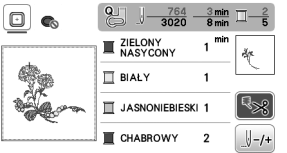

 $\rightarrow$  Gdy haftowanie nicia w ostatnim z wybranych kolorów zostanie zakończone, na ekranie zostanie wyświetlony komunikat informujący o zakończeniu haftowania. Dotknij przycisku [ ok ], aby powrócić do ekranu startowego.

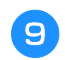

i**Przytnij nadmiar nici danego koloru.**

#### ■ **Zmiana wyświetlanego koloru nici**

Można wyświetlić nazwę kolorów nici oraz numery nici haftu.

#### Przypomnienie

- Kolory na ekranie mogą się nieznacznie różnić od rzeczywistych kolorów szpulki.
- Domyślne ustawienie marki nici to [Oryginał]. Dla zaimportowanych danych haftu wyświetlana jest marka nici podana w oprogramowaniu do edycji haftów.

**Dotknij przycisku (i i użyj przycisku dzymu)**, aby **wyświetlić następujący ekran ustawień.**

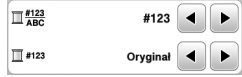

Użyj przycisku **↓** lub ▶ z menu <u>II #123</u> do wybrania **opcji [Nazwa koloru] lub [#123] (numer nici).**

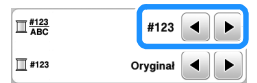

**• Jeśli wybrany jest [Nazwa koloru], wyświetlone zostają nazwy kolorów nici.**

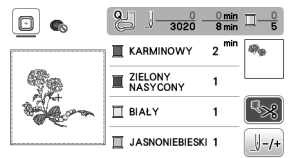

**• Jeśli wybrany jest [#123], wyświetlony zostaje numer nici do haftu.**

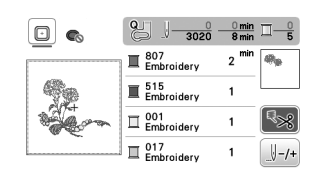

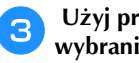

Użyj przycisku **↓** lub ▶ z menu **do** #123 do **wybrania marki nici.**

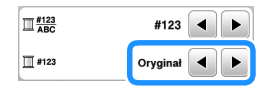

#### Przypomnienie

• Ustawienie marki nici zostanie zastosowane do kolejnego załadowanego wzoru.

Dotknij przycisku <sup>ok</sup>.

- Jeśli nić zostanie zerwana lub zabraknie jej na **szpulce dolnej podczas haftowania**
	- a**Naciśnij przycisk "Start/Stop", aby zatrzymać maszynę.**

Dotknij przycisku **J**<sup>t</sup>) i nawlecz nić górną albo **ponownie załóż szpulkę dolną.**

• Jeśli nić dolna się kończy, naciśnij przycisk  $\langle \mathcal{S} \rangle$ (przycisk przecinaka nici), aby przeciąć nić górną i dolną, zdejmij tamborek, a następnie wymień szpulkę dolną na szpulkę, na którą nawinięta jest duża ilość nici.

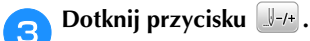

- Dotknij przycisku  $\mathbb{F}_1$ ,  $\mathbb{F}_2$  lub  $\mathbb{F}_3$  aby cofnąć igłę o **odpowiednią liczbę oczek ściegu przed obszarem, na którym zerwała się nić, a następnie dotknij przycisku**   $\begin{bmatrix} \mathsf{OK} \end{bmatrix}$ .
	- Dotknij przycisku  $\left[\begin{array}{c} 0 \end{array}\right]$ , aby zacząć od początku.

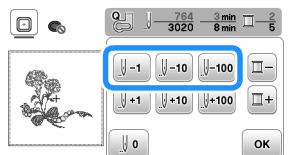

#### Przypomnienie

• Jeśli cofnięcie się do miejsca, w którym nić została zerwana, nie jest możliwe, dotknij przycisku  $\Box$ , aby wybrać kolor, i przejdź do miejsca, gdzie rozpoczął się haft w tym kolorze. Następnie użyj przycisków  $\left[\begin{smallmatrix} 1 & 1 \\ 1 & 1 \end{smallmatrix}\right]$ ,  $\left[\begin{smallmatrix} 1 & 1 \\ 1 & 1 \end{smallmatrix}\right]$  lub  $\left[\begin{smallmatrix} 1 & 1 \\ 1 & 1 \end{smallmatrix}\right]$  w celu przesunięcia igły do miejsca znajdującego się nieco przed miejscem zerwania nici.

**Opuść stopkę, a następnie naciśnij przycisk "Start/ Stop", aby kontynuować haftowanie.**

#### ■ **Wznawianie haftowania po wyłączeniu maszyny**

Po zatrzymaniu procesu haftowania zapisane zostają aktualny kolor i numer ściegu. W momencie włączenia maszyny kolejny raz istnieje możliwość kontynuacji haftu lub usunięcia wzoru.

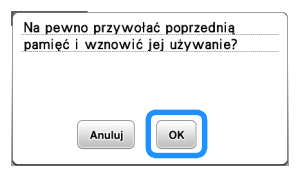

## **Regulacja naprężenia nici**

Naprężenie górnej nici można zmieniać za pomocą pokrętła regulacji naprężenia nici.

W przypadku haftu maszynowego za pomocą pokrętła regulacji naprężenia nici trzeba wybrać wartość z zakresu od 2 do 6.

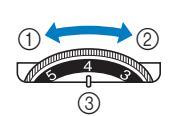

- 1 Zmniejszenie naprężenia (niższa cyfra)
- 2 Zwiększenie naprężenia (wyższa cyfra)
- 3 Pokrętło regulacji naprężenia nici

#### *i***S INFORMACJA**

• Jeśli oczka ściegu są zbyt luźne, przekręć pokrętło na wyższą wartość i kontynuuj haftowanie.

#### ■ **Prawidłowe naprężenie nici**

Naprężenie nici jest poprawne, gdy górna nić jest widoczna na lewej (spodniej) stronie materiału.

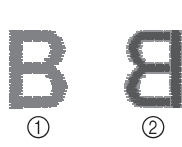

- 1 Wierzchnia (prawa) strona tkaniny
- Spodnia (lewa) strona tkaniny

#### ■ **Górna nić jest zbyt naprężona**

Nić dolna wystaje z wierzchu (prawej strony) tkaniny. W tym przypadku należy zmniejszyć naprężenie górnej nici.

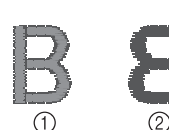

- 1 Wierzchnia (prawa)
- strona tkaniny Spodnia (lewa) strona tkaniny

#### ■ **Górna nić jest zbyt luźna**

Górna nić jest luźna. W tym przypadku należy zwiększyć naprężenie górnej nici.

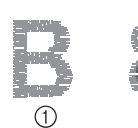

- 1 Wierzchnia (prawa)
- strona tkaniny 2 Spodnia (lewa) strona tkaniny

#### *i***S INFORMACJA**

• Jeśli górna nić nie jest prawidłowo nawinięta lub szpulka dolna nie jest prawidłowo założona, ustawienie odpowiedniego naprężenia nici może być niemożliwe. Jeśli nie można ustawić odpowiedniego naprężenia nici, ponownie nawlecz górną nić i załóż prawidłowo szpulkę dolną.

## **Haftowanie wzorów aplikacji**

Gdy na wyświetlaczu kolejności haftu kolorowego wyświetlane są symbole

- $[\blacksquare$   $\blacksquare$   $\blacks$
- [ (POZYCJA APLIKACJI)] lub

[ (APLIKACJA)], postępuj w sposób opisany poniżej.

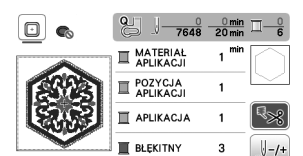

Wymagane materiały

- Materiał do wyhaftowania aplikacji
- Materiał służący jako podkład aplikacji
- Materiał stabilizujący
- Klej do tkanin lub tymczasowy klej w sprayu
- Nici do haftu

#### **UNFORMACJA**

- Poprawne nazwy i numery kolorów nici, jakich należy użyć, nie będą wyświetlane. Wybierz kolory nici odpowiednio do wzoru aplikacji.
- Niektóre wzory aplikacji wymagają wykonania innych czynności niż opisane w tej instrukcji. Aby dowiedzieć się, co dokładnie zrobić, zapoznaj się z dokumentem "Przewodnik projektowania haftów".

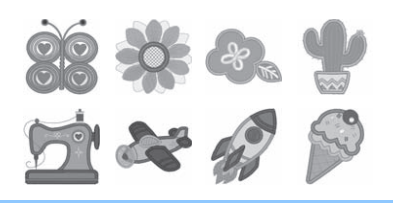

#### ■ **1. Tworzenie aplikacji**

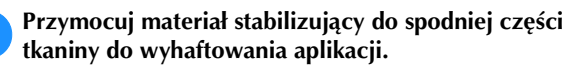

b**Obszyj linię cięcia aplikacji. Usuń tkaninę do wyhaftowania aplikacji z tamborka, a następnie ostrożnie wytnij wzdłuż przeszytej linii cięcia.**

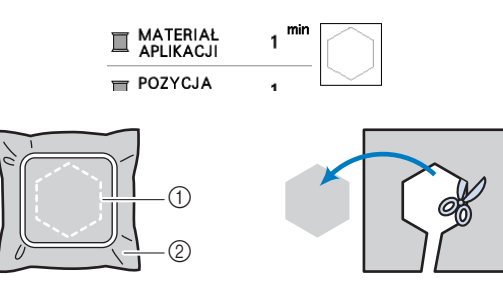

- 1 Kontur aplikacji
- 2 Tkanina na aplikację

#### *<b>UINFORMACJA*

- Jeśli aplikacja zostanie wycięta wewnątrz linii cięcia, może nie być odpowiednio przymocowana do materiału. Dlatego należy starannie wyciąć aplikację wzdłuż linii cięcia.
- Po wycięciu aplikacji ostrożnie usuń nić.

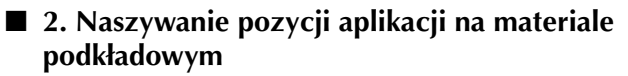

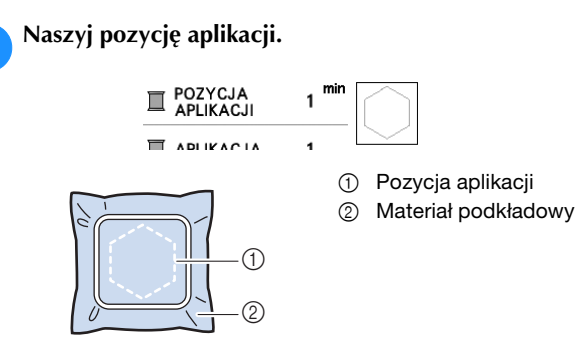

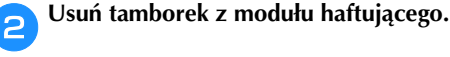

#### *i***S INFORMACJA**

• Nie usuwaj materiału podkładowego z tamborka do chwili ukończenia wyszywania.

#### ■ 3. Mocowanie aplikacji na materiale **podkładowym**

a**Nanieś klej do tkanin lub tymczasowy klej w sprayu na spodnią stronę aplikacji, a następnie przymocuj ją do materiału podkładowego wewnątrz pozycji aplikacji**  naszytej w kroku **b** tematu "2. Naszywanie pozycji **aplikacji na materiale podkładowym".**

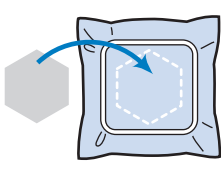

#### *<b>UNFORMACJA*

- Jeśli aplikacji nie da się przymocować do materiału podkładowego za pomocą kleju do tkanin lub tymczasowego kleju w sprayu, przyfastryguj ją solidnie ściegiem fastrygowym.
- Jeśli do wykonania aplikacji użyto cienkiej tkaniny, wzmocnij ją i zamocuj na miejscu za pomocą naprasowywanego arkusza klejącego. Do przymocowania aplikacji na miejscu można użyć żelazka.

b**Po zamocowaniu aplikacji należy założyć tamborek na maszynę.**

**Nawlecz w maszynie nić do haftu, opuść dźwignię podnoszenia stopki, a następnie naciśnij przycisk "Start/Stop", aby rozpocząć haftowanie aplikacji.**

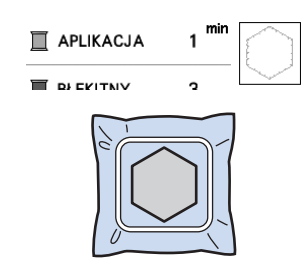

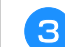

c**Zakończ haftowanie pozostałej części wzoru.**

## **Używanie wzorów obramowań do tworzenia aplikacji**

Do stworzenia aplikacji możesz wykorzystać wzory obramowań tej samej wielkości i kształtu. Wyhaftuj jeden wzór ściegiem prostym, a drugi – ściegiem satynowym.

#### ■ **Metoda 1**

a**Wybierz wzór obramowania dla ściegu prostego. Wyhaftuj wzór na materiale aplikacji, a następnie równo wytnij kształt, przecinając tkaninę na zewnątrz haftu.** 

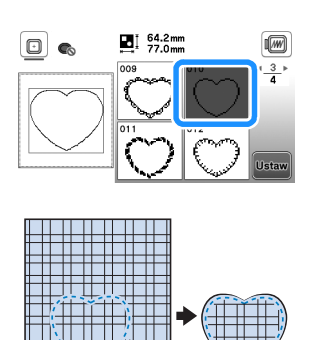

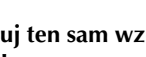

**Wyhaftuj ten sam wzór z kroku <b>a** na materiale **podkładowym.**

**Nanieś cienką warstwę kleju do tkanin lub tymczasowego kleju w sprayu na spodnią stronę aplikacji utworzonej w kroku** a**. Przymocuj aplikację do materiału podkładowego, zgodnie z jej kształtem.**

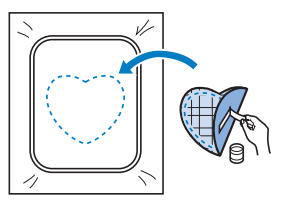

c**Wybierz wzór obramowania dla ściegu satynowego w tym samym kształcie co kształt aplikacji. Przeprowadź haftowanie na aplikacji i materiale podkładowym z kroku** b**, aby zakończyć proces tworzenia aplikacji.**

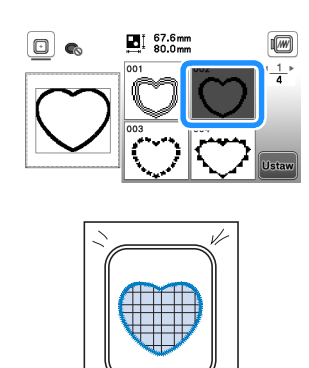

#### ■ **Metoda 2**

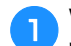

a**Wybierz wzór obramowania dla ściegu prostego, a następnie wyhaftuj go na materiale podkładowym.** 

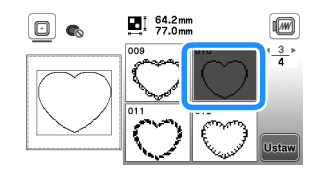

**b** Umieść tkaninę aplikacji nad wzorem wyhaftowanym **w kroku <b>a** i wyhaftuj ten sam wzór na tkaninie **aplikacji.**

• Upewnij się, że tkanina aplikacji całkowicie zakrywa linię ściegu.

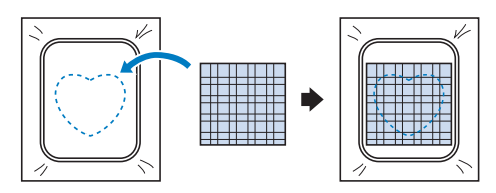

c**Usuń tamborek z modułu haftującego i wytnij materiał wokół zewnętrznego ściegu tkaniny aplikacji.**

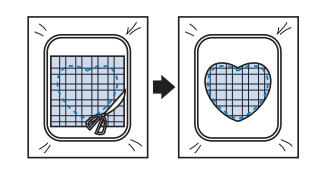

#### *<b>UNFORMACJA*

• Nie usuwaj materiału z tamborka w celu wycięcia aplikacji. Nie naciągaj ani nie przesuwaj materiału. W przeciwnym razie materiał może utracić odpowiednie naprężenie.

d**Ponownie załóż tamborek w module haftującym.**

e**Wybierz wzór obramowania dla ściegu satynowego w tym samym kształcie jak kształt aplikacji i wyhaftuj wzór ściegu, aby utworzyć aplikację.**

• Nie zmieniaj rozmiaru ani położenia wzoru.

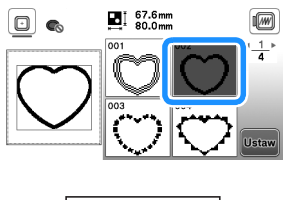

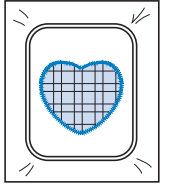

## **Podział wzorów haftu**

Można haftować podzielone na części wzory haftów utworzone za pomocą programu PE-DESIGN w wersji 7 lub późniejszej. Podział wzorów haftu polega na dzieleniu na sekcje wzorów większych od obręczy tamborka, które łączą się w jedną całość, by stworzyć spójny wzór po wyhaftowaniu całości.

Szczegółowe informacje dotyczące tworzenia wzorów haftów podzielonych na części i objaśnienia sposobu haftowania znajdują się w instrukcji obsługi dołączonej do programu PE-DESIGN w wersji 7 lub późniejszej.

#### a**Włóż pamięć USB zawierającą podzielony wzór haftu, a następnie wybierz wzór haftu, jaki ma zostać przeniesiony na tkaninę.**

• Szczegółowe informacje na ten temat znajdują się w rozdziale "Pobieranie wzorów haftu" na stronie 82.

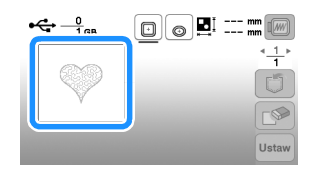

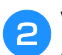

b**Wybierz sekcję , która ma być wyhaftowana, i**  dotknij przycisku **ustaw**.

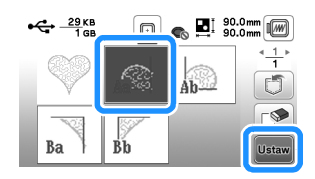

• Wybieraj sekcje w kolejności alfabetycznej.

Dotknij najpierw przycisku **konieg**, a następnie przycisku **.**

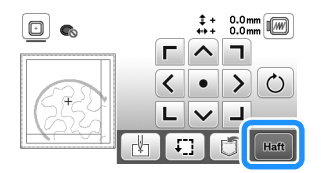

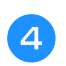

d**Naciśnij przycisk "Start/Stop", aby rozpocząć haftowanie sekcji wzoru.**

e**Po zakończeniu haftowania pojawi się poniższy ekran.**  Dotknij przycisku <sup>ok</sup>.

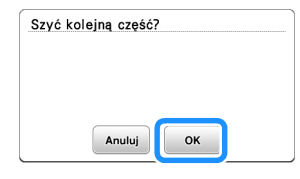

 $\rightarrow$  Pojawi się ekran, na którym można wybrać sekcję podzielonego wzoru haftu.

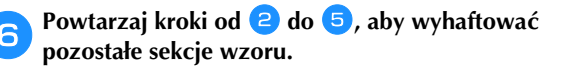

## **Edytowanie wzorów (ekran edycji wzoru)**

Gdy na ekranie wyboru wzorów zostanie wybrany odpowiedni wzór, dotknij przycisku **Ustaw**. Pojawi się wtedy ekran edycji wzoru. Po dotknięciu dowolnego z przycisków służących do edycji wzorów, dotknij przycisku [ok], aby powrócić do poprzedniego ekranu. W celu zakończenia edytowania dotknij przycisku **Koniec**, aby przejść do ekranu ustawień haftowania.

## **UWAGA**

**• Po przejrzeniu wzoru sprawdź wyświetlane dostępne tamborki i użyj odpowiedniego modelu. W przypadku użycia tamborka nieprzeznaczonego do tego wzoru, stopka może uderzyć w tamborek i potencjalnie spowodować obrażenia lub uszkodzenia.**

#### ■ **Ekran edycji wzoru**

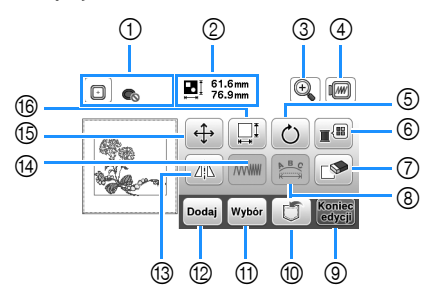

#### Przypomnienie

• Jeśli wyświetlany przycisk ma barwę jasnoszarą, nie możesz użyć tej funkcji przy wybranym wzorze.

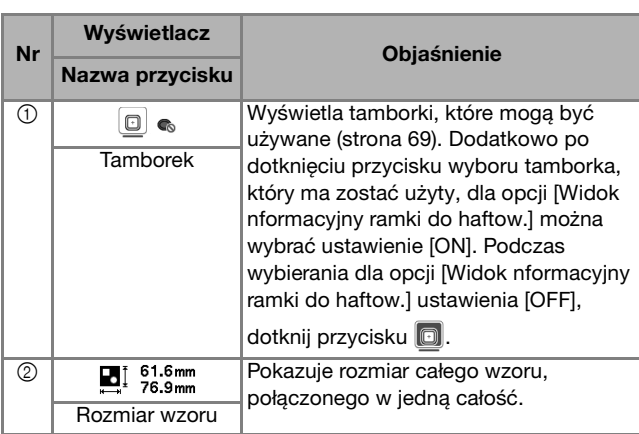

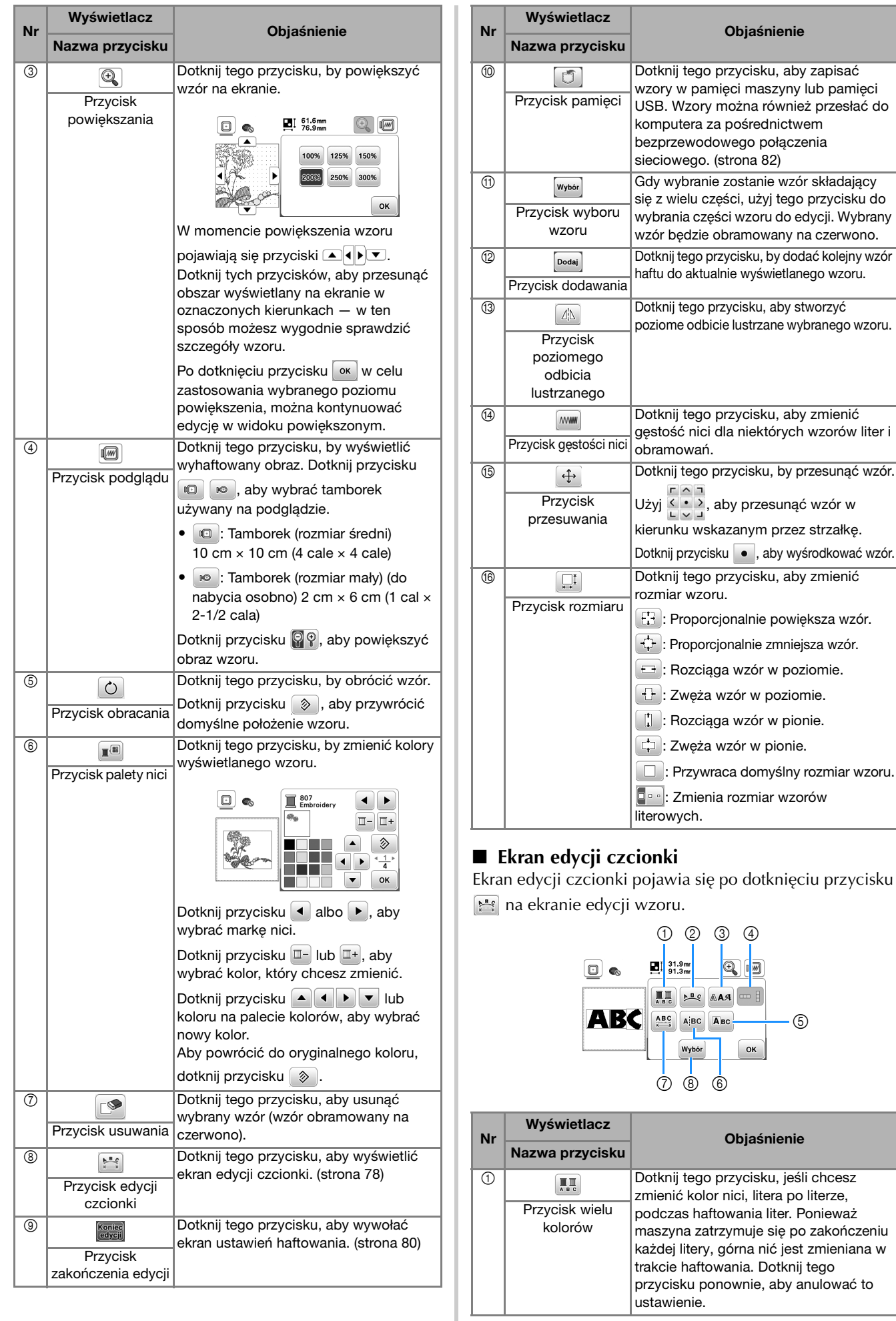

przycisku

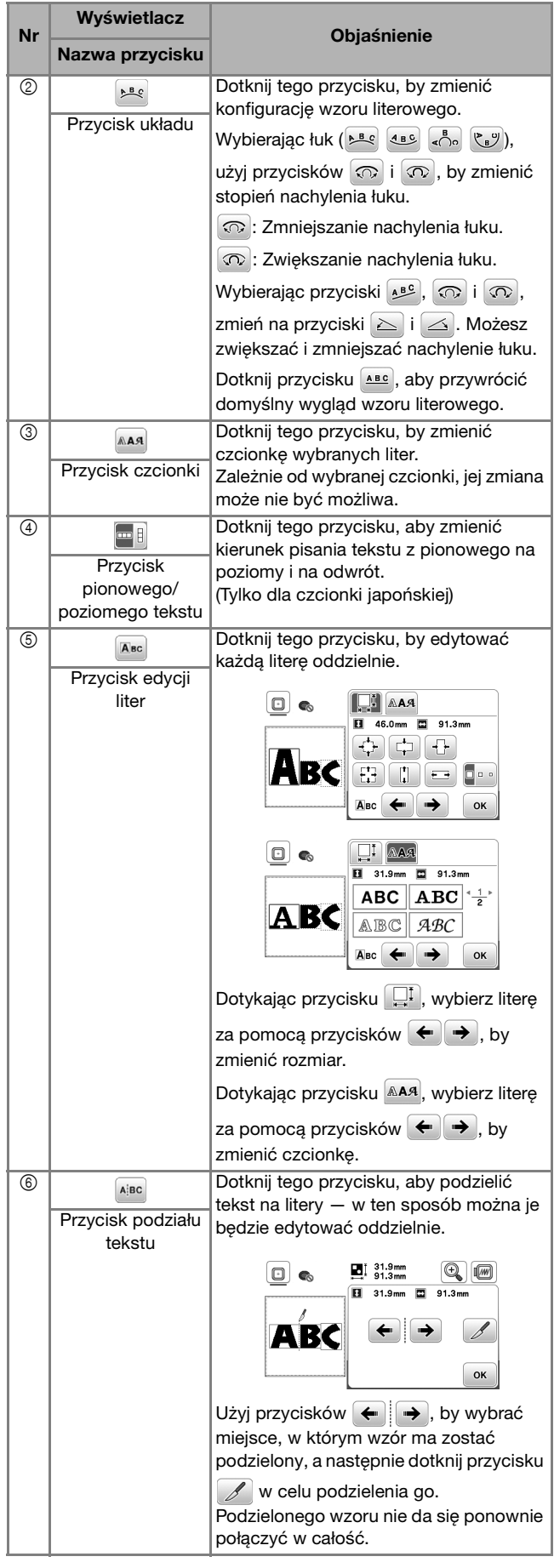

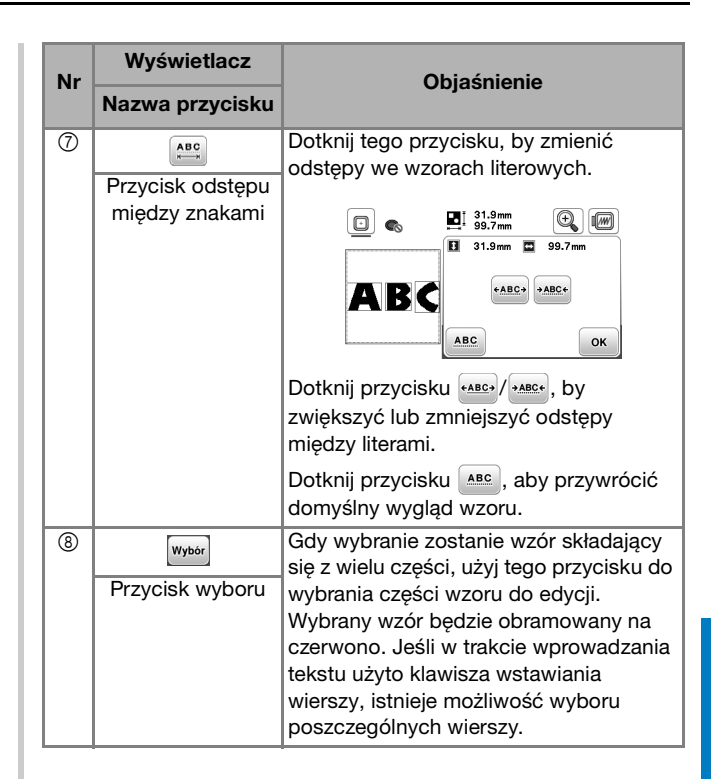

HAFT

**4**

## **Edytowanie wzorów (ekran ustawień haftowania)**

Kiedy dotkniesz przycisku **koniec** na ekranie edycji, pojawi się ekran ustawień haftowania. Po zakończeniu edycji wzoru dotknij przycisku [Haft], aby przejść do ekranu haftowania.

## ■ **Ekran ustawień haftowania**

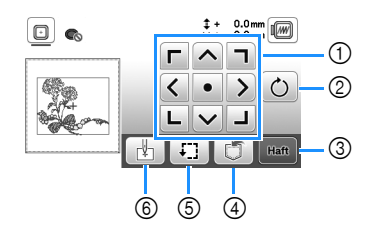

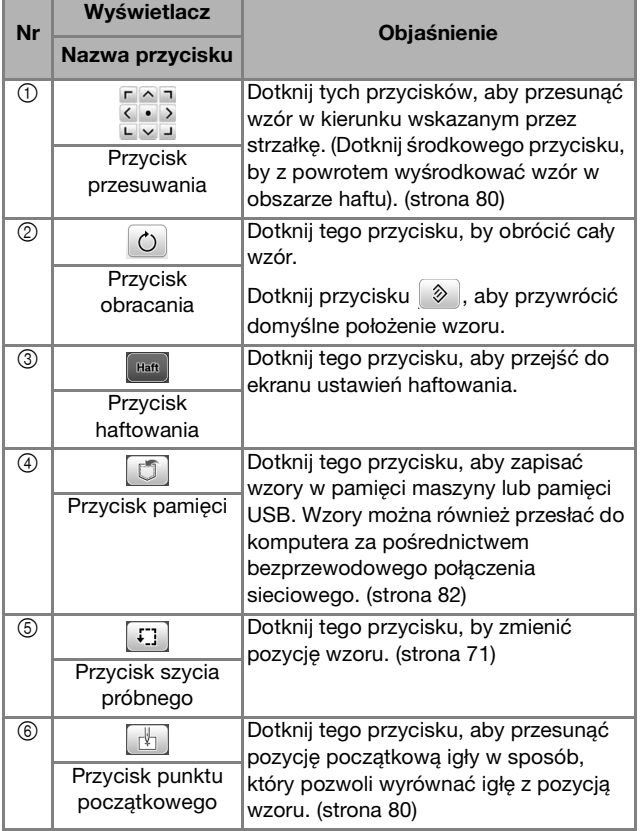

## **Wyrównywanie pozycji wzoru i igły**

Przykład: Wyrównywanie dolnej lewej strony wzoru i pozycji igły

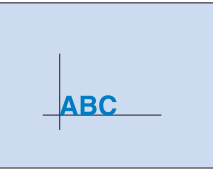

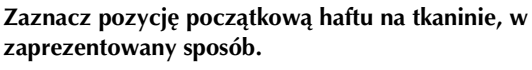

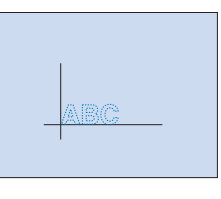

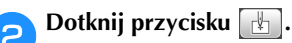

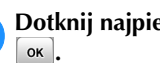

**cDotknij najpierw przycisku | a następnie przycisku** 

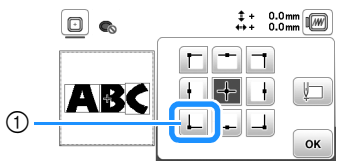

1 Pozycja początkowa

→ Pozycja igły przesuwa się do dolnego lewego rogu wzoru (tamborek przemieszcza się w taki sposób, by igła była poprawnie umiejscowiona).

**4** Użyj przycisków  $\frac{1}{2}$  do wyrównania pozycji igły z **oznaczeniem na tkaninie, dotknij przycisku [Haft] i rozpocznij haftowanie wzoru.**

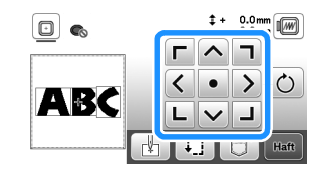

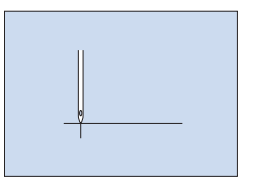

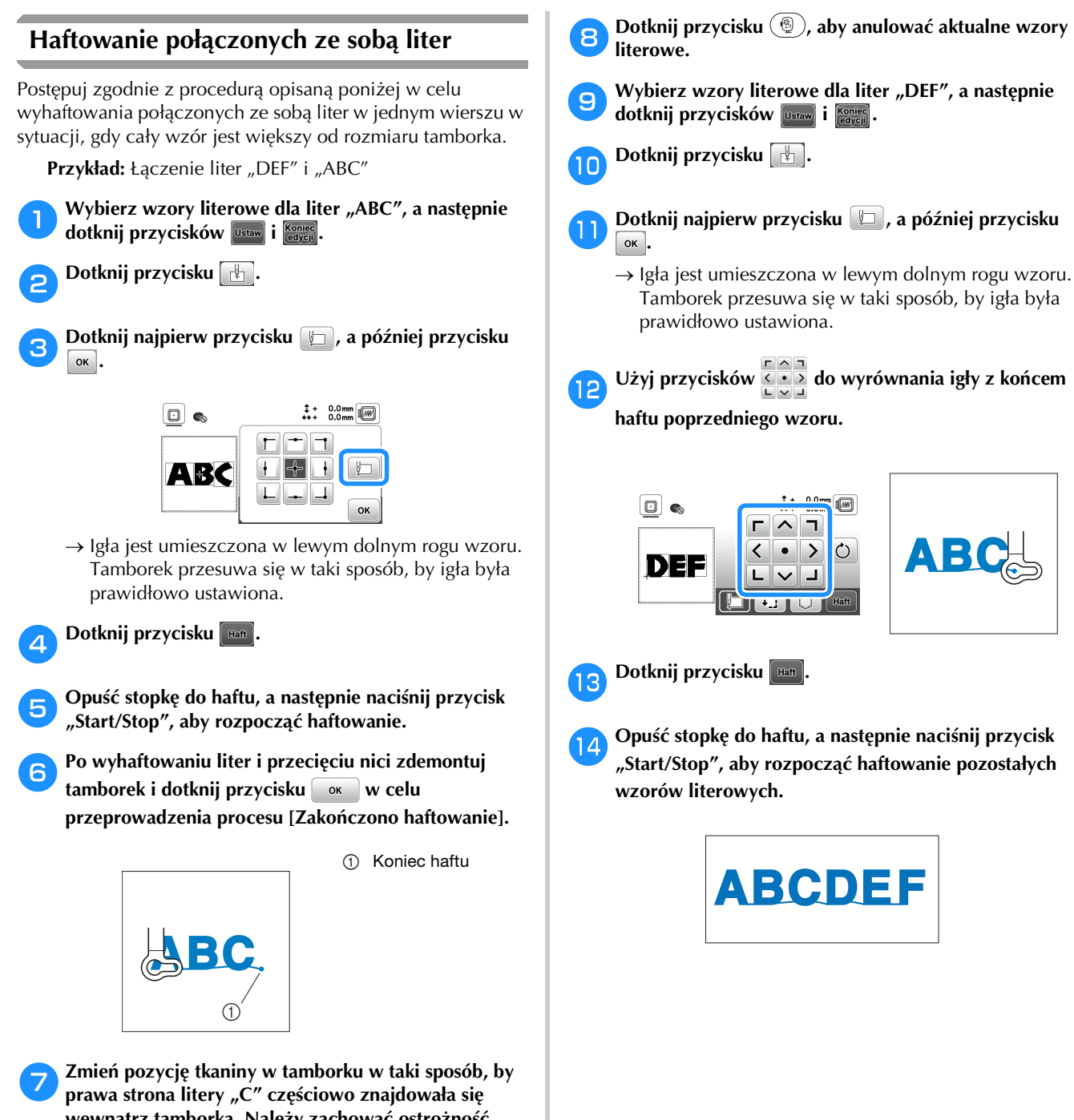

**wewnątrz tamborka. Należy zachować ostrożność, żeby litery zostały wyhaftowane prosto i równo. Ponownie zamocuj tamborek w celu wyhaftowania**  liter "DEF".

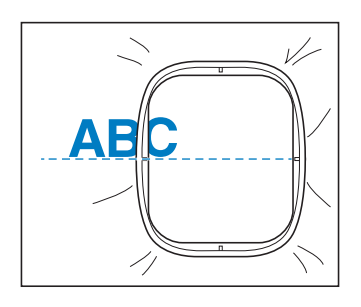

HAFT

**4**

## **Korzystanie z funkcji pamięci**

#### **Zapisywanie wzorów haftu**

Zmienione przez siebie wzory haftów można zapisać w pamięci maszyny lub pamięci USB. Możesz również przesłać wzory do komputera za pośrednictwem sieci bezprzewodowej.

#### *<b>is INFORMACJA*

- Nie wyłączaj głównego zasilania (pozycja OFF), jeśli wyświetlany jest ekran [Trwa zapisywanie...]. W przeciwnym wypadku utracisz zapisywany wzór.
- a**Dotknij przycisku , jeśli wzór, który chcesz zapisać znajduje się na ekranie edycji wzorów lub ustawień haftowania.**

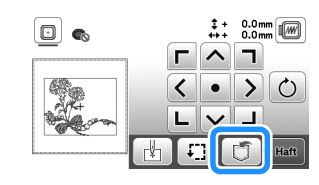

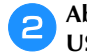

b**Aby zapisać wzór haftu na pamięci USB, włóż pamięć USB bezpośrednio do portu USB maszyny.**

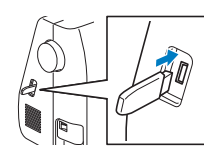

c**Aby rozpocząć zapisywanie, dotknij wybranego miejsca docelowego.**

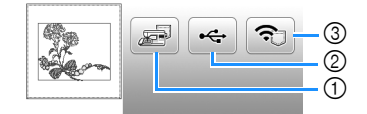

- 1 Zapisz w pamięci maszyny.
- 2 Zapisz na pamięci USB.
- Wzór zostanie zapisany w folderze o nazwie "bPocket". 3 Tymczasowo zapisz w kieszeni funkcji bezprzewodowej. Szczegółowa procedura opisana jest w instrukcji PE-DESIGN (wersja 11 lub nowsza).
- Wzory haftu zapisane w kieszeni funkcji bezprzewodowej zostaną usunięte z kieszeni po wyłączeniu maszyny. Zaimportuj wzory haftu do PE-DESIGN (wersja 11 lub nowsza) przed wyłączeniem maszyny.

#### **Pobieranie wzorów haftu**

Pobieranie wzorów haftu zapisanych w pamięci maszyny, w pamięci USB albo przesłanych przez sieć bezprzewodową.

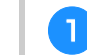

a**Aby pobrać wzór haftu z pamięci USB, włóż pamięć USB do portu USB maszyny. Aby pobrać wzory haftu przez sieć bezprzewodową, użyj PE-DESIGN (wersja 11 lub nowsza) albo użyj Design Database Transfer do przesłania wzorów wcześniej. Więcej informacji o przesyłaniu wzorów** 

**haftu można znaleźć w instrukcji PE-DESIGN albo** 

Dotknij przycisku  $\Box$ .

**Design Database Transfer.**

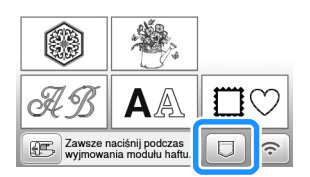

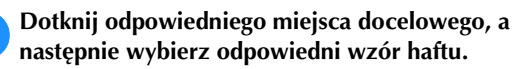

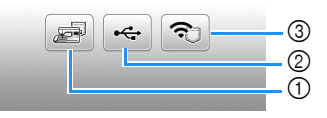

- 1 Pobierz z pamięci maszyny.
- 2 Pobierz z pamięci USB.
- 3 Pobierz za pośrednictwem sieci bezprzewodowej wzory haftów przesłane do kieszeni funkcji bezprzewodowej. Szczegółowy opis procesu znajduje się w instrukcji obsługi programu PE-DESIGN (wersja 11 lub późniejsza) bądź Design Database Transfer.
- Wzory haftu przesłane przez sieć bezprzewodową zostaną usunięte z maszyny po jej wyłączeniu. W razie potrzeby zapisz wzory w pamięci maszyny. (strona 82)

#### Przypomnienie

• Jeśli wzór haftu do pobrania znajduje się w folderze w pamięci USB, dotknij przycisku odpowiadającego temu folderowi. Dotknij przycisku + aby powrócić do poprzedniego ekranu.

## **d** Dotknij przycisku **Ustaw**.

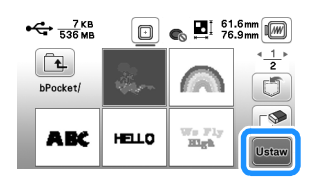

#### Przypomnienie

- Aby zapisać pobrany wzór, dotknij następujących przycisków.
	- 1.Dotknij przycisku  $\boxed{\circledcirc}$ .

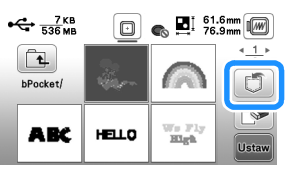

- 2.Dotknij przycisku odpowiadającego wybranemu miejscu docelowemu.
	- : Zapisuje w maszynie.
	- : Zapisuje w pamięci USB.

: Tymczasowo zapisuje w kieszeni funkcji bezprzewodowej.

Aby zapisać w maszynie wzory pobrane z pamięci USB albo za pomocą sieci

bezprzewodowej, dotknij przycisku .

 $\bullet$  Jeśli dotkniesz przycisku  $\Box$ , wybrany wzór haftu zostanie trwale usunięty.

# Rozdział*5* ANEKS

## **Utrzymanie i konserwacja**

## **UWAGA**

**• Przed przystąpieniem do czyszczenia maszyny wyjmij wtyczkę przewodu zasilania z gniazdka, gdyż w przeciwnym razie może dojść do obrażeń.**

## **Czyszczenie ekranu LCD**

Jeżeli ekran LCD zabrudzi się, przetrzyj go delikatnie miękką, suchą ściereczką.

## **Czyszczenie powierzchni maszyny**

Maszynę należy wycierać mocno wyciśniętą, miękką ściereczką, zamoczoną uprzednio w (letniej) wodzie.

Po wyczyszczeniu maszyny wytrzyj ją miękką, suchą ściereczką.

## **Zasady dotyczące smarowania**

Aby zapobiec uszkodzeniu maszyny, należy ją smarować.

Niniejszą maszynę fabrycznie nasmarowano niezbędną ilością oleju, aby zapewnić jej prawidłowe działanie i wyeliminować konieczność okresowego smarowania.

W razie wystąpienia problemów, na przykład trudności w obracaniu pokrętłem albo nietypowego hałasu, należy natychmiast przerwać użytkowanie maszyny i skontaktować się z autoryzowanym sprzedawcą produktów firmy Brother lub najbliższym autoryzowanym punktem serwisowym firmy Brother.

## **Zalecenia dotyczące przechowywania maszyny**

Nie przechowywać maszyny w żadnej z wymienionych niżej lokalizacji. W przeciwnym razie może dojść do uszkodzenia maszyny, na przykład pojawienia się rdzy w wyniku kondensacji wilgoci.

- Miejsce narażone na ekstremalnie wysokie temperatury
- Miejsce narażone na ekstremalnie niskie temperatury
- Miejsce narażone na ekstremalne zmiany temperatury
- Miejsce narażone na dużą wilgoć lub parę
- Pobliże płomienia, grzejnika lub klimatyzatora • Miejsce na zewnątrz budynku lub narażone na bezpośrednie nasłonecznienie
- Miejsce narażone na ekstremalnie duże ilości pyłu i smaru

#### *<b>UNFORMACJA*

• Aby wydłużyć czas eksploatacji niniejszej maszyny, należy ją okresowo włączać i używać jej. Przechowywanie maszyny przez dłuższy czas bez używania może zmniejszyć jej efektywność.

## **Czyszczenie chwytacza**

Skrawki tkaniny i pyłki osadzające się w bębenku powodują obniżenie wydajności szycia, dlatego należy go regularnie czyścić.

a**Naciśnij przycisk (przycisk pozycji igły), aby podnieść igłę.**

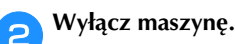

- c**Wyjmij przewód z gniazda zasilania znajdującego się po prawej stronie maszyny.**
- d**Podnieść stopkę, aby wyjąć ją oraz igłę.**
	- Szczegółowe informacje na ten temat znajdują się w rozdziale "Wymiana igły" na stronie 28 i "Wymiana stopki" na stronie 29.
- e**Zdemontuj przystawkę płaską lub moduł haftujący, jeśli są zamontowane.**

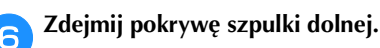

g**Umieść palec wskazujący prawej ręki obok dolnej części zatrzasku pokrywy płytki ściegowej. Włóż koniuszek palca wskazującego lewej ręki w rowek znajdujący się z tyłu pokrywy płytki ściegowej. Umieść kciuk lewej ręki z przodu pokrywy płytki ściegowej.**

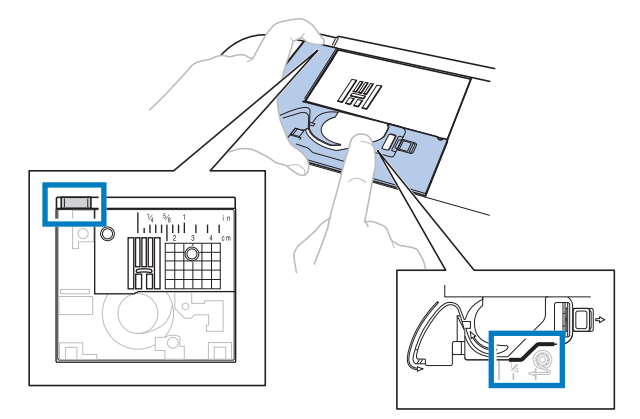

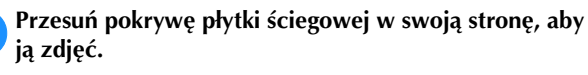

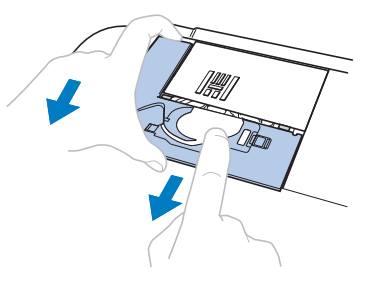

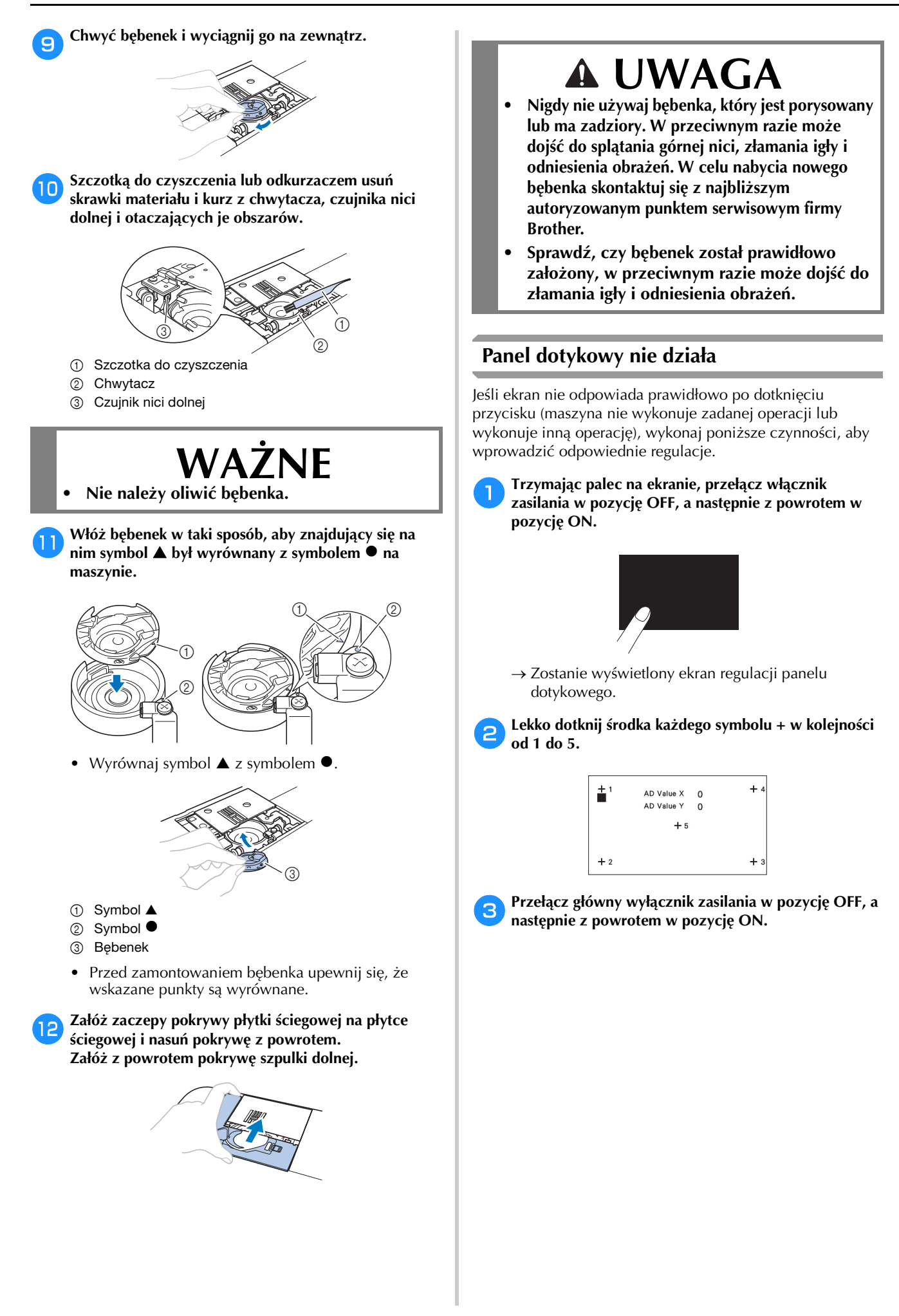

## **Rozwiązywanie problemów**

Jeżeli maszyna przestanie działać prawidłowo, przed oddaniem jej do serwisu sprawdź możliwe przyczyny, wymienione poniżej.

Większość problemów można rozwiązać samodzielnie. Jeśli potrzebujesz dodatkowej pomocy, na stronie Brother support znajdują się najnowsze często zadawane pytania (FAQ) oraz wskazówki, jak rozwiązywać problemy. Zapraszamy do witryny https://s.brother/cpjao/. Jeśli problem nadal występuje, skontaktuj się z autoryzowanym sprzedawcą produktów firmy Brother lub najbliższym autoryzowanym punktem serwisowym firmy Brother.

#### ■ **Najczęściej występujące problemy i ich rozwiązania**

Poniżej znajdują się szczegółowe informacje o przyczynach i rozwiązaniach najczęstszych problemów. Zapoznaj się z nimi zanim zdecydujesz się na kontakt z nami.

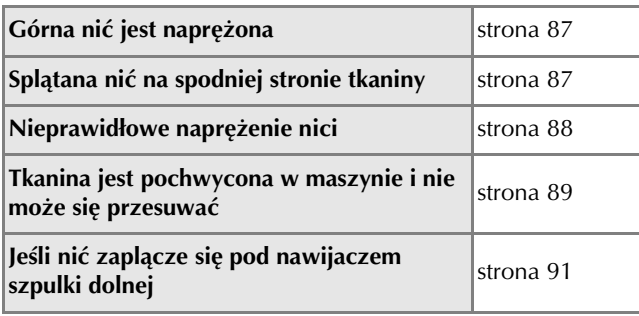

## **Górna nić jest naprężona**

## ■ Objaw

- Górna nić wygląda jak jedna ciągła linia.
- Nić dolna wystaje z wierzchu tkaniny. (Patrz poniższa ilustracja.)
- Górna nić naprężyła się i wyciąga się po pociągnięciu.
- Górna nić naprężyła się i powoduje marszczenie tkaniny.
- Górna nić jest mocno naprężona, przez co efekty szycia nie zmieniają się nawet po regulacji naprężenia.

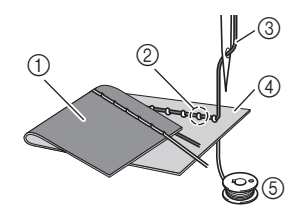

- 1 Spodnia strona tkaniny
- 2 Nić dolna wystaje z wierzchniej strony tkaniny
- 3 Górna nić
- 4 Wierzchnia strona tkaniny
- 5 Nić dolna

#### ■ **Przyczyna**

## **Nieprawidłowe nawinięcie szpulki dolnej**

Jeśli nić dolna jest nieprawidłowo nawinięta, co oznacza jej nieodpowiednie naprężenie, w momencie pociągnięcia górnej nici następuje pociągnięcie nici dolnej przez tkaninę. Z tego względu nić jest widoczna na wierzchniej stronie tkaniny.

#### ■ **Rozwiązanie/Kwestie do sprawdzenia**

Nawiń prawidłowo nić dolną. (strona 22)

## **Splątana nić na spodniej stronie tkaniny**

#### ■ **Objaw**

• Nić plącze się na spodniej stronie tkaniny.

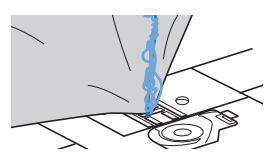

- Po rozpoczęciu szycia słychać grzechoczący dźwięk i nie można kontynuować pracy.
- Pod tkaniną widoczna jest splątana nić w bębenku.

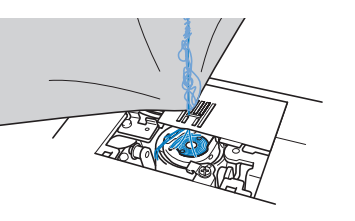

## ■ **Przyczyna**

**Górna nić jest nieprawidłowo nawleczona** Jeśli górna nić jest nieprawidłowo nawleczona i przechodzi przez tkaninę, nie może zostać mocno pociągnięta i plącze się w bębenku, wywołując grzechoczący dźwięk.

- **Rozwiązanie/Kwestie do sprawdzenia** Usuń splątaną nić i popraw nawleczenie górnej nici.
	- a**Usuń splątaną nić. Jeśli usunięcie nie jest możliwe, obetnij nić nożyczkami.**
		- Szczegółowe informacje na ten temat znajdują się w rozdziale "Czyszczenie chwytacza" na stronie 85.
	- b**Usuń górną nić z maszyny.**

c**Aby prawidłowo nawlec górną nić, postępuj zgodnie z**  instrukcjami przedstawionymi w temacie "Nawlekanie **górnej nici" na stronie 23.**

• Jeśli szpulka dolna została wyjęta z bębenka, informacje o jej prawidłowym montażu znajdują się w temacie "Zakładanie szpulki dolnej" na stronie 22.

#### **Nieprawidłowe naprężenie nici**

#### ■ **Objawy**

- Objaw 1: Nić dolna wystaje z wierzchu tkaniny. (Patrz poniższa ilustracja)
- Objaw 2: Nić górna wygląda jak prosta linia z wierzchu tkaniny.
- Objaw 3: Nić górna wystaje ze spodu tkaniny. (Patrz poniższa ilustracja)
- Objaw 4: Nić dolna wygląda jak prosta linia na spodzie tkaniny.
- Objaw 5: Ścieg na spodzie tkaniny jest luźny.

**Objaw 1 Objaw 3**

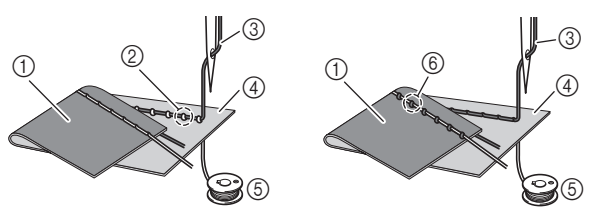

- 1 Spodnia strona tkaniny
- 2 Nić dolna wystaje z wierzchniej strony tkaniny
- 3 Górna nić
- 4 Wierzchnia strona tkaniny
- 5 Nić dolna
- 6 Górna nić wystaje ze spodniej strony tkaniny

#### ■ **Przyczyna/Rozwiązanie/Kwestie do sprawdzenia**

#### $\Box$  Przyczyna 1

#### **Nić jest nieprawidłowo nawleczona w maszynie.**

<W przypadku opisanych wyżej objawów 1 i 2> Nić dolna nie została prawidłowo nawinięta. Aby prawidłowo nawlec nić, przekręć pokrętło regulacji naprężenia nici na pozycję "4", a następnie przeczytaj temat "Zakładanie szpulki dolnej" na stronie 22.

<W przypadku opisanych wyżej objawów 3 i 5> Górna nić nie została prawidłowo nawinięta. Aby prawidłowo nawlec górną nić, przekręć pokrętło regulacji naprężenia nici na pozycję "4", a następnie przeczytaj temat "Nawlekanie górnej nici" na stronie 23.

#### □ Przyczyna 2

#### **Używana igła i nić są nieprawidłowe względem stosowanej tkaniny.**

Igła maszyny, której należy używać, zależy od typu szytej tkaniny oraz grubości nici.

Jeśli używane igła i nić są nieprawidłowe względem stosowanej tkaniny, naprężenie nici będzie nieodpowiednie i będzie skutkować marszczeniem tkaniny lub pomijaniem ściegów.

• Aby sprawdzić, jakie igły i nici są odpowiednie do stosowanej tkaniny, przeczytaj temat "Kombinacje tkaniny/nici/igły" na stronie 27.

#### $\Box$  Przyczyna 3

#### **Ustawiono nieprawidłowe naprężenie nici górnej.** Ustaw prawidłowe naprężenie nici.

Patrz "Regulowanie naprężenia nici" na stronie 36. Prawidłowe naprężenie nici zależy od typu tkaniny oraz typu używanej nici.

Naprężenie nici najlepiej przetestować na niepotrzebnym skrawku tkaniny identycznej z tkaniną, która ma być używana do szycia.

#### *<b>UNFORMACJA*

- Jeśli górna nić i nić dolna są nieprawidłowe, odpowiednie wyregulowanie naprężenia nie jest możliwe. Najpierw sprawdź górną nić i nić dolną, a następnie wyreguluj naprężenie.
- **Jeśli nić dolna wystaje z wierzchu tkaniny** Przekręć pokrętło regulacji naprężenia nici przeciwnie do kierunku ruchu wskazówek zegara w celu zmniejszenia naprężenia górnej nici.

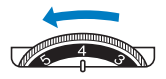

• **Jeśli górna nić wystaje ze spodu tkaniny** Przekręć pokrętło regulacji naprężenia nici zgodnie z kierunkiem ruchu wskazówek zegara w celu zwiększenia naprężenia górnej nici.

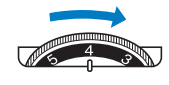

## **Tkanina jest pochwycona w maszynie i nie może się przesuwać**

Jeśli tkanina jest pochwycona w maszynie i nie może się przesuwać, nić prawdopodobnie splątała się pod płytką ściegową. Wykonaj poniższe czynności, aby wyjąć tkaninę z maszyny. Jeśli operacji nie można wykonać zgodnie z tą procedurą, nie próbuj wyciągać tkaniny siłą. Skontaktuj się z najbliższym autoryzowanym punktem serwisowym firmy Brother.

## ■ **Wyjmowanie tkaniny z maszyny**

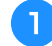

## a**Natychmiast zatrzymaj maszynę.**

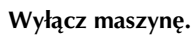

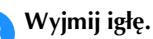

Jeśli igła jest obniżona na tkaninę, obróć pokrętło od siebie (zgodnie z kierunkiem ruchu wskazówek zegara), aby podnieść igłę, a następnie wyjmij igłę.

• Patrz "Wymiana igły" na stronie 28.

## d**Wymontuj stopkę i uchwyt stopki.**

Jeśli nić jest splątana na stopce, usuń splątaną nić, a następnie unieś dźwignię podnoszenia stopki, by zdjąć stopkę. W przeciwnym wypadku można uszkodzić stopkę.

• Patrz "Wymiana stopki" na stronie 29.

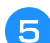

#### e**Unieś tkaninę i odetnij nitki od spodu.**

Jeśli wyjęcie tkaniny jest możliwe, wyjmij ją. Kontynuuj poniższe czynności, aby wyczyścić chwytacz.

#### f**Zdemontuj pokrywę płytki ściegowej.**

• Patrz "Czyszczenie chwytacza" na stronie 85.

#### g**Obetnij splątaną nić i wyjmij szpulkę dolną.**

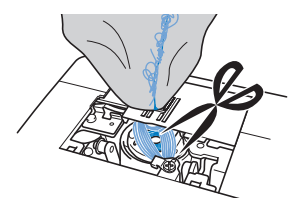

#### h**Wyjmij bębenek.**

Jeśli nić pozostaje w bębenku, wyjmij ją.

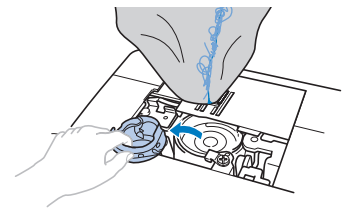

i**Szczotką do czyszczenia lub końcówką mini odkurzacza usuń skrawki materiału i kurz z chwytacza i otaczających go obszarów.**

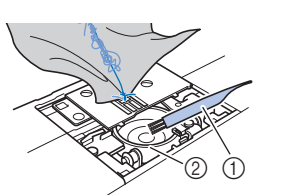

1 Szczotka do czyszczenia 2 Chwytacz

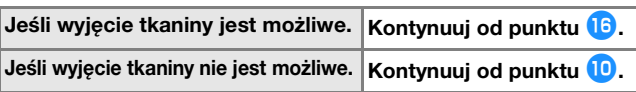

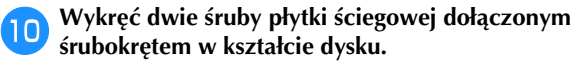

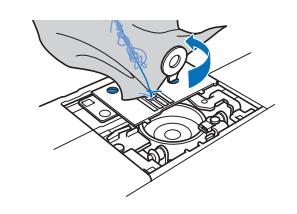

#### *<b>Ö* INFORMACJA

• Uważaj, aby wykręcone śruby nie wpadły do maszyny.

#### k**Nieznacznie unieś płytkę ściegową, obetnij splątaną nić, a następnie wyjmij płytkę ściegową.**

Zdejmij tkaninę i nici z płytki ściegowej.

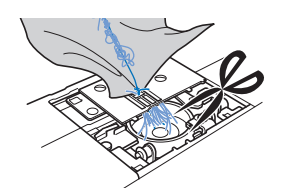

Jeśli tkaniny nie można wyjąć po wykonaniu tych czynności, skontaktuj się z najbliższym autoryzowanym punktem serwisowym firmy Brother.

l**Wyjmij wszystkie nici z chwytacza i wokół transporterów.**

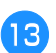

m**Obróć pokrętło, aby unieść transportery.**

- n**Zamocuj płytkę ściegową w maszynie.**
- o**Lekko dokręć śrubę palcami z prawej strony płytki ściegowej. Następnie mocno dokręć śrubę z lewej strony śrubokrętem w kształcie dysku. Na koniec mocno dokręć śrubę z prawej strony.**

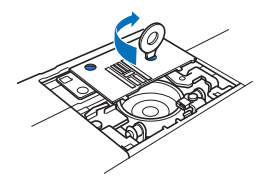

Obróć pokrętło, aby sprawdzić, czy transportery przesuwają się swobodnie i nie mają styku z krawędziami szczelin płytki ściegowej.

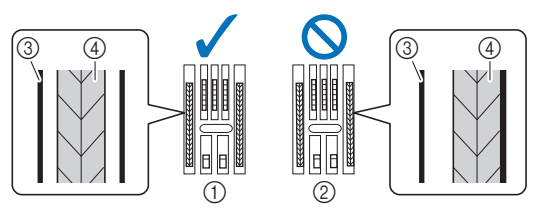

- 1 Transportery nie wchodzą w kontakt z płytką ściegową.
- 2 Transportery wchodzą w kontakt z płytką ściegową.
- 3 Płytka ściegowa
- 4 Transportery

p**Włóż bębenek, wykonując czynność** k **z tematu "Czyszczenie chwytacza" na stronie 85.**

q**Zamocuj pokrywę płytki ściegowej zgodnie z**  czynnością <sup>12</sup> opisaną w temacie "Czyszczenie **chwytacza" na stronie 85.**

r**Sprawdź stan igły i załóż ją.**

Jeśli stan igły jest zły, na przykład jest wygięta, załóż nową igłę.

• Szczegółowe informacje na ten temat znajdują się w rozdziałach "Kontrola igły" na stronie 28 i "Wymiana igły" na stronie 28.

#### Przypomnienie

• Ponieważ mogło dojść do uszkodzenia igły, gdy tkanina została pochwycona przez maszynę, zalecamy wymianę igły na nową.

#### ■ **Sprawdzanie działania maszyny**

Jeśli wymontowano płytkę ściegową, sprawdź działanie maszyny, aby upewnić się, że montaż został prawidłowo wykonany.

#### a**Włącz maszynę.**

 $\rightarrow$  Igła będzie automatycznie poruszać się w lewo i prawo.

#### *<b>INFORMACJA*

• Wystąpienie błędu może sygnalizować awarię maszyny, dlatego skontaktuj się z autoryzowanym sprzedawcą produktów firmy Brother lub najbliższym autoryzowanym punktem serwisowym firmy Brother.

#### b**Wybierz ścieg prosty (na środku).**

Patrz "Tabela ściegów" na stronie 41.

#### *<b>is INFORMACJA*

• Nie zakładaj jeszcze stopki ani nici.

c**Powoli obróć pokrętło do siebie (przeciwnie do kierunku ruchu wskazówek zegara) i popatrz z każdej strony, aby sprawdzić, czy igła wchodzi w środek otworu w płytce ściegowej.**

Jeśli igła lub transportery stykają się z płytką ściegową, maszyna może działać nieprawidłowo. W takim przypadku skontaktuj się z najbliższym autoryzowanym punktem serwisowym firmy Brother.

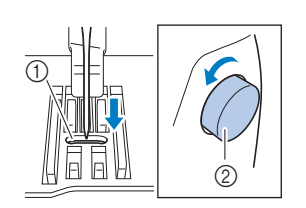

1 Otwór w płytce ściegowej 2 Pokrętło

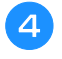

#### d**Wyłącz maszynę, a następnie załóż szpulkę dolną i stopkę.**

Nigdy nie używaj porysowanej lub uszkodzonej stopki. W przeciwnym wypadku igła może zostać złamana lub zostanie obniżona wydajność szycia.

• Szczegółowe informacje na ten temat znajdują się w rozdziałach "Zakładanie szpulki dolnej" na stronie 22 i "Wymiana stopki" na stronie 29.

e**Prawidłowo nawlecz nić w maszynie.**

• Szczegółowe informacje o nawlekaniu nici w maszynie znajdują się w temacie "Nawlekanie górnej nici" na stronie 23.

f**Przeprowadź próbne szycie z użyciem tkaniny bawełnianej.**

#### *i***S INFORMACJA**

• Nieprawidłowe szycie może wynikać z nieodpowiedniego nawleczenia górnej nici lub stosowania cienkich tkanin. Jeśli efekty szycia próbnego są niezadowalające, sprawdź nawleczenie górnej nici lub typ stosowanej tkaniny.

## **Jeśli nić zaplącze się pod nawijaczem szpulki dolnej**

Jeśli nawijanie szpulki dolnej rozpoczyna się, gdy nić nie przechodzi prawidłowo pod tarczą naprężacza prowadnika nawijania szpulki dolnej, nić może się zaplątać pod gniazdem nawijacza szpulki dolnej.

## **UWAGA**

**• Nie wyjmuj gniazda nawijacza szpulki dolnej, nawet jeśli zapląta się pod nim nić. W przeciwnym razie może wystąpić ryzyko odniesienia obrażeń w wyniku kontaktu z przecinakiem w gnieździe nawijacza szpulki. Nie wykręcaj śruby na kołku prowadnika nawijacza szpulki dolnej, gdyż może to spowodować uszkodzenie maszyny. Wykręcenie śruby nie umożliwia odwinięcia nici.**

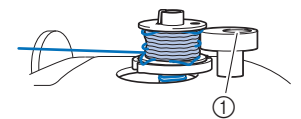

1 Śruba kołka prowadnika nawijacza szpulki dolnej

- a**Zatrzymaj nawijanie szpulki dolnej.**
- b**Obetnij nić nożyczkami za prowadnikiem nawijania szpulki dolnej.**
- c**Przesuń wałek nawijacza szpulki dolnej w lewo, a następnie zdejmij szpulkę dolną z wałka i przetnij nić prowadzącą do szpulki dolnej, aby umożliwić całkowite zdjęcie szpulki dolnej z wałka.**
- d**Lewą ręką chwyć koniec nici, a prawą ręką odwiń nić w sposób przedstawiony na rysunku, zgodnie z kierunkiem ruchu wskazówek zegara spod gniazda nawijacza szpulki dolnej.**

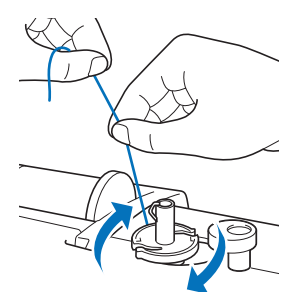

## **Lista objawów**

Przed oddaniem maszyny do serwisu sprawdź możliwe przyczyny, wymienione poniżej. Jeśli strona referencyjna to "\*", skontaktuj się z autoryzowanym sprzedawcą produktów firmy Brother lub najbliższym autoryzowanym punktem serwisowym firmy Brother.

## ■ **Przygotowanie**

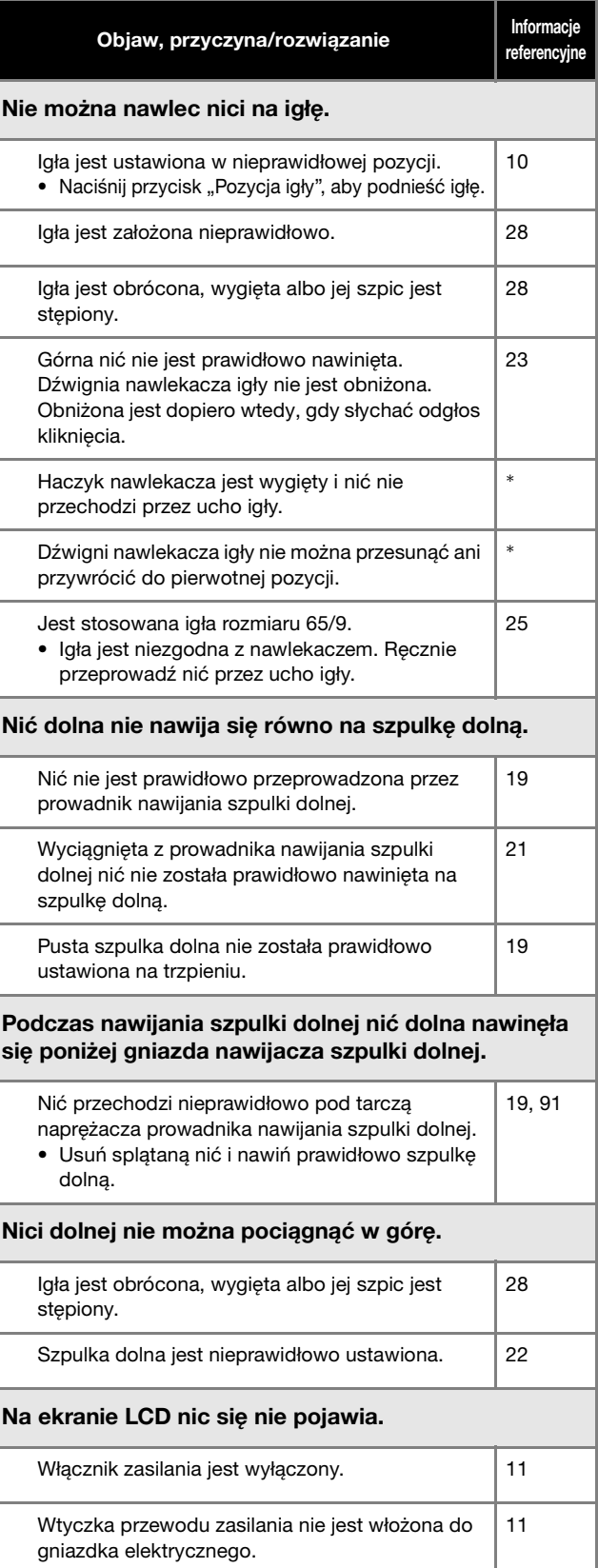

**ANEK** 

#### Rozwiązywanie problemów

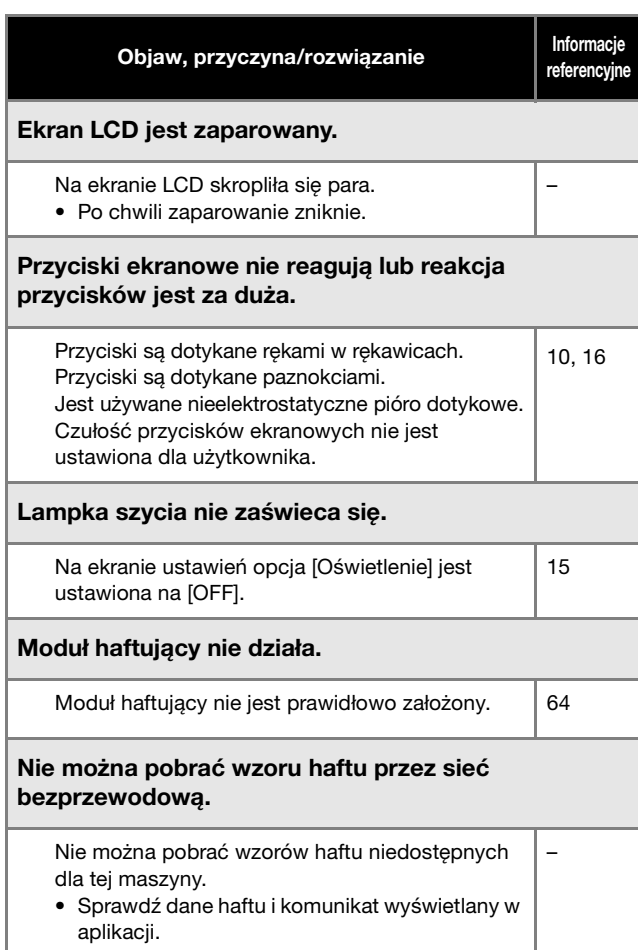

## ■ **Podczas szycia**

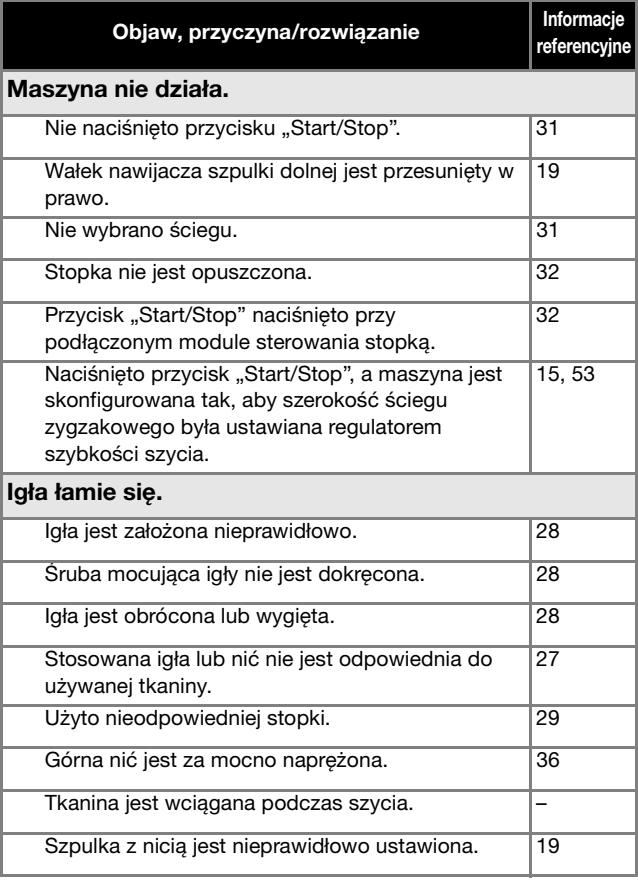

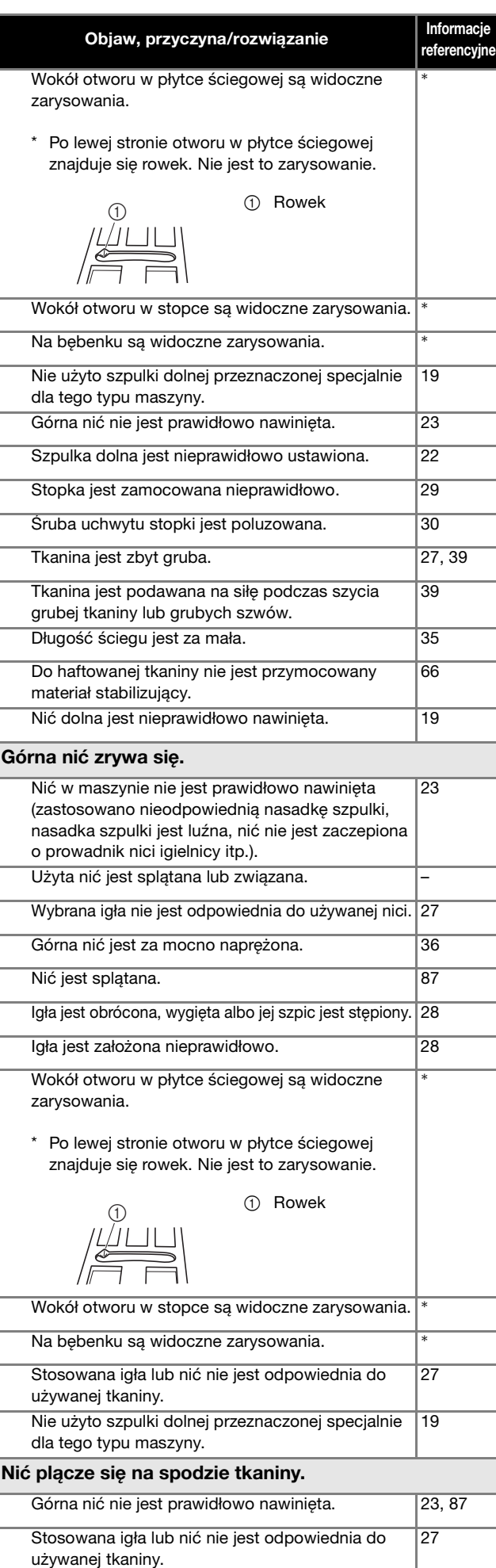

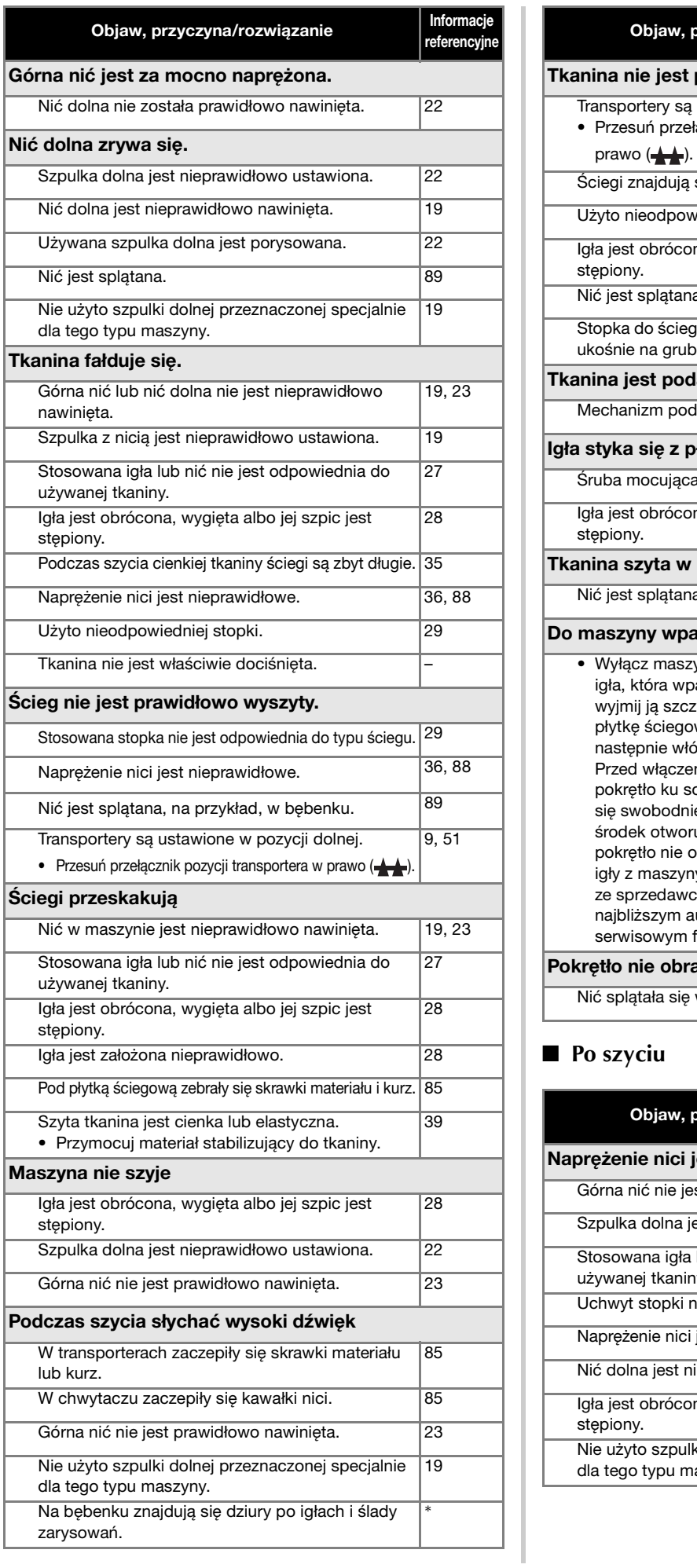

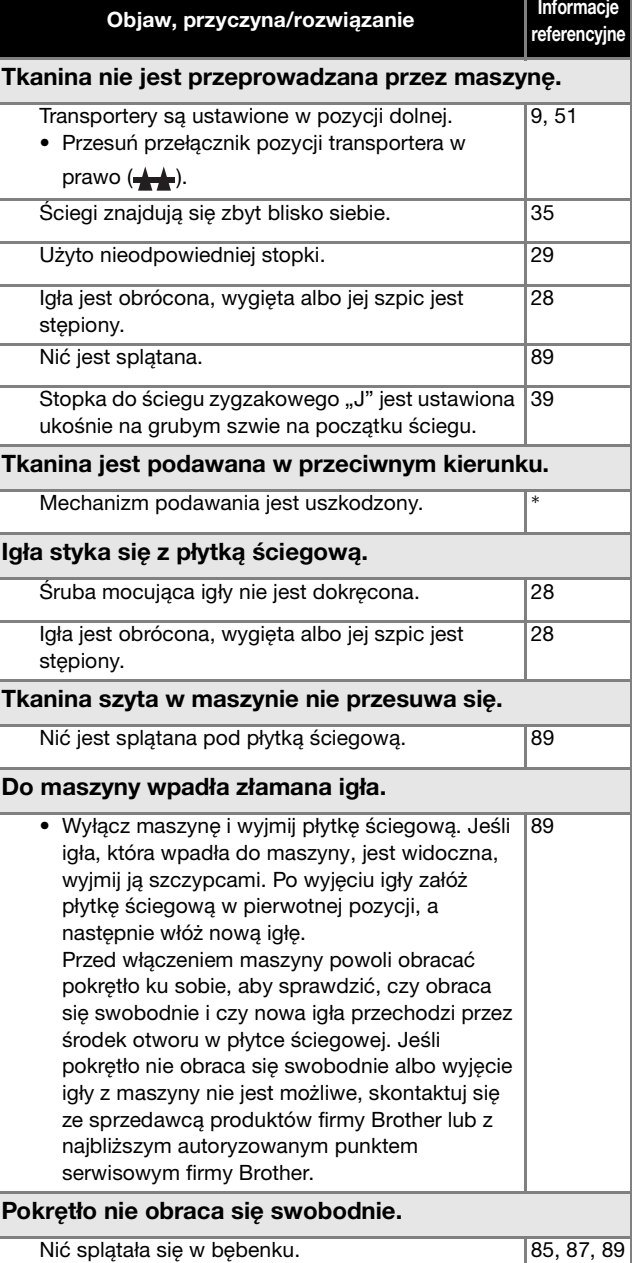

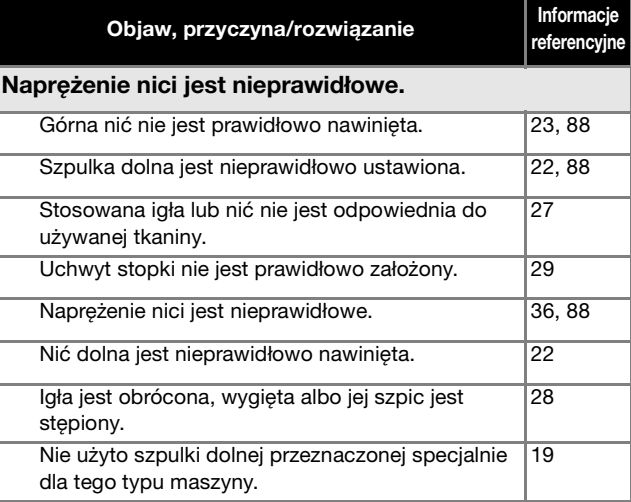

ANEKS

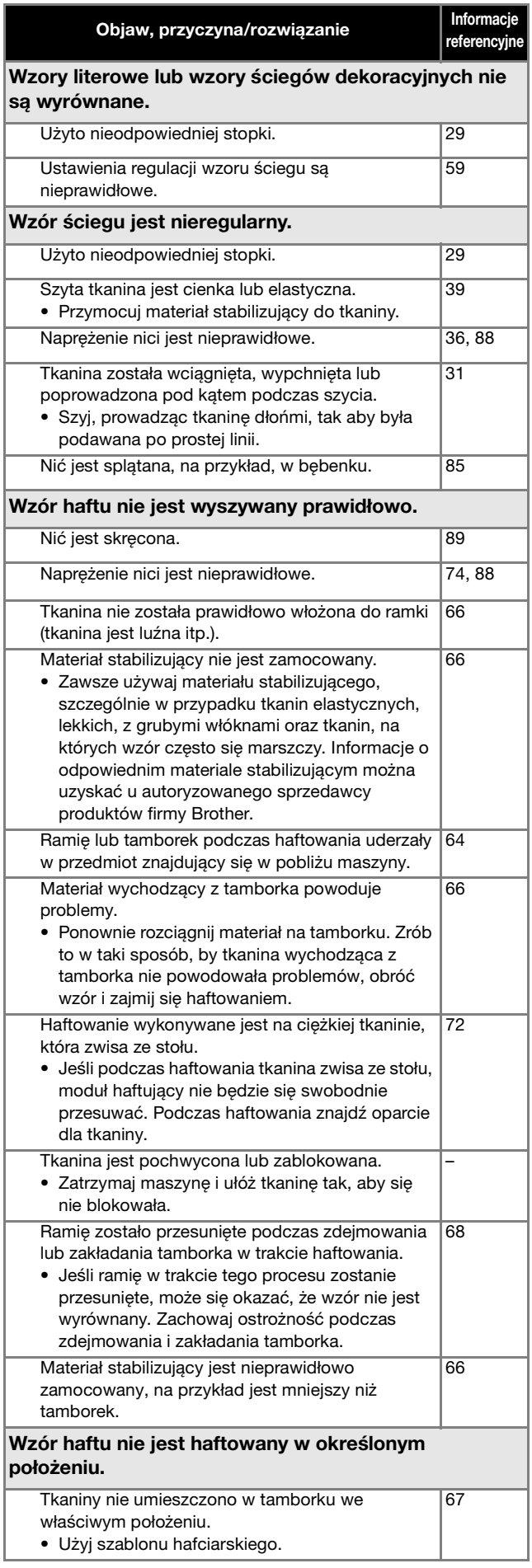

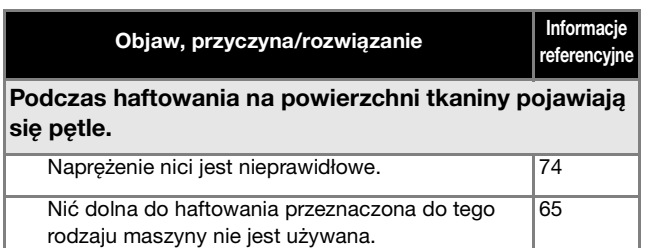

## **Komunikaty o błędach**

W przypadku błędnego działania maszyny, na ekranie LCD pojawią się odpowiednie komunikaty i zalecenia dotyczące obsługi maszyny. Postępuj zgodnie z wyświetlanymi zaleceniami. Jeśli dotkniesz przycisku w lub poprawnie przeprowadzisz daną operację, gdy wyświetlany jest komunikat o błędzie, komunikat zniknie.

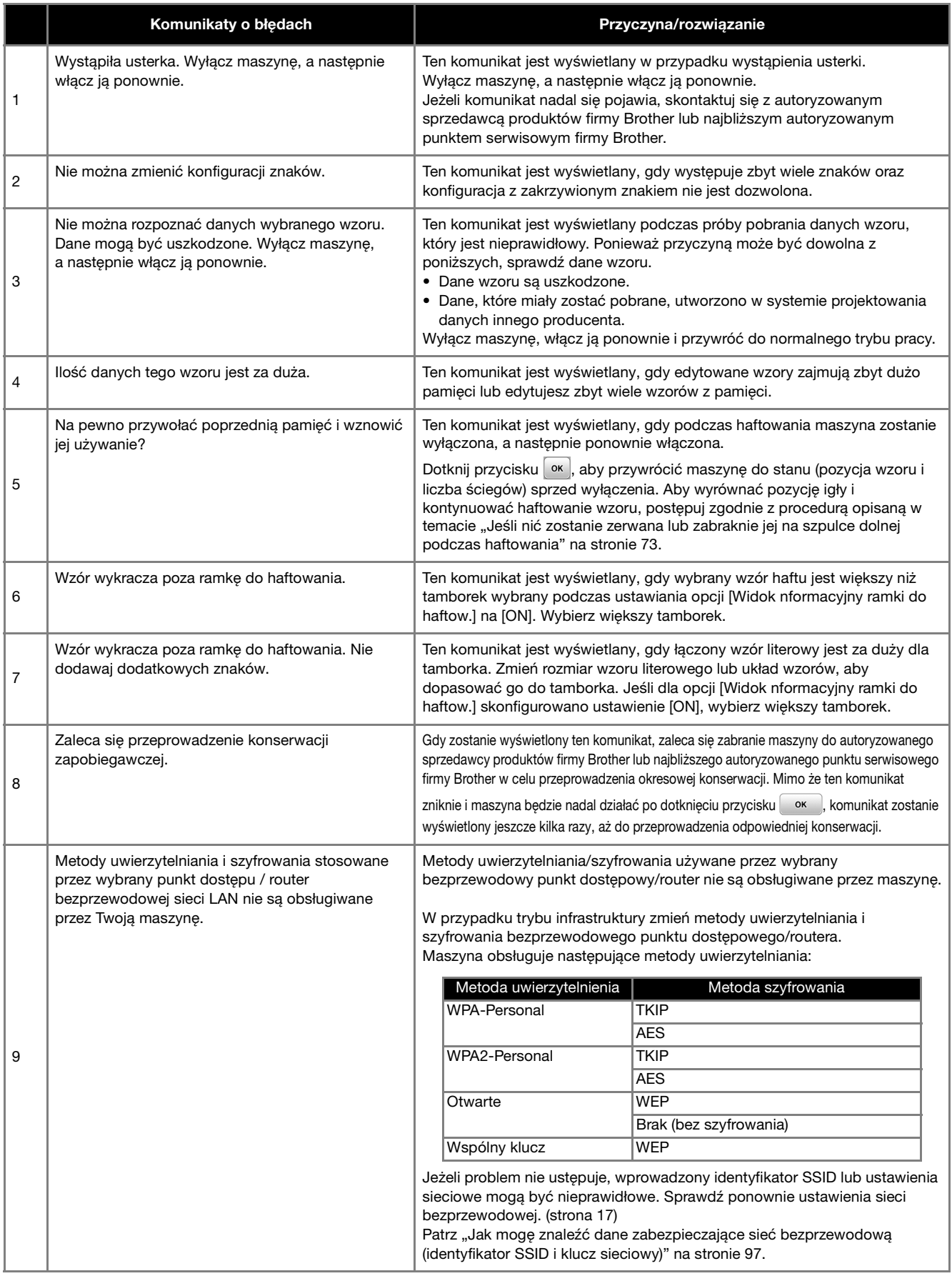

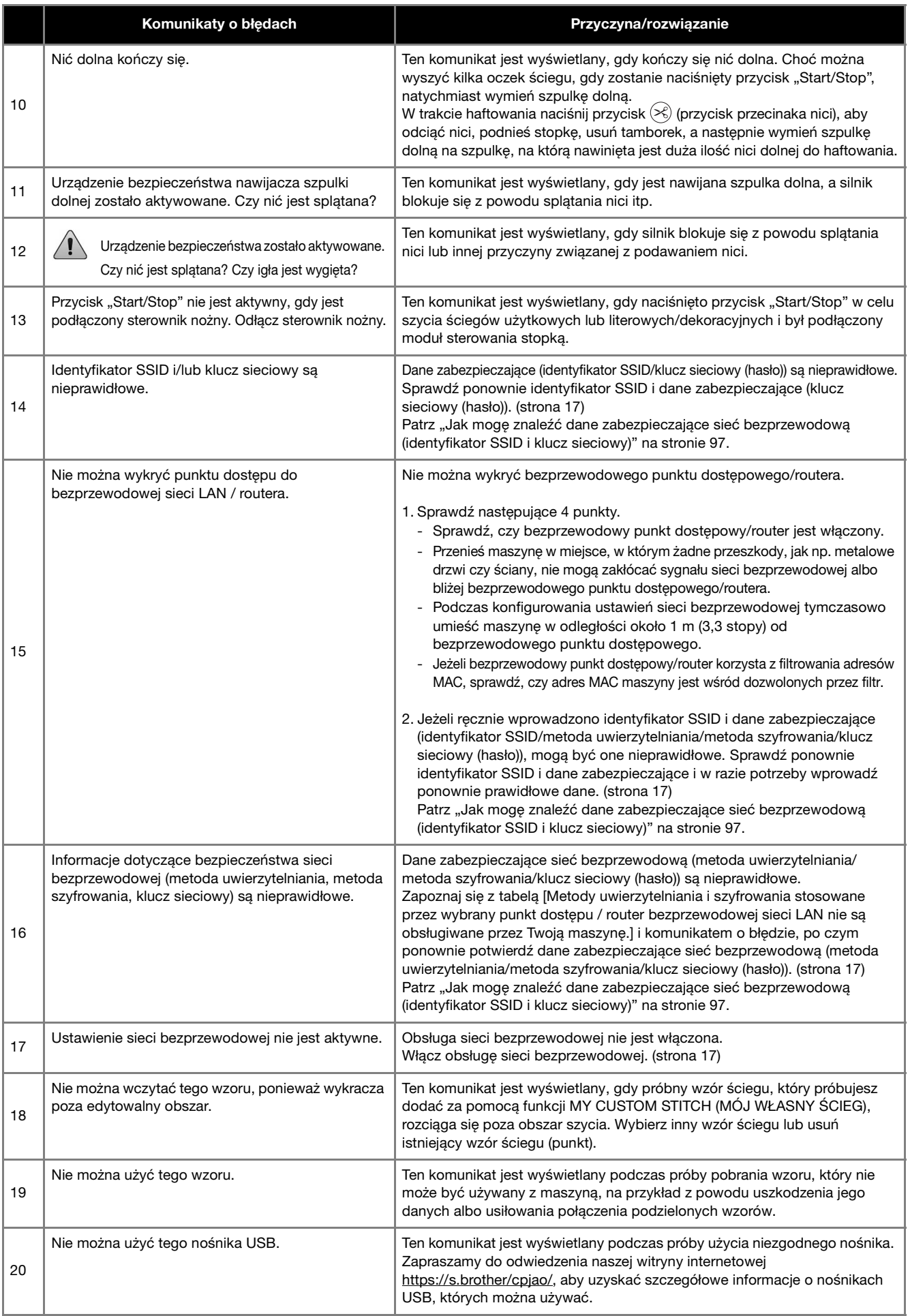

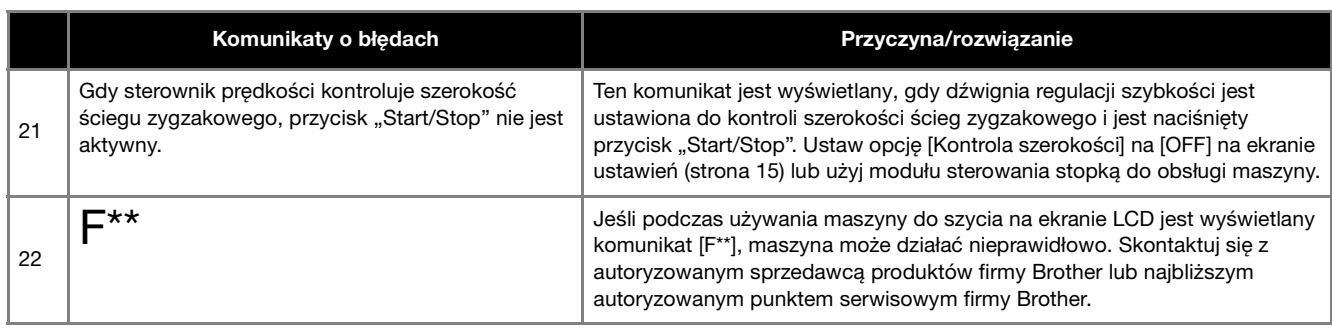

## **Jak mogę znaleźć dane zabezpieczające sieć bezprzewodową (identyfikator SSID i klucz sieciowy)**

- 1) Zapoznaj się z dokumentacją dołączoną do bezprzewodowego punktu dostępowego/routera.<br>2) Domyślnym identyfikatorem SSID (nazwą sieci bezprzewodowej) może być nazwa producenta
- 2) Domyślnym identyfikatorem SSID (nazwą sieci bezprzewodowej) może być nazwa producenta albo modelu. 3) Jeżeli nie znasz danych zabezpieczających, skontaktuj się z producentem routera, administratorem systemu lub dostawcą usług internetowych.
- 4) W przypadku niektórych bezprzewodowych identyfikatorów SSID i kluczy sieciowych (haseł) rozróżniana jest wielkość liter (wielkie i małe litery). Zapisz poprawnie swoje informacje.
- \* Klucz sieciowy bywa też nazywany hasłem, kluczem bezpieczeństwa albo kluczem szyfrowania.
- \* Jeżeli bezprzewodowy punkt dostępowy/router nie rozgłasza identyfikatora SSID, nie zostanie on automatycznie wykryty. Należy wówczas ręcznie wprowadzić identyfikator SSID.

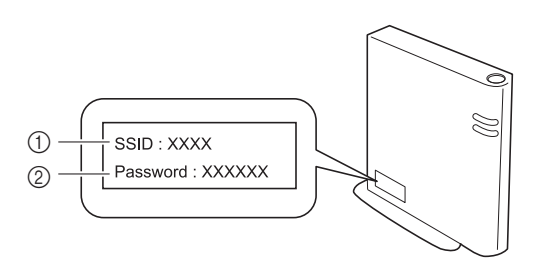

- $(1)$  SSID
	- 2 Klucz sieciowy (hasło)

ANEKS

## **Dane techniczne**

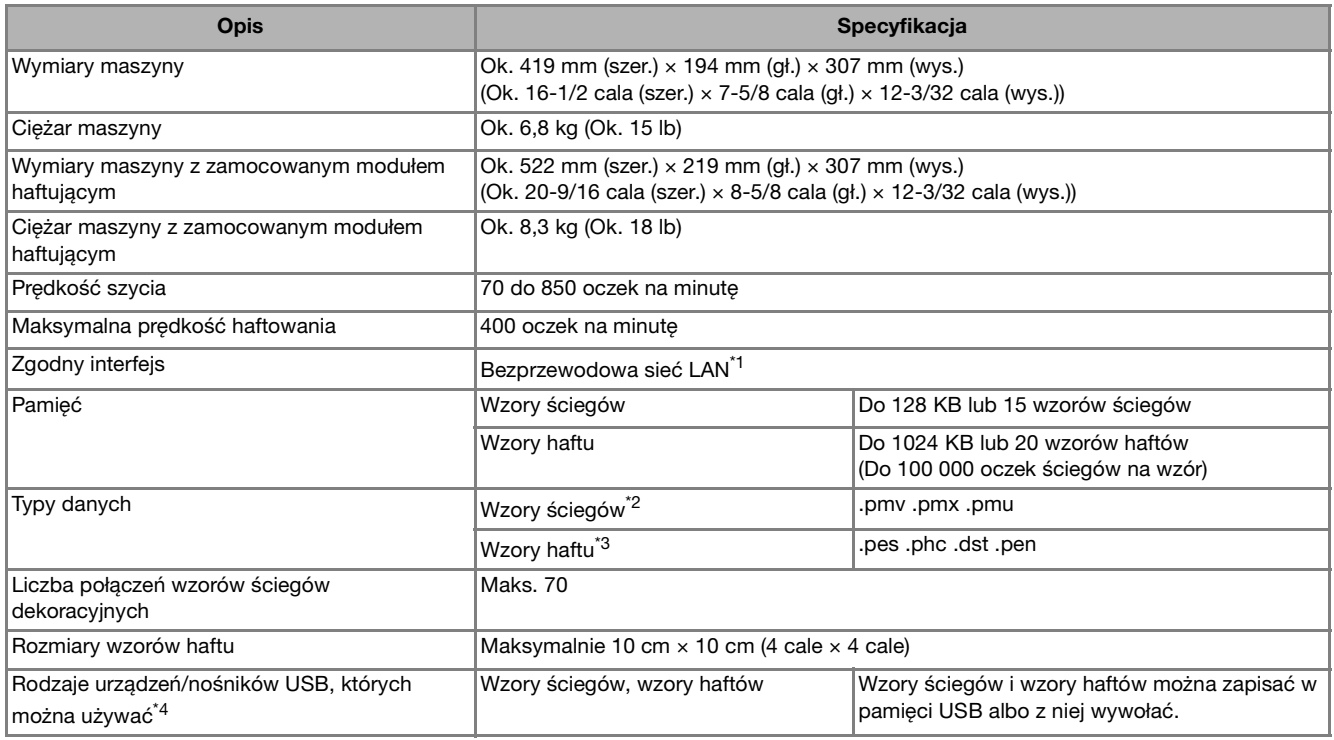

\*1 Bezprzewodowe połączenie sieciowe spełnia normy IEEE 802.11b/g/n i wykorzystuje częstotliwość 2,4 GHz. Sieci bezprzewodowej nie można skonfigurować za pomocą WPA/WPA2 Enterprise.

Użyj programu Design Database Transfer lub PE-DESIGN w wersji 11 albo nowszej, aby przenieść dane z komputera do maszyny. Informacje o zgodnych systemach operacyjnych można znaleźć w naszej witrynie internetowej https://s.brother/cnjkb/.

- $*^2$  Pliki danych ściegów w formatach .pmx i .pmu można pobierać, natomiast maszyna zapisuje pliki danych ściegów w formacie .pmv. Korzystanie z innych plików danych niż utworzone na tej lub innej maszynie, na której można tworzyć pliki w formatach .pmv, .pmx i .pmu, może spowodować nieprawidłowe działanie maszyny.
- \*3 Korzystanie z innych danych niż zapisane przy użyciu naszych systemów projektowania danych lub tej maszyny może spowodować nieprawidłowe działanie maszyny. Gdy maszyna jest używana do zapisania pliku bez żadnego rozszerzenia, plik ten zostaje zapisany jako plik danych .phc.

Dane w formacie .dst są wyświetlane na ekranie z listą wzorów według nazw plików (rzeczywiste obrazy nie są wyświetlane). Pełna nazwa pliku może nie być wyświetlana zależnie od liczby znaków w nazwie pliku. Ponieważ dane w formacie Tajima (.dst) nie zawierają informacji na temat koloru nici, wyświetlane są one z zachowaniem naszej domyślnej sekwencji kolorów nici. Sprawdź podgląd wzoru i zmień kolory nici na odpowiednie.

\*4 Pamięci USB są dostępne w sprzedaży, ale niektóre z nich mogą nie nadawać się do pracy z tą maszyną.

- Aby uzyskać więcej informacji na ten temat, zapraszamy do odwiedzenia naszej witryny internetowej https://s.brother/cpjao/.
- Należy pamiętać, że niektóre dane techniczne mogą zostać zmienione bez powiadomienia.

## *<b>UNFORMACJA*

• Nazwy plików i folderów należy tworzyć korzystając z 26 liter alfabetu (wielkich i małych), cyfr od 0 do 9 oraz symboli "-" i " ".

## **WAŻNE**

**• Podczas korzystania z danych haftów innych niż nasze oryginalne wzory, może dojść do zerwania nici lub złamania bądź wygięcia igły, jeśli haftowanie odbywa się przy użyciu zbyt dużej gęstości ściegu lub wyszywane są przynajmniej trzy nakładające się ściegi. W takim przypadku należy skorzystać z jednego z naszych oryginalnych systemów projektowania danych w celu edycji danych haftu.**

## **Aktualizowanie oprogramowania maszyny**

Oprogramowanie maszyny można aktualizować za pomocą pamięci USB.

Gdy na stronie Brother support dostępnej pod adresem https://s.brother/cpjao/ zostanie udostępniony program uaktualniający, pobierz plik(i), postępując zgodnie z instrukcjami znajdującymi się w witrynie oraz poniżej. Podczas korzystania z funkcji bezprzewodowej na przycisku bezprzewodowej sieci LAN wyświetlany jest znak aktualizacji.

 $\boxed{\widehat{\cdot}$ : W naszej witrynie internetowej dostępne jest zaktualizowane oprogramowanie. Zaktualizuj oprogramowanie.

: Brak zaktualizowanego oprogramowania.

Informacje o wersji można sprawdzić na ekranie ustawień. (strona 16)

a**Włącz maszynę, naciskając i przytrzymując przycisk (przycisk pozycji igły).**

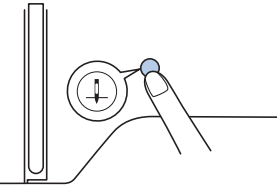

 $\rightarrow$  Zostanie wyświetlony poniższy ekran.

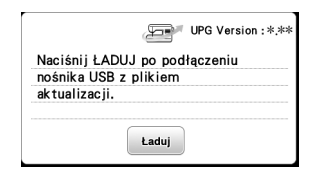

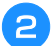

b**Włóż pamięć USB do portu USB maszyny.**

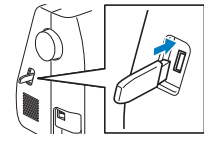

#### *<b>Ö* INFORMACJA

• W pamięci USB zapisz tylko plik aktualizacji.

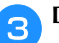

**cDotknij przycisku** Laduj

- Podczas aktualizacji nie wyłączaj maszyny.
- $\rightarrow$  Po zakończeniu procesu aktualizacji pojawi się komunikat o jej zakończeniu.

d**Wyjmij pamięć USB, wyłącz maszynę i ponownie ją włącz.**

**ANEKS** 

## Indeks

## $\overline{\mathbf{A}}$

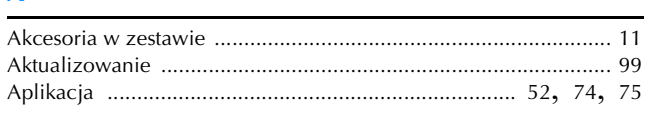

## $\overline{B}$

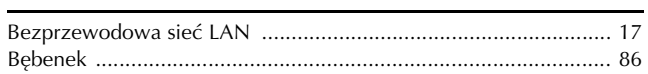

## $\mathbf{C}$

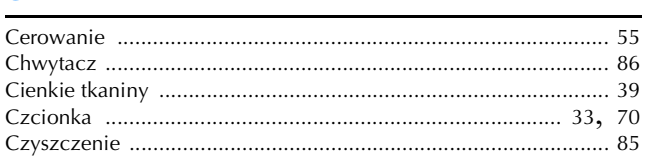

## $\overline{D}$

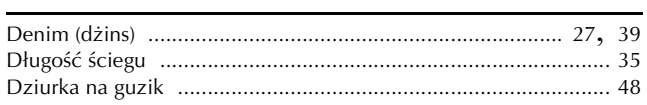

## $\mathsf{E}% _{0}\left( t\right) \equiv\mathsf{E}_{\mathrm{H}}\left( t\right)$

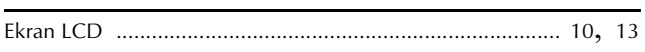

## F

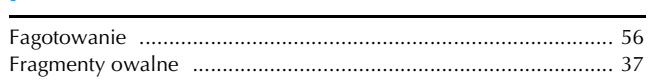

## $\overline{G}$

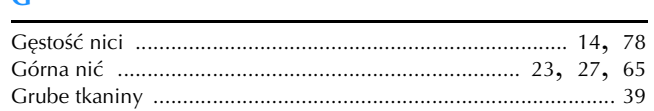

#### $H$

#### T.

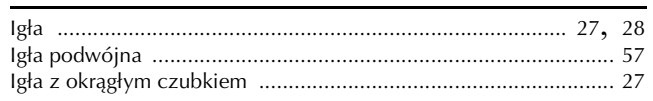

#### J.

## $\overline{\mathbf{K}}$

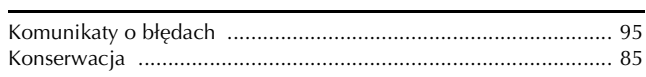

#### $\overline{\mathbf{r}}$

#### $\overline{\mathsf{M}}$

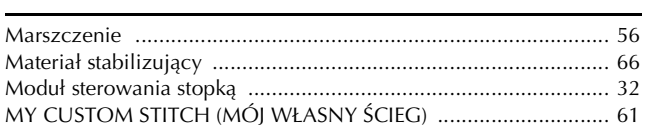

## N

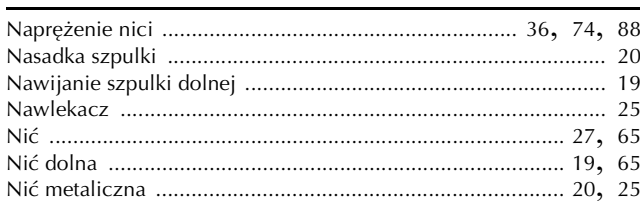

#### $\overline{O}$

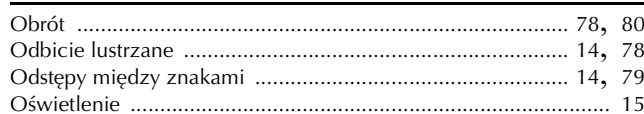

#### $\mathbf{P}$

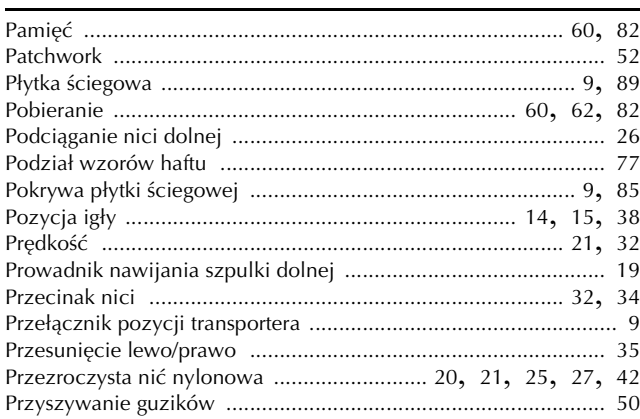

#### $\mathbf R$

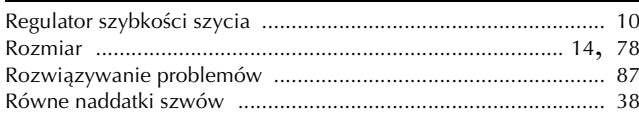

#### $\mathbf S$

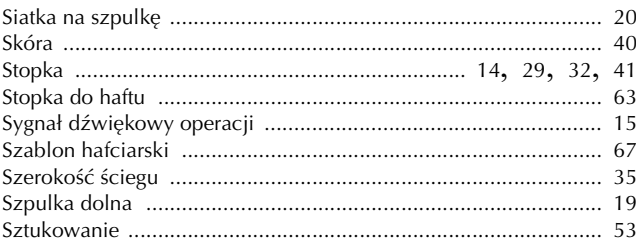

## $\boldsymbol{\acute{\mathsf{s}}}$

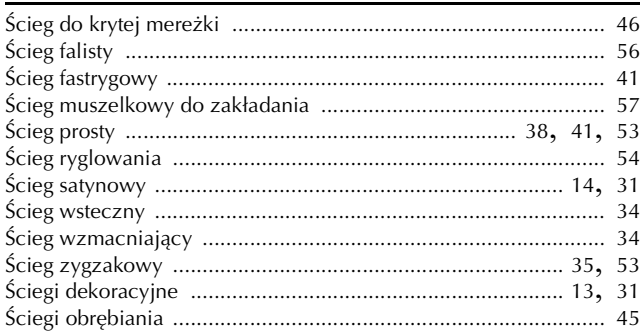

## $\mathbf T$

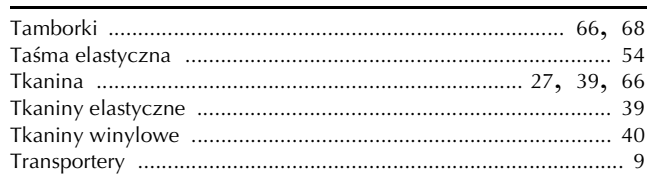

## $\dot{\textbf{U}}$

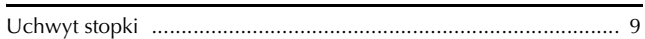

## $\dot{w}$

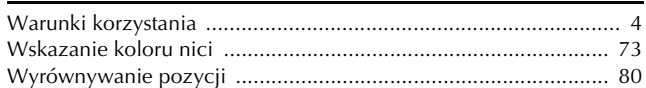

## $\mathbf{Z}$

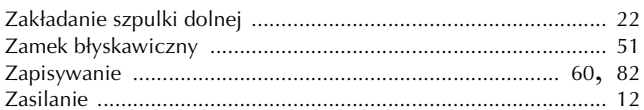

Różne opcjonalne akcesoria można nabywać odrębnie. Zapraszamy na naszą stronę internetową **https://s.brother/cojkb/.**

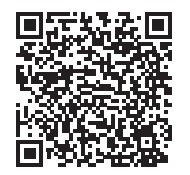

Pomocne informacje (filmy instruktażowe, często zadawane pytania itp.) dotyczące urządzeń Brother można znaleźć na stronie internetowej **https://s.brother/cpjao/**.

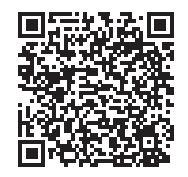

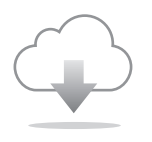

Pamiętaj, aby zainstalować najnowsze oprogramowanie. W najnowszej wersji wprowadzono szereg udoskonaleń.

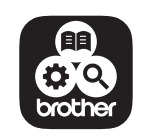

Brother Support Center to aplikacja dla urządzeń mobilnych oferująca pomocne informacje dotyczące urządzeń Brother. Aby ją pobrać, odwiedź sklep Google Play™ lub App Store.

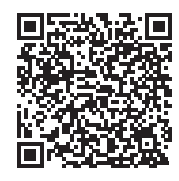

Google Play™ App Store

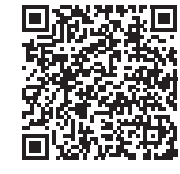

Maszyna jest zatwierdzona do użytku wyłącznie w kraju, w którym została zakupiona. Lokalne podmioty Brother oraz ich przedstawicielstwa handlowe zapewniają pomoc techniczną tylko w związku z maszynami nabytymi w danym kraju.

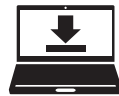

Design Database Transfer to specjalne oprogramowanie Windows do bezprzewodowego przesyłania danych haftu z komputera do maszyny. Oprogramowanie może służyć także do przeglądania danych haftu i zarządzania nimi.

Aby pobrać oprogramowanie, zapraszamy na stronę internetową https://s.brother/cajkb/.

> Polish 888-P00/P02/P03

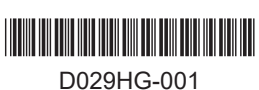